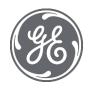

# Proficy Historian for Cloud 2022.1 User Guide

#### **Proprietary Notice**

The information contained in this publication is believed to be accurate and reliable. However, General Electric Company assumes no responsibilities for any errors, omissions or inaccuracies. Information contained in the publication is subject to change without notice.

No part of this publication may be reproduced in any form, or stored in a database or retrieval system, or transmitted or distributed in any form by any means, electronic, mechanical photocopying, recording or otherwise, without the prior written permission of General Electric Company. Information contained herein is subject to change without notice.

© 2022, General Electric Company. All rights reserved.

**Trademark Notices** 

GE, the GE Monogram, and Predix are either registered trademarks or trademarks of General Electric Company.

Microsoft® is a registered trademark of Microsoft Corporation, in the United States and/or other countries.

All other trademarks are the property of their respective owners.

We want to hear from you. If you have any comments, questions, or suggestions about our documentation, send them to the following email address:

doc@ge.com

## Chapter 1. Release Notes

### Introducing Proficy Historian for Cloud

Proficy Historian is a best-in-class historian software solution that collects industrial timeseries data. It is secure, fast, and highly efficient.

Proficy Historian for Cloud allows you to deploy the Historian server and its components on cloud destinations. It supports all the components/tools in the on-premises counterpart of Proficy Historian (such as collectors, Excel Addin). And it offers all the advantages of cloud technologies.

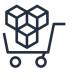

**AWS Marketplace:** In addition to Proficy Historian for AWS, the Web Admin console and the REST Query service are available in the AWS market-place.

**Load balancing:** With the use of Amazon Network Load Balancer (NLB), load balancing is achieved.

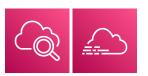

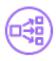

Integration with CloudWatch and CloudTrail: Using CloudWatch, you can access logs, which help in troubleshooting issues. Using CloudTrail, you can access events, and thus view the data consumption while reading or writing data samples.

**File Storage in Amazon Elastic File System (EFS):** Files are stored in EFS, thus achieving scalability and security. It also offers backup and restore options.

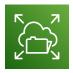

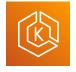

**Deployment in Elastic Kubernetes Cluster (EKS):** Proficy Historian for AWS is deployed in EKS, thus achieving high availability.

**Secure and highly available:** Proficy Historian for AWS is deployed on a virtual private cloud (VPC). It

uses private subnets and TLS encryption, thus making it secure.

In addition, Proficy Historian for AWS is deployed on multiple availability zones. If Data Archiver goes down, a new one is created in less than 10 seconds, thus making it highly available.

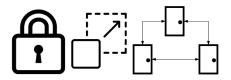

### **Known Issues and Limitations**

### Limitations

The following features available in Proficy Historian (on-premises) are *not* available in Proficy Historian for Cloud:

- Messages and alerts.
- Configuration Hub
- Enumerated data sets, user-defined data types (UDTs), and array tags
- Collector redundancy
- · Alarms and events archiver
- Diagnostics Manager
- Historian as an OPC HDA server
- The Calculation collector, the Cygnet collector, the File collector, the iFIX Alarms and Events collector, the HAB collector, the ODBC collector, the OPC Classic Alarms and Events collector, the Server-to-Server distributor, and the Wonderware collector.
- The Windows version of public REST APIs.

Note that the Rest APIs supported for Proficy Historian for Cloud are Predix Timeseries-based REST APIs (that is, the REST Query service used in the Linux version of Proficy Historian); these APIs are different from the ones used by Proficy Historian (used on Windows).

In general, any features/components for which information is not available in the Proficy Historian for Cloud documentation are not supported.

In addition:

- The performance of Historian Administrator when connected to Proficy Historian for Cloud is not good. We recommend using the Web Admin console (*on page 93*), Excel Add-in for Historian (*on page 180*), or the REST Query service (*on page 128*) instead of Historian Administrator.
- Using the Server-to-Server collector, you can only send data from an on-premises Historian server to the Historian server deployed on cloud; you cannot send data if both the servers are on cloud.
- You cannot back up and restore data using any of the clients. This is because the backup and restore functions are performed using Elastic File System (EFS).
- Although you can install collectors on-premises or on an EC2 instance in a VPC, you cannot install the on-premises and cloud versions of collectors on the same machine. You can choose a different machine or uninstall the existing version of collectors.

### **Known Issues**

| Description                                                                                                    | Tracking ID |
|----------------------------------------------------------------------------------------------------|-------------|
| Regardless of the security group to which a user belongs, the user has full privileges to the Web Admin console.                                                                                                    | DE182555    |
| The context-sensitive Help embedded in the Web Admin console provides in-<br>formation on unsupported features as well. For the most accurate informa-<br>tion on the supported features for the Web Admin console, refer to About the<br>Web Admin Console (on page 93).                                                                                                    | DE182556    |
| The uaa_config_tool utility displays NullReferenceException until you enter a command and begin using it.                                                                                                    | DE182557    |
| If you try to change the destination of a collector from an on-premises Histo-<br>rian server to the cloud counterpart, an error occurs, stating, "Unable To Start<br>the Collector InstancePlease check the parameters provided are valid and<br>edit the Collector InstancePress any key to exit the Application".<br>This issue occurs only if the collector name does not contain a prefix of the<br>collector type.<br><b>Workaround:</b> | DE184118    |
| <ol> <li>Access the registry entry for the collector instance.</li> <li>Rename the instance as follows, and close the registry: <i><collector< i=""> <i>type&gt;-<original instance="" name="" of="" the=""></original></i></collector<></i></li> <li>For example, if the instance name of a Simulation collector is sim1, rename it simulationCollector-sim1.</li> </ol>                                                                      |             |

| Description                                                                                        | Tracking ID |
|----------------------------------------------------------------------------------------------------|-------------|
| Use one of the following prefixes based on the collector type:                                     |             |
| SimulationCollector-                                                                               |             |
| OPCCollector-                                                                                      |             |
| OPCUACollector-                                                                                    |             |
| OPCHDACollector-                                                                                   |             |
| PiCollector-                                                                                       |             |
| PIDistributor-                                                                                     |             |
| iFixCollector-                                                                                     |             |
| ServerToServerCollector-                                                                           |             |
| MQTTCollector-                                                                                     |             |
| <b>3</b> . Change the destination of the collector instance (on page 90).                          |             |
| When asked for the name of the collector instance, provide the original                            |             |
| name (without the prefix). In the case of the previous example, enter                              |             |
| siml.                                                                                              |             |
| An error message appears, but it is expected; you can ignore it.                                   |             |
| 4. Close the CloudHistorianConfigurationUtility.exe tool.                                          |             |
| 5. Access the registry entry for the collector instance, and undo the                              |             |
| changes you made in step 2 (that is, the collector instance should now contain the original name). |             |
| 6. Close the registry, and start the collector instance.                                           |             |

## Chapter 2. Overview

### About Proficy Historian for Cloud

Proficy Historian is a best-in-class historian software solution that collects industrial timeseries data. It is secure, fast, and highly efficient.

Proficy Historian for Cloud allows you to deploy the Historian server and its components on cloud destinations. Specifically, Proficy Historian for AWS allows you to deploy the Historian server on AWS.

You can deploy Proficy Historian for AWS on your own virtual private cloud (VPC) (on page 20), or you can let us create one for you (on page 15). You can also use the Historian license (on page 24) if you have one or opt for a consumption-based model (in which the bill is generated based on your data consumption).

It supports all the clients in the on-premises counterpart of Proficy Historian (such as collectors, Excel Addin). You can install them on-premises or on an EC2 instance (either on the same or a different VPC), and then connect to Data Archiver deployed on AWS.

### Advantages of using Proficy Historian for AWS:

- **AWS Marketplace:** In addition to Proficy Historian for AWS, the Web Admin console and the REST Query service are available in the AWS marketplace.
- Load balancing: With the use of Amazon Network Load Balancer (NLB), load balancing is achieved.
- Integration with CloudWatch and CloudTrail: Using CloudWatch, you can access logs (on page 367), which help in troubleshooting issues. Using CloudTrail, you can access events (on page 368), and thus view the data consumption while reading or writing data samples.
- File Storage in Amazon Elastic File System (EFS): Files are stored in EFS, thus achieving scalability and security. You can access the archives and log files (on page 372) created by Historian.
- Secure and highly available: Proficy Historian for AWS is deployed on a virtual private cloud (VPC). It uses private subnets and TLS encryption, thus making it secure.

In addition, Proficy Historian for AWS is deployed on multiple availability zones. If Data Archiver goes down, a new one is created in less than 10 seconds, thus making it highly available.

### Components of Proficy Historian for AWS

Proficy Historian for AWS contains the following components:

- **Collectors:** Collect tag data from various data sources. You can install collectors (*on page 26*) on multiple Windows machines. These machines can be on-premises or on a virtual private cloud (VPC). For information on the various types of collectors, refer to Choosing a Collector (*on page 60*).
- Clients: Include the Web Admin console, the REST Query service, Excel Addin, and Historian Administrator. You can use them to retrieve and analyze the data stored in Historian. You can install them on multiple Windows machines. These machines can be on-premises or on a VPC.
- AWS Network Load Balancer (NLB): Receives data read or write requests from clients or collectors. If user authentication is needed, these requests are sent to UAA for authentication. Otherwise, these requests are sent to Data Archiver.
- Amazon Elastic Kubernetes Cluster (EKS): Hosts and maintains scalability and high availability of the following components:
  - **Data Archiver:** Intercepts requests from NLB. Sends user authentication requests to UAA. Sends data read/write requests to Amazon Elastic File System (EFS).
  - User Account and Authentication (UAA): An application built using Cloud Foundry that authenticates user credentials and grants access.
  - **PostgreSQL:** A database that stores user credentials.
- Amazon Elastic File System (EFS): Stores tag data in .iha files and configuration data in .ihc files, along with log files and buffer files. You can access these archive files and log files (*on page* 372). It is fully managed, scalable, highly available, and durable.
- **CloudWatch:** Contains the logs (*on page 367*) generated by Data Archiver. You can also access the dashboard, which contains various widgets for your analysis and monitoring.
- **CloudTrail:** Contains the events (on page 368) generated by Data Archiver, containing information on the data consumption.

### Compatibility with Other GE Products

Proficy Historian for AWS is tested with the following products:

| Product                         | Supported Versions                   |
|---------------------------------|--------------------------------------|
| iFIX                            | 2022                                 |
| Proficy Historian (on-premises) | Collectors: 2022, 9.1                |
|                                 | The Excel Add-in for Historian: 2022 |
|                                 | Historian Administrator: 2022        |
| Operations Hub                  | 2.7                                  |

| Product | Supported Versions                                  |  |
|---------|-----------------------------------------------------|--|
|         | To import Historian data into Operations Hub, add   |  |
|         | the Historian REST API as a custom data source.     |  |
|         | For instructions, refer to https://www.ge.com/digi- |  |
|         | tal/documentation/opshub/windows/windows/t          |  |
|         | oh_add_Historian_datasource.html.                   |  |

## Chapter 3. Pricing and Billing

### **Access Pricing Information**

### About this task

To use Historian, you can choose between the following options:

- License-based (BYOL): If you want to use the BYOL model, you can use your Proficy Historian for Linux license or buy it, and then apply it (*on page 24*). You can then proceed to work with Proficy Historian for Cloud. In this case, you can deploy and use Proficy Historian for AWS directly.
- **Consumption-based:** If you want to use the consumption-based model, you must pay for using Proficy Historian for Cloud based on the consumption (that is, the number data samples that are read/written to Data Archiver).

This topic describes how to access the price for fetching or writing data to Data Archiver per million samples. This information is available before you deploy Historian. It helps you estimate the cost of using Historian and plan accordingly.

If, however, you have already begun using Historian, you can access the cost incurred to fetch or write data to Data Archiver and make payment (*on page 9*).

### Procedure

- 1. Log in to the AWS console.
- 2. Access the following URL: https://aws.amazon.com/marketplace/pp/prodview-rbmhtw3icmtqw. Or, search for Proficy Historian for AWS.

The pricing information of Proficy Historian for AWS appears in the **Pricing Information** section.

### Make Payment for Using Proficy Historian for AWS

### About this task

In a consumption-based model, you can use Proficy Historian for AWS. Based on the data consumption, a bill is generated in the AWS console. You must pay the amount mentioned in the bill to continue using Historian.

This topic describes how to access your bill and make payment. To access the pricing information, refer to Access Pricing Information (*on page 9*).

### Procedure

- 1. Log in to the AWS console.
- 2. In the upper-right corner of the page, select your username, and then select Billing Dashboard.

| aws 🛛 🏭 s    | rvices   | Q Search for services, features, blogs,                                                                  | docs, and more                                   | [Alt+S]     | ۶.     | \$ <b>°</b>                    | 0                  | N. Virginia 🔻                                    | -                                         |
|--------------|----------|----------------------------------------------------------------------------------------------------|--------------------------------------------------|-------------|--------|--------------------------------|--------------------|--------------------------------------------------|-------------------------------------------|
| Starting Apr | il 2022, | ole Home will replace your existing exp<br>the new AWS Console Home will replace<br>know what you think. |                                                  | ow to custo | mize y | our Consc                      | ole Hon            | ne and view valu                                 | Account ID: 🗗<br>IAM user: 🗗              |
|              | AV       | VS Manageme                                                                                              | ent Console                                      | <u>)</u>    |        |                                |                    |                                                  | Account<br>Organization<br>Service Quotas |
|              | AW       | /S services                                                                                              |                                                  |             |        |                                |                    | Console Hom                                      | Billing Dashboard<br>Security credentials |
|              |          | Recently visited services  CloudTrail  EC2                                                               | <ul> <li>IAM</li> <li>Systems Manager</li> </ul> |             |        | account<br>customi<br>experier | and se<br>izable C | ervices with the r<br>Console Home<br>arn more 🔼 | Settings Switch role Sign out             |
|              |          | <ul> <li>CloudFormation</li> <li>CloudWatch</li> </ul>                                                   | 용 S3<br>음 AWS Marketplace Subscrip               | tions       |        | Stay c<br>on-the               |                    | cted to your                                     | AWS resources                             |

The **Billing Dashboard** page appears. You can also have the invoice emailed to you.

3. Make the payment.

## Chapter 4. Deployment

### **Deployment Architecture**

The following diagram shows the deployment architecture of Proficy Historian for AWS. In this diagram:

- Data Archiver, UAA, and PostgreSQL are deployed in an Elastic Cloud Compute (EC2) instance in a private subnet inside Amazon Elastic Kubernetes Service (EKS).
- Amazon Elastic File System (EFS) is connected to Data Archiver.
- Network Load Balancer (NLB), AWS collector instances, the Web Admin console and the REST Query service instances are in a public subnet.
- EFS is in the Virtual Private Cloud (VPC), whereas CloudWatch and CloudTrail are outside the VPC. EFS sends archiver logs to CloudWatch, which you can use for analysis. CloudTrail is used to access events.
- Collector 1 and Collector 2 are collector instances created on an on-premises Windows machine. Similarly, Excel Addin for Historian and Historian Administrator are installed on an on-premises client machine.
- Collector 3 and Collector 4 are collector instances created on an EC2 instance in a VPC (can be a different VPC than the one in which the Historian server is deployed).
- The Web Admin console and the REST Query service are deployed as an AMI on an EC2 instance on a VPC (can be a different VPC than the one in which the Historian server is deployed).

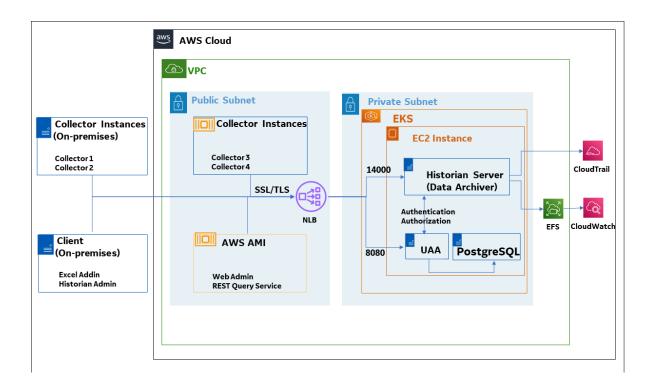

### How tag data is stored if using collectors of on-premises Proficy Historian (TLS encryption is not used):

- 1. Collectors send a request to AWS Network Load Balancer (NLB) to write tag data.
- NLB sends the request to Data Archiver. If user authentication is needed, Data Archiver sends the request to UAA, which verifies the user credentials stored in PostgreSQL. After authentication, NLB confirms to the collectors that data can be sent.
- 3. Data collected by the collector instances is sent to NLB.
- 4. NLB sends the data to Data Archiver directly. After authentication, Data Archiver stores the data in EFS in .iha files.

### How tag data is stored if using Historian Collectors for Cloud (TLS encryption is used):

- 1. Collectors send a request to AWS NLB to write tag data. Since the request is encrypted, port 443 is used.
- 2. NLB decrypts the request and sends it to Data Archiver. If user authentication is needed, Data Archiver sends the request to UAA, which verifies the user credentials stored in PostgreSQL. After authentication, NLB confirms to the collectors that data can be sent.
- 3. Data collected by the collector instances is encrypted and sent to NLB using port 443.
- 4. NLB decrypts the data and sends it to Data Archiver. After authentication, Data Archiver stores the data in EFS in .iha files.

### How data is retrieved:

- 1. Clients (that is, Excel Addin, the Web Admin console, the REST Query service, or Historian Administrator) send a request to NLB to retrieve data.
- 2. NLB sends the request to Data Archiver, which retrieves data from EFS. If, however, user authentication is needed, Data Archiver sends the request to UAA, which verifies the user credentials stored in PostgreSQL. After authentication, data is retrieved from EFS.

### Prerequisites

### Hardware Requirements

### **Proficy Historian for AWS**

Proficy Historian for AWS is deployed in an Elastic Cloud Compute (EC2) instance in Elastic Kubernetes Cluster (EKS) inside a Virtual Private Cloud (VPC). During deployment choose an instance type based on your requirement. Our benchmarking results suggest that C5.xLarge supports up to 15 million samples per minute. You can choose an instance of lower or higher capacity based on the rate of collection.

### Collectors

You can install collectors on an on-premises Windows machine. Or, you can install them on a machine in the same VPC where the Historian server is deployed, or you can choose to deploy in a different VPC.

The following table provides the hardware requirements for installing collectors on an on-premises Windows machine.

| Hardware Component | Recommendation |
|--------------------|----------------|
| RAM                | 8 GB           |
| Disk size          | 80 GB          |

### The Web Admin Console and the REST Query Service

We recommend that you use an EC2 instance of at least t3.medium to deploy the Web Admin console and the REST Query service Amazon Machine Image (AMI).

### Software Requirements

### Collectors

Install any of the following operating systems:

- Microsoft® Windows® Server 2019
- Microsoft® Windows® Server 2016
- Microsoft® Windows® Server 2012 Standard (64-bit)
- Microsoft® Windows® Server 2012 R2
- Microsoft® Windows® 10 IoT
- Microsoft® Windows® 10
- Microsoft® Windows® 8.1 Professional (32-bit or 64-bit)

The other requirements, such as Microsoft®.NET Framework, are installed automatically.

### Note:

If your machine is Firewall/proxy-enabled, Microsoft .NET Framework may not be installed automatically. In that case, before installing Historian, you must install Microsoft .NET Framework manually (if it is not available).

### **Excel Add-in for Historian**

You can install Excel Add-in for Historian on an on-premises machine or on an EC2 instance in a VPC. To use Excel Add-in for Historian, install any of the following versions of Microsoft® Excel®:

- Microsoft® Excel® 2016 (32 & 64 bit)
- Microsoft® Excel® 2019 (32 & 64 bit)

### **Deploying Proficy Historian for AWS**

To deploy Proficy Historian for AWS, you need a virtual private cloud (VPC), which allows you to deploy Proficy Historian into a virtual network that you have defined. For more information, refer to https://docs.aws.amazon.com/vpc/latest/userguide/what-is-amazon-vpc.html.

**Applying the license:** You can use Proficy Historian for AWS with or without the Historian license. Accordingly, the following products are available in the AWS marketplace:

- Bring your own license (BYOL): Use this product if you have the Historian for Linux license (or if you plan to get one). After you deploy Proficy Historian for AWS, apply the license (on page 24).
- **Consumption-based:** Use this product if you do not have the Historian for Linux license. A bill is generated based on your data consumption. For information on the pricing, refer to Access Pricing Information (*on page 9*).

### **Deployment options:**

- By creating a new VPC (on page 15): Use this option if you do not have a VPC, or if you want to create a separate VPC for Proficy Historian. If you choose this option, a new VPC is created, along with the public and private subnets (one for each availability zone), the NAT Gateway, and IGW. Proficy Historian for AWS is then deployed in that VPC.
- By using an existing VPC (on page 20): Use this option if you already have a VPC in which you want to deploy Proficy Historian for AWS as well. If you choose this option, Proficy Historian, along with the required resources, is deployed in your VPC.

After you deploy Proficy Historian for AWS, the following resources are deployed in the stack:

- Elastic Kubernetes Service (EKS): Contains a cluster of EC2 instances.
- Elastic File System (EFS): Stores the tag data and the tag configuration details.
- Network Load Balancer (NLB): Receives requests from collector/client machines and directs them to the UAA service. The NLB DNS is also called the public IP address of the NLB. It is used to establish a connection between the Historian server and collectors/clients deployed on an on-premises machine or on a different VPC.
- EC2 Instance: Contains the Data Archiver, Proficy Authentication, and PostgreSQL containers.

For more information on these components, refer to Deployment Architecture (on page 11).

### Deploy Proficy Historian for AWS in a New VPC

### Before you begin

Ensure that you are in the region in which you want to deploy Proficy Historian for AWS. The following regions are supported:

- Asia Pacific (Hong Kong)
- Asia Pacific (Tokyo)
- Asia Pacific (Seoul)
- Asia Pacific (Mumbai)
- Asia Pacific (Singapore)
- Asia Pacific (Sydney)

- Canada (Central)
- Europe (Frankfurt)
- Europe (Stockholm)
- Europe (Ireland)
- Europe (London)
- Europe (Paris)
- Middle East (Bahrain)
- South America (Sao Paulo)
- US East (N. Virginia)
- US East (Ohio)
- US West (N. California)
- US West (Oregon)

### Note:

By default, each region can contain up to five VPCs. Therefore, if the region in which you want to deploy Proficy Historian for AWS has already reached the limit, you can deploy it in an existing VPC (on page 20). Or you can choose a different region.

### About this task

This topic describes how to deploy Proficy Historian for AWS in a new VPC. Alternatively, you can deploy Proficy Historian for AWS in an existing VPC (*on page 20*).

### Procedure

- 1. Log in to the AWS marketplace.
- 2. Search for Proficy Historian.
- 3. In the list of products that appear, if you have the Historian for Linux license, select **Proficy Historian for AWS**.

| proficy historian (3 r | esults) showing 1 - 3                                                                                                    | < 1 > ©                                     |
|------------------------|----------------------------------------------------------------------------------------------------|---------------------------------------------|
|                        |                                                                                                    | Sort By: Relevance                          |
| (ge)                   | WebAdmin and Rest API for Proficy Historian<br>By GE Digital  Ver 2022.1<br>WebAdmin and REST API containers are delpoyed on EC2 In<br>Historian. This improves the performance in terms of connec<br>connect to Proficy Historian running on EKS through NLB.                       | -                                           |
| (38)                   | Proficy Historian for AWS (Consumption Pricing)<br>By GE Digital   Ver 2022.1<br>Proficy Historian is a best-in-class historian software solutio<br>data at very high speed, stores it efficiently and securely, dis<br>and analysis driving greater business value. With decades of | stributes it, and allows for fast retrieval |
| (BE)                   | Proficy Historian for AWS (Term License)<br>By GE Digital   Ver 2022.1<br>Proficy Historian is a best-in-class historian software solution<br>data at very high speed, stores it efficiently and securely, dis<br>and analysis driving greater business value. With decades of       | stributes it, and allows for fast retrieval |

## Or, if you want to use the consumption model, select **Proficy Historian for AWS (Consumption Pricing)**.

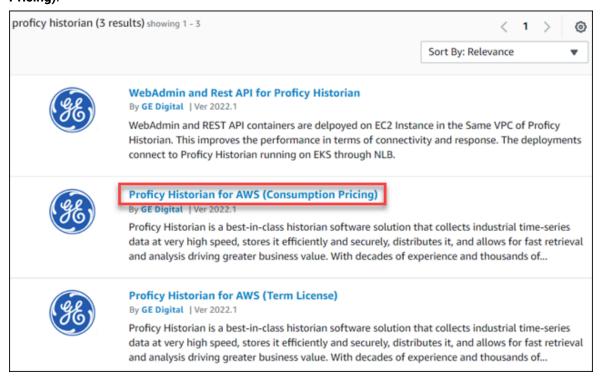

4. Select Continue to Subscribe.

The terms and conditions appear.

5. Select Continue to Configuration.

The **Configure this software** page appears.

6. Enter values as described in the following table.

| Field              | Description                     |
|--------------------|---------------------------------|
| Fulfillment option | Select CloudFormation Template. |
| Software version   | Select <b>2022.1</b> .          |

7. Select **Continue to Launch**.

The Launch this software page appears.

- Under Deployment template, select Deploy Proficy Historian including the VPC Creation.
   The Quick create stack page appears. All the fields in the Parameters section are populated automatically.
- 9. Enter values as described in the following table.

| Field/Section         | Description                                                                                                    |
|-----------------------|----------------------------------------------------------------------------------------------------|
| Stack name            | Enter a name for the stack. A value is required and must be<br>unique. The value can include all alphanumeric characters and<br>dashes. It must begin with an alphabetic character and cannot<br>exceed 128 characters.                                  |
| New VPC Configuration | Modify values in the section, or leave the default values as is.<br>You can also choose to disable the client VPN endpoint if need-<br>ed.                                                                                                    |
| EKS cluster name      | Enter a unique name for the Elastic Kubernetes Service (EKS)<br>cluster. A value is required, must be unique, and must be less<br>than 28 characters.                                                                                                    |
| Instance type         | Choose an instance type based on your requirement. Our bench-<br>marking results suggest that C5.xLarge supports up to 15 mil-<br>lion samples per minute. You can choose an instance of lower<br>or higher capacity based on the rate of collection.    |
| UAA Configuration     | Enter a password to connect to UAA. Make a note of this value;<br>you will need it to connect the Historian server with collectors<br>and clients (such as the Web Admin console, the REST Query<br>service, the Excel Add-in for Historian, and so on). |

| Field/Section      | Description                                                                                                    |
|--------------------|----------------------------------------------------------------------------------------------------|
|                    | <ul> <li>The value that you enter must contain:</li> <li>Minimum eight characters</li> <li>At least one each of uppercase and lowercase letters</li> <li>At least one number</li> <li>At least one special character from among !@#%*^+~:?-</li> </ul> |
| CloudWatch Logging | By default, the option to send logs to CloudWatch is enabled.<br>This will allow you to send Data Archiver logs to CloudWatch;<br>you can later access the logs (on page 367) and monitor<br>them.                                                     |
|                    | And, the retention period is set to 30 days, after which the logs<br>are deleted. If needed, you can change the retention period. We<br>strongly recommend that you do not disable logging.                                                            |
| TLS Configuration  | Provide the ARN of an SSL certificate. If you leave this field<br>blank, we generate an openSSL certificate. However, we recom-<br>mend that you provide a trusted certificate.                                                                        |

- 10. If needed, you can choose to enable the client VPN endpoint for additional security.
- 11. Select the check boxes to acknowledge the capabilities required by CloudFormation, and then select **Create stack**.

The stack is created, along with a VPC with two private and two public subnets.

### 

Do not update or delete the stack; you can lose data.

### What to do next

- 1. Apply the Proficy Historian for Linux license if you have one (on page 24).
- 2. Based on your requirement, install collectors (*on page 26*) or the Web Admin console and the REST Query service (*on page 33*).

### Deploy Proficy Historian for AWS in an Existing VPC

### Before you begin

- Create a virtual private cloud (VPC), and make a note of the VPC configuration (that is, the IDs of the VPC, subnets, and so on). For instructions, refer to https://docs.aws.amazon.com/ managedservices/latest/userguide/find-vpc.html and https://docs.aws.amazon.com/ managedservices/latest/userguide/find-subnet.html.
- 2. Ensure that you are in the region in which you want to deploy Proficy Historian for AWS. The following regions are supported:
  - Asia Pacific (Hong Kong)
  - Asia Pacific (Tokyo)
  - Asia Pacific (Seoul)
  - Asia Pacific (Mumbai)
  - Asia Pacific (Singapore)
  - Asia Pacific (Sydney)
  - Canada (Central)
  - Europe (Frankfurt)
  - Europe (Stockholm)
  - Europe (Ireland)
  - Europe (London)
  - Europe (Paris)
  - Middle East (Bahrain)
  - South America (Sao Paulo)
  - US East (N. Virginia)
  - US East (Ohio)
  - US West (N. California)
  - US West (Oregon)

### About this task

This topic describes how to deploy Proficy Historian for AWS in an existing VPC. Alternatively, you can deploy Proficy Historian for AWS in a new VPC (*on page 15*).

### Procedure

- 1. Log in to the AWS marketplace.
- 2. In the list of products that appear, if you have the Historian for Linux license, select **Proficy Historian for AWS**.

| proficy historian (3 r | esults) showing 1 - 3                                                                                                    | < 1 > @                                 |
|------------------------|----------------------------------------------------------------------------------------------------|-----------------------------------------|
|                        |                                                                                                    | Sort By: Relevance                      |
| (gg)                   | WebAdmin and Rest API for Proficy Historian<br>By GE Digital   Ver 2022.1                                                                                                    |                                         |
|                        | WebAdmin and REST API containers are delpoyed on EC2 Insta<br>Historian. This improves the performance in terms of connecti<br>connect to Proficy Historian running on EKS through NLB.                         | ,                                       |
| (ge)                   | Proficy Historian for AWS (Consumption Pricing)<br>By GE Digital   Ver 2022.1                                                                                                    |                                         |
|                        | Proficy Historian is a best-in-class historian software solution to<br>data at very high speed, stores it efficiently and securely, distri-<br>and analysis driving greater business value. With decades of ex- | butes it, and allows for fast retrieval |
| (eg.                   | Proficy Historian for AWS (Term License)<br>By GE Digital   Ver 2022.1                                                                                                    |                                         |
| 00                     | Proficy Historian is a best-in-class historian software solution to<br>data at very high speed, stores it efficiently and securely, distri-<br>and analysis driving greater business value. With decades of ex- | butes it, and allows for fast retrieval |

## Or, if you want to use the consumption model, select **Proficy Historian for AWS (Consumption Pricing)**.

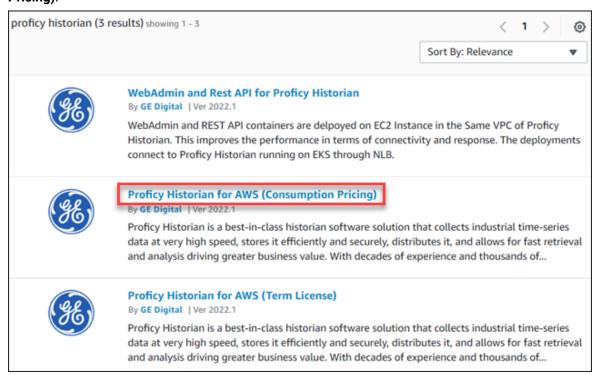

3. Select Continue to Subscribe.

The terms and conditions appear.

4. Select Continue to Configuration.

The **Configure this software** page appears.

5. Enter values as described in the following table.

| Field              | Description                     |
|--------------------|---------------------------------|
| Fulfillment option | Select CloudFormation Template. |
| Software version   | Select <b>2022.1</b>            |

6. Select **Continue to Launch**.

The Launch this software page appears.

7. Under Deployment template, select Deploy Proficy Historian in the Existing VPC.

The **Quick create stack** page appears.

8. Enter values as described in the following table.

| Field/Section                             | Description                                                                                                    |
|-------------------------------------------|----------------------------------------------------------------------------------------------------|
| Stack name                                | Enter a name for the stack. A value is required and must be<br>unique. The value can include all alphanumeric characters and<br>dashes. It must begin with an alphabetic character and cannot<br>exceed 128 characters.                               |
| VPC ID                                    | Enter the ID of the VPC on which you want to deploy Proficy His-<br>torian for AWS. For instructions on how to the find the VPC ID,<br>refer to https://docs.aws.amazon.com/managedservices/lat-<br>est/userguide/find-vpc.html.                      |
| Private Subnets and Public<br>Subnets IDs | Enter the IDs of the two private and the two public subnets in<br>your VPC. For instructions on how to find these IDs, refer to<br>https://docs.aws.amazon.com/managedservices/latest/user-<br>guide/find-subnet.html.                                |
| EKS cluster name                          | Enter a unique name for the Elastic Kubernetes Service (EKS)<br>cluster. A value is required, must be unique, and must be less<br>than 28 characters.                                                                                                 |
| Instance type                             | Choose an instance type based on your requirement. Our bench-<br>marking results suggest that C5.xLarge supports up to 15 mil-<br>lion samples per minute. You can choose an instance of lower<br>or higher capacity based on the rate of collection. |

| Field/Section      | Description                                                                                                    |
|--------------------|----------------------------------------------------------------------------------------------------|
| UAA Configuration  | Enter a password to connect to UAA. Make a note of this value;<br>you will need it to connect the Historian server with collectors<br>and clients (such as the Web Admin console, the REST Query<br>service, the Excel Add-in for Historian, and so on).                                                                                                    |
|                    | <ul> <li>The value that you enter must contain:</li> <li>Minimum eight characters</li> <li>At least one each of uppercase and lowercase letters</li> <li>At least one number</li> <li>At least one special character from among !@#%*^+~:?-</li> </ul>                                                                                                    |
| CloudWatch Logging | By default, the option to send logs to CloudWatch is enabled.<br>This will allow you to send Data Archiver logs to CloudWatch;<br>you can later access the logs (on page 367) and monitor<br>them.<br>And, the retention period is set to 30 days, after which the logs<br>are deleted. If needed, you can change the retention period. We<br>strongly recommend that you do not disable logging. |
| TLS Configuration  | Provide the ARN of an SSL certificate. If you leave this field<br>blank, we generate an openSSL certificate. However, we recom-<br>mend that you provide a trusted certificate.                                                                                                    |

- 9. If needed, you can choose to enable the client VPN endpoint for additional security.
- 10. Select the check boxes to acknowledge the capabilities required by CloudFormation, and then select **Create stack**.

The stack is created, along with a VPC with two private and two public subnets.

### 

Do not update or delete the stack; you can lose data.

### What to do next

- 1. Apply the Proficy Historian for Linux license if you have one (on page 24).
- 2. Based on your requirement, install collectors (*on page 26*) or the Web Admin console and the REST Query service (*on page 33*).

### Applying the Historian License (BYOL)

### Before you begin

- Upload the Proficy Historian for Linux license in Amazon S3.
- Deploy Proficy Historian for AWS (on page 14).

### Procedure

- 1. Log in to the AWS marketplace. Ensure that you are in the same region in which you have deployed Proficy Historian for AWS.
- 2. Search for Proficy Historian.
- 3. In the list of products that appear, select Proficy Historian for AWS.

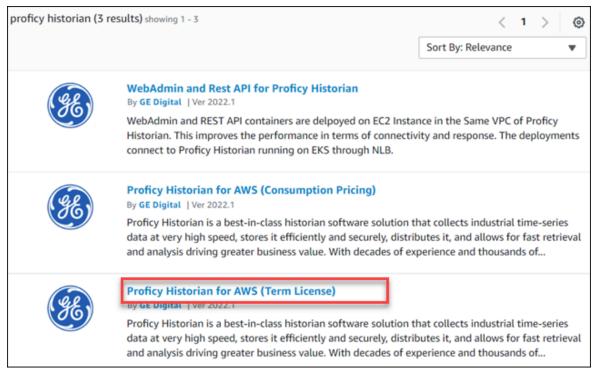

4. Select Continue to Subscribe.

The terms and conditions appear.

5. Select Continue to Configuration.

### The Configure this software page appears.

6. Enter values as described in the following table.

| Field              | Description                     |
|--------------------|---------------------------------|
| Fulfillment option | Select CloudFormation Template. |
| Software version   | Select <b>2022.1</b> .          |

- 7. Select Continue to Launch.
- 8. Under Deployment template, select Proficy Historian License BYOL.

The Quick create stack page appears.

9. Enter values as described in the following table.

| Field/Section    | Description                                                                                                    |
|------------------|----------------------------------------------------------------------------------------------------|
| Stack name       | Enter a name for the stack. A value is required and must be<br>unique. The value can include all alphanumeric characters and<br>dashes. It must begin with an alphabetic character and cannot<br>exceed 128 characters. |
| EKS cluster name | Enter the EKS cluster name in which you deployed Proficy Histo-<br>rian for AWS. A value is required.                                                                                                    |
|                  | <b>Tip:</b><br>You can find it in the list of EKS clusters.                                                                                                    |
| S3 URL           | Enter the URL of the Historian license that you have uploaded in Amazon S3. A value is required.                                                                                                    |

10. Select Create stack.

The license is applied.

### What to do next

Based on your requirement, install collectors (on page 26) or the Web Admin console and the REST Query service (on page 33).

### Enable Debugging

### Before you begin

Deploy Proficy Historian for AWS (on page 14).

### About this task

This topic describes how to turn on the debug mode for archive logs. Using the debug mode helps in troubleshooting issues. However, there can be performance issues.

#### Procedure

- 1. Log in to the AWS console. Ensure that you are in the same region in which you have deployed Proficy Historian for AWS.
- 2. Access one of the following URLs based on your deployment type:
  - For consumption model, access https://ap-northeast-1.console.aws.amazon.com/ cloudformation/home?region=ap-northeast-1#/stacks/quickcreate?templateURL=https:/ /proficy-historian.s3.us-east-2.amazonaws.com/v1.0/historian-configuration-templatemeter.yaml
  - For license-based model (BYOL), access https://ap-northeast-1.console.aws.amazon.com/ cloudformation/home?region=ap-northeast-1#/stacks/quickcreate?templateURL=https:/ /proficy-historian.s3.us-east-2.amazonaws.com/v1.0/historian-configuration-template-BYOL.yaml

### The Quick create stack page appears.

3. Enter values as described in the following table.

| Field        | Description                                                                                                    |
|--------------|----------------------------------------------------------------------------------------------------|
| Stack name   | Enter a name for the stack. A value is required and must be<br>unique. The value can include all alphanumeric characters and<br>dashes. It must begin with an alphabetic character and cannot<br>exceed 128 characters. |
| Cluster name | Enter the EKS cluster name in which you deployed Proficy Histo-<br>rian for AWS. A value is required.  Tip:<br>You can find it in the list of EKS clusters.                                                             |
| S3URL        | Enter the URL of the Historian license that you have uploaded<br>in Amazon S3. A value is required. This field appears only if you<br>have selected the URL for BYOL.                                                   |
| Debug Mode   | Select on.                                                                                                    |

### 4. Select Create stack.

Debugging is enabled.

### **About Installing Collectors**

Collectors are used to collect data from various data sources and send the data to the Historian server.

You can install collectors on-premises or on an EC2 instance in a VPC (which can be the same one as the Historian server or a different one). However, you cannot install the on-premises and cloud versions of collectors on the same machine. You can choose a different machine or uninstall the existing version of collectors.

You can install collectors using the installer (on page 27) or at a command prompt (on page 31).

### Install Collectors Using the Installer

### About this task

This topic describes how to install collectors using an installer. You can also install them at a command prompt (on page 31).

### Procedure

- 1. Download the collectors installer from the following path: https://historian-collectors-andclients.s3.us-east-2.amazonaws.com/collectors/Historian\_Collectors\_For\_Cloud.zip
- 2. Extract the contents, and launch the collectors installer.

The welcome page appears.

3. Select Next.

The license agreement appears.

4. Select the **Accept** check box, and then select **Next**.

The installation drive page appears.

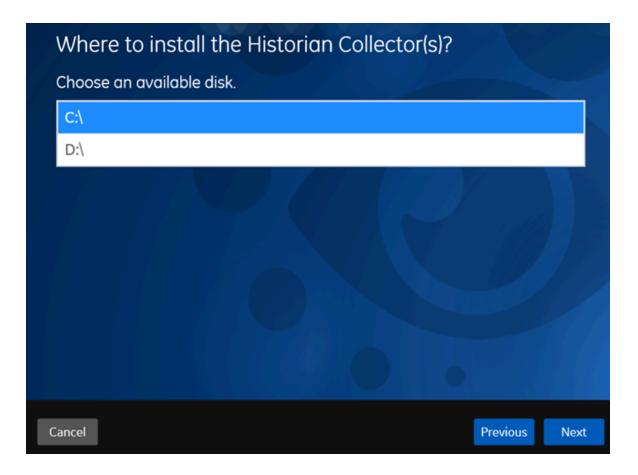

5. If needed, change the default installation drive, and then select Next.

The data directory page appears.

| Data Dire       |                           | X Z    |
|-----------------|---------------------------|--------|
| Data Directory: | C:\Proficy Historian Data |        |
|                 |                           | Browse |
|                 |                           |        |
|                 |                           |        |
|                 |                           |        |
|                 |                           |        |
|                 |                           |        |
|                 |                           |        |
|                 |                           |        |
|                 |                           |        |
|                 |                           |        |
|                 |                           |        |
|                 |                           |        |

 If needed, change the folder for storing the collector log files, and then select Next. The destination Historian server page appears.

| H           | Historian Se                                                             | erver Details                                                                                                    |        |
|-------------|--------------------------------------------------------------------------|----------------------------------------------------------------------------------------------------|--------|
|             |                                                                          | windows user of the default Historian server to which<br>or Manager will connect.                                                                                                    | n the  |
| H           | listorian Server:                                                        |                                                                                                    |        |
| u           | Jser Name:                                                               |                                                                                                    |        |
| P           | assword:                                                                 |                                                                                                    |        |
| c           | Confirm Password:                                                        |                                                                                                    |        |
| p<br>h<br>H | provide the details; b<br>nowever, they are ins<br>distorian server user | n server and collectors are installed on the same machine, you need no<br>by default, the machine name of the local Historian server is considere<br>stalled on different machines, you must provide the credentials of the<br>r.<br>ages, you must reinstall Remote Management Agents to reset the pass | d. If, |
| Ca          | ancel                                                                    | Previous                                                                                                    | Next   |

7. Enter values as described in the following table.

| Field            | Description                                                                                                    |
|------------------|----------------------------------------------------------------------------------------------------|
| Historian Server | Enter the Amazon Network Load Balancer (NLB) DNS.                                                                    |
|                  | <ul> <li>Tip:</li> <li>To find the NLB DNS:</li> <li>a. Access the EKS cluster on which you have deployed</li> </ul> |
|                  | Proficy Historian for AWS.                                                                                           |
|                  | b. Access the EC2 instance.                                                                                          |
|                  | c. In the navigation pane, under Load Balancing, select                                                              |
|                  | Load Balancers.                                                                                                    |
|                  | d. Select the load balancer for which you want to find the DNS.                                                      |
|                  | e. In the <b>Description</b> section, copy the DNS name.                                                             |
| User Name        | Enter the username to connect to Proficy Historian for AWS.                                                          |

| Field            | Description                                                 |
|------------------|-------------------------------------------------------------|
| Password         | Enter the password to connect to Proficy Historian for AWS. |
| Confirm Password | Reenter the password.                                       |

### 8. Select Next.

A message appears, stating that you are ready to install collectors.

### 9. Select Install.

The installation begins. Reboot your system if prompted to do so.

### Results

- For Windows 64 bit, the 32-bit collector executable files are installed in the following folder:
   <installation drive>:\Program Files (x86)\GE Digital\<collector name>,
   and the 64-bit collector executable files are installed here: <installation drive>:\Program Files\GE Digital\<collector name>.
- For Windows 32 bit, the 32-bit collector executable files are installed in the following folder: <*installation drive*>:\Program Files\GE Digital\<collector name>. 64-bit collectors are not supported for Windows 32 bit.

### What to do next

Create a collector instance. For information on which collector type to use, refer to Choosing a Collector (on page 60).

### Installing a Collector at a Command Prompt

### About this task

This topic describes how to install collectors at a command prompt. You can also install them using the installer (on page 27).

### Procedure

- 1. Download the collectors installer from the following path: https://historian-collectors-andclients.s3.us-east-2.amazonaws.com/collectors/cloud\_collector\_installer.zip
- 2. Extract the contents, and access the folder containing the <code>Collectors\_Install.exe</code> file.
- 3. At a command prompt, enter:

Collectors\_Install.exe -s RootDrive=<value> DestinationServerName=<value> DataPath=<value> UserName1=<value> Password=<value>

| Parameter                  | Description                                                                                                    | Default Value                  |
|----------------------------|----------------------------------------------------------------------------------------------------|--------------------------------|
| RootDrive                  | The installation drive for the collectors.                                                                                                    | C:\                            |
| DataPath                   | The folder for storing the collector log files.                                                                                                    | C:\Proficy Histo-<br>rian Data |
| DestinationServer-<br>Name | Enter the Amazon Network Load Balancer (NLB) DNS.                                                                                                    | local host name                |
|                            | <ul> <li><b>Tip:</b></li> <li>To find the NLB DNS: <ul> <li>a. Access the EKS cluster on which you have deployed Proficy Historian for AWS.</li> <li>b. Access the EC2 instance.</li> <li>c. In the navigation pane, under Load Balancing, select Load Balancers.</li> <li>d. Select the load balancer for which you want to find the DNS.</li> <li>e. In the Description section, copy the DNS name.</li> </ul> </li> </ul> |                                |
| UserName1                  | The username to connect to Proficy Historian for AWS.                                                                                                    |                                |
| Password                   | The password to connect to Proficy Historian for AWS.                                                                                                    |                                |

For example: Collectors\_Install.exe -s RootDrive=C:\ DestinationServerName=myOrg.com DataPath=C:\Proficy Historian Data UserNamel=user123 Password=xyz123

4. Restart the machine. If you uninstall a collector or install another one before restarting the machine, an error may occur.

### Results

- For Windows 64 bit, the 32-bit collector executable files are installed in the following folder: <installation drive>:\Program Files (x86)\GE Digital\<collector name>, and the 64-bit collector executable files are installed here: <installation drive>:\Program Files\GE Digital\<collector name>.
- For Windows 32 bit, the 32-bit collector executable files are installed in the following folder: <*installation drive*>:\Program Files\GE Digital\<collector name>. 64-bit collectors are not supported for Windows 32 bit.

### What to do next

Create a collector instance. For information on which collector type to use, refer to Choosing a Collector (on page 60).

# Deploying the Web Admin Console and the REST Query Service

Deploy the Web Admin Console and the REST Query Service by Launching through EC2

### Before you begin

Deploy Proficy Historian for AWS (on page 14).

### About this task

The Web Admin console (*on page 93*) is a web-based user interface, which you can use to monitor, supervise, archive, retrieve, and control data stored in the Historian server. And, the REST Query service (*on page 128*) contains APIs to fetch data from the Historian database.

This topic describes how to deploy the Web Admin console and the REST Query service using an Amazon Machine Image (AMI) by launching though EC2. You can also deploy them by launching from a website (on page 39).

When you deploy the AMI, you will create a key pair (or use an existing one), which will be used later to connect the Web Admin console and the REST Query service with the Historian server.

### Procedure

- 1. Log in to the AWS marketplace.
- 2. Search for Proficy Historian.

A list of products in Proficy Historian appears.

3. Select WebAdmin and Rest API for Proficy Historian.

| proficy historian (3 i | results) showing 1 - 3                                                                                                    | < 1 > 💿                                   |
|------------------------|----------------------------------------------------------------------------------------------------|-------------------------------------------|
|                        |                                                                                                    | Sort By: Relevance                        |
| Æ                      | WebAdmin and Rest API for Proficy Historian<br>By GE Digital  Ver 2022.1<br>WebAdmin and REST API containers are delpoyed on EC2 Inst<br>Historian. This improves the performance in terms of connect<br>connect to Proficy Historian running on EKS through NLB.                         | <u> </u>                                  |
| <b>E</b>               | Proficy Historian for AWS (Consumption Pricing)<br>By GE Digital   Ver 2022.1<br>Proficy Historian is a best-in-class historian software solution<br>data at very high speed, stores it efficiently and securely, dista<br>and analysis driving greater business value. With decades of e | ributes it, and allows for fast retrieval |
| (FE)                   | Proficy Historian for AWS (Term License)<br>By GE Digital   Ver 2022.1<br>Proficy Historian is a best-in-class historian software solution<br>data at very high speed, stores it efficiently and securely, dista<br>and analysis driving greater business value. With decades of e        | ributes it, and allows for fast retrieval |

The product overview and other details appear.

4. Select Continue to Subscribe.

| YE)                                                                                  | WebAdmin and Rest API for I<br>By: GE Digital C Latest Version: MVP-0.9<br>WebAdmin and Rest API containers Connect to Pro<br>Linux/Unix                           | -                                                 |                           | Continue to Subscribe<br>Save to List<br>Typical Total Price<br>\$0.042/hr<br>Total pricing per instance for services<br>hosted on 13 medium in US East (N.<br>Visginia): View Details |
|--------------------------------------------------------------------------------------|----------------------------------------------------------------------------------------------------|---------------------------------------------------|---------------------------|----------------------------------------------------------------------------------------------------|
| Overview                                                                             | Pricing                                                                                                    | Usage                                             | Support                   | Reviews                                                                                                    |
| Product Ove                                                                          |                                                                                                    |                                                   |                           |                                                                                                    |
| VPC of Proficy Historian<br>and response. The deplo<br>through NLB.                  | t containers are delpoyed on EC2 Instance in the Same<br>This improves the performance in terms of connectiv<br>yments connect to Proficy Historian running on EKS | ity Highlights<br>• Easy to con<br>Performan      | nnect to Proficy Historia | n and High                                                                                                    |
| VPC of Proficy Historian<br>and response. The deplo<br>through NLB.<br>Version       | This improves the performance in terms of connectivy<br>yments connect to Proficy Historian running on EKS<br>MVP-0.                                               | Highlights<br>• Easy to cor<br>Performan          | nnect to Proficy Historia | n and High                                                                                                    |
| VPC of Proficy Historian<br>and response. The deplo<br>through NLB.                  | This improves the performance in terms of connectivy<br>yments connect to Proficy Historian running on EKS                                                         | Highlights<br>• Easy to cor<br>Performan          | nnect to Proficy Historia | n and High                                                                                                    |
| VPC of Proficy Historian<br>and response. The deplo<br>through NLB.<br>Version<br>By | This improves the performance in terms of connectivy<br>yments connect to Proficy Historian running on EKS<br>MVP-0.<br>GE Digital (2)                             | ity Highlights<br>• Easy to cor<br>Performan<br>9 | nnect to Proficy Historia | n and High                                                                                                    |

Your request for subscription is processed.

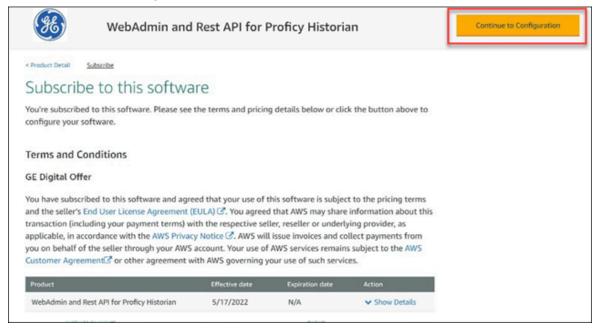

#### 5. Select Continue to Configuration.

The Configure this Software page appears.

6. Enter values as described in the following table.

| Field             | Description                                                                                                    |
|-------------------|----------------------------------------------------------------------------------------------------|
| Fulfilment option | Select <b>64-bit (x86) Amazon Machine Image</b><br>(AMI).                                                                                                    |
| Software version  | Select <b>2022.1</b> .                                                                                                    |
| Region            | Select the region on which you want to deploy<br>the Web Admin console and the REST Query<br>service. For optimum performance, we recom-<br>mend that you use the same region as the one<br>on which you have deployed Proficy Historian<br>for AWS. |

7. Select Continue to Launch.

| WebAdmin and Rest API for Proficy Historian                                              | Continue to Launch                                                                                                    |
|------------------------------------------------------------------------------------------|----------------------------------------------------------------------------------------------------|
| Product Detail Subscribe Configure                                                       |                                                                                                    |
| Configure this software                                                                  | Pricing information                                                                                                    |
| hoose a fulfillment option and software version to launch this software.                 | This is an estimate of typical software                                                                                                    |
| Fulfillment option                                                                       | and infrastructure costs based on your<br>configuration. Your actual charges for<br>each statement period may differ from<br>this estimate. |
| 64-bit (x86) Amazon Machine Image (AMI)                                                  | Software Pricing                                                                                                    |
| Software version<br>MVP-0.9 (May 09, 2022)                                               | WebAdmin and 50/hr<br>Rest API for<br>Proficy Historian<br>concing on<br>13/medban                                                          |
| Region                                                                                   | Infrastructure Pricing                                                                                                    |
| US East (N. Virginia)                                                                    | EC2: 1° t3.medium                                                                                                    |
| Use of Local Zones or WaveLength infrastructure deployment may alter your final pricing. | Monthly Estimate: \$50.00/month                                                                                                    |
| Ami ld: ami-05c007a8ce160809f                                                            |                                                                                                    |
| Ami Alias: /aws/service/marketplace/prod-5yansycmy2ubi/mvp-0.9 Learn More C (New)        |                                                                                                    |
| Product Code: a8vvvtip2zc1zh2kh5lgpnklc                                                  |                                                                                                    |
| Release notes (updated May 9, 2022)                                                      |                                                                                                    |

The Launch this software page appears.

8. In the **Choose Action** field, select **Launch through EC2**, and then select **Launch**.

| Web                                 | Admin and Rest A                                                                | API for Proficy Historian                                              |             |
|-------------------------------------|---------------------------------------------------------------------------------|------------------------------------------------------------------------|-------------|
| Launch this sof                     | tware                                                                           |                                                                        |             |
| Review the launch configurat        | ion details and follow the                                                      | instructions to launch this software.                                  |             |
| Configuration details               |                                                                                 |                                                                        |             |
| Fulfillment option                  | 64-bit (x86) Amazon Machin<br>WebAdmin and Rest API for<br>running on t3.medium |                                                                        |             |
| Software version                    | MVP-0.9                                                                         |                                                                        |             |
| Region                              | US East (N. Virginia)                                                           |                                                                        |             |
| Usage instructions                  | ]                                                                               |                                                                        |             |
| Choose Action<br>Launch through EC2 | ~                                                                               | Choose this action to launch your configuration<br>Amazon EC2 console. | through the |
|                                     |                                                                                 |                                                                        | Launch      |

#### The Launch an instance page appears.

9. Enter values as described in the following table.

| Field         | Description                                                                                                    |
|---------------|----------------------------------------------------------------------------------------------------|
| Name          | Enter a tag name for the instance.                                                                                                    |
| Instance type | Select the instance type for the Web Admin<br>console and the REST Query service. Choose<br>the type based on your data consumption.<br>We recommend a minimum configuration of<br>t3.medium. |
| Key pair      | Select a key pair of the type RSA and for-<br>mat .pem, if you have one. If not, you can create<br>a key pair.                                                                                |

10. Under Network settings, select Edit.

| <ul> <li>Network settings</li> </ul>                                                                                                    |                       | Edit                                                                                     |
|----------------------------------------------------------------------------------------------------|-----------------------|------------------------------------------------------------------------------------------|
| Network<br>vpc-fbeb8586                                                                                                    |                       |                                                                                          |
| Subnet<br>No preference (Default subnet in any ava                                                                                                    | ailability zone)      |                                                                                          |
| Auto-assign public IP<br>Enable                                                                                                    |                       |                                                                                          |
| Security groups (Firewall) Info<br>A security group is a set of firewall rules that co<br>We'll create a new security group called '<br>-1' with the following rules: | ,                     | s to allow specific traffic to reach your instance.<br>Historian-MVP-0.9-AutogenByAWSMP- |
| Allow SSH traffic from<br>Recommended rule from AMI                                                                                                    | Anywhere<br>0.0.0.0/0 |                                                                                          |
| Allow CUSTOMTCP traffic from<br>Recommended rule from AMI                                                                                                    | Anywhere<br>0.0.0.0/0 |                                                                                          |
| Allow CUSTOMTCP traffic from<br>Recommended rule from AMI                                                                                                    | Anywhere<br>0.0.0.0/0 |                                                                                          |

11. Enter values as described in the following table.

| Field  | Description                                                                                                    |
|--------|----------------------------------------------------------------------------------------------------|
| VPC    | Select the VPC on which you want to deploy the Web Admin console and the REST Query service.                                                                                        |
| Subnet | Select the <i>public</i> subnet of the VPC on which you have deployed Proficy His-<br>torian for AWS. If you have used the default VPC, you need not provide the<br>subnet details. |

12. Under **Inbound security groups rules**, enter the following values for security group rules 1 and 2 respectively:

| Туре | Protocol | Port Range | Source type                                                   |
|------|----------|------------|---------------------------------------------------------------|
| SSH  | ТСР      | 22         | Select <b>Custom</b> , and enter the public IP address of the |
|      |          |            | machine or network from which you want to access              |
|      |          |            | the Web Admin console and the REST Query service.             |
|      |          |            | Provide a static IP address, or use the CIDR notation         |
|      |          |            | (for example, <ip address="">/16).</ip>                       |

| Туре               | Protocol | Port Range | Source type                                                                                                    |
|--------------------|----------|------------|----------------------------------------------------------------------------------------------------|
| Custom<br>TCP Rule | ТСР      | 9443       | Select <b>Custom</b> , and enter the public IP address of the<br>machine or network from which you want to access<br>the Web Admin console. Provide a static IP address, or<br>use the CIDR notation (for example, <ip address="">/16).<br/>Or, if you want to access the Web Admin console only<br/>from your local machine, select <b>My IP</b>.</ip>   |
| Custom<br>TCP Rule | ТСР      | 8989       | Select <b>Custom</b> , and enter the public IP address of the<br>machine or network from which you want to access<br>the REST Query service. Provide a static IP address, or<br>use the CIDR notation (for example, <ip address="">/16).<br/>Or, if you want to access the REST Query service only<br/>from your local machine, select <b>My IP</b>.</ip> |

13. As needed, configure storage and advance settings.

#### 14. Select Launch Instance.

The Web Admin console and the REST Query service are deployed.

#### What to do next

Connect the Web Admin console and the REST Query service with Proficy Historian for AWS. (on page 109)

# Deploy the Web Admin Console and the REST Query Service by Launching from Website

#### Before you begin

Deploy Proficy Historian for AWS (on page 14).

#### About this task

The Web Admin console (on page 93) is a web-based user interface, which you can use to monitor, supervise, archive, retrieve, and control data stored in the Historian server. And, the REST Query service (on page 128) contains APIs to fetch data from the Historian database.

This topic describes how to deploy the Web Admin console and the REST Query service using an Amazon Machine Image (AMI) by launching from a website. You can also deploy them by launching through EC2 (on page 33).

When you deploy the AMI, you will create a key pair (or use an existing one), which will be used later to connect the Web Admin console and the REST Query service with the Historian server.

#### Procedure

- 1. Log in to the AWS marketplace.
- 2. Search for Proficy Historian.

A list of products in Proficy Historian appears.

3. Select WebAdmin and Rest API for Proficy Historian.

| proficy historian (3 r | esults) showing 1 - 3                                                                                                    | <                        | 1      | >       | ۲ |
|------------------------|----------------------------------------------------------------------------------------------------|--------------------------|--------|---------|---|
|                        |                                                                                                    | Sort By: Relevance       | 2      |         | • |
| Æ                      | WebAdmin and Rest API for Proficy Historian<br>By GE Digital   Ver 2022.1<br>WebAdmin and REST API containers are delpoyed on EC2 Inst<br>Historian. This improves the performance in terms of connect<br>connect to Proficy Historian running on EKS through NLB.                        |                          |        |         |   |
| (SE)                   | Proficy Historian for AWS (Consumption Pricing)<br>By GE Digital   Ver 2022.1<br>Proficy Historian is a best-in-class historian software solution<br>data at very high speed, stores it efficiently and securely, dista<br>and analysis driving greater business value. With decades of e | ributes it, and allows f | or fas | t retri |   |
| (FE)                   | Proficy Historian for AWS (Term License)<br>By GE Digital   Ver 2022.1<br>Proficy Historian is a best-in-class historian software solution<br>data at very high speed, stores it efficiently and securely, distr<br>and analysis driving greater business value. With decades of e        | ributes it, and allows f | or fas | t retri |   |

The product overview and other details appear.

4. Select Continue to Subscribe.

|                                                                        | WebAdmin and Rest API for P                                                                                                    | Proficy Historian                  |                  | Continue to Subscribe                                                                                    |
|------------------------------------------------------------------------|----------------------------------------------------------------------------------------------------|------------------------------------|------------------|----------------------------------------------------------------------------------------------------|
| (e.e.                                                                  | By: GE Digital C Latest Version: MVP-0.9                                                                                               |                                    |                  | Save to List                                                                                             |
| 60                                                                     | WebAdmin and Rest API containers Connect to Pro<br>Linux/Unix                                                                          | ficy Historian running on EKS.     |                  | Typical Total Price<br>\$0.042/hr                                                                        |
|                                                                        |                                                                                                    |                                    |                  | Total pricing per instance for services<br>hosted on 13 medium in US East (N.<br>Virginia). View Details |
| Overview                                                               | Pricing                                                                                                    | Usage                              | Support          | Reviews                                                                                                  |
|                                                                        | This improves the performance in terms of connectivit<br>vments connect to Proficy Historian running on EKS                            | W Highlights                       |                  |                                                                                                    |
| and response. The deplo<br>through NLB.                                | yments connect to Proficy Historian running on EKS                                                                                     | Easy to connect to     Performance | Proficy Historia | an and High                                                                                              |
| and response. The deplo<br>through NLB.<br>Version                     | yments connect to Proficy Historian running on EKS<br>MVP-0.9                                                                          | Easy to connect to     Performance | Proficy Historia | an and High                                                                                              |
| and response. The deplo<br>through NLB.                                | yments connect to Proficy Historian running on EKS                                                                                     | Easy to connect to     Performance | Proficy Historia | an and High                                                                                              |
| and response. The deplo<br>through NLB.<br>Version                     | yments connect to Proficy Historian running on EKS<br>MVP-0.9                                                                          | Easy to connect to     Performance | Proficy Historia | an and High                                                                                              |
| and response. The deplo<br>through NLB.<br>Version<br>By               | yments connect to Proficy Historian running on EKS<br>MVP-0.9<br>GE Digital C                                                          | Easy to connect to<br>Performance  | Proficy Historia | an and High                                                                                              |
| and response. The deplo<br>through NLB.<br>Version<br>By<br>Categories | yments connect to Proficy Historian running on EKS<br>MVP-0.9<br>GE Digital C<br>Industrial IoT C<br>Linux/Unix, Amazon Linux 5.10.82- | Easy to connect to<br>Performance  | Proficy Historia | an and High                                                                                              |

Your request for subscription is processed.

5. Select Continue to Configuration.

| WebAdmin                                                                                                    | n and Rest API for F                                                                                                    | Proficy Histori                                                                                  | an                                                                                          | Continue to Configuration |
|----------------------------------------------------------------------------------------------------|----------------------------------------------------------------------------------------------------|--------------------------------------------------------------------------------------------------|---------------------------------------------------------------------------------------------|---------------------------|
| < Product Detail <u>Subscribe</u>                                                                                                    |                                                                                                    |                                                                                                  |                                                                                             |                           |
| Subscribe to this so                                                                                                    | ftware                                                                                                    |                                                                                                  |                                                                                             |                           |
| You're subscribed to this software. Ple<br>configure your software.                                                                                                    | ase see the terms and pricin                                                                                               | g details below or clie                                                                          | k the button above to                                                                       |                           |
| Terms and Conditions                                                                                                    |                                                                                                    |                                                                                                  |                                                                                             |                           |
| GE Digital Offer                                                                                                    |                                                                                                    |                                                                                                  |                                                                                             |                           |
| You have subscribed to this software<br>and the seller's End User License Agre<br>transaction (including your payment to<br>applicable, in accordance with the AW<br>you on behalf of the seller through yo<br>Customer Agreement? or other agre | ement (EULA) C. You agreed<br>erms) with the respective sel<br>S Privacy Notice C. AWS will<br>ur AWS account. Your use of | I that AWS may share<br>ler, reseller or underl<br>lissue invoices and co<br>AWS services remain | information about this<br>ying provider, as<br>ollect payments from<br>s subject to the AWS |                           |
| Product                                                                                                    | Effective date                                                                                                    | Expiration date                                                                                  | Action                                                                                      |                           |
| WebAdmin and Rest API for Proficy Histo                                                                                                    | rian 5/17/2022                                                                                                    | N/A                                                                                              | ✓ Show Details                                                                              |                           |

The **Configure this Software** page appears.

6. Enter values as described in the following table.

| Field             | Description                                                                                                    |
|-------------------|----------------------------------------------------------------------------------------------------|
| Fulfilment option | Select <b>64-bit (x86) Amazon Machine Image</b><br>(AMI).                                                                                                    |
| Software version  | Select <b>2022.1</b> .                                                                                                    |
| Region            | Select the region on which you want to deploy<br>the Web Admin console and the REST Query<br>service. For optimum performance, we recom-<br>mend that you use the same region as the one<br>on which you have deployed Proficy Historian<br>for AWS. |

#### 7. Select Continue to Launch.

| WebAdmin and Rest API for Proficy Historian                                              | Continue to Launch                                                                                                    |
|------------------------------------------------------------------------------------------|----------------------------------------------------------------------------------------------------|
| Product Detail Subscribe Statigned                                                       |                                                                                                    |
| Configure this software                                                                  | Pricing information                                                                                                    |
| hoose a fulfillment option and software version to launch this software.                 | This is an estimate of typical software                                                                                                    |
| Fulfillment option                                                                       | and infrastructure costs based on your<br>configuration. Your actual charges for<br>each statement period may differ from<br>this estimate. |
| 64-bit (x86) Amazon Machine Image (AMI)                                                  | Software Pricing                                                                                                    |
| Software version<br>MVP-0.9 (May 09, 2022)                                               | WebAdmin and SO/hr<br>Rest API for<br>Profity Historian<br>rombing on<br>LSmother                                                           |
| Region                                                                                   | Infrastructure Pricing                                                                                                    |
| US East (N. Virginia)                                                                    | EC2: 1 * t3.medium                                                                                                    |
| Use of Local Zones or WaveLength infrastructure deployment may alter your final pricing. | Monthly Estimate: \$30.00/month                                                                                                    |
| Ami Id: ami-05c007a8ce160809f                                                            |                                                                                                    |
| Ami Alias: /aws/service/marketplace/prod-Syansycmy2ubi/mvp-0.9 Learn More 🕑 💦            |                                                                                                    |
| Product Code: a8vvvtip2zc1zh2kh5igpnkic                                                  |                                                                                                    |
| Release notes (updated May 9, 2022)                                                      |                                                                                                    |

The Launch this software page appears.

8. In the Choose Action field, select Launch from Website, and then select Launch.

| Launch this sof                      | tware                                                                                                    |
|--------------------------------------|----------------------------------------------------------------------------------------------------|
| Review the launch configurat         | on details and follow the instructions to launch this software.                                                |
| Configuration details                |                                                                                                    |
| Fulfillment option                   | 64-bit (x86) Amazon Machine Image (AMI)<br>WebAdmin and Rest API for Proficy Historian<br>running on t3.medium |
| Software version                     | MVP-0.9                                                                                                    |
| Region                               | US East (N. Virginia)                                                                                          |
| Usage instructions                   |                                                                                                    |
| Choose Action<br>Launch from Website | Choose this action to launch from this website                                                                 |

9. Enter values as described in the following table.

| Field             | Description                                                                                                    |
|-------------------|----------------------------------------------------------------------------------------------------|
| EC2 Instance type | Select the instance type for the Web Admin<br>console and the REST Query service. Choose<br>the type based on your data consumption.<br>We recommend a minimum configuration of<br>t3.medium. |
| VPC Settings      | Select the VPC on which you want to deploy the<br>Web Admin console and the REST Query ser-<br>vice.                                                                                          |
| Subnet Settings   | Select the <i>public</i> subnet of the VPC on which<br>you have deployed Proficy Historian for AWS.<br>If you have used the default VPC, you need not<br>provide the subnet details.          |

10. Under Security Group Settings, select Create New Based on Seller Settings.

| WebAdmin and Rest API for Proficy Historian                                                                                    |  |
|----------------------------------------------------------------------------------------------------|--|
| VPC Settings * indicates a default vpc Create a VPC in EC2 🖉                                                                   |  |
| Subnet Settings          IPv4 CIDR block:         Create a subnet in EC2 IT         (Ensure you are in the selected VPC above) |  |
| Select a security group Create New Based On Seller Settings                                                                    |  |

11. Enter a name and description for the security group. In the **Source (IP or Group)** column, leave the default value (Anywhere) as is for now. You will change these values later.

|                                  | WebAdmin and I                                        | Rest API for           | Proficy Hist                     | orian                               |              |
|----------------------------------|-------------------------------------------------------|------------------------|----------------------------------|-------------------------------------|--------------|
| Security Group Sett              | <b>ings</b><br>s a firewall that controls the         | traffic allowed to re- | ach one or more ins              | tances. You can                     | create a new |
|                                  | n seller-recommended setti                            |                        |                                  |                                     |              |
| Create new based o               | n seller settings                                     |                        |                                  |                                     |              |
|                                  | ill be generated by AWS Ma<br>torian version MVP-0.9. | rketplace. It is based | on recommended s                 | ettings for Web/                    | Admin and    |
| Name your security Gr            |                                                       |                        |                                  |                                     |              |
|                                  |                                                       |                        |                                  |                                     |              |
|                                  |                                                       |                        |                                  |                                     |              |
| Description                      |                                                       |                        |                                  |                                     |              |
|                                  |                                                       |                        |                                  |                                     |              |
|                                  | Protocol                                              | Port Range             | Source (IP or Group              | p                                   |              |
| Description                      |                                                       | Port Range<br>22       | Source (IP or Group<br>Anywhe V  | 0.0.0/0                             |              |
| Description<br>Connection Method | Protocol                                              |                        |                                  |                                     |              |
| Description<br>Connection Method | Protocol<br>tcp                                       | 22                     | Anywhe ~                         | 0.0.0.0/0                           |              |
| Connection Method<br>SSH         | Protocol<br>tcp<br>tcp                                | 22<br>8989<br>9443     | Anywhe ~<br>Anywhe ~<br>Anywhe ~ | 0.0.0.0/0<br>0.0.0.0/0<br>0.0.0.0/0 | ess to only  |

- 12. Select Save.
- 13. Under **Key Pair Settings**, select a key pair of the type RSA and format .pem. If you do not have a key pair, you can create it.
- 14. Under **Inbound security groups rules**, enter the following values for security group rules 1 and 2 respectively:

| Туре | Protocol | Port Range | Source type                                                   |
|------|----------|------------|---------------------------------------------------------------|
| SSH  | ТСР      | 22         | Select <b>Custom</b> , and enter the public IP address of the |
|      |          |            | machine or network from which you want to access              |
|      |          |            | the Web Admin console and the REST Query service.             |

| Туре               | Protocol | Port Range | Source type                                                                                                    |
|--------------------|----------|------------|----------------------------------------------------------------------------------------------------|
|                    |          |            | Provide a static IP address, or use the CIDR notation<br>(for example, <ip address="">/16).</ip>                                                                                                    |
| Custom<br>TCP Rule | ТСР      | 9443       | Select <b>Custom</b> , and enter the public IP address of the<br>machine or network from which you want to access<br>the Web Admin console. Provide a static IP address, or<br>use the CIDR notation (for example, <ip address="">/16).<br/>Or, if you want to access the Web Admin console only<br/>from your local machine, select <b>My IP</b>.</ip>   |
| Custom<br>TCP Rule | ТСР      | 8989       | Select <b>Custom</b> , and enter the public IP address of the<br>machine or network from which you want to access<br>the REST Query service. Provide a static IP address, or<br>use the CIDR notation (for example, <ip address="">/16).<br/>Or, if you want to access the REST Query service only<br/>from your local machine, select <b>My IP</b>.</ip> |

### 15. Select Launch.

The Web Admin console and the REST Query service are deployed.

#### What to do next

- 1. Edit the inbound security rules:
  - a. In the success message that appears at the top of the page, select **EC2 Console**.

| Launch this so                           | ftware                                                                                                    |
|------------------------------------------|----------------------------------------------------------------------------------------------------|
| AMI ID:<br>You can view this instance on | nce of this software is successfully deployed on EC2!<br>(View Launch Configuration Details)<br>EC2 Console. You can also view all instances on Your Software. Software and AWS hourly<br>tance is running and will appear on your monthly bill. |
| You can launch this configuratio         | n again below or go to the configuration page to start a new one.                                                                                                    |
| Configuration details                    |                                                                                                    |
| Fulfillment option                       | 64-bit (x86) Amazon Machine Image (AMI)<br>WebAdmin and Rest API for Proficy Historian<br>running on t3.medium                                                                                                    |
| Software version                         | MVP-0.9                                                                                                    |
| Region                                   | US East (N. Virginia)                                                                                                    |
| Usage instructions                       |                                                                                                    |

- b. In the list of instances that appears, select the one on which you have deployed the Web Admin console and the REST Query service.
- c. Select **Security**, and then select the security group.

| collector                                                                                                    | 2 5 | Search       |          |             |         |              |       |               |      |                     | $\langle 1 \rangle$ |    |
|----------------------------------------------------------------------------------------------------|-----|--------------|----------|-------------|---------|--------------|-------|---------------|------|---------------------|---------------------|----|
| collector Image: Running Running R |     | Name         | $\nabla$ | Instance ID |         | Instance sta | te 🔻  | Instance type | • v  | Status check        | Alarm state         | us |
| -              ⊘ Running @@ m5.large             ⊘ 2/2 checks passed No alarms             +                                                                                                    |     | NLB-instance |          |             |         | ⊘ Running    | ଭ୍ର   | m5.large      |      | ⊘ 2/2 checks passed | No alarms           | +  |
| -       ⊘ Running @Q t3.medium       ⊘ 2/2 checks passed No alarms       +         stance: i-0358ee0247575f60e (collector)       >       >       >         Details       Security       Networking       Storage       Status checks       Monitoring       Tags         ▼ Security details                                                                                                    |     | collector    |          | -           | -       | ⊘ Running    | ଭ୍ର   | t2.2xlarge    |      | ⊘ 2/2 checks passed | No alarms           | +  |
| stance: i-0358ee0247575f60e (collector)                                                                                                    |     | -            |          |             |         | ⊘ Running    | ଭ୍ର   | m5.large      |      | ⊘ 2/2 checks passed | No alarms           | +  |
| stance: i-0358ee0247575f60e (collector)     Details     Security     Networking     Storage     Status checks     Monitoring     Tags     V     Owner ID     U     Details     Owner ID     Launch time   Tue Mar 15 2022 17:14:57 GMT+0530 (India)                                                                                                    |     | -            |          |             |         | @ Running    | QQ    | t3.medium     |      | Ø 2/2 checks passed | No alarms           | +  |
| IAM Role         Owner ID         Launch time           -         D         Tue Mar 15 2022 17:14:57 GMT+0530 (India)                                                                                                    |     |              |          | Networking  | Storage | Status c     | hecks | Monitoring    | Tags |                     |                     |    |
|                                                                                                    |     |              | <u> </u> | Networking  |         |              |       |               | Tugs |                     |                     |    |

|                                                     |                                             |                                                                                                    | Actions 🔻                      |
|-----------------------------------------------------|---------------------------------------------|----------------------------------------------------------------------------------------------------|--------------------------------|
| Details                                             |                                             |                                                                                                    |                                |
| Security group name  G launch-wizard-4              | Security group ID                           | Description Description Descri | VPC ID                         |
| Owner<br>Ö                                          | Inbound rules count<br>4 Permission entries | Outbound rules count<br>1 Permission entry                                                                                                    |                                |
| Inbound rules Outbound rule                         | es Tags                                     |                                                                                                    |                                |
| You can now check network con                       | mectivity with Reachability Analyzer        |                                                                                                    | Run Reachability Analyzer X    |
| Inbound rules (4)<br>Q. Filter security group rules |                                             | C                                                                                                    | Manage tags Edit inbound rules |
| Name v                                              | Security group rule v IP version            | v Type v Protocol                                                                                                    | v Port range v                 |

d. Under Inbound rules, select Edit inbound rules.

e. Edit the security groups as follows, and then select Save rules:

| Туре               | Protocol | Port Range | Source type                                                                                                    |
|--------------------|----------|------------|----------------------------------------------------------------------------------------------------|
| SSH                | ТСР      | 22         | Select <b>Custom</b> , and enter the public IP address<br>of the machine or network from which you want<br>to access the Web Admin console and the REST<br>Query service. Provide a static IP address, or use<br>the CIDR notation (for example, <ip address="">/16).</ip>                                                                                    |
| Custom<br>TCP Rule | TCP      | 9443       | Select <b>Custom</b> , and enter the public IP address of<br>the machine or network from which you want to<br>access the Web Admin console. Provide a static IP<br>address, or use the CIDR notation (for example, <ip<br>address&gt;/16).<br/>Or, if you want to access the Web Admin console<br/>only from your local machine, select <b>My IP</b>.</ip<br> |
| Custom<br>TCP Rule | ТСР      | 8989       | Select <b>Custom</b> , and enter the public IP address of<br>the machine or network from which you want to<br>access the REST Query service. Provide a static IP<br>address, or use the CIDR notation (for example, <ip<br>address&gt;/16).</ip<br>                                                                                                    |

| Туре | Protocol | Port Range | Source type                                         |
|------|----------|------------|-----------------------------------------------------|
|      |          |            | Or, if you want to access the REST Query service    |
|      |          |            | only from your local machine, select <b>My IP</b> . |

| bound rules anto      |                        |   |               |            |             |       |                             |        |
|-----------------------|------------------------|---|---------------|------------|-------------|-------|-----------------------------|--------|
| ecurity group rule ID | Type info              |   | Protocol Info | Port range | Source info |       | Description - optional Info |        |
| gr-06646ef5d367491a0  | Custom TCP             | ٠ | TCP           | 9443       | Hy IP •     | Q     |                             | Delete |
|                       |                        |   |               |            |             | /52 X |                             |        |
| gr-004173d92d9df1872  | SSH                    | ٠ | TCP           | 22         | Custom 🔻    | ٩     |                             | Delete |
|                       |                        |   |               |            |             | /32 X |                             |        |
| p-01fdc30655f933d0d   | Custom TCP             | ٠ | TCP           | 8989       | My IP •     | ٩     |                             | Delete |
|                       | Custom 10 <sup>2</sup> |   | 10            | 8989       | Ny II-      | (32 X |                             | Detete |

2. Connect the Web Admin console and the REST Query service with Proficy Historian for AWS (*on* page 109).

# Installing Historian Administrator

### Install Historian Administrator Using the Installer

#### About this task

If you already have Historian Administrator on your machine (installed using on-premises Proficy Historian), you can just change the destination to the NLB DNS, and begin using it:

1. Select Main.

A login window appears.

2. Provide the NLB DNS, username, password, and domain information, and then select OK.

This topic describes how to install Historian Administrator using the installer. You can also install it at a command prompt (on page 51).

#### Procedure

- 1. Run the InstallLauncher.exe file. Contact the support team for this installer.
- 2. Select Install Client Tools.

The Select Features page appears, displaying a list of components.

- 3. Select the Historian Administrator check box.
- 4. Select Next.

The Choose the Historian Program Folder page appears.

| Choose the Historian Program Folder                                                                                 |
|----------------------------------------------------------------------------------------------------|
| Setup will install the Historian Program files (Collectors,ClientTools,Admin) to the following folder.              |
| To install to this folder, click Next. To install to a different folder, click Browse and select<br>another folder. |
|                                                                                                    |
| Destination Folder                                                                                                  |
| C:\Program Files\Proficy\Proficy Historian Browse                                                                   |
| nstallShield                                                                                                    |
| < Back Next > Cancel                                                                                                |

5. As needed, change the destination folder of Historian Administrator, or leave the default folder, and then select **Next**.

The Historian Server Name page appears.

| Historian S     | Server Name                                                  | Non and and and and and and and and and an |
|-----------------|--------------------------------------------------------------|--------------------------------------------|
| Enter the       | Historian Server to be used as the default for client tools. |                                            |
| Name            |                                                              |                                            |
|                 |                                                              |                                            |
| InstallShield — | < <u>B</u> ack <u>N</u> ext > Cancel                         |                                            |

6. Enter the NLB DNS of Proficy Historian for AWS that you want to use with Historian Administrator, and then select **Next**.

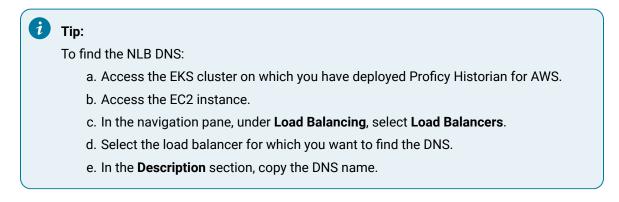

7. When you are asked to reboot your system, select Yes.

# Install Historian Administrator at a Command Prompt

#### Before you begin

Install Historian Administrator using the installer (on page 49) on a machine. When you do so, a template file named setup.iss is created at C:\Windows. This file stores the installation options

that you have provided. You can then use this template to install Historian Administrator at a command prompt on other machines.

#### Procedure

- 1. Copy the setup.iss file to the machine on which you want to install Historian Administrator at a command prompt.
- 2. In the folder in which you have copied the file, run the following command: setup.exe /s /sms The installer runs through the installation steps.

#### Note:

If using certain versions of Windows (like Windows 10 or Windows 2019), you may receive an error message, stating that some of the DLL files are not registered. You can ignore these messages.

3. When prompted to reboot your system, select Yes.

#### Results

Historian Administrator is installed.

# Installing the Excel Add-in for Historian

### Install the Historian Excel Add-in Using the Installer

#### Before you begin

Install one of the following 32-bit or 64-bit Microsoft® Excel® applications:

- Microsoft® Excel® 2019
- Microsoft® Excel® 2016

#### About this task

This topic describes how to install Excel Add-In using the installer. You can also install it at a command prompt (on page 53).

#### Procedure

- 1. Run the InstallLauncher.exe file. Contact the AWS support team for the installer.
- 2. Select Historian Excel Add-in.

The installer runs through the installation steps.

#### Note:

If using certain versions of Windows (like Windows 10 or Windows 2019), you may receive an error message, stating that some of the DLL files are not registered. You can ignore these messages.

3. When prompted to reboot your system, select Yes.

#### Results

Excel Add-In is installed.

#### What to do next

Activate Excel Add-In (on page 183).

# Install the Historian Excel Add-in at a Command Prompt

#### Before you begin

- 1. Install one of the following 32-bit or 64-bit Microsoft® Excel® applications:
  - Microsoft® Excel® 2019
  - Microsoft® Excel® 2016
- 2. Install Excel Add-in using the installer (on page 52) on a machine. When you do so, a template file named setup.iss is created at C:\Windows. This file stores the installation options that you have provided during the installation. You can then use this template to install Excel Add-in at a command prompt on other machines.

#### About this task

This topic describes how to install the Excel Addin for Historian at a command prompt. You can also install it using the installer (on page 52).

#### Procedure

- 1. Copy the setup.iss file to each machine on which you want to install Excel Add-in at a command prompt.
- 2. In the folder that contains the setup.iss file, run the following command: setup.exe /s /sms The installer runs through the installation steps.

#### Note:

If using certain versions of Windows (like Windows 10 or Windows 2019), you may receive an error message, stating that some of the DLL files are not registered. You can ignore these messages.

3. When prompted to reboot your system, select Yes.

#### Results

Excel Add-In is installed.

#### What to do next

Activate Excel Add-In (on page 183).

# Implementing Security

# **Default Security Groups**

This topic provides a list of the default security groups created in Historian, along with the default user, ihCloudHistAdmin, for the ih\_security\_admins group. The password for this user is the one you enter in the **UAA Configuration** field while deploying Proficy Historian for AWS.

#### ih\_security\_admins

Historian power security users. Security administrators have rights to all Historian functions. By default, a user named ihCloudHistAdmin is added in this group.

#### ih\_collector\_admins

Allowed to add collector instances and change their destination.

#### ih\_tag\_admins

Allowed to create, modify, and remove tags. Tag-level security can override rights given to other Historian security groups. Tag admins can also browse collectors.

#### ih\_archive\_admins

Allowed to create, modify, and remove archives.

#### ih\_unaudited\_writers

Allowed to write data without creating any messages.

#### ih\_unaudited\_logins

Allowed to connect to Data Archiver without creating login successful audit messages.

#### ih\_audited\_writers

Allowed to write data and to produce a message each time a data value is added or changed.

Tag, archive, and collector changes log messages regardless of whether the user is a member of the ih\_audited\_writers group.

#### ih\_readers

Allowed to read data and system statistics. Also allowed access to Historian Administrator.

The following table provides the types of user groups you must create based on your requirement.

| Function                         | iH Se-<br>curity<br>Admins | iH Un-<br>Audited<br>Writers | iH Un-<br>Audit-<br>ed Login | iH Au-<br>dited<br>Writers | iH Read-<br>ers | iH<br>Archive<br>Admins | iH Tag<br>Admins | iH Col-<br>lector<br>Admins |
|----------------------------------|----------------------------|------------------------------|------------------------------|----------------------------|-----------------|-------------------------|------------------|-----------------------------|
| Manage<br>tags                   | х                          |                              |                              |                            |                 |                         | х                |                             |
| Create<br>archive                | х                          |                              |                              |                            |                 | х                       |                  |                             |
| Read data                        | Х                          |                              |                              |                            | Х               |                         |                  |                             |
| Write da-<br>ta (unau-<br>dited) | x                          | x                            | x                            |                            |                 |                         |                  |                             |
| Write da-<br>ta (audit-<br>ed)   | х                          |                              |                              | х                          |                 |                         |                  |                             |
| Modify<br>data                   | х                          | х                            | х                            | х                          |                 |                         |                  |                             |
| Update<br>tag secu-<br>rity      | х                          |                              |                              |                            |                 |                         |                  |                             |
| Migrate                          | Х                          |                              |                              |                            |                 |                         |                  |                             |
| Login<br>connec-                 | х                          | x                            |                              | х                          | х               | х                       | х                | х                           |

| Function              | iH Se-<br>curity<br>Admins | iH Un-<br>Audited<br>Writers | iH Un-<br>Audit-<br>ed Login | iH Au-<br>dited<br>Writers | iH Read-<br>ers | iH<br>Archive<br>Admins | iH Tag<br>Admins | iH Col-<br>lector<br>Admins |
|-----------------------|----------------------------|------------------------------|------------------------------|----------------------------|-----------------|-------------------------|------------------|-----------------------------|
| tion mes-<br>sages    |                            |                              |                              |                            |                 |                         |                  |                             |
| Recalcu-<br>late data | х                          |                              | х                            | х                          |                 |                         |                  | х                           |

### Note:

Regardless of the security group to which a user belongs, the user has full privileges to the Web Admin console.

For instructions on creating and managing users, refer to Managing Users and Groups (on page 56).

### Managing Users and Groups

#### About this task

Historian provides default security groups (on page 54) and a user, ihCloudHistAdmin, for the ih\_security\_admins group. This topic describes how to create more users and add them to groups. You can also delete a user or remove the user from a group.

#### Procedure

- Access the folder containing the uaa\_config\_tool.exe file. It is provided with the collectors installer. After you install collectors, it will be available in the C:\Program Files\GE Digital \Historian Cloud Config folder by default.
- 2. To create a user, run the following command:

```
uaa_config_tool.exe add_user
-u <username>
-p <password>
-s <admin password>
-t https://<NLB DNS>:8080
```

For *<admin password>*, enter the password that you provided in the **UAA Configuration** field while deploying Proficy Historian for AWS.

For <password>, enter a value that contains:

- Minimum eight characters
- · At least one each of uppercase and lowercase letters

- At least one number
- At least one special character

#### *i*) Tip:

To find the NLB DNS:

- a. Access the EKS cluster on which you have deployed Proficy Historian for AWS.
- b. Access the EC2 instance.
- c. In the navigation pane, under Load Balancing, select Load Balancers.
- d. Select the load balancer for which you want to find the DNS.
- e. In the **Description** section, copy the DNS name.
- 3. To add a user to a group, run the following command:

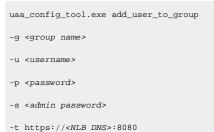

where *<admin password>* is the password that you provided in the **UAA Configuration** field while deploying Proficy Historian for AWS.

For <password>, enter a value that contains:

- Minimum eight characters
- · At least one each of uppercase and lowercase letters
- At least one number
- At least one special character

#### i) Tip:

For a list of default security groups, refer to Default Security Groups (on page 54).

4. To remove a user from a group, run the following command:

```
uaa_config_tool.exe remove_user_to_group
-g <group name>
-u <username>
-t https://<NLB DNS>:8080
```

5. To delete a user, run the following command:

uaa\_config\_tool.exe remove\_user

- -g <group name>
- -u <username>
- -s <admin password>
- -t https://<NLB DNS>:8080

# Chapter 5. Sending Data

# **About Collectors**

A collector collects tag data from various data sources.

#### How tag data is stored if using collectors of on-premises Proficy Historian (TLS encryption is not used):

- 1. Collectors send a request to AWS Network Load Balancer (NLB) to write tag data.
- 2. NLB sends the request to Data Archiver. If user authentication is needed, Data Archiver sends the request to UAA, which verifies the user credentials stored in PostgreSQL. After authentication, NLB confirms to the collectors that data can be sent.
- 3. Data collected by the collector instances is sent to NLB.
- 4. NLB sends the data to Data Archiver directly. After authentication, Data Archiver stores the data in EFS in .iha files.

#### How tag data is stored if using Historian Collectors for Cloud (TLS encryption is used):

- 1. Collectors send a request to AWS NLB to write tag data. Since the request is encrypted, port 443 is used.
- 2. NLB decrypts the request and sends it to Data Archiver. If user authentication is needed, Data Archiver sends the request to UAA, which verifies the user credentials stored in PostgreSQL. After authentication, NLB confirms to the collectors that data can be sent.
- 3. Data collected by the collector instances is encrypted and sent to NLB using port 443.
- 4. NLB decrypts the data and sends it to Data Archiver. After authentication, Data Archiver stores the data in EFS in .iha files.

#### How data is retrieved:

- 1. Clients (that is, Excel Addin, the Web Admin console, the REST Query service, or Historian Administrator) send a request to NLB to retrieve data.
- 2. NLB sends the request to Data Archiver, which retrieves data from EFS. If, however, user authentication is needed, Data Archiver sends the request to UAA, which verifies the user credentials stored in PostgreSQL. After authentication, data is retrieved from EFS.

To send data using a collector, you must:

1. Install collectors (on page 26).

You can install collectors on multiple Windows machines. These machines can be on-premises or on a virtual private cloud (VPC).

2. Create a collector instance.

# **Choosing a Collector**

The following table provides a list of collectors supported by Proficy Historian for AWS, along with their purpose and features.

| Collector Type                                          | Purpose                                                                                                    | Supported Da-<br>ta Collection                                        | Time Res-<br>olution                           | Supported<br>Data Types                                |
|---------------------------------------------------------|----------------------------------------------------------------------------------------------------|-----------------------------------------------------------------------|------------------------------------------------|--------------------------------------------------------|
| The iFIX col-<br>lector (on page<br>67)                 | Collects data from iFIX.                                                                                                    | Only polled                                                           | milliseconds or<br>seconds                     | Boolean, float-<br>ing point, inte-<br>ger, and string |
| The MQTT col-<br>lector (on page<br>70)                 | Collects data published to a top-<br>ic using an MQTT broker. The da-<br>ta should be in Predix time series<br>data format. | Only unsolicited                                                      | Seconds, mil-<br>liseconds, and<br>microsecond | Boolean, float-<br>ing point, inte-<br>ger, and string |
| The OPC Clas-<br>sic DA collector<br>(on page 72)       | Collects data from any OPC 1.0<br>or OPC 2.0-compliant OPC Clas-<br>sic DA server.                                          | Both polled and<br>unsolicited (un-<br>solicited for<br>OPC 2.0 only) | 1 millisecond                                  | Floating point,<br>integer, binary,<br>and string      |
| The OPC Clas-<br>sic HDA col-<br>lector (on page<br>75) | Collects historical data from any<br>OPC HDA 1.2 - compliant OPC<br>server.                                                 | Only unsolicited                                                      | 1 millisecond                                  | Floating point,<br>integer, binary,<br>and string      |
| The OPC UA DA<br>collector (on<br>page 78)              | Collects data from any OPC UA<br>1.0 or OPC 2.0-compliant OPC UA<br>DA server.                                              | Both polled and unsolicited                                           | 1 millisecond                                  | Floating point,<br>integer, binary,<br>and string      |
| The OSI PI col-<br>lector (on page<br>81)               | Collects data from an OSI PI data server.                                                                                   | Only unsolicited                                                      | milliseconds<br>and seconds                    | Floating point,<br>integer, and<br>string              |

| Collector Type                                     | Purpose                                                                                                    | Supported Da-<br>ta Collection | Time Res-<br>olution        | Supported<br>Data Types                   |
|----------------------------------------------------|----------------------------------------------------------------------------------------------------|--------------------------------|-----------------------------|-------------------------------------------|
| The OSI PI Dis-<br>tributor (on<br>page 83)        | Collects data from a Historian<br>server and sends it to an OSI PI<br>server.                                                                                  | Only unsolicited               | milliseconds<br>and seconds | Floating point,<br>integer, and<br>string |
| The Server-to-<br>Server collector<br>(on page 85) | Collects data from an on-premis-<br>es Historian server and sends it<br>to Proficy Historian for AWS, de-<br>ployed on a VPC.                                  | Only unsolicited               | 100 millisec-<br>onds       | Floating point,<br>integer, and<br>string |
| The Simulation<br>collector (on<br>page 88)        | Generates random numbers and<br>string patterns for demonstra-<br>tion/testing purposes. You can<br>configure the number of tags that<br>you want to generate. | Only polled                    | 1 millisecond               | Floating point,<br>integer, and<br>string |

# **About Installing Collectors**

Collectors are used to collect data from various data sources and send the data to the Historian server.

You can install collectors on-premises or on an EC2 instance in a VPC (which can be the same one as the Historian server or a different one). However, you cannot install the on-premises and cloud versions of collectors on the same machine. You can choose a different machine or uninstall the existing version of collectors.

You can install collectors using the installer (on page 27) or at a command prompt (on page 31).

### Install Collectors Using the Installer

#### About this task

This topic describes how to install collectors using an installer. You can also install them at a command prompt (on page 31).

#### Procedure

- 1. Download the collectors installer from the following path: https://historian-collectors-andclients.s3.us-east-2.amazonaws.com/collectors/Historian\_Collectors\_For\_Cloud.zip
- 2. Extract the contents, and launch the collectors installer.

The welcome page appears.

3. Select Next.

The license agreement appears.

- 4. Select the Accept check box, and then select Next.
  - The installation drive page appears.

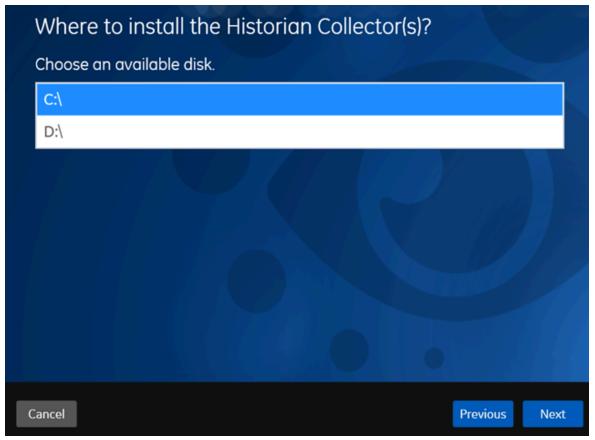

 If needed, change the default installation drive, and then select Next. The data directory page appears.

| Data Dire       |                           | XZ     |
|-----------------|---------------------------|--------|
| Data Directory: | C:\Proficy Historian Data |        |
|                 |                           | Browse |
|                 |                           |        |
|                 |                           |        |
|                 |                           |        |
|                 |                           |        |
|                 |                           |        |
|                 |                           |        |
|                 |                           |        |
|                 |                           |        |
|                 |                           |        |
|                 |                           |        |
|                 |                           |        |

 If needed, change the folder for storing the collector log files, and then select Next. The destination Historian server page appears.

|   | Historian Se                                                            | erver Details                                                                                                    |               |
|---|-------------------------------------------------------------------------|----------------------------------------------------------------------------------------------------|---------------|
|   |                                                                         | windows user of the default Historian server to whic<br>or Manager will connect.                                                                                                    | ch the        |
|   | Historian Server:                                                       |                                                                                                    |               |
|   | User Name:                                                              |                                                                                                    |               |
|   | Password:                                                               |                                                                                                    |               |
|   | Confirm Password:                                                       |                                                                                                    |               |
|   | provide the details; t<br>however, they are in:<br>Historian server use | n server and collectors are installed on the same machine, you need to<br>by default, the machine name of the local Historian server is consider<br>stalled on different machines, you must provide the credentials of th<br>r.<br>nges, you must reinstall Remote Management Agents to reset the par | red. If,<br>e |
| B | Cancel                                                                  | Previous                                                                                                    | Next          |

7. Enter values as described in the following table.

| Field            | Description                                                     |  |  |  |
|------------------|-----------------------------------------------------------------|--|--|--|
| Historian Server | Enter the Amazon Network Load Balancer (NLB) DNS.               |  |  |  |
|                  | Tip:                                                            |  |  |  |
|                  | To find the NLB DNS:                                            |  |  |  |
|                  | a. Access the EKS cluster on which you have deployed            |  |  |  |
|                  | Proficy Historian for AWS.                                      |  |  |  |
|                  | b. Access the EC2 instance.                                     |  |  |  |
|                  | c. In the navigation pane, under Load Balancing, select         |  |  |  |
|                  | Load Balancers.                                                 |  |  |  |
|                  | d. Select the load balancer for which you want to find the DNS. |  |  |  |
|                  | e. In the <b>Description</b> section, copy the DNS name.        |  |  |  |
| User Name        | Enter the username to connect to Proficy Historian for AWS.     |  |  |  |

| Field            | Description                                                 |
|------------------|-------------------------------------------------------------|
| Password         | Enter the password to connect to Proficy Historian for AWS. |
| Confirm Password | Reenter the password.                                       |

#### 8. Select Next.

A message appears, stating that you are ready to install collectors.

#### 9. Select Install.

The installation begins. Reboot your system if prompted to do so.

#### Results

- For Windows 64 bit, the 32-bit collector executable files are installed in the following folder:
   <installation drive>:\Program Files (x86)\GE Digital\<collector name>,
   and the 64-bit collector executable files are installed here: <installation drive>:\Program Files\GE Digital\<collector name>.
- For Windows 32 bit, the 32-bit collector executable files are installed in the following folder: <installation drive>:\Program Files\GE Digital\<collector name>. 64-bit collectors are not supported for Windows 32 bit.

#### What to do next

Create a collector instance. For information on which collector type to use, refer to Choosing a Collector (on page 60).

### Installing a Collector at a Command Prompt

#### About this task

This topic describes how to install collectors at a command prompt. You can also install them using the installer (on page 27).

#### Procedure

- 1. Download the collectors installer from the following path: https://historian-collectors-andclients.s3.us-east-2.amazonaws.com/collectors/cloud\_collector\_installer.zip
- 2. Extract the contents, and access the folder containing the <code>Collectors\_Install.exe</code> file.
- 3. At a command prompt, enter:

Collectors\_Install.exe -s RootDrive=<value> DestinationServerName=<value> DataPath=<value> UserName1=<value> Password=<value>

| Parameter                  | Description                                                                                                    | Default Value                  |
|----------------------------|----------------------------------------------------------------------------------------------------|--------------------------------|
| RootDrive                  | The installation drive for the collectors.                                                                                                    | C:\                            |
| DataPath                   | The folder for storing the collector log files.                                                                                                    | C:\Proficy Histo-<br>rian Data |
| DestinationServer-<br>Name | Enter the Amazon Network Load Balancer (NLB) DNS.                                                                                                    | local host name                |
|                            | <ul> <li><b>Tip:</b></li> <li>To find the NLB DNS: <ul> <li>a. Access the EKS cluster on which you have deployed Proficy Historian for AWS.</li> <li>b. Access the EC2 instance.</li> <li>c. In the navigation pane, under Load Balancing, select Load Balancers.</li> <li>d. Select the load balancer for which you want to find the DNS.</li> <li>e. In the Description section, copy the DNS name.</li> </ul> </li> </ul> |                                |
| UserName1                  | The username to connect to Proficy Historian for AWS.                                                                                                    |                                |
| Password                   | The password to connect to Proficy Historian for AWS.                                                                                                    |                                |

For example: Collectors\_Install.exe -s RootDrive=C:\ DestinationServerName=myOrg.com DataPath=C:\Proficy Historian Data UserNamel=user123 Password=xyz123

4. Restart the machine. If you uninstall a collector or install another one before restarting the machine, an error may occur.

#### Results

- For Windows 64 bit, the 32-bit collector executable files are installed in the following folder: <installation drive>:\Program Files (x86)\GE Digital\<collector name>, and the 64-bit collector executable files are installed here: <installation drive>:\Program Files\GE Digital\<collector name>.
- For Windows 32 bit, the 32-bit collector executable files are installed in the following folder: <*installation drive*>:\Program Files\GE Digital\<collector name>. 64-bit collectors are not supported for Windows 32 bit.

#### What to do next

Create a collector instance. For information on which collector type to use, refer to Choosing a Collector (on page 60).

# Creating a Collector Instance

### Create an iFIX Collector

#### Before you begin

- 1. Deploy Proficy Historian for AWS. (on page 14)
- 2. Install collectors (on page 26). You can install them on-premises or on an EC2 instance in a VPC (which can be the same one as the Historian server or a different one).
- 3. Ensure that the iFIX server is running.

#### About this task

The iFIX collectors collect data from iFIX and store it in the Historian server.

They use the Easy Data Access (EDA) protocol to retrieve data from a running iFIX system.

#### Features:

- You can browse the source for tags and their attributes.
- Only the polled data collection is supported; unsolicited collection is not supported. The minimum poll interval is 100ms.
- The supported timestamp resolution is milliseconds or seconds.
- The collector accepts device timestamps.
- Floating point, integer, string, and binary data are supported.
- You can create Python Expression Tags for those collectors that support them.

#### Supported tag attributes:

- Tagname
- Source Address
- Engineering Unit Description
- Data Type
- Hi Engineering Units
- Lo Engineering Units

#### Procedure

- 1. Run Command Prompt as an administrator.
- 2. Run the CloudHistorianConfigurationUtility.exe file. It is provided along with the collectors installer. After you install collectors, it will be available in the C:\Program Files\GE Digital\Historian Cloud Config folder by default.
- 3. Enter the number corresponding to creating a collector instance.
- 4. Enter the following details:

| Field    | Description                                                                                                    |  |  |
|----------|----------------------------------------------------------------------------------------------------|--|--|
| NLB DNS  | Enter the Amazon Network Load Balancer (NLB) DNS.                                                                                                    |  |  |
|          | <ul> <li><b>Tip:</b></li> <li>To find the NLB DNS: <ul> <li>a. Access the EKS cluster on which you have deployed Proficy Historian for AWS.</li> <li>b. Access the EC2 instance.</li> <li>c. In the navigation pane, under Load Balancing, select Load Balancers.</li> <li>d. Select the load balancer for which you want to find the DNS.</li> <li>e. In the Description section, copy the DNS name.</li> </ul> </li> </ul> |  |  |
| Username | Enter the username to connect to Proficy Historian for AWS.                                                                                                    |  |  |
| Password | Enter the password to connect to Proficy Historian for AWS.                                                                                                    |  |  |
|          | <b>i</b> Tip:<br>This is the value you entered in the <b>Password</b> field un-<br>der <b>UAA Configuration</b> when you created the stack.                                                                                                    |  |  |

A list of collector types appears.

- 5. Enter the number corresponding to the collector that you want to create.
- 6. Enter the following details:

| Field                           | Description                                                                                                    |
|---------------------------------|----------------------------------------------------------------------------------------------------|
| Interface name of the collector | Enter the name that you want to provide for the collector in-<br>stance. A value is required and must be unique in the DNS. |
| iFIX Server                     | Enter the host name or IP address of the iFIX server. THe de-<br>fault value is FIX, which indicates the local machine.     |

The iFIX collector is created.

#### What to do next

Start the collector: Add the collector to the iFIX System Configuration (SCU) startup list. The collector then starts automatically whenever you start iFIX. To do so, set the task parameters to **NOSERVICE** REG=<*collector name>*, as shown in the following image for a collector with the interface name win2019dj2\_iFix\_1.

| Task Configurati                                                 | on                                                                   | ?                       | ×                                          |
|------------------------------------------------------------------|----------------------------------------------------------------------|-------------------------|--------------------------------------------|
| Filename:<br>Command Line:<br>Configured Task<br>C:\Program File | C:\PROGRAM FILES (X86)\GE \IFIX\IHFI NOSERVICE REG=win2019dj2_iFix_1 | ○ Min<br>● Nor<br>○ Bac | p Mode<br>imized<br>mal<br>ekground<br>Add |
|                                                                  | DK Cancel Help                                                       | Ŧ                       | Change<br>Delete                           |

#### Note:

If an error occurs, stating that the collector fails to start and prompting you to delete the collector:

- 1. Select No.
- 2. In iFIX System Configuration (SCU), set the task parameters as follows:

- Filename: Enter < *installation drive*>:\Program Files (x86)\GE Digital\Historian iFix Collector.
- Command Line: Enter NOSERVICE REG=<collector name>.

# Create an MQTT Collector

#### Before you begin

- 1. Deploy Proficy Historian for AWS. (on page 14)
- 2. Install collectors (on page 26). You can install them on-premises or on a VPC (which can be different from the one on which Proficy Historian for AWS is deployed).

#### About this task

The MQTT collector collects data published to a topic using an MQTT broker. The data should be in Predix time series data format.

#### Features:

- You can subscribe for multiple-level topics using a wildcard.
- Only the unsolicited data collection is supported; polled collection is not supported.
- The timestamp resolution is seconds, milliseconds, and microseconds.
- Boolean, floating point, integer, and string data types are supported.

#### How it works:

- The MQTT collector connects to an MQTT broker and subscribes to a topic. Transport Layer Security (TLS) authentication is used for subscribing the data from message broker to avoid middleware attacks so that the data is securely transferred from message broker to the MQTT collector.
- 2. The collector converts the data from the Predix Timeseries format to a Historian-understandabe format.
- 3. It verifies whether the tag is available in Historian; if not, it will add the tag and then add the data samples, and streams the data to Data Archiver.

#### Message format:

| "body": | {       |  |  |
|---------|---------|--|--|
| 1       | "body": |  |  |
|         | [       |  |  |
| {       | {       |  |  |

```
"attributes":{"machine_type":"<value>"},
"datapoints":[[<value>,<value>,<value>]],
"name":"<value>"}],
"messageId":"<value>"}
```

The following table describes these parameters.

| JSON Parameter | Description                                                  | Required/Optional |
|----------------|--------------------------------------------------------------|-------------------|
| machine_type   | The name of the machine from which you want to collect data. | Optional          |
| datapoints     | Time (in epoch format), value, and quality.                  | Required          |
| name           | The tag name                                                 | Required          |
| messageld      | The type of the message                                      | Optional          |

#### Procedure

- 1. Run Command Prompt as an administrator.
- 2. Run the CloudHistorianConfigurationUtility.exe file. It is provided along with the collectors installer. After you install collectors, it will be available in the C:\Program Files\GE Digital\Historian Cloud Config folder by default.
- 3. Enter the number corresponding to creating a collector instance.
- 4. Enter the following details:

| Field   | Description                                                                                                    |
|---------|----------------------------------------------------------------------------------------------------|
| NLB DNS | Enter the Amazon Network Load Balancer (NLB) DNS.                                                                                                    |
|         | <ul> <li>Tip:</li> <li>To find the NLB DNS:</li> <li>a. Access the EKS cluster on which you have de-<br/>ployed Proficy Historian for AWS.</li> </ul> |
|         | b. Access the EC2 instance.                                                                                                    |
|         | <ul> <li>c. In the navigation pane, under Load Balancing, se-<br/>lect Load Balancers.</li> </ul>                                                     |
|         | d. Select the load balancer for which you want to<br>find the DNS.                                                                                    |
|         | e. In the <b>Description</b> section, copy the DNS name.                                                                                              |

| Field    | Description                                                                                                    |
|----------|----------------------------------------------------------------------------------------------------|
| Username | Enter the username to connect to Proficy Historian for AWS.                                                                                                    |
| Password | Enter the password to connect to Proficy Historian for AWS.  Tip: This is the selected as the December of Colored as the December of Colored as the December |
|          | This is the value you entered in the <b>Password</b> field un-<br>der <b>UAA Configuration</b> when you created the stack.                                                                                                    |

- 5. Enter the number corresponding to the collector that you want to create.
- 6. Enter the following details:

| Field                           | Description                                                                                                    |
|---------------------------------|----------------------------------------------------------------------------------------------------|
| Interface name of the collector | Enter the name that you want to provide for the collector in-<br>stance. A value is required and must be unique in the DNS. |
| MQTT server                     | Enter the IP address or host name of the MQTT broker using which you want to collect data.                                  |
| MQTT port                       | Enter the port number of the MQTT broker.                                                                                   |
| MQTT topic                      | Enter the MQTT topic from which you want to collect data.                                                                   |

The MQTT collector is created and started.

### Create an OPC Classic Data Access (DA) Collector

### Before you begin

- 1. Deploy Proficy Historian for AWS. (on page 14)
- 2. Install collectors (*on page 26*). You can install them on-premises or on a VPC (which can be different from the one on which Proficy Historian for AWS is deployed).

### About this task

The OPC Classic DA collector collects data from any OPC 1.0 or OPC 2.0 compliant OPC server. The collector automatically determines the capability of the OPC server to which it is connected and supports appropriate features based on this information.

### Features:

- You can browse the source for tags and their attributes on an OPC server that supports browsing.
- Both the polled and unsolicited data collection are supported; when changes to the OPC source tags are detected, they are sent to the Historian server. Unsolicited data collection is supported for OPC 2.0 only. The minimum poll interval is 100ms. The collector duplicates raw samples from the OPC server into the Historian data archive.

For unsolicited data collection, if collector compression is disabled, all new values produce an exception. And, the deadband percentage is determined by the collector deadband percent. You can only configure the collector deadband percent by enabling compression.

- The supported timestamp resolution is 1ms.
- Floating point, integer, binary, and string data are supported.
- Python expression tags are supported.
- Device timestamps are accepted.

#### Supported data types:

| The OPC Data Type                    | Recommended Da-<br>ta Type in Historian |
|--------------------------------------|-----------------------------------------|
| I1 - 16 bit signed integer           | Single Integer                          |
| I4 - 32 bit signed integer           | Double Integer                          |
| R4 - 32 bit float                    | Single Float                            |
| R8 - 64 bit double float             | Double Float                            |
| UI2 - 16 bit unsigned single integer | Unsigned Single Integer                 |
| UI4 - 32 bit unsigned double integer | Unsigned Double Integer                 |
| UI8 - 64 bit unsigned quad integer   | Unsigned Quad Integer                   |
| 18 - 64 bit quad integer             | Quad Integer                            |
| BSTR                                 | Variable String                         |
| BOOL                                 | Boolean                                 |
| I1 - 8 bit single integer            | Byte                                    |

### Note:

The collector requests data from the OPC server in the native data type. Then the collector converts the received value to a Historian Data Type before sending it to the data archiver.

### Supported tag attributes:

- Tagname
- Source Address
- Engineering Unit Description
- Data Type
- Hi Engineering Units
- Lo Engineering Units

The Engineering Unit Description, Hi Engineering Units and Lo Engineering Units vary based on the OPC server vendor.

- 1. Run Command Prompt as an administrator.
- 2. Run the CloudHistorianConfigurationUtility.exe file. It is provided along with the collectors installer. After you install collectors, it will be available in the C:\Program Files\GE Digital\Historian Cloud Config folder by default.
- 3. Enter the number corresponding to creating a collector instance.
- 4. Enter the following details:

| Field    | Description                                                                                                    |
|----------|----------------------------------------------------------------------------------------------------|
| NLB DNS  | Enter the Amazon Network Load Balancer (NLB) DNS.                                                                                                    |
|          | <ul> <li>Tip:</li> <li>To find the NLB DNS:</li> <li>a. Access the EKS cluster on which you have de-</li> </ul>                                       |
|          | ployed Proficy Historian for AWS.<br>b. Access the EC2 instance.                                                                                      |
|          | c. In the navigation pane, under <b>Load Balancing</b> , se-<br>lect <b>Load Balancers</b> .                                                          |
|          | <ul> <li>d. Select the load balancer for which you want to find the DNS.</li> <li>e. In the <b>Description</b> section, copy the DNS name.</li> </ul> |
|          |                                                                                                    |
| Username | Enter the username to connect to Proficy Historian for AWS.                                                                                           |
| Password | Enter the password to connect to Proficy Historian for AWS.                                                                                           |

| Field | Description                                                                                                    |
|-------|----------------------------------------------------------------------------------------------------|
|       | <i>Tip:</i><br>This is the value you entered in the <b>Password</b> field under <b>UAA Configuration</b> when you created the stack. |

A list of collector types appears.

- 5. Enter the number corresponding to the collector that you want to create.
- 6. Enter the following details:

| Field          | Description                                      |
|----------------|--------------------------------------------------|
| Interface name | Enter a unique interface name for the collector. |
| OPC server     | Enter the prog ID of the OPC Classic server.     |

The OPC Classic DA collector is created.

7. Start the collector instance (as a WIndows service).

### Create an OPC Classic Historical Data Access (HDA) Collector

### Before you begin

- 1. Deploy Proficy Historian for AWS. (on page 14)
- 2. Install collectors (*on page 26*). You can install them on-premises or on a VPC (which can be different from the one on which Proficy Historian for AWS is deployed).

### About this task

The OPC Classic HDA collector collects historical data from any OPC HDA 1.2 - compliant OPC server. The collector automatically determines the capability of the OPC server to which it is connected and supports the appropriate features based on this information.

### Features:

- You can browse the source for tags and their attributes on an OPC server that supports browsing.
- Only unsolicited data collection is supported; when changes to the OPC source tags are detected, they are sent to the Historian server. The minimum poll interval is 100ms. The collector duplicates raw samples from the OPC server into the Historian data archive.

For unsolicited data collection, if collector compression is disabled, all new values produce an exception. And, the deadband percentage is determined by the collector deadband percent. You can only configure the collector deadband percent by enabling compression.

- The supported timestamp resolution is 1ms.
- Floating point, integer, binary, and string data are supported.
- Device timestamps are accepted.

### Supported data types:

| The OPC Data Type                   | Recommended Da-<br>ta Type in Historian |
|-------------------------------------|-----------------------------------------|
| I1- 16 bit signed integer           | Single Integer                          |
| I4- 32 bit signed integer           | Double Integer                          |
| R8- 64 bit double float             | Single Float                            |
| UI2-16 bit unsigned single integer  | Double Float                            |
| UI4- 32 bit unsigned double integer | Unsigned Integer                        |
| UI8- 64 bit unsigned quad integer   | Unsigned Double Integer                 |
| I8- 64 bit quad integer             | Quad Integer                            |
| BSTR                                | Variable Sting                          |
| BOOL                                | Boolean                                 |
| I1- 8 bit single integer            | Byte                                    |

### Note:

The OPC Classic HDA collector requests data from the OPC Classic HDA server in the native data type. The OPC Classic HDA collector then converts the received value to a Historian data type before sending it to Data Archiver.

### Supported tag attributes:

- Tagname
- Source Address
- Engineering Unit Description
- Data Type
- Hi Engineering Units
- Lo Engineering Units

The Engineering Unit Description, Hi Engineering Units and Lo Engineering Units vary based on the OPC server vendor.

### Procedure

- 1. Run Command Prompt as an administrator.
- 2. Run the CloudHistorianConfigurationUtility.exe file. It is provided along with the collectors installer. After you install collectors, it will be available in the C:\Program Files\GE Digital\Historian Cloud Config folder by default.
- 3. Enter the number corresponding to creating a collector instance.
- 4. Enter the following details:

| Field    | Description                                                                                                    |
|----------|----------------------------------------------------------------------------------------------------|
| NLB DNS  | Enter the Amazon Network Load Balancer (NLB) DNS.                                                                                                    |
|          | <ul> <li>i Tip:<br/>To find the NLB DNS:</li> <li>a. Access the EKS cluster on which you have deployed Proficy Historian for AWS.</li> <li>b. Access the EC2 instance.</li> <li>c. In the navigation pane, under Load Balancing, select Load Balancers.</li> <li>d. Select the load balancer for which you want to find the DNS.</li> <li>e. In the Description section, copy the DNS name.</li> </ul> |
| Username | Enter the username to connect to Proficy Historian for AWS.                                                                                                    |
| Password | Enter the password to connect to Proficy Historian for AWS.                                                                                                    |

A list of collector types appears.

- 5. Enter the number corresponding to the collector that you want to create.
- 6. Enter the following details:

| Field                           | Description                                                   |
|---------------------------------|---------------------------------------------------------------|
| Interface name of the collector | Enter the name that you want to provide for the collector in- |
|                                 | stance. A value is required and must be unique in the DNS.    |
| OPC HDA server                  | Enter the prog ID of the OPC HDA server.                      |

The OPC UA HDA collector is created.

7. Start the collector instance (as a WIndows service).

### Create an OPC UA Data Access Collector

### Before you begin

- 1. Deploy Proficy Historian for AWS. (on page 14)
- 2. Install collectors (*on page 26*). You can install them on-premises or on a VPC (which can be different from the one on which Proficy Historian for AWS is deployed).

### About this task

The OPC UA DA collector collects data from a OPC UA 1.0 and OPC 2.0-compliant OPC UA DA server. The collector automatically determines the capability of the OPC UA DA server to which it is connected, and supports the appropriate features based on this information.

### Features:

- You can browse the source for tags and their attributes on an OPC server that supports browsing.
- Both the polled and unsolicited data collection are supported; when changes to the OPC source tags are detected, they are sent to the Historian server. Unsolicited data collection is supported for OPC 2.0 only. The minimum poll interval is 100ms. The collector duplicates raw samples from the OPC server into Data Archiver.

For unsolicited data collection, if collector compression is disabled, all new values produce an exception. And, the deadband percentage is determined by the collector deadband percent. You can only configure the collector deadband percent by enabling compression.

- The supported timestamp resolution is 1ms.
- Floating point, integer, binary, and string data are supported.
- Python expression tags are supported.
- Device timestamps are accepted.

### Supported data types:

| OPC UA DA Col-            | Recommended Da-       |
|---------------------------|-----------------------|
| lector Data Type          | ta Type in Historian  |
| OpcUaType_Null            | ihTKVariableString    |
| OpcUaType_Boolean         | ihTKBool              |
| OpcUaType_SByte           | ihTKByte              |
| OpcUaType_Byte            | ihTKByte              |
| OpcUaType_Int16           | ihTKInteger           |
| OpcUaType_UInt16          | ihTKUInt16            |
| OpcUaType_Int32           | ihTKDoubleInteger     |
| OpcUaType_UInt32          | ihTKUInt32            |
| OpcUaType_Int64           | ihTKInt64             |
| OpcUaType_UInt64          | ihTKUInt64            |
| OpcUaType_Float           | ihTKFloat             |
| OpcUaType_Double          | ihTKDoubleFloat       |
| OpcUaType_DateTime        | ihTKVariableString    |
| OpcUaType_Guid            | ihTKDataTypeUndefined |
| OpcUaType_StatusCode      | ihTKDataTypeUndefined |
| OpcUaType_String          | ihTKVariableString    |
| OpcUaType_ByteString      | ihTKDataTypeUndefined |
| OpcUaType_XmlElement      | ihTKDataTypeUndefined |
| OpcUaType_NodeId          | ihTKDataTypeUndefined |
| OpcUaType_ExpandedNodeID  | ihTKDataTypeUndefined |
| OpcUaType_DiagnosticInfo  | ihTKDataTypeUndefined |
| OpcUaType_QualifiedName   | ihTKDataTypeUndefined |
| OpcUaType_LocalizedText   | ihTKDataTypeUndefined |
| OpcUaType_ExtensionObject | ihTKDataTypeUndefined |
| OpcUaType_DataValue       | ihTKDataTypeUndefined |

### Supported tag attributes:

- Tagname
- Source Address
- Engineering Unit Description
- Data Type
- Hi Engineering Units
- Lo Engineering Units

The Engineering Unit Description, Hi Engineering Units and Lo Engineering Units vary based on the OPC server vendor.

- 1. Run Command Prompt as an administrator.
- 2. Run the CloudHistorianConfigurationUtility.exe file. It is provided along with the collectors installer. After you install collectors, it will be available in the C:\Program Files\GE Digital\Historian Cloud Config folder by default.
- 3. Enter the number corresponding to creating a collector instance.
- 4. Enter the following details:

| Field    | Description                                                                                                    |
|----------|----------------------------------------------------------------------------------------------------|
| NLB DNS  | Enter the Amazon Network Load Balancer (NLB) DNS.                                                                                                    |
|          | <ul> <li>Tip:</li> <li>To find the NLB DNS:</li> <li>a. Access the EKS cluster on which you have de-</li> </ul>                                       |
|          | ployed Proficy Historian for AWS.<br>b. Access the EC2 instance.                                                                                      |
|          | c. In the navigation pane, under <b>Load Balancing</b> , se-<br>lect <b>Load Balancers</b> .                                                          |
|          | <ul> <li>d. Select the load balancer for which you want to find the DNS.</li> <li>e. In the <b>Description</b> section, copy the DNS name.</li> </ul> |
|          |                                                                                                    |
| Username | Enter the username to connect to Proficy Historian for AWS.                                                                                           |
| Password | Enter the password to connect to Proficy Historian for AWS.                                                                                           |

| Field | Description                                                                                                    |
|-------|----------------------------------------------------------------------------------------------------|
|       | <i>Tip:</i><br>This is the value you entered in the <b>Password</b> field un-<br>der <b>UAA Configuration</b> when you created the stack. |

A list of collector types appears.

- 5. Enter the number corresponding to the collector that you want to create.
- 6. Enter the following details:

| Field                           | Description                                                                                                    |
|---------------------------------|----------------------------------------------------------------------------------------------------|
| Interface name of the collector | Enter the name that you want to provide for the collector in-<br>stance. A value is required and must be unique in the DNS.                                                                          |
| OPC UA Server URI               | Enter the URI to connect to the OPC server in the following for-<br>mat: opc.tcp:// <host address="" ip="" name="" of="" opc="" or="" serv-<br="" the="" ua="">er&gt;:<port number=""></port></host> |

The OPC UA DA collector is created and started.

### Create an OSI PI Collector

### Before you begin

- 1. Deploy Proficy Historian for AWS. (on page 14)
- 2. Install collectors (*on page 26*). You can install them on-premises or on a VPC (which can be different from the one on which Proficy Historian for AWS is deployed).
- 3. Install PI AF SDK version 2.7.5 or later.

### About this task

The OSI PI collector collects data from an OSI PI data server and sends it to Data Archiver. Data is collected directly from OSI PI Data Archive v3.2 or later via OSI PI AOSI PI v1.3.4 or later. One OSI PI collector can collect data from a single OSI PI data server. To collect from multiple OSI PI data servers, you must create multiple OSI PI collector instances.

### Features

• You can browse the source for tags and their attributes.

### Note:

Tag browsing performance with OSI PI has been confirmed as satisfactory up to 130,000 tags. Beyond that threshold, OSI PI may take a long time to return the large number of tags. In such a case, we recommend that you first export the tags to an Excel worksheet.

- Only unsolicited data collection is supported.
- The supported timestamp resolution is milliseconds or seconds.
- Python expression tags are supported.
- Floating point, integer, and string data are supported.
- Device timestamps are accepted.

- 1. Run Command Prompt as an administrator.
- 2. Run the CloudHistorianConfigurationUtility.exe file. It is provided along with the collectors installer. After you install collectors, it will be available in the C:\Program Files\GE Digital\Historian Cloud Config folder by default.
- 3. Enter the number corresponding to creating a collector instance.
- 4. Enter the following details:

| Field    | Description                                                 |
|----------|-------------------------------------------------------------|
| NLB DNS  | Enter the Amazon Network Load Balancer (NLB) DNS.           |
|          | Tip:                                                        |
|          | To find the NLB DNS:                                        |
|          | a. Access the EKS cluster on which you have de-             |
|          | ployed Proficy Historian for AWS.                           |
|          | b. Access the EC2 instance.                                 |
|          | c. In the navigation pane, under Load Balancing, se-        |
|          | lect Load Balancers.                                        |
|          | d. Select the load balancer for which you want to           |
|          | find the DNS.                                               |
|          | e. In the <b>Description</b> section, copy the DNS name.    |
| Username | Enter the username to connect to Proficy Historian for AWS. |
| Password | Enter the password to connect to Proficy Historian for AWS. |

| Field | Description                                                                                                    |
|-------|----------------------------------------------------------------------------------------------------|
|       | <i>Tip:</i><br>This is the value you entered in the <b>Password</b> field un-<br>der <b>UAA Configuration</b> when you created the stack. |

A list of collector types appears.

- 5. Enter the number corresponding to the collector that you want to create.
- 6. Enter the following details:

| Field                           | Description                                                                                                    |
|---------------------------------|----------------------------------------------------------------------------------------------------|
| Interface name of the collector | Enter the name that you want to provide for the collector in-<br>stance. A value is required and must be unique in the DNS.       |
| OSI PI server                   | Enter the host name or IP address of the machine on which the OSI PI server is installed.                                         |
| OSI PI username                 | Enter the username to connect to the OSI PI server. If you just press ENTER, the default username is used.                        |
| OSI PI password                 | Enter the password to connect to the OSI PI server. If you just press ENTER, the default password is used.                        |
| PI source                       | Specify whether the OSI PI source is archive or snapshot. If you just press ENTER, <i>archive</i> is considered as the PI source. |

The OSI PI collector is created and started.

### Create an OSI PI Distributor

### About this task

The OSI PI distributor collects data from a Historian server and sends it to an OSI PI server. You can use OSI PI v1.3.4 or greater.

The OSI PI distributor uses unsolicited distribution, whereby changes in Historian tags values are detected, and are forwarded to a remote OSI PI data server. The distributor duplicates data from a Historian archive to an OSI PI data archive.

One OSI PI distributor can distribute data to a single OSI PI data archive. To distribute to multiple OSI PI archives from an Historian archive, you must create multiple instances of the OSI PI distributor. You can also configure multiple OSI PI distributors for a single OSI PI data archive.

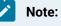

The OSI PI distributor can send data only to PI Archive, not to PI Snapshot.

#### Features:

- You can browse the source for tags and their attributes on an OSI PI server.
- Only unsolicited data collection is supported.

For unsolicited data collection, if collector compression is disabled, all new values produce an exception. And, the deadband percentage is determined by the collector deadband percent. You can only configure the collector deadband percent by enabling compression.

- The supported timestamp resolution is milliseconds or seconds.
- Floating point, integer, and string data are supported.
- Device timestamps are accepted.

- 1. Run Command Prompt as an administrator.
- 2. Run the CloudHistorianConfigurationUtility.exe file. It is provided along with the collectors installer. After you install collectors, it will be available in the C:\Program Files\GE Digital\Historian Cloud Config folder by default.
- 3. Enter the number corresponding to creating a collector instance.
- 4. Enter the following details:

| Field   | Description                                         |
|---------|-----------------------------------------------------|
| NLB DNS | Enter the Amazon Network Load Balancer (NLB) DNS.   |
|         | <ul> <li>iiiiiiiiiiiiiiiiiiiiiiiiiiiiiiii</li></ul> |

| Field    | Description                                                                                                    |
|----------|----------------------------------------------------------------------------------------------------|
| Username | Enter the username to connect to Proficy Historian for AWS.                                                                                                    |
| Password | <ul> <li>Enter the password to connect to Proficy Historian for AWS.</li> <li><i>i</i> Tip:<br/>This is the value you entered in the Password field under UAA Configuration when you created the stack.</li> </ul> |

A list of collector types appears.

- 5. Enter the number corresponding to the collector that you want to create.
- 6. Enter the following details:

| Field                           | Description                                                                                                    |
|---------------------------------|----------------------------------------------------------------------------------------------------|
| Interface name of the collector | Enter the name that you want to provide for the collector in-<br>stance. A value is required and must be unique in the DNS.       |
| OSI PI server                   | Enter the host name or IP address of the machine on which the OSI PI server is installed.                                         |
| OSI PI username                 | Enter the username to connect to the OSI PI server. If you just press ENTER, the default username is used.                        |
| OSI PI password                 | Enter the password to connect to the OSI PI server. If you just press ENTER, the default password is used.                        |
| PI source                       | Specify whether the OSI PI source is archive or snapshot. If you just press ENTER, <i>archive</i> is considered as the PI source. |

The OSI PI distributor is created and started.

### Create a Server-to-Server Collector

### Before you begin

- 1. Deploy Proficy Historian for AWS. (on page 14)
- 2. Install collectors (*on page 26*). You can install them on-premises or on a VPC (which can be different from the one on which Proficy Historian for AWS is deployed).

### About this task

Using the Server-to-Server collector, you can only send data from an on-premises Historian server to the Historian server deployed on cloud; however, you cannot send data if both the servers are on cloud. **Features:** 

- You can browse the source for tags and their attributes.
- Only unsolicited data collection is supported.
- The supported timestamp resolution is 100 milliseconds.
- Data compression is supported.
- Floating point, integer, and string data are supported.
- Device timestamps are accepted.

When a time-based or an event-based trigger of a destination tag occurs:

1. The calculation formula for the destination tag is executed.

This typically involves fetching data from one or more tags on the source server.

2. A raw sample or calculation error is determined.

You can use conditional logic in your calculation formula to determine if a sample should be sent to the destination.

- 3. The raw sample is delivered to the destination server, utilizing store and forward when necessary.
- When a tag is added by browsing, only certain tag properties are copied from the source tag to the destination tag. Consider what properties are necessary for your application and configure them manually. For information on which properties are copied, refer to Tag Properties that are Copied.
- If you change a tag property on the source tag (EGU Limits, descriptions, and so on), the property does not automatically change on the destination tag. You can manually change the properties of a destination tag.

### **Best Practices**

- We recommend that you install the Server-to-Server collector on the source Historian machine. When you do so, the collector can preserve the collected data (store and forward) even if the collector and the destination server become disconnected.
- Collection on a tag-by-tag basis is preferred, according to scheduled poll times or upon data changes. One sample is collected for each trigger.
- The Server-to-Server collector can perform calculations on multiple input tags as long as the input tags are on the same source Historian.

- Use polled triggers to perform scheduled data transformations like daily or hourly averages. Use unsolicited triggers to replicate data in real time, as it changes.
- Use event-based triggers to replicate data throughout the day. The samples can be held incoming and outgoing store and forward buffer when necessary. You cannot schedule batch replication of raw samples. For example, you cannot, at the end of the day, send all raw samples for tags to the destination.
- All input source tags for the calculations must originate from the source archiver. For instance, you cannot directly add a tag from server1 plus a tag from server2 and place the result on server2. You can, however, collect tags from server1 to server2, and then use the Server-to-Server collector to accomplish this. This requires two Server-to-Server collector instances, one running on each machine.

- 1. Run Command Prompt as an administrator.
- 2. Run the CloudHistorianConfigurationUtility.exe file. It is provided along with the collectors installer. After you install collectors, it will be available in the C:\Program Files\GE Digital\Historian Cloud Config folder by default.
- 3. Enter the number corresponding to creating a collector instance.
- 4. Enter the following details:

| Field    | Description                                                 |
|----------|-------------------------------------------------------------|
| NLB DNS  | Enter the Amazon Network Load Balancer (NLB) DNS.           |
|          | <b>Ә</b> Тір:                                               |
|          | To find the NLB DNS:                                        |
|          | a. Access the EKS cluster on which you have de-             |
|          | ployed Proficy Historian for AWS.                           |
|          | b. Access the EC2 instance.                                 |
|          | c. In the navigation pane, under Load Balancing, se-        |
|          | lect Load Balancers.                                        |
|          | d. Select the load balancer for which you want to           |
|          | find the DNS.                                               |
|          | e. In the <b>Description</b> section, copy the DNS name.    |
| Username | Enter the username to connect to Proficy Historian for AWS. |
| Password | Enter the password to connect to Proficy Historian for AWS. |

| Field | Description                                                                            |
|-------|----------------------------------------------------------------------------------------|
|       | <i>i</i> <b>Tip:</b><br>This is the value you entered in the <b>Password</b> field un- |
|       | der <b>UAA Configuration</b> when you created the stack.                               |

A list of collector types appears.

- 5. Enter the number corresponding to the collector that you want to create.
- 6. Enter the following details:

| Field                   | Description                                                                                         |
|-------------------------|----------------------------------------------------------------------------------------------------|
| Interface name          | Enter a unique interface name for the collector.                                                    |
| Source Historian server | Enter the host name or IP address of the source machine on which the Historian server is installed. |

The Server-to-Server collector is created and started.

### Create a Simulation Collector

### Before you begin

- 1. Deploy Proficy Historian for AWS. (on page 14)
- 2. Install collectors (*on page 26*). You can install them on-premises or on a VPC (which can be different from the one on which Proficy Historian for AWS is deployed).

### About this task

The Simulation collector generates random numbers and string patterns for demonstration purposes. You can configure the number of tags that you want to generate.

### Features:

- The collector generates random scaled values between 0 and 32,767. It uses the high and low engineering units fields of each tag to scale the 0 to 32,767 pre-set values into appropriate engineering units.
- The collector also provides five-string simulation tags that generate random alphanumeric data.
- In addition to generating random values, the collector can generate sequential values for some tags. For a list of such tags, refer to Tags with Sequential Values.
- You can import browse for tags and their attributes.
- The supported timestamp resolution is 1ms.

- Floating point, integer, and string data are supported. Binary data is not supported.
- You can create Python Expression tags.
- Only polled data collection is supported with a minimum poll interval of 100ms.

### Note:

You can create more simulation string tags by manually adding string tags with the following naming convention to the collector: CollectorName.Simulation.StringXXXX

### Supported Tag Attributes:

- Tagname
- Data Type
- Hi Engineering Units
- Lo Engineering Units
- Hi Scale
- Lo Scale

- 1. Run Command Prompt as an administrator.
- 2. Run the CloudHistorianConfigurationUtility.exe file. It is provided along with the collectors installer. After you install collectors, it will be available in the C:\Program Files\GE Digital\Historian Cloud Config folder by default.
- 3. Enter the number corresponding to creating a collector instance.
- 4. Enter the following details:

| Field   | Description                                                                                                    |
|---------|----------------------------------------------------------------------------------------------------|
| NLB DNS | Enter the Amazon Network Load Balancer (NLB) DNS.                                                                                                    |
|         | <ul> <li>Tip:</li> <li>To find the NLB DNS:         <ul> <li>a. Access the EKS cluster on which you have deployed Proficy Historian for AWS.</li> <li>b. Access the EC2 instance.</li> <li>c. In the navigation pane, under Load Balancing, select Load Balancers.</li> </ul> </li> </ul> |

| Field    | Description                                                                                                    |
|----------|----------------------------------------------------------------------------------------------------|
|          | <ul> <li>d. Select the load balancer for which you want to find the DNS.</li> <li>e. In the <b>Description</b> section, copy the DNS name.</li> </ul> |
| Username | Enter the username to connect to Proficy Historian for AWS.                                                                                           |
| Password | Enter the password to connect to Proficy Historian for AWS.                                                                                           |

A list of collector types appears.

- 5. Enter the number corresponding to the collector that you want to create.
- 6. Enter a unique interface name for the collector instance.

The collector instance is created and started.

# Change the Destination of a Collector

### About this task

You can change the destination of a collector from Proficy Historian for AWS deployed on one EC2 instance to another.

- 1. Run Command Prompt as an administrator.
- 2. Run the CloudHistorianConfigurationUtility.exe file. It is provided along with the collectors installer. After you install collectors, it will be available in the C:\Program Files\GE Digital\Historian Cloud Config folder by default.
- 3. Enter the number corresponding to changing the destination of a collector.
- 4. Enter the following details:

| Field   | Description                                                                            |
|---------|----------------------------------------------------------------------------------------|
| NLB DNS | Enter the Amazon Network Load Balancer (NLB) DNS of the des-<br>tination EC2 instance. |
|         | To find the NLB DNS:                                                                   |

| Field    | Description                                                                                                    |  |  |
|----------|----------------------------------------------------------------------------------------------------|--|--|
|          | <ul> <li>a. Access the EKS cluster on which you have deployed Proficy Historian for AWS.</li> <li>b. Access the EC2 instance.</li> <li>c. In the navigation pane, under Load Balancing, select Load Balancers.</li> <li>d. Select the load balancer for which you want to find the DNS.</li> <li>e. In the Description section, copy the DNS name.</li> </ul> |  |  |
| Username | Enter the username to connect to Proficy Historian for AWS.                                                                                                    |  |  |
| Password | Enter the password to connect to Proficy Historian for AWS.                                                                                                    |  |  |

A list of collectors appears.

- 5. Enter the number corresponding to the collector instance whose destination you want to change.
- 6. Enter the interface name of the collector instance whose destination you want to change. The destination of the collector instance is changed.

If the collector name does not begin with the collector type, an error occurs when you try to change the destination from an on-premises Historian server to a cloud counterpart. If that happens:

- a. Access the registry entry for the collector instance.
- b. Rename the instance as follows, and close the registry: <collector type>-<original name of the instance>

For example, if the instance name of a Simulation collector is sim1, rename it SimulationCollector-sim1.

Use one of the following prefixes based on the collector type:

- SimulationCollector-
- OPCCollector-
- OPCUACollector-
- OPCHDACollector-
- PiCollector-
- PIDistributor-

- iFixCollector-
- ServerToServerCollector-
- MQTTCollector-
- c. Change the destination of the collector instance (by following the preceding steps). When asked for the name of the collector instance, provide the *original* name (without the prefix). In the case of the previous example, enter sim1.

An error message appears, but it is expected; you can ignore it.

- d. Close the CloudHistorianConfigurationUtility.exe tool.
- e. Access the registry entry for the collector instance, and undo the changes you made in step 2 (that is, the collector instance should now contain the original name).
- f. Close the registry, and start the collector instance.

## Delete a Collector Instance

### About this task

If you no longer want to use a collector instance to collect data, you can delete it. When you delete a collector instance, the Windows service for the collector, the Registry folder, and the buffer files are deleted as well.

#### Procedure

- 1. Run Command Prompt as an administrator.
- 2. Run the CloudHistorianConfigurationUtility.exe file. It is provided along with the collectors installer. After you install collectors, it will be available in the C:\Program Files\GE Digital\Historian Cloud Config folder by default.
- 3. Enter the number corresponding to deleting a collector instance.

A list of collector types appears.

- 4. Enter the number corresponding to the collector type whose instance you want to delete.
- 5. Enter the interface name of the collector instance that you want to delete.

### i Tip:

To find the interface name of a collector, access Windows services; each collector instance runs as a service.

The collector instance is deleted.

# Chapter 6. Using the Web Admin Console

## About the Web Admin Console

The Web Admin console is a web-based user interface, which you can use to monitor, supervise, archive, retrieve, and control data stored in the Historian server. It extends the functionality of Proficy Historian for AWS. It also contains Configuration Manager.

Using the Web Admin console, you can:

- Maintain and configure the Historian System.
- Retrieve and analyze archived information.
- Set up and maintain configuration and other parameters for tags, collectors, and archives.
- Perform specific supervisory and security tasks for the Historian system.

Before you begin using the Web Admin console, install it (*on page 33*), and connect it with Proficy Historian for AWS (*on page 109*).

### Deployment

# Deploy the Web Admin Console and the REST Query Service by Launching through EC2

### Before you begin

Deploy Proficy Historian for AWS (on page 14).

#### About this task

The Web Admin console (*on page 93*) is a web-based user interface, which you can use to monitor, supervise, archive, retrieve, and control data stored in the Historian server. And, the REST Query service (*on page 128*) contains APIs to fetch data from the Historian database.

This topic describes how to deploy the Web Admin console and the REST Query service using an Amazon Machine Image (AMI) by launching though EC2. You can also deploy them by launching from a website *(on page 39)*.

When you deploy the AMI, you will create a key pair (or use an existing one), which will be used later to connect the Web Admin console and the REST Query service with the Historian server.

- 1. Log in to the AWS marketplace.
- 2. Search for Proficy Historian.

A list of products in Proficy Historian appears.

3. Select WebAdmin and Rest API for Proficy Historian.

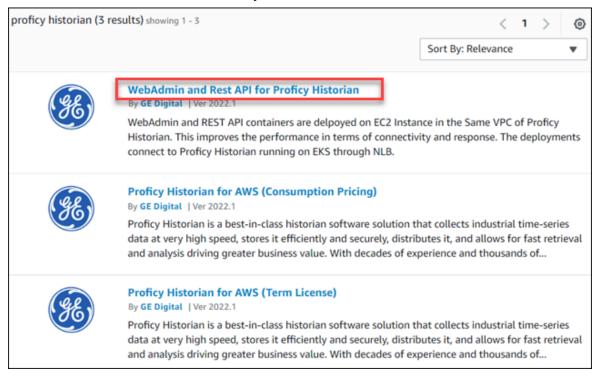

The product overview and other details appear.

4. Select Continue to Subscribe.

| ¥E)                                                                                  | WebAdmin and Rest API for Proficy Historian<br>By: GE Digital C Latest Version: MVP-0.9<br>WebAdmin and Rest API containers Connect to Proficy Historian running on EKS.<br>Linux/Unix      |                                                                            |                             | Continue to Subscribe<br>Save to List<br>Typical Total Price<br>\$0.042/hr<br>Total pricing per instance for services<br>hosted on L5.medium in US East (N.<br>Virginia). View Details |  |
|--------------------------------------------------------------------------------------|----------------------------------------------------------------------------------------------------|----------------------------------------------------------------------------|-----------------------------|----------------------------------------------------------------------------------------------------|--|
| Overview                                                                             | Pricing                                                                                                    | Usage                                                                      | Support                     | Reviews                                                                                                    |  |
|                                                                                      |                                                                                                    |                                                                            |                             |                                                                                                    |  |
| VPC of Proficy Historian<br>and response. The deplo<br>through NLB.                  | <sup>14</sup> containers are delpoyed on EC2 Instance in the Same<br>. This improves the performance in terms of connectiv<br>syments connect to Proficy Historian running on EKS<br>MVP-0. | ity Highlight<br>• Easy to o<br>Performa                                   | connect to Proficy Historia | in and High                                                                                                    |  |
| VPC of Proficy Historian<br>and response. The deplo                                  | This improves the performance in terms of connective<br>syments connect to Proficy Historian running on EKS                                                                                 | <ul> <li>Highlight</li> <li>Easy to concern a</li> <li>Performa</li> </ul> | connect to Proficy Historia | in and High                                                                                                    |  |
| VPC of Proficy Historian<br>and response. The deplo<br>through NLB.<br>Version       | This improves the performance in terms of connectiv<br>syments connect to Proficy Historian running on EKS<br>MVP-0.                                                                        | <ul> <li>Highlight</li> <li>Easy to concern a</li> <li>Performa</li> </ul> | connect to Proficy Historia | n and High                                                                                                    |  |
| VPC of Proficy Historian<br>and response. The deplo<br>through NLB.<br>Version<br>By | This improves the performance in terms of connectivo<br>syments connect to Proficy Historian running on EKS<br>MVP-0.<br>GE Digital C                                                       | Highlight<br>• Easy to or<br>Performa                                      | connect to Proficy Historia | in and High                                                                                                    |  |

Your request for subscription is processed.

| <ol><li>Select Continue to Configuration</li></ol> | ion |
|----------------------------------------------------|-----|
|----------------------------------------------------|-----|

| WebAdmin and                                                                                                    | Rest API for F                                                                               | Proficy Histori                                                                                  | an                                                                                          | Continue to Configuratio |
|----------------------------------------------------------------------------------------------------|----------------------------------------------------------------------------------------------|--------------------------------------------------------------------------------------------------|---------------------------------------------------------------------------------------------|--------------------------|
| Product Detail <u>Subscribe</u>                                                                                                    |                                                                                              |                                                                                                  |                                                                                             |                          |
| Subscribe to this softwa                                                                                                    | re                                                                                           |                                                                                                  |                                                                                             |                          |
| You're subscribed to this software. Please see configure your software.                                                                                                    | the terms and pricin                                                                         | g details below or clie                                                                          | k the button above to                                                                       |                          |
| Terms and Conditions                                                                                                    |                                                                                              |                                                                                                  |                                                                                             |                          |
| GE Digital Offer                                                                                                    |                                                                                              |                                                                                                  |                                                                                             |                          |
| You have subscribed to this software and agre<br>and the seller's End User License Agreement (I<br>transaction (including your payment terms) wi<br>applicable, in accordance with the AWS Privac<br>you on behalf of the seller through your AWS<br>Customer Agreement <sup>2</sup> or other agreement w | EULA) C. You agreed<br>th the respective sel<br>y Notice C. AWS will<br>account. Your use of | I that AWS may share<br>ler, reseller or underl<br>lissue invoices and co<br>AWS services remain | information about this<br>ying provider, as<br>ollect payments from<br>s subject to the AWS |                          |
| Product                                                                                                    | Effective date                                                                               | Expiration date                                                                                  | Action                                                                                      |                          |
| WebAdmin and Rest API for Proficy Historian                                                                                                    | 5/17/2022                                                                                    | N/A                                                                                              | ✓ Show Details                                                                              |                          |

### The **Configure this Software** page appears.

6. Enter values as described in the following table.

| Field             | Description                                                                                                    |
|-------------------|----------------------------------------------------------------------------------------------------|
| Fulfilment option | Select <b>64-bit (x86) Amazon Machine Image</b><br>(AMI).                                                                                                    |
| Software version  | Select <b>2022.1</b> .                                                                                                    |
| Region            | Select the region on which you want to deploy<br>the Web Admin console and the REST Query<br>service. For optimum performance, we recom-<br>mend that you use the same region as the one<br>on which you have deployed Proficy Historian<br>for AWS. |

7. Select Continue to Launch.

| WebAdmin and Rest API for Proficy Historian                                              | Continue to Launch                                                                                                    |
|------------------------------------------------------------------------------------------|----------------------------------------------------------------------------------------------------|
| Product Detail Subscribe Configure                                                       |                                                                                                    |
| Configure this software                                                                  | Pricing information                                                                                                    |
| hoose a fulfillment option and software version to launch this software.                 | This is an estimate of typical software                                                                                                    |
| Fulfillment option                                                                       | and infrastructure costs based on your<br>configuration. Your actual charges for<br>each statement period may differ from<br>this estimate. |
| 64-bit (x86) Amazon Machine Image (AMI)                                                  | Software Pricing                                                                                                    |
| Software version<br>MVP-0.9 (May 09, 2022)                                               | WebAdmin and S0/hr<br>Rest APt for<br>Proficy Historian<br>concing on<br>LEmedian                                                           |
| Region                                                                                   | Infrastructure Pricing                                                                                                    |
| US East (N. Virginia) ~                                                                  | EC2: 1 * t3.medium                                                                                                    |
| Use of Local Zones or WaveLength infrastructure deployment may alter your final pricing. | Monthly Estimate: \$30.00/month                                                                                                    |
| Ami Id: ami-05c007a8ce160809f                                                            |                                                                                                    |
| Ami Alias: /aws/service/marketplace/prod-5yansycmy2ubi/mvp-0.9 Learn More 🕑 New          |                                                                                                    |
| Product Code: a8vvvtip2zc1zh2kh5lgpnklc                                                  |                                                                                                    |
| Release notes (updated May 9, 2022)                                                      |                                                                                                    |

The Launch this software page appears.

8. In the **Choose Action** field, select **Launch through EC2**, and then select **Launch**.

| WebAdmin and Rest API for Proficy Historian |                                                                                    |                                                                        |             |  |
|---------------------------------------------|------------------------------------------------------------------------------------|------------------------------------------------------------------------|-------------|--|
| Launch this sof                             | tware                                                                              |                                                                        |             |  |
| Review the launch configurat                | ion details and follow the                                                         | instructions to launch this software.                                  |             |  |
| Configuration details                       |                                                                                    |                                                                        |             |  |
| Fulfillment option                          | 64-bit (x86) Amazon Machine<br>WebAdmin and Rest API for I<br>running on t3.medium |                                                                        |             |  |
| Software version                            | MVP-0.9                                                                            |                                                                        |             |  |
| Region                                      | US East (N. Virginia)                                                              |                                                                        |             |  |
| Usage instructions                          |                                                                                    |                                                                        |             |  |
| Choose Action<br>Launch through EC2         | Ý                                                                                  | Choose this action to launch your configuration<br>Amazon EC2 console. | through the |  |
|                                             |                                                                                    |                                                                        | Launch      |  |

### The Launch an instance page appears.

9. Enter values as described in the following table.

| Field         | Description                                                                                                    |
|---------------|----------------------------------------------------------------------------------------------------|
| Name          | Enter a tag name for the instance.                                                                                                    |
| Instance type | Select the instance type for the Web Admin<br>console and the REST Query service. Choose<br>the type based on your data consumption.<br>We recommend a minimum configuration of<br>t3.medium. |
| Key pair      | Select a key pair of the type RSA and for-<br>mat .pem, if you have one. If not, you can create<br>a key pair.                                                                                |

10. Under Network settings, select Edit.

| <ul> <li>Network settings</li> </ul>                      |                                       | Edit                                                                                              |
|-----------------------------------------------------------|---------------------------------------|---------------------------------------------------------------------------------------------------|
| Network<br>vpc-fbeb8586                                   |                                       |                                                                                                   |
| Subnet<br>No preference (Default subnet in any ava        | ailability zone)                      |                                                                                                   |
| Auto-assign public IP<br>Enable                           |                                       |                                                                                                   |
|                                                           | , , , , , , , , , , , , , , , , , , , | rules to allow specific traffic to reach your instance.<br>ficy Historian-MVP-0.9-AutogenByAWSMP- |
| Allow SSH traffic from<br>Recommended rule from AMI       | Anywhere<br>0.0.0.0/0                 | •                                                                                                 |
| Allow CUSTOMTCP traffic from<br>Recommended rule from AMI | Anywhere<br>0.0.0.0/0                 | •                                                                                                 |
| Allow CUSTOMTCP traffic from<br>Recommended rule from AMI | Anywhere<br>0.0.0.0/0                 | •                                                                                                 |

11. Enter values as described in the following table.

| Field  | Description                                                                                                    |
|--------|----------------------------------------------------------------------------------------------------|
| VPC    | Select the VPC on which you want to deploy the Web Admin console and the REST Query service.                                                                                        |
| Subnet | Select the <i>public</i> subnet of the VPC on which you have deployed Proficy His-<br>torian for AWS. If you have used the default VPC, you need not provide the<br>subnet details. |

12. Under **Inbound security groups rules**, enter the following values for security group rules 1 and 2 respectively:

| Туре | Protocol | Port Range | Source type                                                   |
|------|----------|------------|---------------------------------------------------------------|
| SSH  | ТСР      | 22         | Select <b>Custom</b> , and enter the public IP address of the |
|      |          |            | machine or network from which you want to access              |
|      |          |            | the Web Admin console and the REST Query service.             |
|      |          |            | Provide a static IP address, or use the CIDR notation         |
|      |          |            | (for example, <ip address="">/16).</ip>                       |

| Туре               | Protocol | Port Range | Source type                                                                                                    |
|--------------------|----------|------------|----------------------------------------------------------------------------------------------------|
| Custom<br>TCP Rule | ТСР      | 9443       | Select <b>Custom</b> , and enter the public IP address of the<br>machine or network from which you want to access<br>the Web Admin console. Provide a static IP address, or<br>use the CIDR notation (for example, <ip address="">/16).<br/>Or, if you want to access the Web Admin console only<br/>from your local machine, select <b>My IP</b>.</ip>   |
| Custom<br>TCP Rule | ТСР      | 8989       | Select <b>Custom</b> , and enter the public IP address of the<br>machine or network from which you want to access<br>the REST Query service. Provide a static IP address, or<br>use the CIDR notation (for example, <ip address="">/16).<br/>Or, if you want to access the REST Query service only<br/>from your local machine, select <b>My IP</b>.</ip> |

13. As needed, configure storage and advance settings.

### 14. Select Launch Instance.

The Web Admin console and the REST Query service are deployed.

### What to do next

Connect the Web Admin console and the REST Query service with Proficy Historian for AWS. (on page 109)

# Deploy the Web Admin Console and the REST Query Service by Launching from Website

### Before you begin

Deploy Proficy Historian for AWS (on page 14).

### About this task

The Web Admin console (*on page 93*) is a web-based user interface, which you can use to monitor, supervise, archive, retrieve, and control data stored in the Historian server. And, the REST Query service (*on page 128*) contains APIs to fetch data from the Historian database.

This topic describes how to deploy the Web Admin console and the REST Query service using an Amazon Machine Image (AMI) by launching from a website. You can also deploy them by launching through EC2 (on page 33).

When you deploy the AMI, you will create a key pair (or use an existing one), which will be used later to connect the Web Admin console and the REST Query service with the Historian server.

### Procedure

- 1. Log in to the AWS marketplace.
- 2. Search for Proficy Historian.

A list of products in Proficy Historian appears.

3. Select WebAdmin and Rest API for Proficy Historian.

| proficy historian (3 r | <                                                                                                    | 1                        | >      | ۲       |   |
|------------------------|----------------------------------------------------------------------------------------------------|--------------------------|--------|---------|---|
|                        |                                                                                                    | Sort By: Relevance       | 2      |         | • |
| Æ                      | WebAdmin and Rest API for Proficy Historian<br>By GE Digital   Ver 2022.1<br>WebAdmin and REST API containers are delpoyed on EC2 Inst<br>Historian. This improves the performance in terms of connect<br>connect to Proficy Historian running on EKS through NLB.                        |                          |        |         |   |
| (SE)                   | Proficy Historian for AWS (Consumption Pricing)<br>By GE Digital   Ver 2022.1<br>Proficy Historian is a best-in-class historian software solution<br>data at very high speed, stores it efficiently and securely, dista<br>and analysis driving greater business value. With decades of e | ributes it, and allows f | or fas | t retri |   |
| (FE)                   | Proficy Historian for AWS (Term License)<br>By GE Digital   Ver 2022.1<br>Proficy Historian is a best-in-class historian software solution<br>data at very high speed, stores it efficiently and securely, distr<br>and analysis driving greater business value. With decades of e        | ributes it, and allows f | or fas | t retri |   |

The product overview and other details appear.

4. Select Continue to Subscribe.

| 98)                                                       | WebAdmin and Rest API for Proficy Historian<br>By: GE Digital C Latest Version: MVP-0.9<br>WebAdmin and Rest API containers Connect to Proficy Historian running on EKS.<br>Linux/Unix |                                                     |                    | Continue to Subscribe Save to List Typical Total Price \$0.042/hr Total pricing per instance for services hosted on ISI medium in US East (N. Virginia). View Details |
|-----------------------------------------------------------|----------------------------------------------------------------------------------------------------|-----------------------------------------------------|--------------------|----------------------------------------------------------------------------------------------------|
| Overview                                                  | Pricing                                                                                                    | Usage                                               | Support            | Reviews                                                                                                    |
|                                                           | I containers are delpoyed on EC2 Instance in the Same                                                                                                    |                                                     |                    |                                                                                                    |
|                                                           | This improves the performance in terms of connectivit<br>yments connect to Proficy Historian running on EKS                                                                            | ty Highlights<br>• Easy to connect t<br>Performance | o Proficy Historia | an and High                                                                                                    |
| and response. The deplo                                   |                                                                                                    | Easy to connect t     Performance                   | o Proficy Historia | an and High                                                                                                    |
| and response. The deplo<br>through NLB.                   | yments connect to Proficy Historian running on EKS                                                                                                    | Easy to connect t     Performance                   | o Proficy Historia | an and High                                                                                                    |
| and response. The deplo<br>through NLB.<br>Version        | yments connect to Proficy Historian running on EKS<br>MVP-0.9                                                                                                    | Easy to connect t     Performance                   | o Proficy Historia | an and High                                                                                                    |
| and response. The deplot<br>through NLB.<br>Version<br>By | yments connect to Proficy Historian running on EKS<br>MVP-0.9<br>GE Digital C                                                                                                    | Easy to connect t<br>Performance                    | o Proficy Historia | an and High                                                                                                    |

Your request for subscription is processed.

5. Select Continue to Configuration.

| WebAdmin an                                                                                                    | d Rest API for I                                                                                        | Proficy Histori                                                                                   | an                                                                                          | Continue to Configuration |
|----------------------------------------------------------------------------------------------------|----------------------------------------------------------------------------------------------------|---------------------------------------------------------------------------------------------------|---------------------------------------------------------------------------------------------|---------------------------|
| < Product Detail Subscribe                                                                                                    |                                                                                                    |                                                                                                   |                                                                                             |                           |
| Subscribe to this softw                                                                                                    | are                                                                                                    |                                                                                                   |                                                                                             |                           |
| You're subscribed to this software. Please s<br>configure your software.                                                                                                    | ee the terms and pricin                                                                                 | g details below or clic                                                                           | k the button above to                                                                       |                           |
| Terms and Conditions                                                                                                    |                                                                                                    |                                                                                                   |                                                                                             |                           |
| GE Digital Offer                                                                                                    |                                                                                                    |                                                                                                   |                                                                                             |                           |
| You have subscribed to this software and a<br>and the seller's End User License Agreemen<br>transaction (including your payment terms)<br>applicable, in accordance with the AWS Prin<br>you on behalf of the seller through your AV<br>Customer Agreement <sup>2</sup> or other agreemen | t (EULA) C. You agreed<br>with the respective sel<br>racy Notice C. AWS will<br>/S account. Your use of | d that AWS may share<br>ller, reseller or under<br>l issue invoices and co<br>AWS services remain | information about this<br>ying provider, as<br>ellect payments from<br>s subject to the AWS |                           |
| Product                                                                                                    | Effective date                                                                                          | Expiration date                                                                                   | Action                                                                                      |                           |
| WebAdmin and Rest API for Proficy Historian                                                                                                    | 5/17/2022                                                                                               | N/A                                                                                               | ✓ Show Details                                                                              |                           |

The **Configure this Software** page appears.

6. Enter values as described in the following table.

| Field             | Description                                                                                                    |
|-------------------|----------------------------------------------------------------------------------------------------|
| Fulfilment option | Select <b>64-bit (x86) Amazon Machine Image</b><br>(AMI).                                                                                                    |
| Software version  | Select <b>2022.1</b> .                                                                                                    |
| Region            | Select the region on which you want to deploy<br>the Web Admin console and the REST Query<br>service. For optimum performance, we recom-<br>mend that you use the same region as the one<br>on which you have deployed Proficy Historian<br>for AWS. |

#### 7. Select Continue to Launch.

| WebAdmin and Rest API for Proficy Historian                                              | Continue to Launch                                                                                                    |
|------------------------------------------------------------------------------------------|----------------------------------------------------------------------------------------------------|
| < Product Detail Subscribe <u>Configure</u>                                              |                                                                                                    |
| Configure this software                                                                  | Pricing information                                                                                                    |
| Choose a fulfillment option and software version to launch this software.                | This is an estimate of typical software                                                                                                    |
| Fulfillment option                                                                       | and infrastructure costs based on your<br>configuration. Your actual charges for<br>each statement period may differ from<br>this estimate. |
| 64-bit (x86) Amazon Machine Image (AMI)                                                  | Software Pricing                                                                                                    |
| Software version<br>MVP-0.9 (May 09, 2022)                                               | WebAdmin and \$0/hr<br>Rest API for<br>Proficy Historian<br>ronolog on<br>15/medow                                                          |
| Region                                                                                   | Infrastructure Pricing                                                                                                    |
| US East (N. Virginia)                                                                    | EC2: 1 * t3.medium                                                                                                    |
| Use of Local Zones or WaveLength infrastructure deployment may alter your final pricing. | Monthly Estimate: \$30.00/month                                                                                                    |
| Ami Id: ami-05c007a8ce160809f                                                            |                                                                                                    |
| Ami Alias: /aws/service/marketplace/prod-5yansycmy2ubi/mvp-0.9 Learn More 🗹 New          |                                                                                                    |
| Product Code: a8vvvtip2zc1zh2kh5lgpnklc                                                  |                                                                                                    |
| Release notes (updated May 9, 2022)                                                      |                                                                                                    |
|                                                                                          |                                                                                                    |

The Launch this software page appears.

8. In the Choose Action field, select Launch from Website, and then select Launch.

| Launch this sof                      | tware                                                                                                    |
|--------------------------------------|----------------------------------------------------------------------------------------------------|
| Review the launch configurat         | ion details and follow the instructions to launch this software.                                               |
| Configuration details                |                                                                                                    |
| Fulfillment option                   | 64-bit (x86) Amazon Machine Image (AMI)<br>WebAdmin and Rest API for Proficy Historian<br>running on t3.medium |
| Software version                     | MVP-0.9                                                                                                    |
| Region                               | US East (N. Virginia)                                                                                          |
| Usage instructions                   |                                                                                                    |
|                                      |                                                                                                    |
| Choose Action<br>Launch from Website | Choose this action to launch from this website                                                                 |

9. Enter values as described in the following table.

| Field             | Description                                                                                                    |
|-------------------|----------------------------------------------------------------------------------------------------|
| EC2 Instance type | Select the instance type for the Web Admin<br>console and the REST Query service. Choose<br>the type based on your data consumption.<br>We recommend a minimum configuration of<br>t3.medium. |
| VPC Settings      | Select the VPC on which you want to deploy the<br>Web Admin console and the REST Query ser-<br>vice.                                                                                          |
| Subnet Settings   | Select the <i>public</i> subnet of the VPC on which<br>you have deployed Proficy Historian for AWS.<br>If you have used the default VPC, you need not<br>provide the subnet details.          |

10. Under Security Group Settings, select Create New Based on Seller Settings.

| WebAdmin and Rest API for Proficy Historian                                                                                                    |
|----------------------------------------------------------------------------------------------------|
| VPC Settings * indicates a default vpc ✓  Create a VPC in EC2                                                                                                    |
| Subnet Settings                                                                                                    |
| Security Group Settings A security group acts as a firewall that controls the traffic allowed to reach one or more instances. You can create a new security group based on seller-recommended settings or choose one of your existing groups. Learn more Select a security group |

11. Enter a name and description for the security group. In the **Source (IP or Group)** column, leave the default value (Anywhere) as is for now. You will change these values later.

|                                                                                           | oAdmin and F            |                        | i i oney i not                   | .onan                               |             |
|-------------------------------------------------------------------------------------------|-------------------------|------------------------|----------------------------------|-------------------------------------|-------------|
| Security Group Settings<br>a security group acts as a fir<br>ecurity group based on selle | ewall that controls the |                        |                                  |                                     | reate a new |
| reate new based on sel<br>new security group will be<br>test API for Proficy Historiar    | generated by AWS Ma     | rketplace. It is based | on recommended s                 | ettings for WebA                    | dmin and    |
| lame your security Group<br>Description                                                   |                         |                        |                                  |                                     |             |
|                                                                                           | Protocol                | Port Range             | Source (IP or Group              | p                                   |             |
| escription                                                                                | Protocol<br>tcp         | Port Range<br>22       | Source (IP or Group<br>Anywhe V  | 0.0.0.0/0                           |             |
| Description<br>Connection Method                                                          |                         |                        |                                  |                                     |             |
| Description<br>Connection Method                                                          | tcp                     | 22                     | Anywhe ~                         | 0.0.0.0/0                           |             |
| Description<br>Connection Method                                                          | tcp<br>tcp<br>tcp       | 22<br>8989<br>9443     | Anywhe ~<br>Anywhe ~<br>Anywhe ~ | 0.0.0.0/0<br>0.0.0.0/0<br>0.0.0.0/0 | ss to only  |

- 12. Select Save.
- 13. Under **Key Pair Settings**, select a key pair of the type RSA and format .pem. If you do not have a key pair, you can create it.
- 14. Under **Inbound security groups rules**, enter the following values for security group rules 1 and 2 respectively:

| Туре | Protocol | Port Range | Source type                                                   |
|------|----------|------------|---------------------------------------------------------------|
| SSH  | ТСР      | 22         | Select <b>Custom</b> , and enter the public IP address of the |
|      |          |            | machine or network from which you want to access              |
|      |          |            | the Web Admin console and the REST Query service.             |

| Туре               | Protocol | Port Range | Source type                                                                                                    |
|--------------------|----------|------------|----------------------------------------------------------------------------------------------------|
|                    |          |            | Provide a static IP address, or use the CIDR notation<br>(for example, <ip address="">/16).</ip>                                                                                                    |
| Custom<br>TCP Rule | ТСР      | 9443       | Select <b>Custom</b> , and enter the public IP address of the<br>machine or network from which you want to access<br>the Web Admin console. Provide a static IP address, or<br>use the CIDR notation (for example, <ip address="">/16).<br/>Or, if you want to access the Web Admin console only<br/>from your local machine, select <b>My IP</b>.</ip>   |
| Custom<br>TCP Rule | ТСР      | 8989       | Select <b>Custom</b> , and enter the public IP address of the<br>machine or network from which you want to access<br>the REST Query service. Provide a static IP address, or<br>use the CIDR notation (for example, <ip address="">/16).<br/>Or, if you want to access the REST Query service only<br/>from your local machine, select <b>My IP</b>.</ip> |

### 15. Select Launch.

The Web Admin console and the REST Query service are deployed.

#### What to do next

- 1. Edit the inbound security rules:
  - a. In the success message that appears at the top of the page, select **EC2 Console**.

| Launch this so                                                                                    | ftware                                                                                                    |  |  |  |  |  |  |  |
|---------------------------------------------------------------------------------------------------|----------------------------------------------------------------------------------------------------|--|--|--|--|--|--|--|
| AMI ID:<br>You can view this instance on                                                          | nce of this software is successfully deployed on EC2!<br>(View Launch Configuration Details)<br>EC2 Console. You can also view all instances on Your Software. Software and AWS hourly<br>tance is running and will appear on your monthly bill. |  |  |  |  |  |  |  |
| You can launch this configuration again below or go to the configuration page to start a new one. |                                                                                                    |  |  |  |  |  |  |  |
| Configuration details                                                                             |                                                                                                    |  |  |  |  |  |  |  |
| Fulfillment option                                                                                | 64-bit (x86) Amazon Machine Image (AMI)<br>WebAdmin and Rest API for Proficy Historian<br>running on t3.medium                                                                                                    |  |  |  |  |  |  |  |
| Software version                                                                                  | MVP-0.9                                                                                                    |  |  |  |  |  |  |  |
| Region                                                                                            | US East (N. Virginia)                                                                                                    |  |  |  |  |  |  |  |
| Usage instructions                                                                                | ]                                                                                                    |  |  |  |  |  |  |  |

- b. In the list of instances that appears, select the one on which you have deployed the Web Admin console and the REST Query service.
- c. Select **Security**, and then select the security group.

| Search   |             |             |          |                |      |               |          |                      |              |    |
|----------|-------------|-------------|----------|----------------|------|---------------|----------|----------------------|--------------|----|
| Nam      |             |             |          |                |      |               |          |                      | < 1 >        |    |
|          | ne 🗸        | Instance ID |          | Instance state | ⊽ 8  | Instance type | V        | Status check         | Alarm stat   | us |
| NLB      | -instance   |             |          | Running        | ଭ୍ର  | m5.large      |          | ⊘ 2/2 checks passed  | No alarms    | +  |
| colle    | ector       |             |          | 🕢 Running      | ଭ୍ର  | t2.2xlarge    |          | ⊘ 2/2 checks passed  | No alarms    | +  |
| -        |             |             |          | ⊘ Running      | ଭ୍ର  | m5.large      |          | ⊘ 2/2 checks passed  | No alarms    | +  |
| -        |             |             |          | ⊘ Running      | QQ   | t3.medium     |          | Ø 2/2 checks passed  | No alarms    | +  |
| Details  | Security    | Networking  | Storage  | Status che     | ecks | Monitoring    | Tags     |                      |              |    |
| Detuns   | Jecondy     |             | storage  | Status en      |      | riointoring   | rugs     |                      |              |    |
| ▼ Secur  | ity details |             |          |                |      |               |          |                      |              |    |
| IAM Role |             |             | Owner II | 0              |      |               | Launch t |                      |              |    |
| -        |             |             | đ        |                |      |               | Tue Mar  | 15 2022 17:14:57 GMT | +0530 (India |    |

|                                                  |                                             |                                                                                                | Actions 🔻                |
|--------------------------------------------------|---------------------------------------------|------------------------------------------------------------------------------------------------|--------------------------|
| Details                                          |                                             |                                                                                                |                          |
| Security group name D launch-wizard-4            | Security group ID                           | Description VPC ID Description VPC ID I launch-wizard-4 created 2022-03- 15T17:12:54.887+05:30 |                          |
| Owner<br>D                                       | Inbound rules count<br>4 Permission entries | Outbound rules count<br>1 Permission entry                                                     |                          |
| Inbound rules Outbound ru                        | ules Tags                                   |                                                                                                |                          |
| You can now check network of                     | onnectivity with Reachability Analyzer      | Run R                                                                                          | eachability Analyzer 🛛 🗙 |
| Inbound rules (4) Q. Filter security group rules |                                             | () Manage tags                                                                                 | Edit inbound rules       |
| Name v                                           | Security group rule v IP version            | ▼ Type ▼ Protocol ▼                                                                            | Port range v             |

d. Under Inbound rules, select Edit inbound rules.

e. Edit the security groups as follows, and then select Save rules:

| Туре               | Protocol | Port Range | Source type                                                                                                    |
|--------------------|----------|------------|----------------------------------------------------------------------------------------------------|
| SSH                | ТСР      | 22         | Select <b>Custom</b> , and enter the public IP address<br>of the machine or network from which you want<br>to access the Web Admin console and the REST<br>Query service. Provide a static IP address, or use<br>the CIDR notation (for example, <ip address="">/16).</ip>                                                                                    |
| Custom<br>TCP Rule | ТСР      | 9443       | Select <b>Custom</b> , and enter the public IP address of<br>the machine or network from which you want to<br>access the Web Admin console. Provide a static IP<br>address, or use the CIDR notation (for example, <ip<br>address&gt;/16).<br/>Or, if you want to access the Web Admin console<br/>only from your local machine, select <b>My IP</b>.</ip<br> |
| Custom<br>TCP Rule | ТСР      | 8989       | Select <b>Custom</b> , and enter the public IP address of<br>the machine or network from which you want to<br>access the REST Query service. Provide a static IP<br>address, or use the CIDR notation (for example, <ip<br>address&gt;/16).</ip<br>                                                                                                    |

| Туре | Protocol | Port Range | Source type                                         |
|------|----------|------------|-----------------------------------------------------|
|      |          |            | Or, if you want to access the REST Query service    |
|      |          |            | only from your local machine, select <b>My IP</b> . |

| bound rules Mo        |            |   |               |            |             |       |                             |        |
|-----------------------|------------|---|---------------|------------|-------------|-------|-----------------------------|--------|
| ecurity group rule ID | Type info  |   | Protocol Info | Port range | Source Info |       | Description - optional Info |        |
| gr-06646ef5d367491a0  | Custom TCP | ٠ | TCP           | 9443       | My IP - W   | Q     |                             | Delete |
|                       |            |   |               |            |             | /52 X |                             |        |
| p-004173d92d9df1872   | SSH        | ٠ | TCP           | 22         | Custom ¥    | ٩     |                             | Delete |
|                       |            |   |               |            |             | /32 X |                             |        |
| p-01fdc30655f933d0d   | Custom TCP | ٠ | TCP           | 8989       | My IP •     | ٩     |                             | Delete |
|                       |            |   |               |            |             | /32 X |                             |        |

2. Connect the Web Admin console and the REST Query service with Proficy Historian for AWS (*on* page 109).

# Connect the Web Admin Console and the REST Query Service with the Historian Server

#### Before you begin

- Deploy the Web Admin console and the REST Query service (on page 33).
- Initialize the EC2 instance on which you have deployed Proficy Historian for AWS.

#### About this task

This topic describes how to generate a configuration file for the Web Admin console and the REST Query service. The configuration file is used to connect these applications with the Historian server.

#### Note:

If you restart the EC2 instance on which you have deployed the Web Admin console and the REST Query service, you must generate the configuration file once again to connect the Web Admin console and the REST Query service with the Historian server.

#### Procedure

- 1. Run Command Prompt as an administrator.
- 2. Run the CloudHistorianConfigurationUtility.exe file. It is provided along with the collectors installer. After you install collectors, it will be available in the C:\Program Files\GE Digital\Historian Cloud Config folder by default.
- 3. Enter the number corresponding to generating a configuration file.
- 4. Enter the following details:

| Field                           | Description                                                                                                    |
|---------------------------------|----------------------------------------------------------------------------------------------------|
| NLB DNS                         | Enter the Amazon Network Load Balancer (NLB) DNS.                                                                                                  |
|                                 | Tip:                                                                                                    |
|                                 | To find the NLB DNS:                                                                                                    |
|                                 | a. Access the EKS cluster on which you have de-                                                                                                    |
|                                 | ployed Proficy Historian for AWS.                                                                                                    |
|                                 | b. Access the EC2 instance.                                                                                                    |
|                                 | c. In the navigation pane, under Load Balancing, se-                                                                                               |
|                                 | lect Load Balancers.                                                                                                    |
|                                 | d. Select the load balancer for which you want to                                                                                                  |
|                                 | find the DNS.                                                                                                    |
|                                 | e. In the <b>Description</b> section, copy the DNS name.                                                                                           |
| Username                        | Enter the username to connect to Proficy Historian for AWS.                                                                                        |
| Password                        | Enter the password to connect to Proficy Historian for AWS.                                                                                        |
|                                 | <i>i</i> <b>Tip:</b><br>This is the value you entered in the <b>Password</b> field under <b>UAA Configuration</b> when you created the stack.      |
| DNS or public IP address of the | Enter the public IP address or DNS of the EC2 instance on which                                                                                    |
| EC2 instance                    | you have installed the Web Admin console and the REST Query service.                                                                               |
| Key file path                   | Enter the path to the .pem file that was downloaded when you created a key pair while installing the Web Admin console and the REST Query service. |

The Web Admin console and the REST Query service are connected with the Historian server.

## Access the Web Admin Console

#### Before you begin

Connect the Web Admin console with the Historian server (on page 109).

#### Procedure

- 1. Access the following URL: https://<IP address>:9443/historian-visualization/hwa, where <IP address> is the public IP address of the EC2 instance on which you have installed the Web Admin console.
- 2. Enter the following credentials:

| Field    | Description                                                                                                    |
|----------|----------------------------------------------------------------------------------------------------|
| Username | Enter the username of any user who is part of a Historian securi-<br>ty group, By default, the user ihCloudHistAdmin is created.                                          |
| Password | Enter the password for the user. For ihCloudHistAdmin, enter the value that you provided in the <b>UAA Configuration</b> field while deploying Proficy Historian for AWS. |

The Web Admin console appears.

## About Data Stores

A data store is logical collection of tags. It is used to store, organize, and manage tags according to the data source and storage requirements. A data store can have multiple archive files (\*.IHA), and includes both logical and physical storage definitions.

Tags can be segregated into separate archives through the use of data stores. The primary use of data stores is to segregate tags by data collection intervals. For example, you can put a name plate or static tags where the value rarely changes into one data store, and your process tags into another data store. This can improve query performance.

Historian data stores are stored as archive files that contain data gathered from all data sources during a specific period of time. You can write and read data from the archive files.

You can define two types of data stores:

- **Historical Data Store**: Tags stored under historical data store will store data as long as the disk space is available. Depending on your license, you may be able to create multiple historical data stores. The maximum number of historical data stores supported depends on the license.
- SCADA Buffer Data Store: Tags stored under the SCADA buffer data store will store data for a specific duration of time based on license.

When you install the Historian server, two historical data stores are installed by default.

- **System**: Stores performance tags. This is only for internal usage within Historian, and you cannot add tags to this data store. You must not rename or delete the system data store.
- User: Stores tag data. This is a default data store. You can rename and delete a user data store as long as there is another default data store set for tag addition.

Based on your license, a SCADA Buffer data store may also be installed. It stores short-term tags and data.

#### Create a Data Store

#### Before you begin

Connect the Web Admin console with the Historian server (on page 109).

#### About this task

The number of data stores that you can create depends on your license.

#### Procedure

- 1. Access the Web Admin console (on page 111).
- 2. Select Data Stores.

| E Digi | tal   Historian                          |      | an an tha an an an an an an an an an an an an an | an an an an Arrana.<br>An Arrana |                               | 1                |
|--------|------------------------------------------|------|--------------------------------------------------|----------------------------------|-------------------------------|------------------|
|        |                                          |      |                                                  |                                  | 5                             | Configuration    |
|        | 5 dista Storese 9 1931 Tage              |      |                                                  |                                  |                               |                  |
| Colle  | ctors (4)                                |      |                                                  |                                  | (Refreshed On - 03/24/2022 01 | 27.21 PM  \Theta |
| •      | Nome                                     | Rote | Events Collected                                 | Events Reported                  | Redundancy Details            | View/Edit        |
| ۷      | EC2AMAZ-30H2I2D_OPC_intellution_intellut | 0    | 34                                               | 34                               | ()                            | >                |
| ۷      | EC2AMA2-30H2I20_0PCAE_Intellution_Intel  | 0    | 1                                                | 0                                | 0                             | >                |
| ۷      | EC2AMAZ-30H2I2D_Simulation               | 840  | 96026                                            | 96026                            | 0                             | >                |
| ۷      | sdsdadddssda                             | 0    | 0                                                | 0                                | 0                             | >                |

A list of data stores appears.

3. Enter values as described in the following table.

| Field           | Description                                                                                                    |
|-----------------|----------------------------------------------------------------------------------------------------|
| Data Store Name | Enter a unique name for the data store. A value is required. You can use all alphanumeric characters and special characters except / \ * ? < >                                                                                             |
| Description     | Enter a description for the data store.                                                                                                    |
| Is Default      | Switch the toggle on if you want to set this data store as the default<br>one. A default data store is the one that is considered if you do not<br>specify a data store while adding a tag. You can set only one data<br>store as default. |

## 4. Select 😳 .

| Digitai   Historian |                          |                                                |               |               |                    |           | 0.5         | 20 03                 |
|---------------------|--------------------------|------------------------------------------------|---------------|---------------|--------------------|-----------|-------------|-----------------------|
|                     |                          |                                                |               |               |                    |           | 💼 Cor       | ifigurati             |
| S Data Stores       | 19                       |                                                |               |               |                    |           |             |                       |
| ta Stores           |                          |                                                |               |               |                    |           |             |                       |
| Data Store Name     | 051                      | Description de                                 | 1             |               | ls C               | efoult    | . >         | 0                     |
|                     |                          |                                                |               |               | Refreshed On       | 03/24/20  | 22 01 30 16 |                       |
|                     |                          |                                                |               |               |                    |           |             | -                     |
| DataStore Name      | Туре                     | Description                                    | IsDefault     | NumberOfflogs | 🕹 State            | Edit      | Delete      |                       |
| DataStore Name      | Type<br>Historical       | Description<br>The User Data Store.            | IsDefault     | NumberOffogs  | State Running      | Edit<br>C | Delete      | ,                     |
|                     |                          |                                                |               |               |                    |           |             | ><br>                 |
| User                | Historical               | The User Data Store.                           | true          | 1931          | Running            |           |             | ><br>><br>><br>><br>> |
| User<br>System      | Historical<br>Historical | The User Data Store.<br>The System Data Store. | true<br>faise | . 1931<br>0   | Running<br>Running | ß         | 8           | ><br>><br>><br>>      |

The data store is created.

When you add tags to the data store, it will have its own set of .IHA (iHistorian Archive) files. Ensure that you back up the new data store archives periodically using EFS.

### Access a Data Store

#### Procedure

- 1. Access the Web Admin console (on page 111).
- 2. Select Data Stores.

|                                          | n de la composition<br>de la composition de la composition de la composition de la composition de la composition de | an an an an Arrainn<br>An Arrainn Arrainn        | an an an an an an an an an an an an an a                                                                                                    |                                                                                                    | 0 🕹                                                                                                    |
|------------------------------------------|----------------------------------------------------------------------------------------------------|--------------------------------------------------|----------------------------------------------------------------------------------------------------|----------------------------------------------------------------------------------------------------|----------------------------------------------------------------------------------------------------|
|                                          |                                                                                                    |                                                  |                                                                                                    | <b>5</b>                                                                                               | Configuration                                                                                                    |
|                                          |                                                                                                    |                                                  |                                                                                                    |                                                                                                    |                                                                                                    |
|                                          |                                                                                                    |                                                  |                                                                                                    | te estata de des                                                                                       |                                                                                                    |
| n an an an an an an an an an an an an an |                                                                                                    |                                                  | Redundancy                                                                                                    | COLOR SULLA                                                                                            | View/Edit                                                                                                    |
| Jut 0                                    |                                                                                                    | 34                                               |                                                                                                    | U                                                                                                    |                                                                                                    |
| itei 0                                   | 1                                                                                                    | 0                                                |                                                                                                    | 0                                                                                                    | >                                                                                                    |
| 840                                      | 96026                                                                                                    | 96026                                            |                                                                                                    | 0                                                                                                    | >                                                                                                    |
|                                          |                                                                                                    |                                                  |                                                                                                    |                                                                                                    |                                                                                                    |
|                                          |                                                                                                    | Rate Events Collected<br>Illut 0 34<br>Intel 0 1 | Rote         Events Collected         Events Reported           flut         0         34         34           ntel         0         1         0 | (Refreshed On - 03/<br>Rote Events Collected) Events Reported Redundancy<br>Itut 0 34 34<br>ntel 0 1 0 | Rate     Events Collected     Events Reported     Redundancy     Details       Itut     0     34     34     ①       ntel     0     1     0     ① |

A list of data stores appears. By default, the list is refreshed every 10 minutes. You can, however,

refresh it manually by selecting igodot.

3. In the row containing the data store that you want to access, select >.

The details of the data store appear, displaying the following information:

| Field               | Description                                                                                                    |
|---------------------|----------------------------------------------------------------------------------------------------|
| Archive Compression | Displays the current effect of archive data compression. If the                                                                        |
|                     | value is zero, it indicates that archive compression is either in-<br>effective or turned off. To increase the effect of data compres- |
|                     | sion, increase the value of archive compression deadbands on                                                                           |
|                     | individual tags.                                                                                                    |
|                     | In calculating the effect of archive compression, Historian                                                                            |
|                     | counts internal system tags as well as data source tags. There-                                                                        |
|                     | fore, when working with a very small number of tags and with                                                                           |
|                     | compression disabled on data source tags, this field may in-                                                                           |
|                     | dicate a value other than zero. If you use a realistic number of                                                                       |
|                     | tags, however, system tags will constitute a very small percent-                                                                       |
|                     | age of total tags and will therefore not cause a significant error                                                                     |

| Field                  | Description                                                                                                    |
|------------------------|----------------------------------------------------------------------------------------------------|
|                        | in calculating the effect of archive compression on the total sys-<br>tem.                                                                                                    |
| Free Space             | Not applicable                                                                                                    |
| Consumption Rate       | Displays how fast the archive disk space is consumed. If the value is too high, you can reduce it by slowing the poll rate on selected tags or data points or by increasing the filtering on the data (widening the compression deadband to increase compression).                                                                                                    |
| Write Cache Hits       | Displays the hit ratio of the write cache in percentage of total<br>writes. It is a measure of how efficiently the system is collecting<br>data. Typically, this value should range from 95 to 99.99%. If the<br>data is changing rapidly over a wide range, however, the hit per-<br>centage drops significantly because current values differ from<br>recently cached values. More regular sampling may increase the<br>hit percentage. Out-of-order data also reduces the hit ratio. |
| Estimated Days to fill | Not applicable                                                                                                    |
| Failed Writes          | Displays the number of samples that failed to be written. Since<br>failed writes are a measure of system malfunctions or an indica-<br>tion of offline archive problems, this value should be zero. If you<br>observe a non-zero value, investigate the cause of the problem<br>and take corrective action.                                                                                                    |
|                        | Historian also generates a message if a write fails. Note that the message only appears once per tag, for a succession of failed writes associated with that tag. For example, if the number displayed in this field is 20, but they all pertain to one Historian tag, you will only receive one message until that Historian tag is functional again.                                                                                                    |
| Alerts Since Startup   | Not applicable                                                                                                    |
| Receive Rate           | Displays how busy the server is at a given instance and the rate at which the server is receiving data from collectors.                                                                                                    |
| Messages Since Startup | Not applicable                                                                                                    |

| Field              | Description                               |
|--------------------|-------------------------------------------|
| Number of Archives | The number of archives in the data store. |
| Number of Tags     | The number of tags in the data store.     |

## Modify a Data Store

#### About this task

You can change the name and description of a data store. You can also set a data store as default. In addition, you can configure the default settings of archives.

#### Procedure

- 1. Access the Web Admin console (on page 111).
- 2. Select Data Stores.

| SE Digit | tal Historian                            |      | an an Arran an Arran an Arran<br>Arran an Arran an Arran an Arran | an an an an Araba.<br>An an Araba | an an an an an an an an an an an an an a |            | 0 🕹                |
|----------|------------------------------------------|------|-------------------------------------------------------------------|-----------------------------------|------------------------------------------|------------|--------------------|
|          |                                          |      |                                                                   |                                   |                                          | 8          | Configuration      |
|          | 5 Data Stores 💙 1931 Tags                |      |                                                                   |                                   |                                          |            |                    |
| Collec   | stors (4)                                |      |                                                                   |                                   | (Refreshed On - 03/2                     | 14/2022 01 | 27.21 PM \varTheta |
| •        | Name                                     | Rote | Events Collected                                                  | Events Reported                   | Redundancy                               | Detoils    | View/Edit          |
| ۷        | EC2AMAZ-30H2I2D_OPC_Intellution_Intellut | 0    | 34                                                                | 34                                |                                          | 0          | >                  |
| ۷        | EC2AMAZ-30H2I2D_OPCAE_Intellution_Intell | 0    | 1                                                                 | 0                                 |                                          | 0          | >                  |
| ۷        | EC2AMAZ-30H2120_Simulation               | 840  | 96026                                                             | 96026                             |                                          | 0          | >                  |
| ۷        | sdsdadddssda                             | 0    | 0                                                                 | 0                                 |                                          | 0          | >                  |
|          |                                          |      |                                                                   |                                   |                                          |            |                    |

A list of data stores appears.

3. In the **Edit** column, select O.

The Edit Data Store Configuration window appears.

4. Modify values as described in the following table.

| Field           | Description                                                                                                    |
|-----------------|----------------------------------------------------------------------------------------------------|
| Data Store Name | Enter a unique name for the data store. A value is required. You can use all alphanumeric characters and special characters except / \ * ? < > |

| Field       | Description                                                                                                    |
|-------------|----------------------------------------------------------------------------------------------------|
|             | Note:           You cannot rename the system data store.                                                                                                    |
| Description | Enter a description for the data store.                                                                                                    |
| Is Default  | Switch the toggle on if you want to set this data store as the de-<br>fault one. A default data store is the one that is considered if<br>you do not specify a data store while adding a tag. You can set<br>only one data store as default. |

#### 5. Select Save.

The data store is modified.

6. If you want to modify the default settings of archives in the data store, in the row containing the

data store, select **>**.

The details of the data store appear.

7. Select **Configuration**, and then modify values as described in the following table.

| Field                | Description                                                                                                    |
|----------------------|----------------------------------------------------------------------------------------------------|
| Default Archive Path | The default path of the folder in which you want to create the archives for the data store.                                                                                                    |
|                      | Note:<br>We recommend not to use a period in the default<br>archive path field. If you do so, you will not be able to<br>specify a default archive name.                                                                                                    |
| Base Archive Name    | A prefix that you want to add to all the archive files.                                                                                                    |
| Use Caching          | Indicates whether caching must be enabled. When reading da-<br>ta from the archiver, some data is saved in the system memo-<br>ry and retrieved using caching. This results in faster retrieval as<br>the data is already stored in the buffer.<br>This option is not available for SCADA Buffer data stores. |
| Default Backup Path  | Not applicable. Use EFS to back up and restore archives.                                                                                                    |

| Field                         | Description                                                                                                    |
|-------------------------------|----------------------------------------------------------------------------------------------------|
| Free Space Required (MB)      | Indicates the remaining disk space required after a new archive<br>is created. If the available space is less than the requirement, a<br>new archive is not created.                                                                                                |
| Generate Message on Data      | If this option is enabled, an audit log entry will be made any time<br>the value of a previously archived data point in the Historian<br>archive is overwritten. This log entry will contain both the origi-<br>nal and new values.                                 |
|                               | If you want to create multiple archives at the same time, disable this option.                                                                                                    |
|                               | This option is not available for SCADA buffer data stores.                                                                                                    |
| Archive Duration              | The duration of a newly created archive in days or hours. A new archive will be created after the selected number of days or hours.                                                                                                    |
| Automatically Create Archives | If enabled, the server automatically creates a new archive in the default path directory whenever the current archive is full. If disabled, no new data will be written to the archives after the current archive is full.                                          |
| Store OPC Quality             | Stores the OPC data quality.                                                                                                    |
|                               | To create multiple archives at the same time, <b>Store OPC Quality</b> must be <i>Disabled</i> .                                                                                                    |
| Data Read Only After (hrs)    | The number of hours, prior to now, for which data can be stored<br>in a read/write archive. After the time expires, that portion of the<br>archive file is automatically made read-only. Incoming data val-<br>ues with timestamps prior to this time are rejected. |
|                               | A single archive file, therefore, may contain a read-only section,<br>another read-write section containing recently written data, and<br>unused free space.                                                                                                    |
| Overwrite Old Archives        | When enabled, the system replaces the oldest archived data with new data when the default size has been reached.                                                                                                    |

| Field              | Description                                                              |  |  |  |  |  |
|--------------------|--------------------------------------------------------------------------|--|--|--|--|--|
|                    | • To create multiple archives at the same time, disable this             |  |  |  |  |  |
|                    | option.                                                                  |  |  |  |  |  |
|                    | <ul> <li>If you enable both Automatically Create Archives and</li> </ul> |  |  |  |  |  |
|                    | Overwrite Old Archives, you must set ihArchiveFrees-                     |  |  |  |  |  |
|                    | paceHardLimit to TRUE using APIs.                                        |  |  |  |  |  |
| Stale Period       | Specifies the duration in days after which tags are considered           |  |  |  |  |  |
|                    | stale for this data store. Valid values are:                             |  |  |  |  |  |
|                    | • 0: If you enter this value, tags are never considered stale.           |  |  |  |  |  |
|                    | • 7 to 36500 (100 years)                                                 |  |  |  |  |  |
|                    | Stale tags are tags that have no new data samples within a               |  |  |  |  |  |
|                    | specified period of time. These tags add to system overhead              |  |  |  |  |  |
|                    | and slow down user queries.                                              |  |  |  |  |  |
| Stale Period Check | Specifies the frequency in days with which the staleness of the          |  |  |  |  |  |
|                    | tag is checked. You can enter a value between 1 and 30.                  |  |  |  |  |  |
|                    | Stale tags are tags that have no new data samples within a               |  |  |  |  |  |
|                    | specified period of time. These tags add to system overhead              |  |  |  |  |  |
|                    | and slow down user queries.                                              |  |  |  |  |  |

#### 8. Select Update.

The archive settings of the data store are modified.

### **Delete Data Store**

#### About this task

You can delete a data store if it is no longer needed. You must not delete the system data store. You cannot delete the last user data store; at least one user data store must exist.

#### Procedure

- 1. Access the Web Admin console (on page 111).
- 2. Select Data Stores.

| n fi<br>Nasisi  | tal Historian                                     |                |                            | a a ser a ser a ser a ser a ser a ser a ser a ser a ser a ser a ser a ser a ser a ser a ser a ser a ser a ser<br>Nota ser a ser a ser a ser a ser a ser a ser a ser a ser a ser a ser a ser a ser a ser a ser a ser a ser a ser a |                                  |                                       | <b>U *</b>               |
|-----------------|---------------------------------------------------|----------------|----------------------------|----------------------------------------------------------------------------------------------------|----------------------------------|---------------------------------------|--------------------------|
|                 |                                                   |                |                            |                                                                                                    |                                  | 80                                    | Configuration            |
|                 | 5 Data Stores 9 1931 Tage                         |                |                            |                                                                                                    |                                  |                                       |                          |
|                 |                                                   |                |                            |                                                                                                    |                                  | · · · · · · · · · · · · · · · · · · · |                          |
| Collec          | ctors (4)                                         |                |                            |                                                                                                    | (Refreshed On - 0)               | 3/24/2022 01:                         | 27:21 PMI 😁              |
| Collec          | ctors (4)<br>Nome                                 | Rote           | Events Collected           | Events Reported                                                                                                    | (Refreshed On - 0)<br>Redundancy | 3/24/2022 01.<br>Detoils              | 27:21 PMI 🕲<br>View/Edit |
| Collec          |                                                   | Rate<br>0      | Events Collected           | Events Reported                                                                                                    |                                  | ander andere der dere                 |                          |
| Collec          | Name                                              | vixen vixen er | and a second second second | 20.02000200000000000                                                                                                    |                                  | ander andere der dere                 |                          |
| Collec<br>Ollec | Name<br>EC2AMA2-30H2I2D_OPC_Intellution_Intellut. | 0              | and a second second second | 34                                                                                                    |                                  | Details                               |                          |

A list of data stores appears.

3. In the **Delete** column, select 💹 .

A message appears, asking you to confirm that you want to delete the data store.

4. Select Yes.

The data store is deleted.

## About Tags

A Historian tag is used to store data related to a property.

For example, if you want to store the pressure, temperature, and other operating conditions of a boiler, a tag will be created for each one in Historian.

When you collect data using a collector, tags are created automatically in Historian to store these values. These tags are mapped with the corresponding properties in the source.

For example, suppose you want to store OSI PI data in Historian. You will specify the OSI PI tags for which you want to collect data. The OSI PI collector creates the corresponding tags in Historian, and it stores the values in those tags.

You can also choose to create tags manually.

## Add a Tag Manually

#### Before you begin

- 1. Connect the Web Admin console with the Historian server (on page 109).
- 2. If you want to associate tags with a collector, install collectors (on page 26), and then create a collector instance (on page 60).

#### About this task

Typically, when you browse a data source for tags, you can choose to add those tags to Historian *(on page 123)*. The corresponding tags are then created in Historian. However, you can also add tags manually (without browsing from a data source). You can choose to associate these tags with a collector, which then collects data for the tag.

#### Procedure

- 1. Access the Web Admin console (on page 111).
- 2. Select Tags.

|                   |           |          |              |                    | Configuration     |
|-------------------|-----------|----------|--------------|--------------------|-------------------|
| 9 <sub>4 pa</sub> | ta Stores | 0        | Tags         |                    |                   |
| Collectors (0     | )         |          |              | ned On - 03/28/202 | 22 04:42:12 PM) 🕤 |
| ↑ Name            | Rate      | Overruns | Out Of Order | Last Change        | Redundancy        |

A list of tags appears.

3. Select <sup>©</sup>, and then select **Add Tag**.

| E Digital   Historian                           |                                                                    |
|-------------------------------------------------|--------------------------------------------------------------------|
|                                                 | 🛱 Configuration                                                    |
| 😫 4 Data Stores 🧳 0 Tags                        |                                                                    |
|                                                 |                                                                    |
| <b>ags</b><br>🛩 Tag Viewer - Showing Tags (0) 🕎 | Advanced Search 🛛 💙                                                |
|                                                 | Advanced Search 🛛 👻<br>(Refreshed On - 03/28/2022 04:46:07 PM) 🛛 😂 |
|                                                 | -                                                                  |

The Add Tag window appears.

4. Enter values as described in the following table.

| Field           | Description                                                                                                    |
|-----------------|----------------------------------------------------------------------------------------------------|
| Collector Name  | Select the collector instance using which you want to collect the tag data.                                                  |
| Source Address  | Enter the host name or IP address of the data source from which you want to collect the tag data.                            |
| Tag Name        | Enter a tag name. A value is required and must be unique.                                                                    |
| Data Store      | Select the data store in which you want to store the tag data. By de-<br>fault, the default data store is selected.          |
| Data Type       | Enter the data type of the tag.                                                                                              |
| Time Resolution | Enter the time resolution of the tag. For example, if you select <b>Se</b> - <b>conds</b> , tag data is stored every second. |

5. Select Add.

The tag is added.

## Add a Tag from a Collector

#### About this task

When you add tags from a collector, the collector browses the data source for a list of tags. You can select the ones that you want to add to Historian. These tags are then created in the Historian database. You can also create tags manually (on page 121).

#### Procedure

- 1. Access the Web Admin console (on page 111).
- 2. Select Tags.

| GE Digital   Historian | and a start of a start of a start | <ul> <li>②</li> <li>4</li> <li>✓</li> </ul> |
|------------------------|----------------------------------------------------------------------------------------------------|---------------------------------------------|
|                        |                                                                                                    | 🔓 Configuration                             |
| 9 4 Data Stores        | O Tags                                                                                                    |                                             |
| Collectors (0)         |                                                                                                    | red On - 03/28/2022 04:42:12 PMJ 🔞          |
| 🔨 Name Rate O          | verruns Out (                                                                                                    | )f Order Last Change Redundancy I           |

A list of tags appears.

3. Select <sup>O</sup>, and then select **Add Tag(s) from Collector**.

| E Digital <b>  Historian</b>             | 0 💄                                                            |
|------------------------------------------|----------------------------------------------------------------|
|                                          | 🖏 Configuration                                                |
| 4 Data Stores 0 Tags                     |                                                                |
|                                          |                                                                |
| ags<br>✔ Taa Viewer - Showina Taas (0) 💌 | Advanced Search                                                |
| ags<br>✔ Tag Viewer - Showing Tags (0)   | Advanced Search 💙<br>(Refreshed On - 03/28/2022 04:46:07 PM) 🕤 |
|                                          |                                                                |

The Add Tag(s) from Collector window appears.

4. Enter values as described in the following table.

| Field           | Description                                                     |
|-----------------|-----------------------------------------------------------------|
| Collector       | Select the collector using which you want to browse the source. |
| Source Tag Name | Specify the names of tags that you want to add.                 |

A list of tags that match the criteria appear.

#### 5. Select Add or Add All.

The selected tags appear in the right section.

6. Select Add Selected Tags.

The tags are added.

### Copy a Tag

#### About this task

#### Procedure

- 1. Access the Web Admin console (on page 111).
- 2. Select Tags.

| GE Digital   Historian | an an an an an an an an an an an an an a | ② 4 ×                             |
|------------------------|------------------------------------------|-----------------------------------|
|                        |                                          | 🔓 Configuration                   |
| 9 4 Data Stores        | O Tags                                   |                                   |
| Collectors (0)         |                                          | ned On - 03/28/2022 04:42:12 PMJ  |
| 🔨 Name Rate O          | verruns Out C                            | )f Order Last Change Redundancy I |

A list of tags appears.

- Select the tag that you want to copy, and then select 
   The Copy Tag window appears.
- 4. In the New Tag Name field, enter a unique name for the tag, and then select Ok.

#### Access Tag Values

#### About this task

You can access tag values in any of the following formats:

- **Trend chart:** Plots the trend chart of the tag values interpolated in the last 10 minutes. You can choose among a line, column, and an area graph. You can use a trend chart to compare the values of multiple tags.
- Last 10 raw values: Displays a list of the last 10 raw values of tags. The values of each tag are displayed separately.

For either of these options, you can select up to 10 tags.

The difference in the timestamp of consecutive values depends on the time resolution of the tag. For example, if the time resolution is seconds, the timestamp of consecutive values of the tag will be one second apart.

#### Procedure

- 1. Access the Web Admin console (on page 111).
- 2. Select Tags.

| 94        | Data Stor | res 🖁 🖉 O  | Tags         | Maria Araba Maria<br>Araba Araba Araba<br>Maria Araba Araba |                   |
|-----------|-----------|------------|--------------|-------------------------------------------------------------|-------------------|
| Collector | s (0)     |            |              | red On - 03/28/202                                          | 22 04:42:12 PMJ 🔞 |
| ↑ Nam     | ne Rat    | e Overruns | Out Of Order | Last Change                                                 | Redundancy I      |

A list of tags appears.

| i | Tip:                                                                     |  |
|---|--------------------------------------------------------------------------|--|
|   | You can filter the list of tags by selecting or <b>Advanced Search</b> . |  |

- 3. Select the tags whose data you want to access/plot. You can select up to 10 tags at a time.
- 4. Select  $\overline{\mathbb{M}}$ , and then select one of the following options:
  - **Trend**: Select this option if you want to plot a trend chart of the tag values. You can choose among a line graph, a bar graph, and an area graph. The data is interpolated for the last 10 minutes.
  - Last 10 Raw Values: Select this option if you want to view the last 10 values of each tag.

The trend chart or the last 10 values of the selected tags appear.

### Delete a Tag

#### About this task

When you delete a tag, you can choose between the following options:

- **Remove a tag from the system:** When you remove a tag from a system, the tag and its data will still be available. Therefore, you cannot create a tag with the same name.
- **Delete a tag permanently:** When you delete a tag, it is deleted from Historian, and the tag data will no longer be available.

You can delete multiple tags at a time.

#### Procedure

- 1. Access the Web Admin console (on page 111).
- 2. Select Tags.

| ⑦ 4 4 4                            |               | Digital   Historian |
|------------------------------------|---------------|---------------------|
| 🖀 Configuration                    |               |                     |
|                                    | • O Tags      | 9 4 Data Stores     |
| → ned On - 03/28/2022 04:42:12 PM) |               | ollectors (0)       |
| Of Order Last Change Redundancy I  | verruns Out C | 🔨 Name Rate O       |
|                                    |               |                     |
|                                    |               |                     |
|                                    |               |                     |

A list of tags appears.

3. Select the tag that you want to delete, and then select  $\overline{\mathbf{IS}}$  .

A message appears, asking you to choose between the following options:

- **Remove a tag from the system:** When you remove a tag from a system, the tag and its data will still be available. Therefore, you cannot create a tag with the same name.
- **Delete a tag permanently:** When you delete a tag, it is deleted from Historian, and the tag data will no longer be available.
- 4. Select the appropriate option, and then select Ok.

A message appears, asking you to confirm that you want to remove/delete the tag.

5. Select Yes.

The tag is removed/deleted.

## Chapter 7. Using the REST Query Service

## Overview of the REST Query Service

The REST Query service contains APIs to fetch data from the Historian database. You can fetch data such as the latest data point of a tag or data points for a duration. Using these APIs, you can also work on aggregation techniques like average, minimum, and maximum values. The REST query container exposes port number 8989 for querying the data.

| Step | Description                                                              | Notes                                                                                                    |
|------|--------------------------------------------------------------------------|----------------------------------------------------------------------------------------------------|
| 1    | Deploy Proficy Historian for AWS (on page 14).                           | <ul> <li>This step is required. Make a note of the NLB DNS of the EC2 instance on which you have deployed Proficy Historian for AWS.</li> <li><b>Tip:</b> <ul> <li>To find the NLB DNS:</li> <li>1. Access the EKS cluster on which you have deployed Proficy Historian for AWS.</li> <li>2. Access the EC2 instance.</li> <li>3. In the navigation pane, under Load Balancers.</li> <li>4. Select the load balancer for which you want to find the DNS.</li> <li>5. In the Description section, copy the DNS name.</li> </ul> </li> </ul> |
| 2    | Deploy the Web Admin console and the REST<br>Query service (on page 33). | This step is required.                                                                                                    |

## Workflow for Using the REST Query Service

| Step | Description                                                                                                    | Notes                                                                                                    |
|------|----------------------------------------------------------------------------------------------------|----------------------------------------------------------------------------------------------------|
| 3    | Connect the Web Admin console and the<br>REST Query service with the Historian server<br>(on page 109).                                                                                                    | This step is required.                                                                                                    |
| 4    | Install an API platform, such as POSTMAN.                                                                                                    | This step is required. The API platform is used to send API requests and receive responses.                                                                                                    |
| 5    | <ul> <li>Get an authorization token by sending a request with the following parameters:</li> <li>Method: POST</li> <li>URI: http://<nlb dns="">:8080/oauth/token</nlb></li> <li>Authorization type: Basic Auth</li> <li>Username: Enter admin.</li> <li>Password: Enter the password that you provided in the UAA Configuration field while deploying Proficy Historian for AWS.</li> <li>Body: Select x-www-form-urlencoded, and then enter grant-type and client-credentials as a key-value pair.</li> </ul> | This step is required to establish a connec-<br>tion with the UAA service. Copy the token<br>(the value in the access_token parameter).                                                                                                    |
| 6    | Using the API platform, send REST queries.                                                                                                    | For a list of available queries, refer to REST<br>Queries for Retrieving Data Samples (on page<br>151) and REST Queries for Data Aggre-<br>gation (on page 161). For information on<br>common API parameters, refer to Common<br>API Parameters (on page 147). |

## Deployment

Deploy the Web Admin Console and the REST Query Service by Launching through EC2

#### Before you begin

Deploy Proficy Historian for AWS (on page 14).

#### About this task

The Web Admin console (*on page 93*) is a web-based user interface, which you can use to monitor, supervise, archive, retrieve, and control data stored in the Historian server. And, the REST Query service (*on page 128*) contains APIs to fetch data from the Historian database.

This topic describes how to deploy the Web Admin console and the REST Query service using an Amazon Machine Image (AMI) by launching though EC2. You can also deploy them by launching from a website (on page 39).

When you deploy the AMI, you will create a key pair (or use an existing one), which will be used later to connect the Web Admin console and the REST Query service with the Historian server.

#### Procedure

- 1. Log in to the AWS marketplace.
- 2. Search for Proficy Historian.

A list of products in Proficy Historian appears.

3. Select WebAdmin and Rest API for Proficy Historian.

| proficy historian (3 i | results) showing 1 - 3                                                                                                    | < 1 > @                                  |
|------------------------|----------------------------------------------------------------------------------------------------|------------------------------------------|
|                        |                                                                                                    | Sort By: Relevance                       |
| (H)                    | WebAdmin and Rest API for Proficy Historian<br>By GE Digital   Ver 2022.1<br>WebAdmin and REST API containers are delpoyed on EC2 Inst<br>Historian. This improves the performance in terms of connect<br>connect to Proficy Historian running on EKS through NLB.                        |                                          |
| <b>98</b> )            | Proficy Historian for AWS (Consumption Pricing)<br>By GE Digital   Ver 2022.1<br>Proficy Historian is a best-in-class historian software solution<br>data at very high speed, stores it efficiently and securely, distr<br>and analysis driving greater business value. With decades of e | ibutes it, and allows for fast retrieval |
| 86)                    | Proficy Historian for AWS (Term License)<br>By GE Digital   Ver 2022.1<br>Proficy Historian is a best-in-class historian software solution<br>data at very high speed, stores it efficiently and securely, distr<br>and analysis driving greater business value. With decades of e        | ibutes it, and allows for fast retrieval |

The product overview and other details appear.

4. Select Continue to Subscribe.

| 600                                                                                                    | WebAdmin and Rest API for Pr<br>By: GE Digital C Latest Version: MVP-0.9                                                                                                    | roficy Historian           |                        | Continue to Subscribe                                                                                                    |
|----------------------------------------------------------------------------------------------------|----------------------------------------------------------------------------------------------------|----------------------------|------------------------|----------------------------------------------------------------------------------------------------|
| (36)                                                                                                    | WebAdmin and Rest API containers Connect to Profi<br>Linux/Unix                                                                                                    | cy Historian running on EK | 5.                     | Typical Total Price<br>\$0.042/hr<br>Total pricing per instance for services<br>hosted on LS.medum in US East [N.<br>Virgina]. View Details |
| Overview                                                                                                    | Pricing                                                                                                    | Usage                      | Support                | Reviews                                                                                                    |
| Product Ove                                                                                                   | erview                                                                                                    |                            |                        |                                                                                                    |
| WebAdmin and REST AP<br>VPC of Proficy Historian.                                                             | containers are delpoyed on EC2 Instance in the Same<br>This improves the performance in terms of connectivity<br>yments connect to Proficy Historian running on EKS                            | Easy to conne              | ct to Proficy Historia | an and High                                                                                                    |
| WebAdmin and REST AP<br>VPC of Proficy Historian.<br>and response. The deplo                                  | containers are delpoyed on EC2 Instance in the Same<br>This improves the performance in terms of connectivity                                                                                  | rigrigrits                 | ct to Proficy Historia | an and High                                                                                                    |
| WebAdmin and REST AP<br>VPC of Proficy Historian.<br>and response. The deplo<br>through NLB.                  | containers are delpoyed on EC2 Instance in the Same<br>This improves the performance in terms of connectivity<br>yments connect to Proficy Historian running on EKS                            | Easy to conne              | ct to Proficy Historia | an and High                                                                                                    |
| WebAdmin and REST AP<br>VPC of Proficy Historian.<br>and response. The deplo<br>through NLB.<br>Version       | containers are delpoyed on EC2 Instance in the Same<br>This improves the performance in terms of connectivity<br>yments connect to Proficy Historian running on EKS<br>MVP-0.9                 | Easy to conne              | ct to Proficy Historia | an and High                                                                                                    |
| WebAdmin and REST AP<br>VPC of Proficy Historian.<br>and response. The deplo<br>through NLB.<br>Version<br>By | containers are delpoyed on EC2 Instance in the Same<br>This improves the performance in terms of connectivity<br>yments connect to Proficy Historian running on EKS<br>MVP-0.9<br>GE Digital C | Easy to conne              | ct to Proficy Historia | an and High                                                                                                    |

Your request for subscription is processed.

5. Select Continue to Configuration.

| WebAdmin and                                                                                                    | Rest API for I                                                                                | Proficy Histori                                                                                    | an                                                                                          | Continue to Configuration |
|----------------------------------------------------------------------------------------------------|-----------------------------------------------------------------------------------------------|----------------------------------------------------------------------------------------------------|---------------------------------------------------------------------------------------------|---------------------------|
| < Product Detail <u>Subscribe</u>                                                                                                    |                                                                                               |                                                                                                    |                                                                                             |                           |
| Subscribe to this softwa                                                                                                    | ire                                                                                           |                                                                                                    |                                                                                             |                           |
| You're subscribed to this software. Please see<br>configure your software.                                                                                                    | the terms and pricin                                                                          | g details below or clie                                                                            | k the button above to                                                                       |                           |
| Terms and Conditions                                                                                                    |                                                                                               |                                                                                                    |                                                                                             |                           |
| GE Digital Offer                                                                                                    |                                                                                               |                                                                                                    |                                                                                             |                           |
| You have subscribed to this software and agre<br>and the seller's End User License Agreement (<br>transaction (including your payment terms) w<br>applicable, in accordance with the AWS Privac<br>you on behalf of the seller through your AWS<br>Customer Agreement <sup>2</sup> or other agreement w | EULA) C. You agreed<br>ith the respective set<br>y Notice C. AWS will<br>account. Your use of | d that AWS may share<br>ller, reseller or underl<br>l issue invoices and co<br>AWS services remain | information about this<br>ying provider, as<br>ellect payments from<br>s subject to the AWS |                           |
| Product                                                                                                    | Effective date                                                                                | Expiration date                                                                                    | Action                                                                                      |                           |
| WebAdmin and Rest API for Proficy Historian                                                                                                    | 5/17/2022                                                                                     | N/A                                                                                                | ✓ Show Details                                                                              |                           |

The **Configure this Software** page appears.

6. Enter values as described in the following table.

| Field             | Description                                                                                                    |
|-------------------|----------------------------------------------------------------------------------------------------|
| Fulfilment option | Select <b>64-bit (x86) Amazon Machine Image</b><br>(AMI).                                                                                                    |
| Software version  | Select <b>2022.1</b> .                                                                                                    |
| Region            | Select the region on which you want to deploy<br>the Web Admin console and the REST Query<br>service. For optimum performance, we recom-<br>mend that you use the same region as the one<br>on which you have deployed Proficy Historian<br>for AWS. |

#### 7. Select Continue to Launch.

| WebAdmin and Rest API for Proficy Historian                                              | Continue to Launch                                                                                                    |
|------------------------------------------------------------------------------------------|----------------------------------------------------------------------------------------------------|
| Product Detail Subscribe Statigned                                                       |                                                                                                    |
| Configure this software                                                                  | Pricing information                                                                                                    |
| hoose a fulfillment option and software version to launch this software.                 | This is an estimate of typical software                                                                                                    |
| Fulfillment option                                                                       | and infrastructure costs based on your<br>configuration. Your actual charges for<br>each statement period may differ from<br>this estimate. |
| 64-bit (x86) Amazon Machine Image (AMI)                                                  | Software Pricing                                                                                                    |
| Software version<br>MVP-0.9 (May 09, 2022)                                               | WebAdmin and SO/hr<br>Rest API for<br>Profity Historian<br>rombing on<br>LSmother                                                           |
| Region                                                                                   | Infrastructure Pricing                                                                                                    |
| US East (N. Virginia)                                                                    | EC2: 1 * t3.medium                                                                                                    |
| Use of Local Zones or WaveLength infrastructure deployment may alter your final pricing. | Monthly Estimate: \$30.00/month                                                                                                    |
| Ami Id: ami-05c007a8ce160809f                                                            |                                                                                                    |
| Ami Alias: /aws/service/marketplace/prod-Syansycmy2ubi/mvp-0.9 Learn More 🕑 💦            |                                                                                                    |
| Product Code: a8vvvtip2zc1zh2kh5igpnkic                                                  |                                                                                                    |
| Release notes (updated May 9, 2022)                                                      |                                                                                                    |

The Launch this software page appears.

8. In the Choose Action field, select Launch through EC2, and then select Launch.

| Web.                                | Admin and Rest A                                                                   | PI for Proficy Historian                                               |             |
|-------------------------------------|------------------------------------------------------------------------------------|------------------------------------------------------------------------|-------------|
| Launch this sof                     | tware                                                                              |                                                                        |             |
| Review the launch configurat        | ion details and follow the i                                                       | nstructions to launch this software.                                   |             |
| Configuration details               |                                                                                    |                                                                        |             |
| Fulfillment option                  | 64-bit (x86) Amazon Machine<br>WebAdmin and Rest API for F<br>running on t3.medium | <b>3</b> • • • •                                                       |             |
| Software version                    | MVP-0.9                                                                            |                                                                        |             |
| Region                              | US East (N. Virginia)                                                              |                                                                        |             |
| Usage instructions                  |                                                                                    |                                                                        |             |
|                                     |                                                                                    |                                                                        |             |
| Choose Action<br>Launch through EC2 | Ý                                                                                  | Choose this action to launch your configuration<br>Amazon EC2 console. | through the |
|                                     |                                                                                    |                                                                        | Launch      |

#### The Launch an instance page appears.

9. Enter values as described in the following table.

| Field         | Description                                                                                                    |
|---------------|----------------------------------------------------------------------------------------------------|
| Name          | Enter a tag name for the instance.                                                                                                    |
| Instance type | Select the instance type for the Web Admin<br>console and the REST Query service. Choose<br>the type based on your data consumption.<br>We recommend a minimum configuration of<br>t3.medium. |
| Key pair      | Select a key pair of the type RSA and for-<br>mat .pem, if you have one. If not, you can create<br>a key pair.                                                                                |

10. Under Network settings, select Edit.

| <ul> <li>Network settings</li> </ul>                      |                                       | Edit                                                                                              |
|-----------------------------------------------------------|---------------------------------------|---------------------------------------------------------------------------------------------------|
| Network<br>vpc-fbeb8586                                   |                                       |                                                                                                   |
| Subnet<br>No preference (Default subnet in any ava        | ailability zone)                      |                                                                                                   |
| Auto-assign public IP<br>Enable                           |                                       |                                                                                                   |
|                                                           | , , , , , , , , , , , , , , , , , , , | rules to allow specific traffic to reach your instance.<br>ficy Historian-MVP-0.9-AutogenByAWSMP- |
| Allow SSH traffic from<br>Recommended rule from AMI       | Anywhere<br>0.0.0.0/0                 | •                                                                                                 |
| Allow CUSTOMTCP traffic from<br>Recommended rule from AMI | Anywhere<br>0.0.0.0/0                 | •                                                                                                 |
| Allow CUSTOMTCP traffic from<br>Recommended rule from AMI | Anywhere<br>0.0.0.0/0                 | •                                                                                                 |

11. Enter values as described in the following table.

| Field  | Description                                                                                                    |
|--------|----------------------------------------------------------------------------------------------------|
| VPC    | Select the VPC on which you want to deploy the Web Admin console and the REST Query service.                                                                                        |
| Subnet | Select the <i>public</i> subnet of the VPC on which you have deployed Proficy His-<br>torian for AWS. If you have used the default VPC, you need not provide the<br>subnet details. |

12. Under **Inbound security groups rules**, enter the following values for security group rules 1 and 2 respectively:

| Туре | Protocol | Port Range | Source type                                                   |
|------|----------|------------|---------------------------------------------------------------|
| SSH  | ТСР      | 22         | Select <b>Custom</b> , and enter the public IP address of the |
|      |          |            | machine or network from which you want to access              |
|      |          |            | the Web Admin console and the REST Query service.             |
|      |          |            | Provide a static IP address, or use the CIDR notation         |
|      |          |            | (for example, <ip address="">/16).</ip>                       |

| Туре               | Protocol | Port Range | Source type                                                                                                    |
|--------------------|----------|------------|----------------------------------------------------------------------------------------------------|
| Custom<br>TCP Rule | ТСР      | 9443       | Select <b>Custom</b> , and enter the public IP address of the<br>machine or network from which you want to access<br>the Web Admin console. Provide a static IP address, or<br>use the CIDR notation (for example, <ip address="">/16).<br/>Or, if you want to access the Web Admin console only<br/>from your local machine, select <b>My IP</b>.</ip>   |
| Custom<br>TCP Rule | ТСР      | 8989       | Select <b>Custom</b> , and enter the public IP address of the<br>machine or network from which you want to access<br>the REST Query service. Provide a static IP address, or<br>use the CIDR notation (for example, <ip address="">/16).<br/>Or, if you want to access the REST Query service only<br/>from your local machine, select <b>My IP</b>.</ip> |

13. As needed, configure storage and advance settings.

#### 14. Select Launch Instance.

The Web Admin console and the REST Query service are deployed.

#### What to do next

Connect the Web Admin console and the REST Query service with Proficy Historian for AWS. (on page 109)

# Deploy the Web Admin Console and the REST Query Service by Launching from Website

#### Before you begin

Deploy Proficy Historian for AWS (on page 14).

#### About this task

The Web Admin console (on page 93) is a web-based user interface, which you can use to monitor, supervise, archive, retrieve, and control data stored in the Historian server. And, the REST Query service (on page 128) contains APIs to fetch data from the Historian database.

This topic describes how to deploy the Web Admin console and the REST Query service using an Amazon Machine Image (AMI) by launching from a website. You can also deploy them by launching through EC2 (on page 33).

When you deploy the AMI, you will create a key pair (or use an existing one), which will be used later to connect the Web Admin console and the REST Query service with the Historian server.

#### Procedure

- 1. Log in to the AWS marketplace.
- 2. Search for Proficy Historian.

A list of products in Proficy Historian appears.

3. Select WebAdmin and Rest API for Proficy Historian.

| proficy historian (3 r | esults) showing 1 - 3                                                                                                    | <                        | 1      | >       | ۲ |
|------------------------|----------------------------------------------------------------------------------------------------|--------------------------|--------|---------|---|
|                        |                                                                                                    | Sort By: Relevance       | 2      |         | • |
| Æ                      | WebAdmin and Rest API for Proficy Historian<br>By GE Digital   Ver 2022.1<br>WebAdmin and REST API containers are delpoyed on EC2 Inst<br>Historian. This improves the performance in terms of connect<br>connect to Proficy Historian running on EKS through NLB.                        |                          |        |         |   |
| (SE)                   | Proficy Historian for AWS (Consumption Pricing)<br>By GE Digital   Ver 2022.1<br>Proficy Historian is a best-in-class historian software solution<br>data at very high speed, stores it efficiently and securely, dista<br>and analysis driving greater business value. With decades of e | ributes it, and allows f | or fas | t retri |   |
| (FE)                   | Proficy Historian for AWS (Term License)<br>By GE Digital   Ver 2022.1<br>Proficy Historian is a best-in-class historian software solution<br>data at very high speed, stores it efficiently and securely, distr<br>and analysis driving greater business value. With decades of e        | ributes it, and allows f | or fas | t retri |   |

The product overview and other details appear.

4. Select Continue to Subscribe.

|                                                                                                    | WebAdmin and Rest API for P                                                                                                    | Proficy Historia                          | an                          | Continue to Subscribe                                                                                    |
|----------------------------------------------------------------------------------------------------|----------------------------------------------------------------------------------------------------|-------------------------------------------|-----------------------------|----------------------------------------------------------------------------------------------------|
| (9,8)                                                                                                    | By: GE Digital C Latest Version: MVP-0.9                                                                                                    |                                           |                             | Save to List                                                                                             |
| (26)                                                                                                    | WebAdmin and Rest API containers Connect to Pro                                                                                                    | oficy Historian running o                 | n EKS.                      | Typical Total Price                                                                                      |
|                                                                                                    | Linux/Unix                                                                                                    |                                           |                             | \$0.042/hr                                                                                               |
|                                                                                                    |                                                                                                    |                                           |                             | Total pricing per instance for services<br>hosted on 13 medium in US East (N.<br>Virginia). View Details |
| Overview                                                                                                    | Pricing                                                                                                    | Usage                                     | Support                     | Reviews                                                                                                  |
|                                                                                                    | I containers are delpoyed on EC2 Instance in the Same                                                                                                    |                                           | ·c                          |                                                                                                    |
| WebAdmin and REST AP<br>VPC of Proficy Historian.                                                             |                                                                                                    | ity Highlight<br>• Easy to co<br>Performa | onnect to Proficy Historian | n and High                                                                                               |
| WebAdmin and REST AP<br>VPC of Proficy Historian.<br>and response. The deplo<br>through NLB.                  | I containers are delpoyed on EC2 Instance in the Same<br>This improves the performance in terms of connectivil<br>yments connect to Proficy Historian running on EKS                            | ity Highlight<br>• Easy to co<br>Performa | onnect to Proficy Historian | n and High                                                                                               |
| WebAdmin and REST AP<br>VPC of Proficy Historian.<br>and response. The deplo<br>through NLB.<br>Version       | I containers are delpoyed on EC2 Instance in the Same<br>This improves the performance in terms of connectivil<br>yments connect to Proficy Historian running on EKS<br>MVP-0.9                 | ity Highlight<br>• Easy to co<br>Performa | onnect to Proficy Historian | n and High                                                                                               |
| WebAdmin and REST AP<br>VPC of Proficy Historian.<br>and response. The deplo<br>through NLB.<br>Version<br>By | I containers are delpoyed on EC2 Instance in the Same<br>This improves the performance in terms of connectivil<br>yments connect to Proficy Historian running on EKS<br>MVP-0.9<br>GE Digital C | Highlight<br>• Easy to or<br>Performa     | onnect to Proficy Historian | n and High                                                                                               |

Your request for subscription is processed.

5. Select Continue to Configuration.

| WebAdmin and                                                                                                    | Rest API for I                                                                               | Proficy Historia                                                                                    | an                                                                                         | Continue to Configuration |
|----------------------------------------------------------------------------------------------------|----------------------------------------------------------------------------------------------|----------------------------------------------------------------------------------------------------|--------------------------------------------------------------------------------------------|---------------------------|
| Product Detail <u>Subscribe</u>                                                                                                    |                                                                                              |                                                                                                    |                                                                                            |                           |
| Subscribe to this softwa                                                                                                    | re                                                                                           |                                                                                                    |                                                                                            |                           |
| You're subscribed to this software. Please see configure your software.                                                                                                    | the terms and pricin                                                                         | g details below or clic                                                                             | k the button above to                                                                      |                           |
| Terms and Conditions                                                                                                    |                                                                                              |                                                                                                    |                                                                                            |                           |
| GE Digital Offer                                                                                                    |                                                                                              |                                                                                                    |                                                                                            |                           |
| You have subscribed to this software and agre<br>and the seller's End User License Agreement (I<br>transaction (including your payment terms) wi<br>applicable, in accordance with the AWS Privac<br>you on behalf of the seller through your AWS<br>Customer Agreement <sup>2</sup> or other agreement w | EULA) C. You agreed<br>th the respective set<br>y Notice C. AWS will<br>account. Your use of | d that AWS may share<br>ller, reseller or underly<br>l issue invoices and co<br>AWS services remain | information about this<br>ving provider, as<br>llect payments from<br>s subject to the AWS |                           |
| Product                                                                                                    | Effective date                                                                               | Expiration date                                                                                     | Action                                                                                     |                           |
| WebAdmin and Rest API for Proficy Historian                                                                                                    | 5/17/2022                                                                                    | N/A                                                                                                 | ✓ Show Details                                                                             |                           |

The **Configure this Software** page appears.

6. Enter values as described in the following table.

| Field             | Description                                                                                                    |
|-------------------|----------------------------------------------------------------------------------------------------|
| Fulfilment option | Select <b>64-bit (x86) Amazon Machine Image</b><br>(AMI).                                                                                                    |
| Software version  | Select <b>2022.1</b> .                                                                                                    |
| Region            | Select the region on which you want to deploy<br>the Web Admin console and the REST Query<br>service. For optimum performance, we recom-<br>mend that you use the same region as the one<br>on which you have deployed Proficy Historian<br>for AWS. |

#### 7. Select Continue to Launch.

| WebAdmin and Rest API for Proficy Historian                                              | Continue to Launch                                                                                                    |
|------------------------------------------------------------------------------------------|----------------------------------------------------------------------------------------------------|
| Product Detail Subscribe Statigned                                                       |                                                                                                    |
| Configure this software                                                                  | Pricing information                                                                                                    |
| hoose a fulfillment option and software version to launch this software.                 | This is an estimate of typical software                                                                                                    |
| Fulfillment option                                                                       | and infrastructure costs based on your<br>configuration. Your actual charges for<br>each statement period may differ from<br>this estimate. |
| 64-bit (x86) Amazon Machine Image (AMI)                                                  | Software Pricing                                                                                                    |
| Software version<br>MVP-0.9 (May 09, 2022)                                               | WebAdmin and SO/hr<br>Rest API for<br>Profity Historian<br>rombing on<br>LSmother                                                           |
| Region                                                                                   | Infrastructure Pricing                                                                                                    |
| US East (N. Virginia)                                                                    | EC2: 1 * t3.medium                                                                                                    |
| Use of Local Zones or WaveLength infrastructure deployment may alter your final pricing. | Monthly Estimate: \$30.00/month                                                                                                    |
| Ami Id: ami-05c007a8ce160809f                                                            |                                                                                                    |
| Ami Alias: /aws/service/marketplace/prod-Syansycmy2ubi/mvp-0.9 Learn More 🕑 💦            |                                                                                                    |
| Product Code: a8vvvtip2zc1zh2kh5igpnkic                                                  |                                                                                                    |
| Release notes (updated May 9, 2022)                                                      |                                                                                                    |

The Launch this software page appears.

8. In the Choose Action field, select Launch from Website, and then select Launch.

| Launch this sof                      | tware                                                                                                    |  |  |  |  |  |
|--------------------------------------|----------------------------------------------------------------------------------------------------|--|--|--|--|--|
| Review the launch configurat         | ion details and follow the instructions to launch this software.                                               |  |  |  |  |  |
| Configuration details                |                                                                                                    |  |  |  |  |  |
| Fulfillment option                   | 64-bit (x86) Amazon Machine Image (AMI)<br>WebAdmin and Rest API for Proficy Historian<br>running on t3.medium |  |  |  |  |  |
| Software version                     | MVP-0.9                                                                                                    |  |  |  |  |  |
| Region                               | US East (N. Virginia)                                                                                          |  |  |  |  |  |
| Usage instructions                   |                                                                                                    |  |  |  |  |  |
| Choose Action<br>Launch from Website | Choose this action to launch from this website                                                                 |  |  |  |  |  |

9. Enter values as described in the following table.

| Field             | Description                                                                                                    |
|-------------------|----------------------------------------------------------------------------------------------------|
| EC2 Instance type | Select the instance type for the Web Admin<br>console and the REST Query service. Choose<br>the type based on your data consumption.<br>We recommend a minimum configuration of<br>t3.medium. |
| VPC Settings      | Select the VPC on which you want to deploy the<br>Web Admin console and the REST Query ser-<br>vice.                                                                                          |
| Subnet Settings   | Select the <i>public</i> subnet of the VPC on which<br>you have deployed Proficy Historian for AWS.<br>If you have used the default VPC, you need not<br>provide the subnet details.          |

10. Under Security Group Settings, select Create New Based on Seller Settings.

| WebAdmin and Rest API for Proficy Historian                                                                                                    |  |  |  |  |  |  |
|----------------------------------------------------------------------------------------------------|--|--|--|--|--|--|
| VPC Settings * indicates a default vpc Create a VPC in EC2 C                                                                                                    |  |  |  |  |  |  |
| Subnet Settings          IPv4 CIDR block:         Create a subnet in EC2 IM         (Ensure you are in the selected VPC above)                                                                                                    |  |  |  |  |  |  |
| Security Group Settings A security group acts as a firewall that controls the traffic allowed to reach one or more instances. You can create a new security group based on seller-recommended settings or choose one of your existing groups. Learn more Select a security group |  |  |  |  |  |  |

11. Enter a name and description for the security group. In the **Source (IP or Group)** column, leave the default value (Anywhere) as is for now. You will change these values later.

| WebAdmin and Rest API for Proficy Historian                                               |                         |                        |                                  |                                     |            |  |  |
|-------------------------------------------------------------------------------------------|-------------------------|------------------------|----------------------------------|-------------------------------------|------------|--|--|
| Security Group Settings<br>a security group acts as a fir<br>ecurity group based on selle | ewall that controls the |                        |                                  |                                     | eate a new |  |  |
| reate new based on sel<br>new security group will be<br>test API for Proficy Historiar    | generated by AWS Ma     | rketplace. It is based | on recommended s                 | ettings for WebA                    | dmin and   |  |  |
| lame your security Group<br>Description                                                   |                         |                        |                                  |                                     |            |  |  |
|                                                                                           | Protocol                | Port Range             | Source (IP or Group              | 2                                   |            |  |  |
| escription                                                                                | Protocol<br>tcp         | Port Range<br>22       | Source (IP or Group<br>Anywhe ~  | 0.0.0/0                             |            |  |  |
| Description Connection Method                                                             |                         |                        |                                  |                                     |            |  |  |
| Description Connection Method                                                             | tcp                     | 22                     | Anywhe ~                         | 0.0.0.0/0                           |            |  |  |
| Description<br>Connection Method                                                          | tcp<br>tcp<br>tcp       | 22<br>8989<br>9443     | Anywhe ~<br>Anywhe ~<br>Anywhe ~ | 0.0.0.0/0<br>0.0.0.0/0<br>0.0.0.0/0 | ss to only |  |  |

- 12. Select Save.
- 13. Under **Key Pair Settings**, select a key pair of the type RSA and format .pem. If you do not have a key pair, you can create it.
- 14. Under **Inbound security groups rules**, enter the following values for security group rules 1 and 2 respectively:

| Туре | Protocol | Port Range | Source type                                                   |
|------|----------|------------|---------------------------------------------------------------|
| SSH  | ТСР      | 22         | Select <b>Custom</b> , and enter the public IP address of the |
|      |          |            | machine or network from which you want to access              |
|      |          |            | the Web Admin console and the REST Query service.             |

| Туре               | Protocol | Port Range | Source type                                                                                                    |
|--------------------|----------|------------|----------------------------------------------------------------------------------------------------|
|                    |          |            | Provide a static IP address, or use the CIDR notation<br>(for example, <ip address="">/16).</ip>                                                                                                    |
| Custom<br>TCP Rule | ТСР      | 9443       | Select <b>Custom</b> , and enter the public IP address of the<br>machine or network from which you want to access<br>the Web Admin console. Provide a static IP address, or<br>use the CIDR notation (for example, <ip address="">/16).<br/>Or, if you want to access the Web Admin console only<br/>from your local machine, select <b>My IP</b>.</ip>   |
| Custom<br>TCP Rule | ТСР      | 8989       | Select <b>Custom</b> , and enter the public IP address of the<br>machine or network from which you want to access<br>the REST Query service. Provide a static IP address, or<br>use the CIDR notation (for example, <ip address="">/16).<br/>Or, if you want to access the REST Query service only<br/>from your local machine, select <b>My IP</b>.</ip> |

#### 15. Select Launch.

The Web Admin console and the REST Query service are deployed.

#### What to do next

- 1. Edit the inbound security rules:
  - a. In the success message that appears at the top of the page, select **EC2 Console**.

| Launch this software                                                                                                    |                                                                                                    |  |  |  |  |
|----------------------------------------------------------------------------------------------------|----------------------------------------------------------------------------------------------------|--|--|--|--|
| Congratulations! An instance of this software is successfully deployed on EC2!                                                                                                    |                                                                                                    |  |  |  |  |
| AMI ID:       (View Launch Configuration Details)         You can view this instance on EC2 Console. You can also view all instances on Your Software. Software and AWS hourly usage fees apply when the instance is running and will appear on your monthly bill. |                                                                                                    |  |  |  |  |
| You can launch this configuration                                                                                                    | You can launch this configuration again below or go to the configuration page to start a new one.              |  |  |  |  |
| Configuration details                                                                                                    |                                                                                                    |  |  |  |  |
| Fulfillment option                                                                                                    | 64-bit (x86) Amazon Machine Image (AMI)<br>WebAdmin and Rest API for Proficy Historian<br>running on t3.medium |  |  |  |  |
| Software version                                                                                                    | MVP-0.9                                                                                                    |  |  |  |  |
| Region                                                                                                    | US East (N. Virginia)                                                                                          |  |  |  |  |
| Usage instructions                                                                                                    | ]                                                                                                    |  |  |  |  |

- b. In the list of instances that appears, select the one on which you have deployed the Web Admin console and the REST Query service.
- c. Select **Security**, and then select the security group.

| Instances (1/12) Info                         | C                                       | Connect        | Instance | e state 🔻     | Actio                           | ns 🔻 Launch in       | istances            | •  |
|-----------------------------------------------|-----------------------------------------|----------------|----------|---------------|---------------------------------|----------------------|---------------------|----|
| Q Search                                      |                                         |                |          |               |                                 |                      | $\langle 1 \rangle$ | 0  |
| ■ Name ▼ I                                    | nstance ID                              | Instance state |          | Instance type | $\nabla$                        | Status check         | Alarm stat          | us |
| NLB-instance                                  |                                         | 🕢 Running      | ଭ୍ର      | m5.large      |                                 | ⊘ 2/2 checks passed  | No alarms           | +  |
| collector                                     |                                         | ⊘ Running      | ଭ୍ର      | t2.2xlarge    |                                 | ⊘ 2/2 checks passed  | No alarms           | +  |
| □ - □                                         |                                         | ⊘ Running      | ଭ୍ର      | m5.large      |                                 | ⊘ 2/2 checks passed  | No alarms           | +  |
| <u> </u>                                      | Contraction of Contract                 | Running        | ଭ୍ର      | t3.medium     |                                 | ⊘ 2/2 checks passed  | No alarms           | +  |
| Instance: i-0358ee0247                        | 7575f60e (collector) Networking Storage | Status che     | ecks     | Monitoring    | Tags                            |                      | ۲                   | ×  |
| ✓ Security details  IAM Role  Security groups | Owner ID                                | )              |          | 1             | Launch t<br>Tue Mar<br>Standard | 15 2022 17:14:57 GMT | +0530 (India        |    |
| ☐ Inbound rules                               |                                         |                |          |               |                                 |                      |                     |    |

|                                                                  | the second second second second second second second second second second second second second second second s | Actions                                                                        | ۳ |  |  |
|------------------------------------------------------------------|----------------------------------------------------------------------------------------------------|--------------------------------------------------------------------------------|---|--|--|
| Details                                                          |                                                                                                    |                                                                                |   |  |  |
| Security group name  Call launch-wizard-4                        | Security group ID                                                                                              | Description VPC ID<br>aunch-wizard-4 created 2022-03-<br>15T17:12:54.887+05:30 |   |  |  |
| Owner<br>Ø                                                       | Inbound rules count<br>4 Permission entries                                                                    | Outbound rules count<br>1 Permission entry                                     |   |  |  |
| Inbound rules Outbound rul                                       | es Tags                                                                                                    |                                                                                |   |  |  |
| You can now check network cor                                    | nnectivity with Reachability Analyzer                                                                          | Run Reachability Analyzer                                                      | × |  |  |
| Inbound rules (4)       Q. Filter security group rules     < 1 > |                                                                                                    |                                                                                |   |  |  |
| Name v                                                           | Security group rule v IP version                                                                               | v Type v Protocol v Port range                                                 | v |  |  |

d. Under Inbound rules, select Edit inbound rules.

e. Edit the security groups as follows, and then select Save rules:

| Туре               | Protocol | Port Range | Source type                                                                                                    |
|--------------------|----------|------------|----------------------------------------------------------------------------------------------------|
| SSH                | ТСР      | 22         | Select <b>Custom</b> , and enter the public IP address<br>of the machine or network from which you want<br>to access the Web Admin console and the REST<br>Query service. Provide a static IP address, or use<br>the CIDR notation (for example, <ip address="">/16).</ip>                                                                                    |
| Custom<br>TCP Rule | ТСР      | 9443       | Select <b>Custom</b> , and enter the public IP address of<br>the machine or network from which you want to<br>access the Web Admin console. Provide a static IP<br>address, or use the CIDR notation (for example, <ip<br>address&gt;/16).<br/>Or, if you want to access the Web Admin console<br/>only from your local machine, select <b>My IP</b>.</ip<br> |
| Custom<br>TCP Rule | ТСР      | 8989       | Select <b>Custom</b> , and enter the public IP address of<br>the machine or network from which you want to<br>access the REST Query service. Provide a static IP<br>address, or use the CIDR notation (for example, <ip<br>address&gt;/16).</ip<br>                                                                                                    |

| Туре | Protocol | Port Range | Source type                                         |
|------|----------|------------|-----------------------------------------------------|
|      |          |            | Or, if you want to access the REST Query service    |
|      |          |            | only from your local machine, select <b>My IP</b> . |

| bound rules Mo        |            |   |               |            |             |       |                             |        |
|-----------------------|------------|---|---------------|------------|-------------|-------|-----------------------------|--------|
| ecurity group rule ID | Type info  |   | Protocol Info | Port range | Source info |       | Description - optional Info |        |
| gr-06646ef5d367491a0  | Custom TCP | ٠ | TCP           | 9443       | Hy IP •     | Q     |                             | Delete |
|                       |            |   |               |            |             | /32 X |                             |        |
| gr-004173d92d9df1872  | SSH        | • | TCP           | 22         | Custom 🔻    | ٩     |                             | Delete |
|                       |            |   |               |            |             | /32 X |                             |        |
| p-01fdc30655f933d0d   | Custom TCP | ٠ | TCP           | 8989       | My IP •     | ٩     |                             | Delete |
|                       |            |   |               |            |             | /32 × |                             |        |

2. Connect the Web Admin console and the REST Query service with Proficy Historian for AWS (*on* page 109).

# Connect the Web Admin Console and the REST Query Service with the Historian Server

#### Before you begin

- Deploy the Web Admin console and the REST Query service (on page 33).
- Initialize the EC2 instance on which you have deployed Proficy Historian for AWS.

#### About this task

This topic describes how to generate a configuration file for the Web Admin console and the REST Query service. The configuration file is used to connect these applications with the Historian server.

#### Note:

If you restart the EC2 instance on which you have deployed the Web Admin console and the REST Query service, you must generate the configuration file once again to connect the Web Admin console and the REST Query service with the Historian server.

#### Procedure

- 1. Run Command Prompt as an administrator.
- 2. Run the CloudHistorianConfigurationUtility.exe file. It is provided along with the collectors installer. After you install collectors, it will be available in the C:\Program Files\GE Digital\Historian Cloud Config folder by default.
- 3. Enter the number corresponding to generating a configuration file.
- 4. Enter the following details:

| Field                           | Description                                                                                                    |  |
|---------------------------------|----------------------------------------------------------------------------------------------------|--|
| NLB DNS                         | Enter the Amazon Network Load Balancer (NLB) DNS.                                                                                                  |  |
|                                 | Tip:                                                                                                    |  |
|                                 | To find the NLB DNS:                                                                                                    |  |
|                                 | a. Access the EKS cluster on which you have de-                                                                                                    |  |
|                                 | ployed Proficy Historian for AWS.                                                                                                    |  |
|                                 | b. Access the EC2 instance.                                                                                                    |  |
|                                 | c. In the navigation pane, under Load Balancing, se-                                                                                               |  |
|                                 | lect Load Balancers.                                                                                                    |  |
|                                 | d. Select the load balancer for which you want to                                                                                                  |  |
|                                 | find the DNS.                                                                                                    |  |
|                                 | e. In the <b>Description</b> section, copy the DNS name.                                                                                           |  |
| Username                        | Enter the username to connect to Proficy Historian for AWS.                                                                                        |  |
| Password                        | Enter the password to connect to Proficy Historian for AWS.                                                                                        |  |
|                                 | <i>i</i> <b>Tip:</b><br>This is the value you entered in the <b>Password</b> field under <b>UAA Configuration</b> when you created the stack.      |  |
| DNS or public IP address of the | Enter the public IP address or DNS of the EC2 instance on which                                                                                    |  |
| EC2 instance                    | you have installed the Web Admin console and the REST Query service.                                                                               |  |
| Key file path                   | Enter the path to the .pem file that was downloaded when you created a key pair while installing the Web Admin console and the REST Query service. |  |

The Web Admin console and the REST Query service are connected with the Historian server.

# **Common API Parameters**

| Parameter | Description                                    | Valid Values                                                                                                    | Required?                                                                   |
|-----------|------------------------------------------------|----------------------------------------------------------------------------------------------------|-----------------------------------------------------------------------------|
| start     | The start time of the query.                   | <ul> <li>Timestamp in milliseconds in Unix<br/>Epoch format</li> <li>-or-</li> <li><value><unit>-ago (for example:<br/>12h-ago; choose from ms, s, mi, h, d,<br/>w, mm, y)</unit></value></li> </ul> | Required                                                                    |
| end       | The end time of the query.                     | <ul> <li>Timestamp in milliseconds in Unix<br/>Epoch format</li> <li>-or-</li> <li><value><unit>-ago (for example:<br/>12h-ago; choose from ms, s, mi, h, d,<br/>w, mm, y)</unit></value></li> </ul> | Optional; if<br>not provided,<br>the current<br>time is con-<br>sidered     |
| tags      | Contains the tag details.                      |                                                                                                    | Required                                                                    |
| name      | The name of the tag.                           |                                                                                                    | Required                                                                    |
| limit     | The maximum number of query results to return. | Any number                                                                                                    | Optional                                                                    |
| order     | The order of the query re-<br>sults            | • asc<br>• desc                                                                                                    | Optional (if<br>not provided,<br>the ascend-<br>ing order is<br>considered) |

# Table 1. Query Time Frame Parameters

#### Table 2. Tags Parameters

| Parameter | Description               | Valid Values | Required? |
|-----------|---------------------------|--------------|-----------|
| tags      | Contains the tag details. |              | Required  |
| name      | The name of the tag.      |              | Required  |

Table 2. Tags Parameters (continued)

| Parameter | Description                                    | Valid Values    | Required?                                                                   |
|-----------|------------------------------------------------|-----------------|-----------------------------------------------------------------------------|
| limit     | The maximum number of query results to return. | Any number      | Optional                                                                    |
| order     | The order of the query re-<br>sults            | • asc<br>• desc | Optional (if<br>not provided,<br>the ascend-<br>ing order is<br>considered) |

| Parameter              | Description                                                                                                    | Valid Values                                                                                                    | Required?                                 |
|------------------------|----------------------------------------------------------------------------------------------------|----------------------------------------------------------------------------------------------------|-------------------------------------------|
| aggregations           | Contains calculation para-<br>meters. By default, aggrega-<br>tion is performed on good<br>quality data only unless you<br>specify otherwise in the fil-<br>tering parameters. |                                                                                                    | Optional                                  |
| aggregation-<br>s:type | The type of the aggregation.                                                                                                    | <ul> <li>avg</li> <li>sum</li> <li>count</li> <li>dev (for standard deviation)</li> <li>gaps (to identify null values in data)</li> <li>least_squares (to get the best-fit line)</li> <li>max</li> <li>min</li> <li>trendmode (to get both max and min values)</li> <li>div (to get the result of a division)</li> <li>percentile</li> <li>rate</li> <li>sampler</li> <li>scale</li> </ul> | Required if<br>aggregations<br>is defined |

| Parameter                  | Description                                                                                                    | Valid Values                   | Required?                                                     |
|----------------------------|----------------------------------------------------------------------------------------------------|--------------------------------|---------------------------------------------------------------|
| aggregation-<br>s:interval | The time interval for which<br>each aggregated value must<br>be returned. For example, if<br>you specify "interval": "1h",<br>one value is returned each<br>hour, beginning with the<br>start time. | <number><unit></unit></number> | Required if<br>aggregation-<br>s:count is not<br>provided.    |
| aggregation-<br>s:count    | The number of aggregat-<br>ed values that you want to<br>return. For example, if you<br>specify "count":3, the result<br>will contain 3 points evenly<br>dispersed over the time win-<br>dow.       | Any number                     | Required if<br>aggregation-<br>s:interval is<br>not provided. |

#### Table 3. Aggregation Parameters (continued)

### Table 4. Filtering Parameters

| Parameter                 | Description                                                                             | Valid Values | Required?    |
|---------------------------|-----------------------------------------------------------------------------------------|--------------|--------------|
| filters                   | Contains filter parameters                                                              |              | Optional     |
| filters:attrib-<br>utes   | Filters the results by arrays<br>of the attribute host, metric-<br>Name, or queryIndex. |              | Optional     |
| filters:mea-<br>surements | Filters the results based on a condition.                                               |              | Optional     |
| filter-                   | The condition used for filter-                                                          | • lt         | Required if  |
| s:measure-                | ing.                                                                                    | • gt         | filters:mea- |
| ments:condi-              |                                                                                         | • eq         | surements is |
| tion                      |                                                                                         | • le         | defined.     |
|                           |                                                                                         | • ge         |              |
|                           |                                                                                         | • ne         |              |
| filter-                   | The value for the filtering                                                             | Any number   | Required if  |
| s:measure-                | condition. For example, if                                                              |              | filters:mea- |
| ments:values              | you want only the data sam-                                                             |              |              |

| Parameter                    | Description                                                                   | Valid Values                                                          | Required?                                                                 |
|------------------------------|-------------------------------------------------------------------------------|-----------------------------------------------------------------------|---------------------------------------------------------------------------|
|                              | ples that are greater than<br>10, enter ge for condition<br>and 10 for values |                                                                       | surements is<br>defined.                                                  |
| filters:quali-<br>ties       | Filters query results based on the data quality.                              |                                                                       | Optional (if<br>not provid-<br>ed, only good<br>quality is<br>considered) |
| filters:quali-<br>ties:value | Filters query results based on the data quality.                              | <ul> <li>0 (for bad quality)</li> <li>3 (for good quality)</li> </ul> | Required if<br>filters:qual-<br>ities is de-<br>fined.                    |

Table 4. Filtering Parameters (continued)

#### Table 5. Grouping Parameters

| Parameter     | Description                                                                                                    | Valid Values | Required?                           |
|---------------|----------------------------------------------------------------------------------------------------|--------------|-------------------------------------|
| groups        | Contains grouping para-<br>meters                                                                                                    |              | Optional                            |
| groups:name   | The name of the at-<br>tribute using which you<br>want to group the re-<br>sults.                                                                                                    |              | Required if groups is de-<br>fined. |
| groups:values | The values of the at-<br>tribute using which you<br>want to group the re-<br>sults. For example, if<br>you want to group the<br>results based on the<br>host names, enter at-<br>tribute for the name and<br>host for the values para-<br>meters. |              | Required if groups is de-<br>fined. |

| Parameter               | Description               | Valid Values | Required?                 |
|-------------------------|---------------------------|--------------|---------------------------|
| groups:rangeSize        | The number of data        |              | Required if groups is de- |
|                         | samples to be placed      |              | fined.                    |
|                         | in a group. For exam-     |              |                           |
|                         | ple, if you want 10 data  |              |                           |
|                         | samples in each group,    |              |                           |
|                         | enter measurement for     |              |                           |
|                         | the name and 10 for the   |              |                           |
|                         | rangeSize parameters.     |              |                           |
| groups:rangeSize:group- | The time range that you   |              | Required if groups is de- |
| Count                   | want to use while group-  |              | fined.                    |
|                         | ing. For example, if you  |              |                           |
|                         | want one-hour groups      |              |                           |
|                         | for data samples collect- |              |                           |
|                         | ed in a day, enter mea-   |              |                           |
|                         | surement, 1h, 24 for the  |              |                           |
|                         | name, rangeSize, and      |              |                           |
|                         | groupCount parameters,    |              |                           |
|                         | respectively.             |              |                           |

#### Table 5. Grouping Parameters (continued)

# **REST Queries for Retrieving Data Samples**

This topic provides REST queries that you can use to retrieve data samples. You can limit the number of samples, retrieve them in a specific order or for a specific duration, and so on.

| Table 6. Limit the | Number of | Data Samples |
|--------------------|-----------|--------------|
|--------------------|-----------|--------------|

| Parameter      | Value                                                                                        |
|----------------|----------------------------------------------------------------------------------------------|
| Method         | POST                                                                                         |
| URI            | http://< <i>Public IP address of the REST Query service</i> >:8989/v1/data-<br>points?query= |
| Authorization  | Bearer <token></token>                                                                       |
| Content-Type   | application/json                                                                             |
| Predix-Zone-Id | иаа                                                                                          |

| Parameter | Value                                           |
|-----------|-------------------------------------------------|
| Body      | {                                               |
|           | "start": < <i>start time&gt;,</i>               |
|           | "end": <end time="">,</end>                     |
|           | "tags": [                                       |
|           | {                                               |
|           | "name": "< <i>tag name</i> >",                  |
|           | "limit": <number></number>                      |
|           | }                                               |
|           | 1                                               |
|           | }                                               |
| Example   | {                                               |
|           | "start": 1639973114000,                         |
|           | "end": 1641182964000,                           |
|           | "tags": [                                       |
|           | {                                               |
|           | "name": "GF260PF2E_Simulation.Simulation00004", |
|           | "limit": 5000                                   |
|           | }                                               |
|           | 1                                               |
|           | }                                               |
|           |                                                 |

#### Table 6. Limit the Number of Data Samples (continued)

## Table 7. Specify the Order of Data Samples

| Parameter      | Value                                                                                                    |  |
|----------------|----------------------------------------------------------------------------------------------------|--|
| Method         | POST                                                                                                    |  |
| URI            | http:// <public address="" ip="" of="" query="" rest="" service="" the="">:8989/v1/data-<br/>points?query=</public> |  |
| Authorization  | Bearer <token></token>                                                                                              |  |
| Content-Type   | application/json                                                                                                    |  |
| Predix-Zone-Id | uaa                                                                                                    |  |
| Body           | {     "start": <start time="">,</start>                                                                             |  |

| Parameter | Value                                                   |
|-----------|---------------------------------------------------------|
|           | "end": <end time="">,</end>                             |
|           | "tags": [                                               |
|           | {                                                       |
|           | "name": " <tag name="">",</tag>                         |
|           | "order": " <order>" } //valid values: asc, desc</order> |
|           | 1                                                       |
|           | }                                                       |
| Example   | {                                                       |
|           | "start": 1639973114000,                                 |
|           | "end": 1641182964000,                                   |
|           | "tags": [                                               |
|           | {                                                       |
|           | "name": "GF260PF2E_Simulation.Simulation00004",         |
|           | "order": "desc"                                         |
|           | }                                                       |
|           | 1                                                       |
|           | }                                                       |

#### Table 7. Specify the Order of Data Samples (continued)

## Table 8. Get All Tags

| Parameter      | Value                                                                                            |
|----------------|--------------------------------------------------------------------------------------------------|
| Method         | GET                                                                                              |
| URI            | http:// <public address="" ip="" of="" query="" rest="" service="" the="">:8989/v1/tags</public> |
| Authorization  | Bearer <token></token>                                                                           |
| Content-Type   | application/json                                                                                 |
| Predix-Zone-Id | uaa                                                                                              |

#### Table 9. Get Data Samples After a Timestamp

| Parameter | Value                                                                                            |
|-----------|--------------------------------------------------------------------------------------------------|
| Method    | GET                                                                                              |
| URI       | http:// <public address="" ip="" of="" query="" rest="" service="" the="">:8989/v1/tags</public> |

| Parameter      | Value                                                                                                    |  |
|----------------|----------------------------------------------------------------------------------------------------|--|
| Authorization  | Bearer <token></token>                                                                                                    |  |
| Content-Type   | application/json                                                                                                    |  |
| Predix-Zone-Id | uaa                                                                                                    |  |
| Body           | <pre>{     "start": <start time="">,     "direction": "forward",     "tags": [{         "name": "<tag name="">",         "limit": <number data="" of="" samples="">     }] }</number></tag></start></pre> |  |
| Example        | <pre>{     "start": 1641182964000,     "direction": "forward",         "tags": [{             "name": "GF260PF2E_Simulation.Simulation00002",                 "limit": 3         }] }</pre>               |  |

#### Table 9. Get Data Samples After a Timestamp (continued)

## Table 10. Get Data Samples up to a Timestamp

| Parameter      | Value                                                                                            |  |
|----------------|--------------------------------------------------------------------------------------------------|--|
| Method         | GET                                                                                              |  |
| URI            | http:// <public address="" ip="" of="" query="" rest="" service="" the="">:8989/v1/tags</public> |  |
| Authorization  | Bearer <token></token>                                                                           |  |
| Content-Type   | application/json                                                                                 |  |
| Predix-Zone-Id | uaa                                                                                              |  |
| Body           | {     "start": <start time="">,     "direction": "backward",</start>                             |  |

\_\_\_\_\_

| Parameter | Value                                               |  |  |  |
|-----------|-----------------------------------------------------|--|--|--|
|           | "tags": [{                                          |  |  |  |
|           | "name": " <tag name="">",</tag>                     |  |  |  |
|           | "limit": <number data="" of="" samples=""></number> |  |  |  |
|           | }1                                                  |  |  |  |
|           | }                                                   |  |  |  |
| Example   | {                                                   |  |  |  |
|           | "start": 1641182964000,                             |  |  |  |
|           | "direction": "backward",                            |  |  |  |
|           | "tags": [{                                          |  |  |  |
|           | "name": "GF260PF2E_Simulation.Simulation00002",     |  |  |  |
|           | "limit": 3                                          |  |  |  |
|           | }1                                                  |  |  |  |
|           | }                                                   |  |  |  |

#### Table 10. Get Data Samples up to a Timestamp (continued)

#### Table 11. Get Interpolated Data for a Specific Duration

| Parameter      | Value                                                                                                    |  |
|----------------|----------------------------------------------------------------------------------------------------|--|
| Method         | GET                                                                                                    |  |
| URI            | http:// <public address="" ip="" of="" query="" rest="" service="" the="">:8989/v1/tags</public>                                                                                                    |  |
| Authorization  | Bearer <token></token>                                                                                                    |  |
| Content-Type   | application/json                                                                                                    |  |
| Predix-Zone-Id | uaa                                                                                                    |  |
| Body           | <pre>{     "start":<start time="">,     "end":<end time="">,     "tags":[         {             "name":"<tag name="">",             "aggregations":[                {                 "type":"interpolate",                 "interval": "<duration>" </duration></tag></end></start></pre> |  |

# Parameter Value //examples: 1h, 1d, 1mm, 1y } ] } ] } Example { "start":1641177806000, "end":1641185006000, "tags":[ { "name":"GF260PF2E\_Simulation.Simulation00004", "aggregations":[ { "type":"interpolate", "interval": "1h" } ] } ] } Output: { "tags": [ { "name": "GF260PF2E\_Simulation.Simulation00004", "results": [ { "groups": [ { "name": "type", "type": "number" }

#### Table 11. Get Interpolated Data for a Specific Duration (continued)

| Parameter | Value            |  |
|-----------|------------------|--|
|           | 1,               |  |
|           | "values": [      |  |
|           | Ţ.               |  |
|           | 1641181406000,   |  |
|           | Ο,               |  |
|           | 0                |  |
|           | 1,               |  |
|           | [                |  |
|           | 1641185006000,   |  |
|           | 129227.5781,     |  |
|           | 3                |  |
|           | ]                |  |
|           | 1,               |  |
|           | "attributes": {} |  |
|           | }                |  |
|           | 1,               |  |
|           | "stats": {       |  |
|           | "rawCount": 3269 |  |
|           | }                |  |
|           | }                |  |
|           | 1                |  |
|           | }                |  |
|           | }                |  |

#### Table 11. Get Interpolated Data for a Specific Duration (continued)

#### Table 12. Retrieve Interpolated Data for a Specified Data Samples

| Parameter      | Value                                                                                            |  |  |
|----------------|--------------------------------------------------------------------------------------------------|--|--|
| Method         | GET                                                                                              |  |  |
| URI            | http:// <public address="" ip="" of="" query="" rest="" service="" the="">:8989/v1/tags</public> |  |  |
| Authorization  | Bearer <token></token>                                                                           |  |  |
| Content-Type   | application/json                                                                                 |  |  |
| Predix-Zone-Id | uaa                                                                                              |  |  |
| Body           | <pre>{     "start":<start time="">,</start></pre>                                                |  |  |

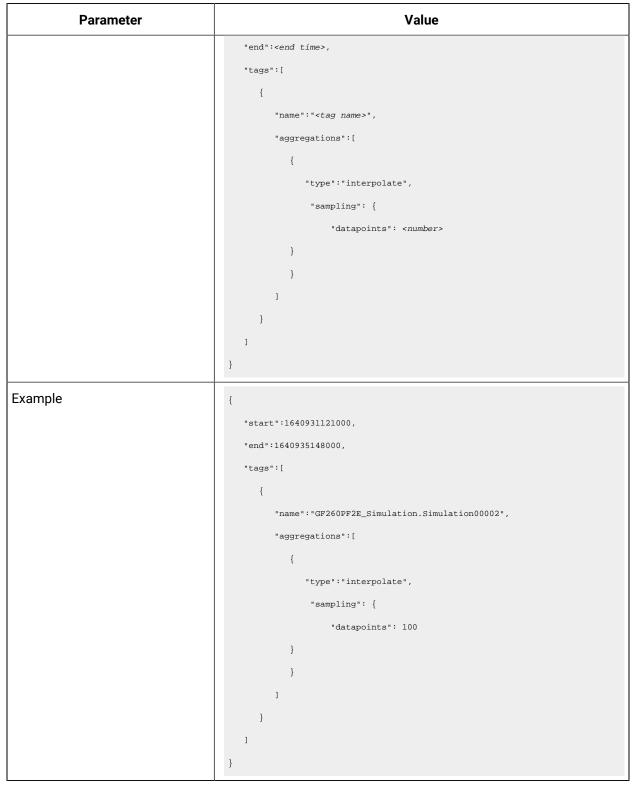

Table 12. Retrieve Interpolated Data for a Specified Data Samples (continued)

| Parameter      | Value                                                                                                    |  |  |
|----------------|----------------------------------------------------------------------------------------------------|--|--|
| Method         | POST                                                                                                    |  |  |
| URI            | http:// <i><public address="" ip="" of="" query="" rest="" service="" the=""></public></i> :8989/v1/data-<br>points/latest |  |  |
| Authorization  | Bearer <token></token>                                                                                                    |  |  |
| Content-Type   | application/json                                                                                                    |  |  |
| Predix-Zone-Id | uaa                                                                                                    |  |  |
| Body           | <pre>{     "tags": [         {</pre>                                                                                       |  |  |
| Example        | <pre>{     "tags": [         {             "name": "GF260PF2E_Simulation.Simulation00004"         }     ] }</pre>          |  |  |

# Table 14. Retrieve the Latest Value by Applying a Condition

| Parameter      | Value                                                                                        |  |
|----------------|----------------------------------------------------------------------------------------------|--|
| Method         | POST                                                                                         |  |
| URI            | http://< <i>Public IP address of the REST Query service</i> >:8989/v1/data-<br>points/latest |  |
| Authorization  | Bearer <token></token>                                                                       |  |
| Content-Type   | application/json                                                                             |  |
| Predix-Zone-Id | иаа                                                                                          |  |

| Value                                           |
|-------------------------------------------------|
| {                                               |
| "tags": [{                                      |
| "name": " <i><tag name=""></tag></i> ",         |
| "filters": {                                    |
| "measurements": {                               |
| "condition": " <condition>",</condition>        |
| <pre>//valid values: lt,gt,eq,le,ge,ne</pre>    |
| "values": [                                     |
| " <i><number></number></i> "                    |
| 1                                               |
| },                                              |
| "qualities": {                                  |
| "values": [                                     |
| " <number>"</number>                            |
| //Enter 0 for bad and 3 for good quality        |
| 1                                               |
| }                                               |
| }                                               |
| }1                                              |
| }                                               |
| {                                               |
| "tags": [{                                      |
| "name": "GF260PF2E_Simulation.Simulation00004", |
| "filters": {                                    |
| "measurements": {                               |
| "condition": "ge",                              |
| "values": [                                     |
| "1000"                                          |
| 1                                               |
| },                                              |
| "qualities": {                                  |
| "values": [                                     |
| " 3 "                                           |
|                                                 |
|                                                 |

Table 14. Retrieve the Latest Value by Applying a Condition (continued)

| Parameter | Value |  |  |
|-----------|-------|--|--|
|           | }     |  |  |
|           | }     |  |  |
|           | }1    |  |  |
|           | }     |  |  |

#### Table 14. Retrieve the Latest Value by Applying a Condition (continued)

# **REST** Queries for Data Aggregation

This topic provides REST queries that you can use to retrieve aggregated data, such as average, minimum, maximum, count, standard deviation, and so on.

| Parameter      | Value                                                                                                    |  |  |
|----------------|----------------------------------------------------------------------------------------------------|--|--|
| Method         | GET                                                                                                    |  |  |
| URI            | http:// <public address="" ip="" of="" query="" rest="" service="" the="">:8989/v1/tags</public>                                                                                                    |  |  |
| Authorization  | Bearer <token></token>                                                                                                    |  |  |
| Content-Type   | application/json                                                                                                    |  |  |
| Predix-Zone-Id | иаа                                                                                                    |  |  |
| Body           | <pre>{     "start": <start time="">,     "end": <end time="">     "tags": [{         "name": "<tag name="">",         "aggregations": [{             "type": "avg",             "type": "avg",             "sampling": {                 "unit": "<units data="" for="" interval="">",                 //valid values: ms, s, mi, h, d, w, mm, y                 "value": "<data interval="">"             }             }]</data></units></tag></end></start></pre> |  |  |

| Table 15. Ret | trieve the Ave | rage Value | (continued) |
|---------------|----------------|------------|-------------|
|---------------|----------------|------------|-------------|

| Parameter | Value                                           |  |  |
|-----------|-------------------------------------------------|--|--|
|           |                                                 |  |  |
|           | }                                               |  |  |
| Example   | {                                               |  |  |
| ·         | "tags": [{                                      |  |  |
|           | "name": "GF260PF2E_Simulation.Simulation00004", |  |  |
|           | "aggregations": [{                              |  |  |
|           | "type": "avg",                                  |  |  |
|           | "sampling": {                                   |  |  |
|           | "unit": "s",                                    |  |  |
|           | "value": "30"                                   |  |  |
|           | }                                               |  |  |
|           | }1                                              |  |  |
|           | }1,                                             |  |  |
|           | "start": 1641177806000,                         |  |  |
|           | "end": 1641185238000                            |  |  |
|           | }                                               |  |  |
|           | {                                               |  |  |
|           | "start": 1641178610000,                         |  |  |
|           | "end": 1641185810000,                           |  |  |
|           | "tags": [{                                      |  |  |
|           | "name": "GF260PF2E_Simulation.Simulation00004", |  |  |
|           | "aggregations": [{                              |  |  |
|           | "type": "avg",                                  |  |  |
|           | "sampling": {                                   |  |  |
|           | "datapoints": 1                                 |  |  |
|           | }                                               |  |  |
|           | }1                                              |  |  |
|           | }1                                              |  |  |
|           | }                                               |  |  |

#### Table 16. Retrieve the Sum of Values

| Parameter | Value |
|-----------|-------|
| Method    | GET   |

| Table 16. Retrieve the Sum of Values | (continued) |
|--------------------------------------|-------------|
|--------------------------------------|-------------|

| Parameter | Value                                           |  |  |
|-----------|-------------------------------------------------|--|--|
|           | {                                               |  |  |
|           | "tags": [                                       |  |  |
|           | {                                               |  |  |
|           | "name": "GF260PF2E_Simulation.Simulation00004", |  |  |
|           | "results": [                                    |  |  |
|           | {                                               |  |  |
|           | "groups": [                                     |  |  |
|           | {                                               |  |  |
|           | "name": "type",                                 |  |  |
|           | "type": "number"                                |  |  |
|           | }                                               |  |  |
|           | 1,                                              |  |  |
|           | "values": [                                     |  |  |
|           | I                                               |  |  |
|           | 1641178610000,                                  |  |  |
|           | 4.073673509635417E8,                            |  |  |
|           | 3                                               |  |  |
|           | 1                                               |  |  |
|           | 1,                                              |  |  |
|           | "attributes": {}                                |  |  |
|           | }                                               |  |  |
|           | 1,                                              |  |  |
|           | "stats": {                                      |  |  |
|           | "rawCount": 4073                                |  |  |
|           | }                                               |  |  |
|           | }                                               |  |  |
|           | ]                                               |  |  |
|           | }                                               |  |  |

Table 16. Retrieve the Sum of Values (continued)

#### Table 17. Retrieve the Count of Data Samples

| Parameter Value |                                                                                                  |
|-----------------|--------------------------------------------------------------------------------------------------|
| Method          | GET                                                                                              |
| URI             | http:// <public address="" ip="" of="" query="" rest="" service="" the="">:8989/v1/tags</public> |

| Parameter      | Value                                           |  |
|----------------|-------------------------------------------------|--|
| Authorization  | Bearer <token></token>                          |  |
| Content-Type   | application/json                                |  |
| Predix-Zone-Id | uaa                                             |  |
| Body           | {                                               |  |
|                | "start": < <i>start time&gt;</i> ,              |  |
|                | "tags": [{                                      |  |
|                | "name": " <tag name="">",</tag>                 |  |
|                | "aggregations": [{                              |  |
|                | "type": "count",                                |  |
|                | "sampling": {                                   |  |
|                | "datapoints": 1                                 |  |
|                | }                                               |  |
|                | }1                                              |  |
|                | }1                                              |  |
|                | }                                               |  |
| Example        | {                                               |  |
|                | "start": 1641178610000,                         |  |
|                | "tags": [{                                      |  |
|                | "name": "GF260PF2E_Simulation.Simulation00004", |  |
|                | "aggregations": [{                              |  |
|                | "type": "count",                                |  |
|                | "sampling": {                                   |  |
|                | "datapoints": 1                                 |  |
|                | }                                               |  |
|                | }1                                              |  |
|                | }1                                              |  |
|                | }                                               |  |

Table 17. Retrieve the Count of Data Samples (continued)

#### Table 18. Retrieve the Count of Data Samples

| Parameter | Value |
|-----------|-------|
| Method    | GET   |

| Parameter      | Value                                                                                                    |  |  |
|----------------|----------------------------------------------------------------------------------------------------|--|--|
| URI            | http:// <public address="" ip="" of="" query="" rest="" service="" the="">:8989/v1/tags</public>                                                                                                    |  |  |
| Authorization  | Bearer <token></token>                                                                                                    |  |  |
| Content-Type   | application/json                                                                                                    |  |  |
| Predix-Zone-Id | uaa                                                                                                    |  |  |
| Body           | <pre>{     "start": <start time="">,     "tags": [{         "name": "<tag name="">",         "aggregations": [{             "type": "count",             "sampling": {                 "datapoints": 1                 }             }]</tag></start></pre> |  |  |
| Example        | <pre>{     "start": 1641178610000,     "tags": [{         "name": "GF260PF2E_Simulation.Simulation00004",         "aggregations": [{             "type": "count",             "sampling": {                 "datapoints": 1                 }</pre>         |  |  |

| Table 18. | <b>Retrieve the</b> | <b>Count of Data</b> | Samples | (continued) |
|-----------|---------------------|----------------------|---------|-------------|
|-----------|---------------------|----------------------|---------|-------------|

| Parameter      | Value                                                                                                    |
|----------------|----------------------------------------------------------------------------------------------------|
| Method         | GET                                                                                                    |
| URI            | http:// <public address="" ip="" of="" query="" rest="" service="" the="">:8989/v1/tags</public>                                                                                                    |
| Authorization  | Bearer <token></token>                                                                                                    |
| Content-Type   | application/json                                                                                                    |
| Predix-Zone-Id | uaa                                                                                                    |
| Body           | <pre>{     "start": <start time="">,     "tags": [{         "name": "<tag name="">",         "aggregations": [{             "type": "count",             "sampling": {                "datapoints": 1                }             }]     }] }</tag></start></pre>  |
| Example        | <pre>{     "start": 1641178610000,     "tags": [{         "name": "GF260PF2E_Simulation.Simulation00004",         "aggregations": [{             "type": "count",             "sampling": {                 "datapoints": 1             }         }]     }] }</pre> |

| Table 19 | . Retrieve the | Count of | Data Samples |
|----------|----------------|----------|--------------|
|----------|----------------|----------|--------------|

| Parameter      | Value                                                                                                    |  |
|----------------|----------------------------------------------------------------------------------------------------|--|
| Method         | GET                                                                                                    |  |
| URI            | http:// <public address="" ip="" of="" query="" rest="" service="" the="">:8989/v1/tags</public>                                                                                                    |  |
| Authorization  | Bearer <token></token>                                                                                                    |  |
| Content-Type   | application/json                                                                                                    |  |
| Predix-Zone-Id | uaa                                                                                                    |  |
| Body           | <pre>{     "start": <start name="">,     "tags": [{         "name": "<tag name="">",         "aggregations": [{             "type": "dev",             "sampling": {                "datapoints": 1                }             }]</tag></start></pre>          |  |
| Example        | <pre>{     "start": 1641178610000,     "tags": [{         "name": "GF260PF2E_Simulation.Simulation00004",         "aggregations": [{             "type": "dev",             "sampling": {                 "datapoints": 1                 }             }]</pre> |  |

| Parameter      | Value                                                                                                    |  |  |
|----------------|----------------------------------------------------------------------------------------------------|--|--|
| Method         | GET                                                                                                    |  |  |
| URI            | http:// <public address="" ip="" of="" query="" rest="" service="" the="">:8989/v1/tags</public>                                                                                                    |  |  |
| Authorization  | Bearer <token></token>                                                                                                    |  |  |
| Content-Type   | application/json                                                                                                    |  |  |
| Predix-Zone-Id | uaa                                                                                                    |  |  |
| Body           | <pre>{     "start": <start time="">,     "tags": [{         "name": "<tag name="">",         "aggregations": [{             "type": "gaps",             "sampling": {                 "datapoints": <number>                 }             }]</number></tag></start></pre> |  |  |
| Example        | <pre>{     "start": 1641178610000,     "tags": [{         "name": "GF260PF2E_Simulation.Simulation00004",         "aggregations": [{             "type": "gaps",             "sampling": {                 "datapoints": 9000             }         }]     }] }</pre>      |  |  |

Table 21. Retrieve Gaps (Null Data) in Data Samples

Table 22. Retrieve Least Squares

| Parameter      | Value                                                                                                    |  |  |
|----------------|----------------------------------------------------------------------------------------------------|--|--|
| Description    | This query returns the best-fit line through a set of data points.                                                                                                    |  |  |
| Method         | GET                                                                                                    |  |  |
| URI            | http:// <public address="" ip="" of="" query="" rest="" service="" the="">:8989/v1/tags</public>                                                                                                    |  |  |
| Authorization  | Bearer <token></token>                                                                                                    |  |  |
| Content-Type   | application/json                                                                                                    |  |  |
| Predix-Zone-Id | иаа                                                                                                    |  |  |
| Body           | <pre>{     "start": <start time="">,     "tags": [{         "name": "<tag name="">",         "aggregations": [{             "type": "least_squares",             "sampling": {                 "datapoints": 1                 }             }]</tag></start></pre>         |  |  |
| Example        | <pre>{     "start": 1641178610000,     "tags": [{         "name": "GF260PF2E_Simulation.Simulation00004",         "aggregations": [{             "type": "least_squares",             "sampling": {                 "datapoints": 1             }         }]     }] }</pre> |  |  |

| Parameter      | Value                                                                                                    |
|----------------|----------------------------------------------------------------------------------------------------|
| Method         | GET                                                                                                    |
| URI            | http:// <public address="" ip="" of="" query="" rest="" service="" the="">:8989/v1/tags</public>                                                                                                    |
| Authorization  | Bearer <token></token>                                                                                                    |
| Content-Type   | application/json                                                                                                    |
| Predix-Zone-Id | uaa                                                                                                    |
| Body           | <pre>{     "start": 1641178610000,     "tags": [{         "name": "GF260PF2E_Simulation.Simulation00004",         "aggregations": [{             "type": "max",             "sampling": {                 "datapoints": 1                 }             }]</pre> |
| Example        | <pre>{     "start": 1641178610000,     "tags": [{         "name": "GF260PF2E_Simulation.Simulation00004",         "aggregations": [{             "type": "max",             "sampling": {                 "datapoints": 1                 }             }]</pre> |

| Table 24 | Retrieve | the | Minimum | Value |
|----------|----------|-----|---------|-------|
|----------|----------|-----|---------|-------|

| Parameter      | Value                                                                                                    |  |  |
|----------------|----------------------------------------------------------------------------------------------------|--|--|
| Method         | GET                                                                                                    |  |  |
| URI            | http:// <public address="" ip="" of="" query="" rest="" service="" the="">:8989/v1/tags</public>                                                                                                    |  |  |
| Authorization  | Bearer <token></token>                                                                                                    |  |  |
| Content-Type   | application/json                                                                                                    |  |  |
| Predix-Zone-Id | uaa                                                                                                    |  |  |
| Body           | <pre>{     "start": <start time="">,     "tags": [{         "name": "tag name&gt;",         "aggregations": [{             "type": "min",             "sampling": {                "datapoints": 1             }         }] } </start></pre>                      |  |  |
| Example        | <pre>{     "start": 1641178610000,     "tags": [{         "name": "GF260PF2E_Simulation.Simulation00004",         "aggregations": [{             "type": "min",             "sampling": {                 "datapoints": 1             }         }]     }] }</pre> |  |  |

| Parameter      | Value                                                                                                    |  |
|----------------|----------------------------------------------------------------------------------------------------|--|
| Method         | GET                                                                                                    |  |
| URI            | http:// <public address="" ip="" of="" query="" rest="" service="" the="">:8989/v1/tags</public>                                                                                                    |  |
| Authorization  | Bearer <token></token>                                                                                                    |  |
| Content-Type   | application/json                                                                                                    |  |
| Predix-Zone-Id | uaa                                                                                                    |  |
| Body           | <pre>{     "start": <start time="">,     "tags": [{         "name": "<tag name="">",         "aggregations": [{             "type": "trendmode",             "sampling": {                "atapoints": 1                }             }]</tag></start></pre> |  |
| Example        | <pre>{     "start": 1641178610000,     "tags": [{         "name": "GF260PF2E_Simulation.Simulation00004",         "aggregations": [{             "type": "trendmode",             "sampling": {                 "datapoints": 1                 }</pre>      |  |

Table 25. Retrieve the Maximum and Minimum Values

| Parameter      | Value                                                                                                    |  |  |
|----------------|----------------------------------------------------------------------------------------------------|--|--|
| Method         | GET                                                                                                    |  |  |
| URI            | http:// <public address="" ip="" of="" query="" rest="" service="" the="">:8989/v1/tags</public>                                                                                                    |  |  |
| Authorization  | Bearer <token></token>                                                                                                    |  |  |
| Content-Type   | application/json                                                                                                    |  |  |
| Predix-Zone-Id | uaa                                                                                                    |  |  |
| Body           | <pre>{     "start": <start time="">,     "end": <end time="">     "tags": [{         "name": "<tag name="">",         "aggregations": [{             "type": "div",             "divisor": <divisor>         }]     }], }</divisor></tag></end></start></pre> |  |  |
| Example        | <pre>{     "start": 1641177806000,     "end": 1641185238000     "tags": [{         "name": "GF260PF2E_Simulation.Simulation00004",         "aggregations": [{             "type": "div",             "divisor": 3         }]     }], }</pre>                  |  |  |

| Table 27. R | Retrieve the | Percentile |
|-------------|--------------|------------|
|-------------|--------------|------------|

| Parameter      | Value                                                                                                    |  |
|----------------|----------------------------------------------------------------------------------------------------|--|
| Description    | This query determines the probability distribution of a set of data,<br>and returns the percentile. The percentile value ranges between 0<br>and 1, where .5 is 50% and 1 is 100%.                                                                    |  |
| Method         | GET                                                                                                    |  |
| URI            | http:// <public address="" ip="" of="" query="" rest="" service="" the="">:8989/v1/tags</public>                                                                                                    |  |
| Authorization  | Bearer <token></token>                                                                                                    |  |
| Content-Type   | application/json                                                                                                    |  |
| Predix-Zone-Id | uaa                                                                                                    |  |
| Body           | <pre>{     "start": "<start time="">"     "tags": [{         "name": "<tag name="">",         "aggregations": [{             "type": "percentile",             "percentile": 1.0         }]     }], }</tag></start></pre>                             |  |
| Example        | <pre>{     "start": "15mi-ago"     "tags": [{         "name": "GF260PF2E_Simulation.Simulation00004",         "aggregations": [{             "type": "percentile",             "percentile",             "percentile": 1.0         }]     }], }</pre> |  |

| Table 28 | Retrieve | the Rate | of | Change |
|----------|----------|----------|----|--------|
|----------|----------|----------|----|--------|

| Parameter      | Value                                                                                                    |  |
|----------------|----------------------------------------------------------------------------------------------------|--|
| Method         | GET                                                                                                    |  |
| URI            | http:// <public address="" ip="" of="" query="" rest="" service="" the="">:8989/v1/tags</public>                                                                                                    |  |
| Authorization  | Bearer <token></token>                                                                                                    |  |
| Content-Type   | application/json                                                                                                    |  |
| Predix-Zone-Id | uaa                                                                                                    |  |
| Body           | <pre>{     "start":<start time="">,     "end":<end time="">,     "tags":[         {             "name":"<tag name="">",             "aggregations":[                {                  "type":"rate",                  "sampling": {                         "sampling": {                              "unit": "<units for="" interval="" the="" time="">",                            "value": <time interval="">,                           "value": <time interval="">,                          "datapoints": <number></number></time></time></units></tag></end></start></pre> |  |
| Example        | {                                                                                                    |  |
|                | "start":1640931121000,<br>"end":1640935148000,                                                                                                    |  |
|                | "tags":[                                                                                                    |  |
|                | {                                                                                                    |  |
|                | <pre>"name": "GF260PF2E_Simulation.Simulation00002", "aggregations":[</pre>                                                                                                    |  |
|                | "aggregations":[<br>{                                                                                                    |  |

| Parameter | Value             |
|-----------|-------------------|
|           | "type":"rate",    |
|           | "sampling": {     |
|           | "unit": "mi",     |
|           | "value": 2,       |
|           | "datapoints": 100 |
|           | }                 |
|           | }                 |
|           | 1                 |
|           | }                 |
|           | 1                 |
|           | }                 |

#### Table 28. Retrieve the Rate of Change (continued)

#### Table 29. Retrieve the Sampling Rate of Change

| Parameter      | Value                                                                                                    |  |
|----------------|----------------------------------------------------------------------------------------------------|--|
| Method         | GET                                                                                                    |  |
| URI            | http:// <public address="" ip="" of="" query="" rest="" service="" the="">:8989/v1/tags</public>                                                                                                    |  |
| Authorization  | Bearer <token></token>                                                                                                    |  |
| Content-Type   | application/json                                                                                                    |  |
| Predix-Zone-Id | uaa                                                                                                    |  |
| Body           | <pre>{     "start": <start time="">,     "end": <end time="">,     "tags": [{         "name": "<tag name="">",         "aggregations": [{             "type": "sampler"         }]     }] }</tag></end></start></pre> |  |
| Example        | {<br>"start": 1641178610000,                                                                                                    |  |

#### Table 29. Retrieve the Sampling Rate of Change (continued)

| Parameter | Value                                           |
|-----------|-------------------------------------------------|
|           | "end": 1641185810000,                           |
|           | "tags": [{                                      |
|           | "name": "GF260PF2E_Simulation.Simulation00004", |
|           | "aggregations": [{                              |
|           | "type": "sampler"                               |
|           | }1                                              |
|           | }1                                              |
|           | }                                               |

#### Table 30. Scale Data Points by a Factor

| Parameter      | Value                                                                                                    |  |
|----------------|----------------------------------------------------------------------------------------------------|--|
| Method         | GET                                                                                                    |  |
| URI            | http:// <public address="" ip="" of="" query="" rest="" service="" the="">:8989/v1/tags</public>                                                                                                    |  |
| Authorization  | Bearer <token></token>                                                                                                    |  |
| Content-Type   | application/json                                                                                                    |  |
| Predix-Zone-Id | uaa                                                                                                    |  |
| Body           | <pre>{     "start": <start time="">,     "end": <end time="">,     "tags": [{         "name": "<tag name="">",         "aggregations": [{             "type": "scale",             "factor": <number>         }]     }] }</number></tag></end></start></pre> |  |
| Example        | <pre>{     "start": 1641178610000,     "end": 1641185810000,     "tags": [{</pre>                                                                                                    |  |

| Parameter | Value                                           |
|-----------|-------------------------------------------------|
|           | "name": "GF260PF2E_Simulation.Simulation00004", |
|           | "aggregations": [{                              |
|           | "type": "scale",                                |
|           | "factor": 2                                     |
|           | }1                                              |
|           | }]                                              |
|           | }                                               |

#### Table 30. Scale Data Points by a Factor (continued)

# Chapter 8. Using The Excel Add-In for Historian

# About The Excel Add-In for Historian

The Excel Add-In for Historian enhances the power and benefits of using the Historian data archiving and retrieval system.

### Features:

- You can add tags to Historian by generating a tag worksheet using the standard Excel tools, editing the parameters, and then importing the information in bulk directly into Historian.
- You can export tag parameters from Excel, make bulk changes using similar techniques, and then import the changes back into Historian.
- You can retrieve selected data from any archive file and include it in a customized report.
- You can plot the data in any of the standard chart formats.
- You can calculate derived variables from raw data values.
- You can perform mathematical functions to smooth or characterize data.
- You can import, export, and modify tags and data all with familiar Excel commands, macros, and computational techniques.
- You can create dynamic reports that you can share among users.

## **Excel Add-In Conventions**

The Excel Add-In uses several conventions that allow you to take full advantage of the features of the Historian Excel Add-In:

- You can select tags and times either by cell references or by manually entering the values.
- You can select multiple statistics or attributes.
- Specifying an output cell is optional. If you do not specify an output cell, the active cell is used as the starting point for output. When you specify an output cell, that cell is used as the starting point for output. If you select a range for an output cell, the top left cell in the range is used as the starting point for output.
- Specifying an output range determines how many data points are retrieved from a given query. It is important for these functions to specify whether you want the data points to be sorted in ascending or descending order by selecting the appropriate option.
- When you specify an output range or an output cell, ensure that the active cells are not the same cells that you specified with tag name cell references. Otherwise, it will lead to circular cell referencing and incorrect values.

- Specifying data retrieval into rows or columns determines how multiple attributes or statistics are displayed in the worksheet.
- Specifying data retrieval into rows or columns only applies when the window inserts a single function into the worksheet. When you select a multi-cell output range, the orientation of that range determines whether the requested data is returned into rows or columns.
- If no parameters in an Excel formula change, the formula does not recalculate unless you edit the formula. For example, if you change a Hi Scale value from 100 to 50 and then import a tag, the Hi Scale field will still display 100 when looking at the tag information.
- When retrieving data, leave at least one blank line at the top of the output display for the column header labels. If you do not, the header labels will not appear.
- When you retrieve data for more than one tag, if you choose to display the timestamp in the output, then the timestamp will be displayed only once and the parameter values of the selected tags will be shown based on the orientation selected.
- In several fields, an underscore appears at the right side of the field. If you select the underscore, the window instantly changes to a minimized display. You can return to the original display by selecting the box again. The purpose of this feature is to allow you to see an unobstructed view of your worksheet or other windows as you work your way through the window and to allow you to select a cell or range of cells in the worksheet.

# Installation

# Install the Historian Excel Add-in Using the Installer

### Before you begin

Install one of the following 32-bit or 64-bit Microsoft® Excel® applications:

- Microsoft® Excel® 2019
- Microsoft® Excel® 2016

### About this task

This topic describes how to install Excel Add-In using the installer. You can also install it at a command prompt (on page 53).

### Procedure

- 1. Run the InstallLauncher.exe file. Contact the AWS support team for the installer.
- 2. Select Historian Excel Add-in.

The installer runs through the installation steps.

### Note:

If using certain versions of Windows (like Windows 10 or Windows 2019), you may receive an error message, stating that some of the DLL files are not registered. You can ignore these messages.

3. When prompted to reboot your system, select Yes.

### Results

Excel Add-In is installed.

### What to do next

Activate Excel Add-In (on page 183).

# Install the Historian Excel Add-in at a Command Prompt

### Before you begin

- 1. Install one of the following 32-bit or 64-bit Microsoft® Excel® applications:
  - Microsoft® Excel® 2019
  - Microsoft® Excel® 2016
- 2. Install Excel Add-in using the installer (on page 52) on a machine. When you do so, a template file named setup.iss is created at C:\Windows. This file stores the installation options that you have provided during the installation. You can then use this template to install Excel Add-in at a command prompt on other machines.

### About this task

This topic describes how to install the Excel Addin for Historian at a command prompt. You can also install it using the installer (on page 52).

### Procedure

- 1. Copy the setup.iss file to each machine on which you want to install Excel Add-in at a command prompt.
- 2. In the folder that contains the setup.iss file, run the following command: setup.exe /s /sms The installer runs through the installation steps.

## Note:

If using certain versions of Windows (like Windows 10 or Windows 2019), you may receive an error message, stating that some of the DLL files are not registered. You can ignore these messages.

3. When prompted to reboot your system, select **Yes**.

### Results

Excel Add-In is installed.

### What to do next

Activate Excel Add-In (on page 183).

# Activate Excel Add-In

#### Before you begin

Install Excel Add-In (on page 52).

### Procedure

- 1. Open a new Microsoft Excel worksheet.
- 2. Select File > Options.

The Excel Options window appears.

- 3. Select Add-Ins.
- 4. In the Manage box, select Excel Add-ins, and then select Go.

The Add-Ins window appears.

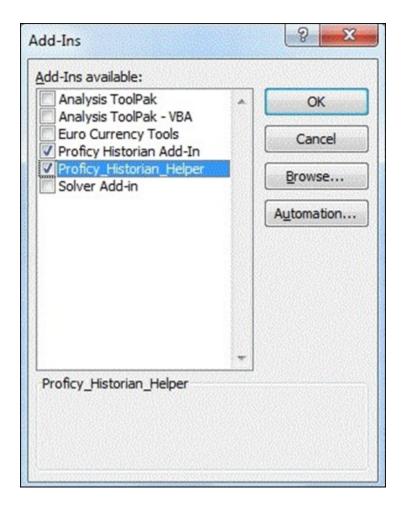

5. Select the Proficy Historian Add-In and Proficy\_Historian\_Helper check boxes, and then select OK. If the Proficy Historian Add-In and Proficy\_Historian\_Helper check boxes do not appear, select Browse to locate the Historian.xla file for the check boxes to appear. This file is created if you have installed Microsoft Excel after installing Excel Add-In. By default, the Historian.xla file is located in the C:\Program Files\Proficy\Historian or C:\Program Files (x86)\Proficy\Historian folder.

Excel Add-In is now ready to use and the **Proficy Historian** menu is now available in the Microsoft Excel toolbar.

| x    | 3 5                     | ð           | - <del>-</del>     |                    |                  |               |                |         |                                      | Book1.xlsx - Excel |
|------|-------------------------|-------------|--------------------|--------------------|------------------|---------------|----------------|---------|--------------------------------------|--------------------|
| FILE | НО                      | ME          | INSERT             | PAGE LA            | YOUT             | FORMU         | LAS DATA       | REVIEW  | VIEW                                 | Proficy Historian  |
| Tags | Qo<br>Current<br>Values | Raw<br>Data | Alarms<br>& Events | Calculated<br>Data | Filtered<br>Data | Edit<br>Query | Administration | Options | <ul><li>Help</li><li>About</li></ul> |                    |
|      |                         |             | Search             |                    |                  | Edit          | Admin          | Option  | is & Help                            |                    |

#### What to do next

Connect the Excel Add-in with a Historian server (on page 185).

# Connect the Excel Add-in with the Historian Server

#### Before you begin

Activate the Excel Add-in for Historian (on page 183).

#### About this task

This topic describes how to add an NLB DNS in the Excel Add-in for Historian. You can add multiple NLBs; however, you can connect with a single NLB at a time.

#### Procedure

- 1. Open an Excel worksheet.
- 2. Select Proficy Historian > Options.

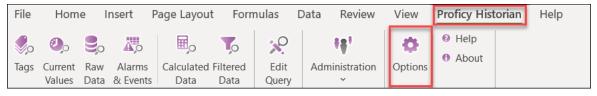

### The Proficy Historian Excel Add-in Options window appears.

3. In the **Default Server** section, select **Edit**.

| Proficy Historian Excel Add-In Options                                                                                             |                                                                                                    | ?                | × |
|----------------------------------------------------------------------------------------------------|----------------------------------------------------------------------------------------------------|------------------|---|
| Formula References<br>Use External References<br>Use Internal References<br>Header Labels<br>Show Header Labels<br>Color<br>[Blue] | Update Links To Add-In? <ul> <li>Automatically <u>Update Links</u></li> <li>Don't U<u>pdate Links</u></li> </ul> <li>Default Server         <ul> <li>Server:</li> <li>Historian-byol-pri-<br/>User</li> <li>ihCloudHistAdmin</li> <li>Connect At Startup</li> </ul> </li> | <br>Edi <u>t</u> |   |
| Column Widths<br>Adjust Header Column Widths<br>Adjust Data Column <u>W</u> idths                                                  | <u>Save</u> <u>D</u> efault<br><u>O</u> K <u>H</u> elp                                                                                                    | <u>C</u> ancel   |   |

| The <b>Historian</b> | Servers | window | appears. |
|----------------------|---------|--------|----------|
|----------------------|---------|--------|----------|

| Historian Servers                                                                             | ×                                                                                                    |
|-----------------------------------------------------------------------------------------------|----------------------------------------------------------------------------------------------------|
| Servers         GSCD9071V94E         Historian-byol-pri-nlb-7bfcbf4c36a74a93.elb.ap-northeast | Server Properties<br>Server Name<br>Server Name<br>Is Default Server<br>OPC HDA Interface Support<br>NOT Available<br>Connectoin Timeout<br>Use Default<br>Use Default<br>Use Value: 90 Sec<br>Save User Information<br>User Name<br>Password |
| Add Update Remove Connect                                                                     |                                                                                                    |
| Set Selected Server as Target of HDA Server                                                   | OK Cancel                                                                                                    |

4. Enter values as described in the following table.

| Field       | Description                                                                                                    |  |  |
|-------------|----------------------------------------------------------------------------------------------------|--|--|
| Server Name | Enter the Amazon Network Load Balancer (NLB) DNS.                                                                                                    |  |  |
|             | <ul> <li>Tip:</li> <li>To find the NLB DNS:         <ul> <li>a. Access the EKS cluster on which you have deployed Proficy Historian for AWS.</li> <li>b. Access the EC2 instance.</li> <li>c. In the navigation pane, under Load Balancing, select Load Balancers.</li> </ul> </li> </ul> |  |  |

| Field              | Description                                                                                                    |  |  |
|--------------------|----------------------------------------------------------------------------------------------------|--|--|
|                    | <ul> <li>d. Select the load balancer for which you want to find the DNS.</li> <li>e. In the <b>Description</b> section, copy the DNS name.</li> </ul> |  |  |
| Is Default Server  | Select this check box if you want to set this Historian server as the default one.                                                                    |  |  |
| Connection Timeout | Specify the time after which the connection will time out.                                                                                            |  |  |
| User Name          | Enter the username to connect to Proficy Historian for AWS.                                                                                           |  |  |
| Password           | Enter the password to connect to Proficy Historian for AWS.                                                                                           |  |  |

## 5. Select OK.

The Excel Addin is connected to the Historian server. You can now query data or manage tags.

# **Querying Data**

# **Query Current Values**

### About this task

You can query the following types of data using the add-in:

• Current values: Retrieves the most recently updated value of one or more tags or process variables.

## Note:

If you attempt to perform a query with two worksheets open, the add-in may become unstable and unresponsive. This is a known Microsoft Excel issue. To avoid this issue, work with only one Excel spreadsheet at a time.

• **Raw data:** Raw data values are the values actually stored in the archive, after applying collector and archive compression, but before applying any interpolation, smoothing, or other signal processing calculations. Querying raw data retrieves these values for a selected tag.

In addition, you can query filtered data (on page 189) and calculated data (on page 191).

### Procedure

- 1. Open an Excel worksheet.
- 2. If you want to query current values, select **Historian > Query Current Value**. If you want to query raw data, select **Historian > Query Raw Data**.

The Historian Current Value Query or the Historian Raw Data Query window appears.

3. Select the Historian server from the drop-down list box. If you do not specify a server, the default server is considered.

## i Tip:

To set the selected server as default, ensure that the **Set Server to Default** option is enabled.

Select a tag on your worksheet, and then place the cursor in the Tag Name field.
 Optionally, you can select the tag from the Advance Tag Search window. For more information, refer to Advanced Tag Search (on page 202).

The tag name is automatically entered. You can also enter a tag name manually in the **Tag Name** field.

5. Enter values as described in the following table.

| Field                 | Description                                                          |  |  |
|-----------------------|----------------------------------------------------------------------|--|--|
| Query Type            | Select the type of data search:                                      |  |  |
|                       | • By Time: Using this option, you can search for data val-           |  |  |
|                       | ues between a start time and an end time. You can also               |  |  |
|                       | use relative time entries to this field.                             |  |  |
|                       | By Number Forward: Using this option, you can search                 |  |  |
|                       | for a number of values after a specified time. Enter val-            |  |  |
|                       | ues into the After Time and Number of Values fields.                 |  |  |
|                       | • By Number Backward: Using this option, you can search              |  |  |
|                       | for a number of values before a specified time. Enter val-           |  |  |
|                       | ues in the Values Before Time and Number of Values                   |  |  |
|                       | fields.                                                              |  |  |
| Query Criteria String | Enter the query criteria along with the # symbol. For example, if    |  |  |
|                       | the query criteria string is to retrieve only good data quality val- |  |  |
|                       | ues, enter #ONLYGOOD. For more information, see Query Modi-          |  |  |
|                       | fiers (on page 194).                                                 |  |  |

| Field                   | Description                                                                                                    |
|-------------------------|----------------------------------------------------------------------------------------------------|
| Output Display          | Select one or more parameters for the output.                                                                                                    |
| Output Range            | Select a range of cells in a single row or column to determine where the returned data is placed.                                                                                                    |
| Rows or Columns         | Select either <b>Columns</b> or <b>Rows</b> for the output display. Selecting <b>Columns</b> displays a table of values with parameters arranged in columns with header labels at the top. Selecting <b>Rows</b> rotates the table 90 degrees. |
| Ascending or Descending | Specify the order of the retrieved data.                                                                                                    |

### 6. Select OK.

The query returns a number of data points based on the number of rows or columns specified in the output range. If all the data points do not appear, select enough rows or columns to display all the data.

# **Query Filtered Data**

### About this task

You can filter tag data based on a specific batch ID, lot number, or product code. You can also filter data that meets certain limits (for example, all the data points in which the temperature exceeds a certain value).

When querying filtered data, you can use a **Filter Expression** instead of **FilterTag**, **FilterMode**, and **FilterValue** parameters. You can use multiple filter conditions in the filter expression. For more information and examples on filter expression, refer to *Advanced Topics*.

## Note:

Do not use the **Desc** option for the **Output Range** in the **Filtered Data Query** window. Using this option may cause the Excel Add-In to become unstable. If you use this option and find that Excel is unstable, try minimizing the Excel application window, expose the **Filtered Data Query** window, and close the window. Excel should then function normally.

### Procedure

- 1. Open an Excel worksheet.
- 2. Select Historian > Query Filtered Data.

The Historian Filtered Data Query window appears.

3. Select the Historian server from the drop-down list box. If you do not specify a server, the default server is considered.

i Tip:

To set the selected server as default, ensure that the **Set Server to Default** option is enabled.

4. Select a tag on your worksheet, and then place the cursor in the Tag Name field. If entering multiple tag names manually, separate each tag name with a colon. If your tag name has a colon within it, then select the tag names via cell references only.

Do not use wildcards in this field. If you use a tag mask instead of a tagname, Historian only returns the first possible match.

Optionally, you can select the tag from the **Advance Tag Search** window. For more information, refer to Advanced Tag Search (*on page 202*).

The tag name is automatically entered. You can also enter a tag name manually in the **Tag Name** field.

5. Enter values as specified in the following table.

| Field                 | Description                                                                                                    |  |
|-----------------------|----------------------------------------------------------------------------------------------------|--|
| Query Time            | Enter the start time and end time for the query. You can also use relative time entries.                                                                                                    |  |
| Query Criteria String | Enter the query criteria along with the # symbol. For example, if<br>the query criteria string is to retrieve only good data quality val-<br>ues, enter #ONLYGOOD. For more information, see Query Modi-<br>fiers (on page 194). |  |
| Sampling Type         | Select the sampling type.                                                                                                    |  |
| Calculation Field     | Select a calculation algorithm. This field is enabled only if you select <b>Calculated Sampling</b> in the <b>Sampling Type</b> field.                                                                                           |  |
| Sampling Interval     | Select one of the following options:                                                                                                    |  |

| Field                   | Description                                                                                                    |
|-------------------------|----------------------------------------------------------------------------------------------------|
|                         | <ul> <li>By Interval: Using this option, you can query the data for<br/>a specific interval. For example, if you want to query the<br/>data for 10-minute intervals, enter 10 in the Interval field,<br/>and select Minutes in the Time Unit field.</li> <li>By Samples: Using this option, you can query the data for<br/>a specific number of samples. For example, to query 100<br/>samples, enter 100 in the Number of Samples field.</li> </ul> |
| State Value             | Enter the state value. This field is enabled only if you selected<br>Calculated in the Sampling Type field and if you selected State<br>Count or State Time in the Calculation Field field.                                                                                                    |
| Output Display          | Select one or more parameters for the output.                                                                                                    |
| Filter Definition       | Enter the filter parameters in the available fields.                                                                                                    |
| Output Range            | Select a range of cells in a single row or column to determine where the returned data is placed.                                                                                                    |
| Rows or Columns         | Select either <b>Columns</b> or <b>Rows</b> for the output display. Selecting <b>Columns</b> displays a table of values with parameters arranged in columns with header labels at the top. Selecting <b>Rows</b> rotates the table 90 degrees.                                                                                                    |
| Ascending or Descending | Specify the order of the retrieved data.                                                                                                    |

### 6. Select **OK**.

The query returns a number of data points based on the number of rows or columns specified in the output range. If all the data points do not appear, select enough rows or columns to display all the data.

# Query Calculated Data

### About this task

You can query data that is the result of performing calculations on raw data.

## Note:

If you attempt to perform a query with two worksheets open, the add-in may become unstable and unresponsive. This is a known Microsoft Excel issue. To avoid this issue, work with only one Excel spreadsheet at a time.

### Procedure

- 1. Open an Excel worksheet.
- 2. Select Historian > Query Calculated Value.
  - The Historian Calculated Query window appears.
- 3. Select the Historian server from the drop-down list box. If you do not specify a server, the default server is considered.

# 🚺 Tip:

To set the selected server as default, ensure that the **Set Server to Default** option is enabled.

4. Select a tag on your worksheet, and then place the cursor in the Tag Name field.

Optionally, you can select the tag from the **Advance Tag Search** window. For more information, refer to Advanced Tag Search (*on page 202*).

The tag name is automatically entered. You can also enter a tag name manually in the **Tag Name** field.

| 5. | Enter | values as | described | in the | following table. |
|----|-------|-----------|-----------|--------|------------------|
| υ. | LINCO | valueo ac |           | in the | ronoming tubic.  |

| Field                 | Description                                                                                                    |  |  |
|-----------------------|----------------------------------------------------------------------------------------------------|--|--|
| Query Time            | Enter the start time and end time for the query. You can also use relative time entries.                                                                                                    |  |  |
| Query Criteria String | Enter the query criteria along with the # symbol. For example, if<br>the query criteria string is to retrieve only good data quality val-<br>ues, enter #ONLYGOOD. For more information, see Query Modi-<br>fiers (on page 194).                           |  |  |
| Sampling Type         | Select the sampling type.                                                                                                    |  |  |
| Calculation           | Select a calculation algorithm. This field is enabled only if you select <b>Calculated Sampling</b> in the <b>Sampling Type</b> field.                                                                                                    |  |  |
| Sampling Interval     | <ul> <li>Select one of the following options:</li> <li>By Interval: Using this option, you can query the data for a specific interval. option displays two entry fields, and .</li> <li>Enter values in both. For example, if you want to query</li> </ul> |  |  |

| Field                   | Description                                                                                                    |  |  |  |  |  |
|-------------------------|----------------------------------------------------------------------------------------------------|--|--|--|--|--|
|                         | the data for 10-minute intervals, enter 10 in the <b>Interval</b>                                                                                                    |  |  |  |  |  |
|                         | field, and select <b>Minutes</b> in the <b>Time Unit</b> field.                                                                                                    |  |  |  |  |  |
|                         | • By Samples: Using this option, you can query the data for                                                                                                    |  |  |  |  |  |
|                         | a specific number of samples. For example, to query 100                                                                                                    |  |  |  |  |  |
|                         | samples, enter 100 in the <b>Number of Samples</b> field.                                                                                                    |  |  |  |  |  |
| State Value             | Enter the state value. This field is enabled only if you selected <b>Calculated</b> in the <b>Sampling Type</b> field and if you selected <b>State</b>                                                                                         |  |  |  |  |  |
|                         | Count or State Time in the Calculation Field field.                                                                                                    |  |  |  |  |  |
| Output Display          | Select one or more parameters for the output.                                                                                                    |  |  |  |  |  |
| Output Range            | Select a range of cells in a single row or column to determine where the returned data is placed.                                                                                                    |  |  |  |  |  |
| Rows or Columns         | Select either <b>Columns</b> or <b>Rows</b> for the output display. Selecting <b>Columns</b> displays a table of values with parameters arranged in columns with header labels at the top. Selecting <b>Rows</b> rotates the table 90 degrees. |  |  |  |  |  |
| Ascending or Descending | Specify the order of the retrieved data.                                                                                                    |  |  |  |  |  |

### 6. Select OK.

The query returns a number of data points based on the number of rows or columns specified in the output range. If all the data points do not appear, select enough rows or columns to display all the data.

# Modify a Query

### About this task

You can change query parameters such as tag name, start time, end time, and so on. You cannot, however, narrow down the output range. For example, you cannot reduce the number in the **NumberOfSamples** field, or you cannot change the **Output Orientation** to values that result in fewer rows or columns.

### Procedure

- 1. Open an Excel worksheet.
- 2. Access the query that you want to modify.
- 3. In the **Add-In** drop-down list box, select **Edit Query** or <sup>SC</sup> icon. Or you can double-select any cell that has the query formula.

The Edit Query window appears.

4. Modify the query, and then select **OK**.

# **Query Modifiers**

Query modifiers are used to retrieve data that has been stored in the archive. They are used along with sampling and calculation modes to get a specific set of data.

If you want to use a query modifier, when you create or modify a query, in the **Query Criteria String** field, enter #, and then enter the query modifier. For example, if you want to retrieve only good data quality values, enter #ONLYGOOD.

| Query<br>Modifier    | Results                                                                                                    |
|----------------------|----------------------------------------------------------------------------------------------------|
| ONLYGOOD             | The ONLYGOOD modifier excludes bad and uncertain data quality values from retrieval and cal-<br>culations.                                                                                                    |
|                      | Although you can use this modifier with any sampling or calculation mode, it is most useful with raw and current Value queries. All the calculation modes such as minimum or average exclude bad values by default, so this modifier is not required with those cases.                                                                           |
| INCLUD-<br>EREPLACED | Normally,when you query raw data, any values that have been replaced with a different value for the same timestamp are not returned.                                                                                                    |
|                      | The INCLUDEREPLACED modifier is used to specify that you want replaced values to be re-<br>turned, in addition to the updated values. However, you cannot query only the replaced da-<br>ta and the retrievable values that have replaced the other values. You can query all currently<br>visible data and get the data that has been replaced. |
|                      | This modifier is only useful with the rawbytime or rawbynumber retrieval. Do not use it with any other sampling or calculation mode.                                                                                                    |
| INCLUD-<br>EDELETED  | The INCLUDEDELETED modifier retrieves the value that was previously deleted. Data that has been deleted from the archiver is never actually removed but is marked as hidden. Use the INCLUDEDELETED modifier to retrieve the values that were deleted, in addition to the current values.                                                        |
|                      | This modifier is only useful with the rawbytime or rawbynumber retrieval. Do not use it with any other sampling or calculation mode.                                                                                                    |

| Query<br>Modifier                | Results                                                                                                    |  |  |  |  |  |  |  |
|----------------------------------|----------------------------------------------------------------------------------------------------|--|--|--|--|--|--|--|
| ONLYIF-<br>CONNECT-<br>ED/ONLYI- | The ONLYIFCONNECTED and ONLYIFUPTODATE modifiers can be used on any sampling or calcula-<br>tion mode to retrieve bad data if the collector is not currently connected and sending data to<br>the archiver.                                                                                                    |  |  |  |  |  |  |  |
| FUPTODATE                        | The bad data is not stored in the IHA file but is only returned in the query. If the collector re-<br>connects and flushes data and you run the query again, the actual stored data is returned in<br>the following situations:                                                                                                    |  |  |  |  |  |  |  |
|                                  | <ul> <li>Collector loses connection to the archiver</li> <li>Collector crashes</li> <li>Collector compression is used and no value exceeds the deadband</li> </ul>                                                                                                    |  |  |  |  |  |  |  |
| ONLYRAW                          | The ONLYRAW modifier retrieves only the raw samples. It does not add interpolated or lab sam-<br>pled values at the beginning of each interval during calculated retrieval such as average,<br>minimum, or maximum.                                                                                                    |  |  |  |  |  |  |  |
|                                  | Normally, a data query for minimum value will interpolate a value at the start of each interval<br>and use that together with any raw samples to determine the minimum value in the interval.<br>Interpolation is necessary because some intervals may not have any raw samples stored.                                                                                                    |  |  |  |  |  |  |  |
|                                  | Use this query modifier with calculation modes only, not with raw or sampled retrieval like in-<br>terpolated modes.                                                                                                    |  |  |  |  |  |  |  |
| LABSAM-<br>PLING                 | The LABSAMPLING modifier affects the calculation modes that interpolate a value at the start of each interval.                                                                                                    |  |  |  |  |  |  |  |
|                                  | Instead of using interpolation, lab sampling is used. When querying highly compressed data you may have intervals with no raw samples stored.                                                                                                    |  |  |  |  |  |  |  |
|                                  | For example, an average from 2 pm to 6 pm on a one-hour interval will interpolate a value at 2 pm, 3 pm, 4 pm, and 5 pm, and uses those in addition to any stored samples to compute averages. When you specify <b>LABSAMPLING</b> , the lab sampling mode is used instead of the interpolated sampling mode to determine these hourly values. A lab sampled average is used when querying a tag that never ramps up but changes in a step pattern such as a state value or a set point. Use this query modifier with calculation modes only, not raw or sampled retrieval like interpolated modes. |  |  |  |  |  |  |  |
| INCLUDE-<br>BAD                  | Normally, when you query calculated data from Historian, only good data quality raw sam-<br>ples are considered. INCLUDEBAD modifier includes bad data quality values in calculations.                                                                                                    |  |  |  |  |  |  |  |

| Query<br>Modifier            | Results                                                                                                    |
|------------------------------|----------------------------------------------------------------------------------------------------|
|                              | You can use INCLUDEBAD with any sampling or calculation mode.                                                                                                    |
| FILTERIN-<br>CLUDEBAD        | Normally, while filtering, we use only good data quality values. When we use FILTERINCLUDE-<br>BAD, the bad data quality values are considered when filtering to determine time ranges. This query modifier is not always recommended.                                                                                                    |
| USE-<br>MASTER-<br>FIELDTIME | The USEMASTERFIELDTIME query modifier is used only for the MultiField tags. It returns the val-<br>ue of all the fields at the same timestamp of the master field time, in each interval returned.                                                                                                    |
| HON-<br>ORENDTIME            | Normally, a query keeps searching through archives until the required number of samples has been located, or until it gets to the first or last archive. However, there are cases where you would want to specify a time limit as well. For example, you may want to output the returned data for a RawByNumber query in a trend page, in which case there is no need to return data that would be offpage. |
|                              | If you want to specify a time limit, provide an end time in your RawByNumber query and include<br>the HONORENDTIME query modifier. Since RawByNumber has direction (backwards or forwards),<br>the end time must be older than the start time for a backwards direction or later than the<br>start time for a forwards direction. Use this query modifier only with the RawByNumber sam-<br>pling mode.     |
| EXAMINE-<br>FEW              | Queries using calculation modes normally loop through every raw sample, between the given start time and end time, to compute the calculated values.                                                                                                    |
|                              | When using FirstRawValue, FirstRawTime, LastRawValue, and LastRawTime calculation modes,<br>we can use only the raw sample near each interval boundary and achieve the same result.<br>The EXAMINEFEW query modifier enables this. If you are using one of these calculation modes,<br>you may experience better read performance using the EXAMINEFEW query modifier.                                      |
|                              | Using this query modifier is recommended when:                                                                                                    |
|                              | <ul> <li>The time interval is great than 1 minute.</li> <li>The collection interval is greater than 1 second.</li> <li>The data node size is greater than the default 1400 bytes.</li> <li>The data type of the tags is String or Blob. Query performance varies depending on all of the above factors.</li> </ul>                                                                                          |

| Query<br>Modifier | Results                                                                                                    |  |  |  |
|-------------------|----------------------------------------------------------------------------------------------------|--|--|--|
|                   | Use this query modifier only with FirstRawValue, FirstRawTime, LastRawValue, and LastRawTime calculation modes. |  |  |  |

# **Export Data**

### About this task

The Export Data function allows you to move values from the Historian Server to your Excel worksheet or to another system in the same way you move tag information with Export Tags.

# Note:

Before importing or exporting tags or data, you should be aware of a convention used with the Historian application. The Server is the reference point for all import and export functions. If you want to move tag information from the Server into your worksheet, you must use the **Export Tags** command. Conversely, if you want to move data from your worksheet to the server, you must use the **Import Data** command.

### Procedure

- 1. Select Administration > Export Raw Data from the Historian menu.
  - The Export Data from Historian window appears.
- 2. If you want to specify a server, select a server from the drop down list. If you do not specify a server, the Add-In uses the default server.
- 3. Select a tag on your worksheet or enter the tag names manually.

### Note:

If your tag name has a colon within it, then you should select the tag names via cell references only.

4. Optionally, you can select the tag name from the **Advance Tag Search** window.

See Search for a Tag (Advanced) (on page 202)

- In the Query Criteria String, enter the query criteria along with the # symbol.
   For example, if the query criteria string is to retrieve only good data quality values, then you should specify #ONLYGOOD as the Query Criteria String. See Query Modifiers (on page 194).
- 6. In the Query Time section enter values of time in the Start Time and End Time fields.You can also use relative time entries to this field. See Relative Time Entries (on page 222).
- 7. In the Sampling Type section, select a type from the drop-down list.

- 8. The **Calculation** field is active only after you select **Calculated Sampling** as the **Sample Type**. Select a **Calculation Algorithm** type from the drop-down list.
- 9. In the Sampling Interval section, select either the By Interval or By Samples option. The By Interval option displays two entry fields, Interval and Time Unit. Enter values in both. For example, to sample at 10 minute intervals, enter 10 in the interval field and select Minutes in the Time Unit field. The By Samples option displays a Number of Samples field.

To specify a number of samples for the data query, enter a number in this field. For example, to query 100 samples, enter 100 in this field.

10. In the **Filter Definition** section, enter filter parameters in the fields for **Filter Tag**, **Filter Comparison**, **Include Date Where Value Is Equal To**, and **Include Times**.

These fields are optional. If you do not enter any values, the query returns all values without filtering.

11. In the Fields To Export section, select one or more fields.

To select multiple individual tags, press the **Control** key and select the tagnames. To select a sequence of tags, press the **Shift** key and select the first and last tagname of the sequence.

- 12. In the Export Options section, select one of three options:
  - To New Worksheet
  - To CSV File or
  - To XML File
- 13. If you select **To CSV File** or **To XML File**, you must enter a file name and path for the new file in the **File Name** field.
- 14. Select **OK** to initiate the export. Select **Cancel** to abort the operation and close the window.

# Import Data

### About this task

The **Import Data** command is the converse of the **Export Data** command. It moves selected information from your current worksheet into the specified Server in the same way the **Import Tags** command functions.

# Note:

If you use the **Active Hours** setting while importing data using the Excel Add-In, note that if the first tags imported are not within the **Active Hours** settings, no subsequent tags will be returned on that import (even if they are within the set active hours).

### Procedure

1. Select Administration and then select Import Data from the Historian menu.

A message box appears.

2. Select **Yes** to initiate the operation. If successful, a window appears confirming the completion of the import function.

Select **OK** to close the window. If errors occur on the import, a window appears detailing the issues encountered in the import. If an error occurs in any line of the import, the whole import is aborted.

# Access Archive Statistics

### About this task

You can access a list of selected statistics about an archive file. You can specify the server, the archive file name, and the type of information you want to access (such as start time, end time, file name, target file size, current file size, and current or read-only status). You can also specify a range of cells for the display.

### Procedure

- 1. Open an Excel worksheet.
- 2. Select **Historian > Administration > List Archives**. The **Historian Archive List** window appears.
- 3. Select a server from the drop-down list. If you do not specify a server, the default server is considered.
- 4. Enter values as described in the following table.

| Field          | Description                                                                                                    |
|----------------|----------------------------------------------------------------------------------------------------|
| Archive Name   | Enter a archive name. Do not use wildcards in this field.                                                                                                    |
|                | <i>Tip:</i><br>To return details for more than one item, specify a sub-<br>string in the <b>Archive Name</b> field that exists in each                                                      |
|                | archive you want listed. For example, if you have archive<br>files named from Hero5_Archive001 to Hero5_Archive010,<br>enter Hero5_Archive to return the details for all those<br>archives. |
| Output Display | Select one or more parameters for the output display.                                                                                                    |
| Output Range   | Select a range of cells in a single row or column to determine where the returned data is placed.                                                                                           |

- 5. Select Asc or Desc to sort the archives in ascending or descending order.
- 6. Select either **Columns** or **Rows** for the output display.

### Note:

When selecting multiple tags, the orientation of the return data is based on the orientation of the selected tags and the Row/Col selection is ignored.

7. Select OK.

The statistics of the selected archives appear.

# **Access Collector Statistics**

#### About this task

You can access a list of selected statistics of a collector instance. You can specify the server, the collector instance, and the type of information you want to access. You can also specify the range of cells for the display.

#### Procedure

- 1. Open an Excel worksheet.
- 2. Select Historian > Administration > List Collectors.

The Historian Collector List window appears.

- 3. Select a server from the drop-down list. If you do not specify a server, the default server is considered.
- 4. Enter values as described in the following table.

| Field          | Description                                                                                                    |
|----------------|----------------------------------------------------------------------------------------------------|
| Collector Name | Enter a collector instance name. Do not use wildcards in this field.                                                                                                    |
|                | Tip:<br>To return details for more than one item, specify a sub-                                                                                                    |
|                | string in the <b>Collector Name</b> field that exists in each col-<br>lector you want listed. For example, if you have collec-<br>tors named from Hero5_Collector0001 to Hero5_Collec- |
|                | torolo, enter Hero5_Collector to return the details for all those collectors.                                                                                                    |
| Output Display | Select one or more parameters for the output display.                                                                                                    |

| Field        | Description                                                    |  |  |  |  |  |  |
|--------------|----------------------------------------------------------------|--|--|--|--|--|--|
| Output Range | Select a range of cells in a single row or column to determine |  |  |  |  |  |  |
|              | where the returned data is placed.                             |  |  |  |  |  |  |

#### 5. Select either **Columns** or **Rows** for the output display.

## Note:

When selecting multiple tags, the orientation of the return data is based on the orientation of the selected tags and the Row/Col selection is ignored.

### 6. Select OK.

The statistics of the selected collector instances appear.

# Managing Tags

# Search for a Tag (Basic)

### About this task

You can search for tags and perform actions on them.

This topic describes how to perform a basic search of tags. You can also perform an advanced search (on page 202).

### Procedure

- 1. Open an Excel worksheet.
- 2. Select Historian > Search Tags.

The Historian Tag Search window appears.

- 3. In the **Server** field, select a server from the drop-down list. If you do not specify a server, the default server is considered.
- 4. In the Tag Mask, enter a wildcard character to search for tags (for example, \*).
- 5. Select Search.

The Historian Tag Search window is populated with a tag list.

- 6. Move tags from the left section to the right section to add them to the search query.
- 7. Use the **Search Display** section to choose whether you want to display tag names or tag description. It also displays the number of tags returned.
- 8. Use the **Output With** to choose whether the output shows the names of the selected tags or the cell computation formulas.

You can use the **Output with Formula** to place a dynamic formula in the worksheet instead of just copying the selected tag names. When you do so, the list of tags returned are dynamic based on

the tag mask criteria. This is useful when selecting a cell reference for the tag mask as opposed to typing in a tag mask directly in the window.

- 9. Use the **Output Range** field to determine where in the worksheet the output data must appear.
- 10. Use the **Output Display** section to select the type of data to be displayed.
- 11. Select **OK** to apply your choices and initiate the query. A list of tags appears based on your search criteria.

# Search for a Tag (Advanced)

### About this task

You can search for tags and perform actions on them.

This topic describes how to perform a advanced search of tags. You can also perform a basic search (on page 201).

When you perform an advanced search, the most recently used search criteria are saved in a file named DefaultSearchCriteria.xml in c:\user- s\<username>\AppData. These criteria are automatically loaded into the window the next time you access the Excel worksheet. You can reuse or modify the criteria rather than entering them each time. If you want to reset your criteria, delete the XML file.

While performing an advanced search, you can:

- Add multiple search criteria.
- Modify the existing criteria.
- Delete the unwanted search criteria from the list.
- Save the criteria to a file and reuse it.
- View the details of a tag in the search results.

### Procedure

- 1. Open an Excel worksheet.
- 2. Select Historian > Search Tags > Advanced Tag Search.
- 3. In the Tag Criteria field, specify one or more tag criteria (on page 229).
- 4. Provide values in the Tag Criteria Value field.
- 5. Select Add Criteria.
  - The criteria are listed in the Search Criteria section.
- 6. Select Search.
  - All tags that satisfy the query criteria are displayed in the Available section.
- 7. Move tags from the **Available List** section.
- 8. To modify the Tag Criteria Value already entered:

- a. Double-click the criteria from the list.
- b. Change the **Tag Criteria Value**.
- c. Select Update Criteria. The criteria value is updated with the new value.
- 9. To delete the search criteria from the list, select the criteria from the list, and then select **Delete**.
- 10. To save a search criteria list to be reused:
  - a. Create your search criteria list.
  - b. Select **Save**. The **Save As** window appears.
  - c. Enter the file name, and select **Save**. Your criteria list is saved.
- 11. To load an existing criteria list:
  - a. Select **Load**. The **Open** window appears.
  - b. Choose the XML file you saved earlier, and then select **Open**. The criteria list is loaded to the **Advanced Tag Search** window.
- 12. To view the tag attributes, double-click the tag from the available section or from the selected section.

The **Tag Attributes** window appears with the attribute details.

13. Select OK.

# **Export Tags**

### About this task

You can export tags from a Historian server into an Excel worksheet or to another system (either local or remote). After you export tags into an Excel worksheet, you can add/modify tags (*on page 205*) in bulk, and then import them (*on page 205*).

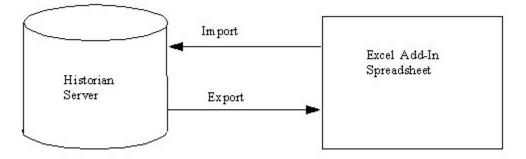

## Note:

You cannot enter more than 32,767 characters in a single cell in an Excel worksheet.

### Procedure

- 1. Open an Excel worksheet.
- 2. Select Historian > Administration > Export Tags.

The Export Tags from Historian window appears.

- 3. Select a server from the drop-down list. If you do not select a server, the add-in uses the default server.
- 4. Enter values as described in the following table.

| Field           | Description                                                                                                    |
|-----------------|----------------------------------------------------------------------------------------------------|
| Filter Criteria | <ul> <li>Enter the name or description of the tag you want to export. You can use a tag mask to select a group of tags. To select a tag, use cell references instead of manually typing them.</li> <li>Note: <ul> <li>You cannot export multiple tags when tagnames are read from multiple cells. If you specify a range of tagnames to read from multiple cells in the Tag Mask or Tag Name(s) fields, only the first tag in the range will be exported.</li> </ul></li></ul> |
| Collector       | Enter the collector name.                                                                                                    |
| Data Type       | Enter the data type.                                                                                                    |

- 5. Select one or more field names from the list in the right hand window. Always include tag names in the list of fields to export.
- 6. In the **Export Options** section, specify whether you want to export tags into a new Excel worksheet, a CSV file, or an XML file. If you select CSV or XML, you must also enter a path and file name for the destination file.
- 7. Select **OK**. The data is exported.

# Add/Modify Tags

### About this task

Using the add-in, you can add tags to Historian or modify existing tags. To do so, include the tags in an Excel worksheet either automatically or manually, and then import them in bulk into Historian. This can be a very convenient mechanism when you are working with large numbers of tags. If any conflicting names or parameters occur, an error occurs; you can then resolve the conflict and try again.

### Procedure

1. Create a tags worksheet in Excel either manually or automatically (using macros or any other tools).

Since Historian requires information about each tag that varies with the type of the tag, ensure that you have included all the required information in the worksheet before attempting to import it into Historian. To determine what specific tag information is required, refer to the documentation provided with your SCADA application.

2. Import the tags into Historian (on page 205).

# Note:

If any errors on the import occur, a window appears, specifying the issues encountered during the import. If an error occurs with any line of the import, the whole import is aborted.

# Import Tags

### Before you begin

In an Excel worksheet, add/modify the tags that you want to import (on page 205).

### About this task

Using the add-in, you can add tags to Historian or modify existing tags. To do so, include the tags in an Excel worksheet either automatically or manually, and then import them in bulk into Historian (either local or remote).

### Note:

Do not add or update the spare configurations as the data may get corrupted or overwritten. For example, the **Spare 5** field is used by the Server-to-Server collector for internal purposes.

#### Procedure

- 1. Open an Excel worksheet.
- 2. Select Historian > Administration > Import Tags.
  - A message appears.
- 3. Select **Yes** to initiate the operation.

A message appears, confirming that the import is complete.

4. Select OK.

If errors occur, a window appears detailing the issues encountered during the import. If an error occurs with any line of the import, the whole import operation is aborted.

f you export all the fields and attempt to import the read-only fields **LastModified** and **LastModifiedUser**, you may receive the following error message: Import failed, Error with Import Header. To avoid this issue, export the tags without selecting the read-only fields, and then import the tags.

# **Rename Tags**

### Before you begin

To rename a tag, you must be a member of the administrator's group with tag-level security.

### About this task

When you rename a tag, you can choose between the following options:

- **Rename using an alias:** In this case, the old name is called the tag alias. You can retrieve tag data using the tag alias as well. When you copy a tag, the tag alias is captured as well to aid in an audit trail.
- **Rename permanently:** In this case, the old name is no longer captured. Therefore, you can create another tag with this old name. You cannot store and forward data using the old name. This implies that data for the tag is collected separately for the new name.

### Procedure

1. Export the tags (on page 203) that you want to rename.

### Important:

You must only include tag name in the list of fields to export.

- 2. In the Excel worksheet, to the right of the **Tagname** column, insert a column named New Tagname.
- 3. For each tag that you want to rename, enter the new name in the **New Tagname** column.

### Important:

You must specify a tag name in all the rows of the **New Tagname** column. If you do not want to rename any of those exported tags, you must delete that row.

- 4. If you want to rename the tags permanently, to the right of the **New Tagname** column, insert a column named **Permanent Rename**.
- 5. For each tag that you want to rename permanently, enter TRUE in the **Permanent Rename** column. For the remaining tags, enter FALSE.
- 6. Select Historian > Administration > Rename Tags.

A message appears, asking you to confirm that you want to rename the tags.

7. Select Yes.

The tags are renamed.

# Reference

# **Excel Add-In Options**

| Field                                                 | Description                                                                                                    |
|-------------------------------------------------------|----------------------------------------------------------------------------------------------------|
| Internal vs. External<br>References                   | Choosing <b>Use External References</b> allows your application to reference cells<br>in other worksheets and workbooks in addition to the current one. If you<br>choose <b>Use Internal References</b> instead, you can only access cells in the cur-<br>rent worksheet. The default setting is <b>Use External References</b> .                                                                                                    |
| Automatically Update<br>Links to Add- In (Yes/<br>No) | Add-In functions are maintained as worksheet links. If users who share work-<br>sheets do not have Microsoft Office installed the same way, it is necessary<br>to turn this feature on. When on, this feature automatically re-establishes<br>any formula links that may be broken due to differences among users in Mi-<br>crosoft Office installation. The default setting enables this feature.                                                              |
|                                                       | The Auto Update feature allows sharing of worksheets. You must, however,<br>install the Excel Add-In in the exact same Microsoft Office Library Path as the<br>other worksheets if you want to use the sharing feature.<br>When opening a worksheet with links to another worksheet, you may receive<br>a message prompting you to update all linked information in the workbook<br>(Yes) or keep the existing information (No). It is recommended that you se- |

| Field                        | Description                                                                                                    |
|------------------------------|----------------------------------------------------------------------------------------------------|
|                              | lect No and keep the existing information. The links will be automatically up-<br>dated for your worksheet. Save your worksheet after the links have been up-<br>dated.                                                                                                    |
| Show/Hide Header La-<br>bels | This option lets you display or suppress the column header labels that are au-<br>tomatically placed in the worksheet when entering formulas throughout the<br>Historian windows. The default setting is <b>Show Labels</b> .                                                                                                    |
| Color                        | Allows you to select the header name color from the drop-down list: black, blue, red, green, magenta, cyan, or yellow.                                                                                                    |
| Assign Default Server        | This window shows the current server assignment. You can modify the set-<br>ting by selecting the <b>Edit</b> button and accessing the <b>Historian Server Man-</b><br><b>agers</b> window. This window allows you to save user connection information,<br>add or connect to a new server, delete a server, and modify the default server.                                                                                                    |
| Adjust Column Widths         | This option lets you automatically adjust the width of columns in your work-<br>sheet as formulas are inserted by Historian windows. Select <b>Adjust Header</b><br><b>Column Width</b> to modify the width of header labels; select <b>Adjust Data Col-</b><br><b>umn Width</b> to modify the data column widths to accommodate the data val-<br>ues. Enabling these options usually makes the worksheet much more read-<br>able. However, doing so can sometimes make the worksheet calculate too<br>much when building a large report. In such cases, disable the automatic fea-<br>ture and adjust individual columns manually. |
| Save/Default/Cancel          | These action buttons let you apply your choices of options. Select <b>Save</b> to apply the settings you entered, select <b>Default</b> to select default settings for all options, and select <b>Cancel</b> to close the window.                                                                                                    |

# Reports

You can generate a wide range of custom reports. You can use all the standard, familiar Excel tools and techniques to access the Historian archives and build reports and charts of all types to fit your specific needs. You can use the sample reports included with Historian almost as is – just change the tags to fit your application. As an alternative, use the setup worksheets as a starting point and adapt them to your particular situation.

## **Defining Reports**

You can define a report so that Excel recalculates the worksheet whenever the contents of specific cells, such as start times or dates, change. In this way, the report generates a

dynamic snapshot of process performance, updated regularly in real time. You can also manually initiate recalculation at anytime.

#### **Building Dynamic Reports**

The primary rule to follow in building a dynamic report is to use formulas with cell references that contain variable information rather than fixed data, so that recalculation produces new data each time it occurs. You then initiate recalculation by changing certain inputs manually or automatically.

#### **Sharing Reports**

You can share any Excel reports you develop with the Historian Excel Add-In as you would any other Excel workbook. For each client using the worksheets, set up the Excel Add-In for Historian.

### **Using the Sample Reports**

The Historian application includes three typical sample reports that demonstrate the power and ease-ofuse of the Excel Add-In. Use them directly in your application or modify them to fit your requirements.

The three sample Excel reports are built using tags from the Simulation collector. You must create an instance of the Simulation collector and start it in order for these reports to work. The Historian Batch Report Sample.xls file also uses Batch ID and Product ID tags from the Simulation collector. These are Simulation Collector points that are configured to store string data types.

To ensure that the sample reports work correctly, you must add the string tags. These are the last five tags in the tag collector list. Add the string tags by browsing the Simulation collector and adding all of the tags by selecting the Add All Tags check box. Alternatively, you can run the Add Tags to Simulation Collector.bat batch file in the Historian\Server directory of the machine that has the Simulation collector.

In addition, when you create an instance of the Simulation collector, it prompts you for the number of simulation tags it should create (but you must still add the tags for collection using one of the two methods above). The default is 1000. Do not enter a value less than 30.

When opening a sample Excel report, you may receive a message prompting you to update all linked information in the workbook or keep the existing information. It is recommended that you select No (that is, keep the existing information). The links will be automatically updated for your worksheet. Save your worksheet after the links have been updated.

### **Historian Statistical Analysis Sample Report**

For a specific duration, this report calculates a number of statistical properties of a tag, such as the average, maximum, minimum, standard deviation, 2 sigma and 3 sigma control limits, and correlation coefficients for other tags. It displays charts of various types for several of these variables.

The chart at the lower left is a plot of the main variable vs. time with sigma control limits indicated by the straight lines. The two charts to the right are scatter diagrams that show the correlation between the main variable and two other variables. The chart at the top right is a histogram of data values of the main variable that shows how the data points are distributed.

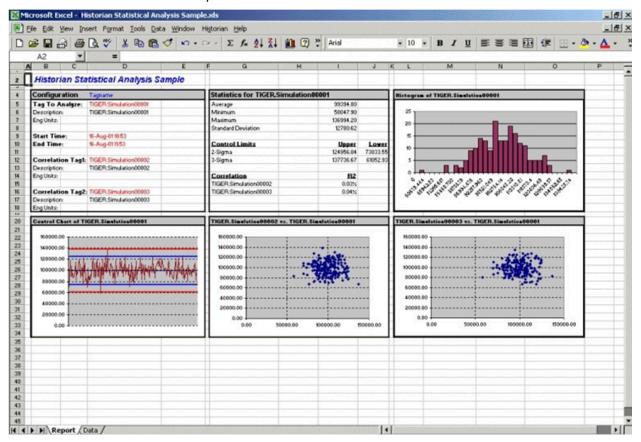

The following figure shows the worksheet associated with the sample report that contains the data used to generate the report.

| E   | jie Edit Yew Insert Format I                                                                                     | ools Data Window Hist     | orian Help              |                                            |                       |                      |                     |           |           |                 |                                          |                    | _10  |
|-----|----------------------------------------------------------------------------------------------------|---------------------------|-------------------------|--------------------------------------------|-----------------------|----------------------|---------------------|-----------|-----------|-----------------|------------------------------------------|--------------------|------|
| ) ( |                                                                                                    | B C 1                     | - 🕵 E f= 24             | ŽI 🛍 🛃 75                                  | 16 - 2                | -                    |                     |           |           |                 |                                          |                    |      |
| al  | • 12 • B                                                                                                    | / U = = = E               | 3 \$ % . %              | -92 EE EE 5                                |                       | A                    |                     |           |           |                 |                                          |                    |      |
|     | and the second second second second second second second second second second second second second second second | ta For Statistical Analys |                         |                                            | - CO 199              |                      |                     |           |           |                 |                                          |                    |      |
| 1   | A B                                                                                                    | C                         | 0                       | E                                          |                       | FQ                   | н                   | 1         | J         | к               | L                                        | M                  | N    |
| ŀ   | Data For Statistical Analysis                                                                                    |                           | Enter the number of s   |                                            | 1                     |                      |                     |           |           |                 |                                          |                    |      |
| t   |                                                                                                    | Sea 1 Advancer 1 1        | the report. Changing    |                                            | 1.1                   | Carlor and Carlor    |                     |           |           | 1               | Sec. 1 Sec.                              | 1.10               |      |
| Г   | Start Time                                                                                                    | 16-Aug-0110:54            | require adjusting the o |                                            |                       |                      |                     | 2 8       |           |                 |                                          |                    |      |
|     | End Time                                                                                                    | 16-Aug-011154             | associated calculatio   |                                            |                       |                      |                     |           |           |                 |                                          | 11-16 M            |      |
|     |                                                                                                    |                           | The "Report" tab.       | the chart data ranges within the charts on |                       |                      |                     |           |           |                 |                                          |                    |      |
| E   | #Samples                                                                                                    | 200                       | the Preport cab.        |                                            |                       |                      |                     |           |           |                 |                                          |                    |      |
| Ľ   |                                                                                                    | 10                        |                         |                                            | 48 - S                | 11 201 - HOM         |                     |           |           | 1.111-14        | 2010 - 1 - 1 - 1 - 1 - 1 - 1 - 1 - 1 - 1 | (Sec. 21, 6).      |      |
|     | Statistics                                                                                                    | Iagi                      | Iag2                    |                                            | Iag3                  | 1 (                  |                     |           |           | 1 1 1 1 1 1 1 1 | 3                                        |                    |      |
|     | Average                                                                                                    | 99058.45                  | 98539.52                |                                            | 98960.88              | 1                    |                     |           |           |                 | Sec. 1                                   |                    |      |
| 1   | Min                                                                                                    | 67404.20                  | 65357.76                |                                            | 65414.73              | 11 (11               |                     |           | 21        | 1.00.75         | 5. 11. 1                                 | 0.046              |      |
|     | Max                                                                                                    | 130250.62                 | 131116.33               |                                            | 137059.64             |                      |                     |           |           | 00.000          |                                          |                    |      |
|     | Standard Deviation                                                                                               | 12059.99                  | 13845.53                |                                            | 13320.64              |                      |                     |           |           |                 |                                          |                    |      |
| -   | +2-Sigma                                                                                                    | 125078.43                 | 126230.59               |                                            | 125502.17             | -                    |                     |           |           |                 |                                          | _                  |      |
| -   | -25igma                                                                                                    | 73638.46                  | 70848.46<br>140076.12   |                                            | 72219.60              |                      |                     | · · · · · |           |                 |                                          |                    |      |
| ŀ   | -3-Sigma<br>-3-Sigma                                                                                             | 60778.47                  | 57002.93                |                                            | 58898.96              | -                    |                     | C         |           |                 |                                          |                    |      |
| ŀ   | Correlation                                                                                                    | 60110.41                  | 57002.95                |                                            | -0.01                 |                      |                     |           |           |                 |                                          |                    |      |
| ŀ   | Contractor                                                                                                    | -                         | 0.05                    |                                            | -0.01                 |                      |                     |           |           |                 |                                          |                    |      |
| t   |                                                                                                    |                           |                         |                                            |                       |                      |                     |           |           |                 |                                          |                    |      |
| F   | A REAL PROPERTY OF A REAL PROPERTY OF A                                                                          | A DALE OF A LOCA          |                         |                                            |                       | Tagi                 | Tagl                | Tagl      | Tagi      | Tagl            | His                                      | stogram I          | ForT |
| r   |                                                                                                    | Iagi                      | Lag2                    |                                            | Lag3                  |                      |                     |           | er Reject |                 |                                          | ckets              |      |
|     | Baw Data                                                                                                    |                           | TIGER.Simulation00002   | TIGER.Simulation000                        | 03                    |                      | 125078.43           |           | 137938.42 |                 |                                          | 0                  |      |
|     | 16-Aug-0110.54.52                                                                                                | 87962.14                  | 108664.21               |                                            | 83729.90              | 99358.45             | 125078.43           | 73638.46  | 107908.42 | 60778.47        | 61                                       | 7404.20            |      |
|     | 16-Aug-0110:55:10                                                                                                | 10110.91                  | 91160.48                |                                            | 39544.37              | 99358.45             | 125078.43           | 73638.46  | 107938.42 | 60778.47        | 61                                       | 9499.08            |      |
|     | 16-Aug-0110:55:28                                                                                                | 81721.45                  | 112917.47               |                                            | 103616.78             | 99358.45             | 125078.43           | 73638.46  | 107938.42 | 60778.47        | 7                                        | 1593.96            |      |
|     | 16-Aug-0110:55:46                                                                                                | 86190.38                  | 82048.67                |                                            | 126555.51             | 99358.45             | 125078.43           | 73638.46  | 137938.42 | 60778.47        | 73                                       | 48.8836            |      |
|     | 16-Aug-0110.56.04                                                                                                | 99176.68                  | 108625.89               |                                            | 83727.53              | 99358.45             |                     | 73638.46  |           |                 |                                          | 5783.72            |      |
|     | 16-Aug-01 10:56:22                                                                                               | 86350.43                  | 74106.74                |                                            | 73102.00              | 99358.45             | 125078.43           |           |           |                 |                                          | 77878.6            |      |
| L   | 16-Aug-0110:56:40                                                                                                | 107175.58                 | 100807.04               |                                            | 103453.68             | 99358.45             | 125078.43           |           |           |                 |                                          | 9973.48            |      |
| Ŀ   | 16-Aug-0110.56.58                                                                                                | 84347.40                  | 99092.58                |                                            | 97138.04              | 99358.45             | 125078.43           |           |           |                 |                                          | 2068.36            |      |
| Ŀ   | 16-Aug-0110.57.16                                                                                                | 95476.14                  | 103508.95               |                                            | 92876.64              | 99358.45             | 125078.43           |           |           |                 |                                          | 4163.24            |      |
| ŀ   | 16-Aug-0110:57:34                                                                                                | 38067.50                  | 131116.33               |                                            | 104089.48             | 99358.45<br>99358.45 | 125078.43           |           |           |                 |                                          | 6258.13            |      |
| ŀ   | 16-Aug-01 10:57:52<br>16-Aug-01 10:58:10                                                                         | 121204.60                 | 84249.74                |                                            | 88331.42<br>116748.90 | 99358.45             | 125078.43 125078.43 |           | 137938.42 |                 |                                          | 8353.01<br>0447.89 |      |
| ŀ   | 16-Aug-0110.58:00                                                                                                | 10648.34                  | 97353.71                |                                            | 76945.95              | 99358.45             |                     | 73638.46  |           |                 |                                          | 2542.77            | -    |
| H   | 16-Aug-0110:58:46                                                                                                | 10355.33                  | 80104.64                |                                            | 86380.61              | 99358.45             | 125078.43           |           |           |                 |                                          | 4637.65            | -    |
| ŀ   | 16-Aug-0110:59:04                                                                                                | 94687,41                  | 72938.53                |                                            | 96142.12              | 99358.45             | 125078.43           |           |           |                 |                                          | 6732.53            |      |
| ŀ   | 16-Aug-0110.59-22                                                                                                | 78413.58                  | 112665.18               |                                            | 89611.24              | 99358.45             | 125078.43           |           |           |                 |                                          | 8827.41            | - 1  |
| ŀ   | 16-Aug-0110.59.40                                                                                                | 115718.05                 | 83084.61                |                                            | 90192.00              | 99358.45             | 125078.43           |           |           |                 |                                          | 00922.3            |      |
| t   | 16-Aug-0110.59:58                                                                                                | 81122.27                  | 105671.36               |                                            | 121759.36             | 99358.45             | 125078.43           |           |           |                 |                                          | 03017.2            |      |
| Г   | 16-Aug-0111:00:16                                                                                                | 117184.63                 | 92450.06                |                                            | 84054.40              | 99352.45             | 125078.43           |           | 137938.42 |                 | S                                        | 105112.1           | 1    |
|     | H Report Data                                                                                                    | Anton Ba                  | 05030.00                |                                            | Third day did         | -14                  | 405030.00           |           |           | 0.0700.470      |                                          | 0.0000             |      |

### Daily Performance Sample Report

This sample report shows how the measured values and selected statistical properties of specified tags have varied in the last 24 hours. This sample is an example of a typical daily performance report in an industrial plant.

| Eie | Edit View 1       | nsert Format Iools Da  | ta <u>Window</u> Higtorian <u>H</u> | jelp                  |                       |                       |                       | _ 8         |
|-----|-------------------|------------------------|-------------------------------------|-----------------------|-----------------------|-----------------------|-----------------------|-------------|
|     |                   |                        | 0 . a. a.                           | Σ f. 21 1 95%         | • 🕐 🤌 Arial           | • 14 • B              |                       | - 3 - A     |
|     | B2 •              |                        | Daily Report Sample                 |                       |                       |                       |                       |             |
| A   | B                 | C                      | D                                   | E                     | F                     | G                     | Н                     | -           |
| 2   | Histor            | ian Daily Repo         | rt Samole                           |                       |                       |                       |                       | -           |
| 3   | For: 18-Aug-2001  |                        |                                     |                       |                       |                       |                       |             |
| 4   | 101.104           | ug-2001                |                                     |                       |                       |                       |                       |             |
|     |                   |                        |                                     |                       |                       |                       |                       | 1           |
| 5   |                   | TIGER Simulation 00001 | TIGER.Simulation00002               | TIGER.Simulation00003 | TIGER.Simulation00004 | TIGER.Simulation00005 | TIGER.Simulation00006 | TIGER.Simul |
| 5   | R. Stransfer      |                        |                                     |                       |                       |                       |                       |             |
| 7   | and the statement | TIGER.Sinulution00001  | S0000ebitdeel2.R3DIT                | TIGER Sinulution00003 | TIGER.Sinulution00004 | TIGER.Sinulution00005 | TIGER.Sinulutios00006 | TIGER.Sinel |
| 3   |                   | Maximum                | Maximum                             | Minimum               | Maximum               | Minimum               | StandardDeviation     | Cor         |
|     | 7:00              | 199957.28              | 199761.95                           | 12.21                 | 199981.69             | 18.31                 | 57050.91              | 3600        |
| 0   | 8:00              | 199969.48              | 199951.17                           | 24.41                 | 199987.80             | 18.31                 | 57907.26              | 3600        |
| 1   | 9:00              | 199969.48              | 199847.41                           | 54.93                 | 199957.28             | 36.62                 | 57451.76              | 3600        |
| 2   | 10:00             | 199957.28              | 199981.69                           | 67.14                 | 199823.00             | 189.21                | 57638.78              | 3600        |
| 3   | 11:00             | 199981.69              | 199993.89                           | 36.62                 | 199938.97             | 42.73                 | 57334.71              | 3600        |
| 4   | 12:00             | 199945.06              | 199902.34                           | 0.00                  | 199981.69             | 103.76                | 57779.99              | 3600        |
| 5   | 13:00             | 199859.61              | 199902.34                           | 36.62                 | 199969.48             | 73.24                 | 58555.56              | 2995        |
| 6   | 14:00             | 199859.61              | 199932.86                           | 42.73                 | 199975.58             | 18.31                 | 57235.52              | 3600        |
| 7   | 15:00             | 199969.48              | 199993.89                           | 6.10                  | 199914.55             | 12.21                 | 57998.48              | 360         |
| 8   | 16:00             | 199963.38              | 199993.89                           | 42.73                 | 199993.89             | 61.04                 | 57853.26              | 3600        |
| 3   | 17:00             | 199975.58              | 199926.75                           | 24.41                 | 200000.00             | 18.31                 | 56965.60              | 360         |
| )   | 18:00             | 200000.00              | 199932.86                           | 12.21                 | 199823.00             | 36.62                 | 56999.84              | 360         |
|     | 19:00             | 199975.58              | 199920.66                           | 48.83                 | 199969.48             | 18.31                 | 57462.40              | 360         |
| 2   | 20:00             | 199957.28              | 199993.89                           | 12.21                 | 199981.69             | 24.41                 | 57373.37              | 360         |
| 3   | 21:00             | 200000.00              | 200000.00                           | 24.41                 | 199987.80             | 6.10                  | 57509.65              | 360         |
| 1   | 22:00             | 199951.17              | 200000.00                           | 30.52                 | 199993.89             | 73.24                 | 57914.51              | 360         |
| 5   | 23:00             | 199957.28              | 199816.89                           | 12.21                 | 199981.69             | 18.31                 | 57068.75              | 360         |
| 5   | 0:00              | 199969.48              | 199951.17                           | 24.41                 | 199987.80             | 18.31                 | 58169.76              | 3600        |
| 7   | 1:00              | 199969.48              | 199969.48                           | 54.93                 | 199957.28             | 36.62                 | 57433.42              | 3600        |
| 3   | 2:00              | 199804.69              | 199981.69                           | 67.14                 | 199823.00             | 189.21                | 57912.77              | 3600        |
| 3   | 3:00              | 199981.69              | 199993.89                           | 36.62                 | 199938.97             | 42.73                 | 57802.84              | 360         |
| )   | 4:00              | 199945.06              | 199902.34                           | 0.00                  | 199981.69             | 103.76                | 57436.26              | 3600        |
| 1   | 5:00              | 200000.00              | 200000.00                           | 30.52                 | 199975.58             | 85.45                 | 57837.37              | 360         |
| 2   | 6:00              | 199993.89              | 199993.89                           | 24.41                 | 199963.38             | 0.00                  | 58223.36              | 360         |
| 3   | Average           | 199954.73              | 199943.54                           | 30.26                 | 199953.71             | 51.88                 | 57621.50              | 3574        |
| 1   | Std Dev           | 47.55                  | 63.54                               | 19.34                 | 54.20                 | 51.54                 | 415.21                | 123         |
| 5   | Min               | 199804.69              | 199761.95                           | 0.00                  | 199823.00             | 0.00                  | 56965.60              | 299         |
| 6   | Max               | 200000.00              | 200000.00                           | 67.14                 | 200000.00             | 189.21                | 58555.56              | 3600        |

The report shown in the following image is a collection of chart plots of the data displayed in the report of the previous image.

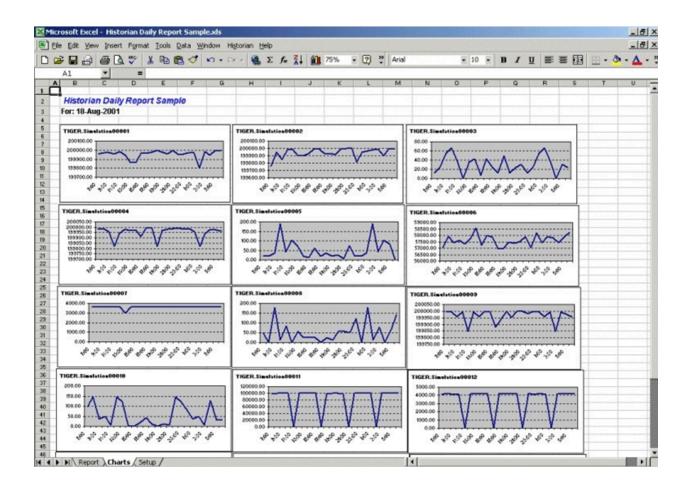

The following figure shows the worksheet used to set up the Daily Sample Report. Edit the worksheet to adapt this report to your application.

|        | ■ ₴ ₴ ₲ ♥ ४ ₱ ₪ ♥                                | \$\$ • \$\$ • \$\$ £ € ₹ | 100% • 😨 🎇                                                                                          | Arial                                 | • 10 • B I U                |               | • 3 • | • 🔺 |
|--------|--------------------------------------------------|--------------------------|----------------------------------------------------------------------------------------------------|---------------------------------------|-----------------------------|---------------|-------|-----|
| A      | 1 <u>•</u> =                                     | C                        | D                                                                                                   | E                                     | F                           | G             | н     |     |
|        |                                                  |                          |                                                                                                    |                                       |                             |               | _     |     |
|        | Configuration For Daily Rep                      |                          | Enter the report date and the start time of your<br>production day. A value of "6" indicates a 6:00 |                                       |                             |               |       |     |
|        |                                                  |                          | atest time or                                                                                       |                                       | nd a value of "6.5" inidcat | 1.1           |       |     |
|        | Report Date:<br>Production Day Start Time (hrs): | 18-Aug-01                | (entered)                                                                                           | start time.                           | ing a value of 0.5 mideat   | 00 01 0.00F4Y | -     | +   |
|        | Froudcion Day Start Time (ins).                  | 0                        |                                                                                                    | the fet of terror                     | is a section in the seco    | d Note that   | -     |     |
|        | tart Time: 18-Aug-01 06:00                       |                          |                                                                                                    |                                       |                             |               |       |     |
|        | End Time:                                        | 19-Aug-01 06:00          |                                                                                                    |                                       | elete the entire formula c  |               | -     |     |
| -      |                                                  |                          |                                                                                                    |                                       | before entering your own t  | agnames to    | -     | +   |
|        |                                                  | -                        | anal                                                                                                | yze in the report.                    |                             |               |       | -   |
|        |                                                  | (entered)                | (calculated)                                                                                        | (calculated)                          | (entered)                   |               |       |     |
|        | Tags                                             | Tagname                  | Description                                                                                         | Eng Units                             | Statistic                   |               |       |     |
|        | Tag1                                             | TIGER. Simulation00001   | TIGER.Simulation00001                                                                               | · · · · · · · · · · · · · · · · · · · | Maximum                     |               |       | 100 |
|        | Tag2                                             | TIGER. Simulation00002   | TIGER.Simulation00002                                                                               |                                       | Maximum                     | -             |       | -   |
|        | Tag3                                             | TIGER. Simulation00003   | TIGER.Simulation00003                                                                               |                                       | Minimum                     | _             |       |     |
|        | Tag4                                             | TIGER. Simulation00004   | TIGER.Simulation00004                                                                               |                                       | Maximum                     |               |       |     |
|        | Tag5                                             | TIGER. Simulation00005   | TIGER.Simulation00005                                                                               |                                       | Minimum 💌                   |               |       |     |
| 1.1122 | Tag6                                             | TIGER. Simulation00006   | TIGER.Simulation00006                                                                               |                                       | StandardDeviation           |               |       |     |
|        | Tag7                                             | TIGER.Simulation00007    | TIGER.Simulation00007                                                                               |                                       | Count 💌                     | ]             |       |     |
|        | Tag8                                             | TIGER.Simulation00008    | TIGER.Simulation00008                                                                               |                                       | Minimum                     | ]             |       |     |
|        | Tag9                                             | TIGER.Simulation00009    | TIGER.Simulation00009                                                                               |                                       | Maximum                     |               |       |     |
|        | Tag10                                            | TIGER.Simulation00010    | TIGER.Simulation00010                                                                               |                                       | Minimum                     |               |       |     |
|        | Tag11                                            | TIGER.Simulation00011    | TIGER.Simulation00011                                                                               |                                       | Average                     |               |       |     |
|        | Tag12                                            | TIGER. Simulation00012   | TIGER.Simulation00012                                                                               |                                       | Total                       |               |       |     |
|        | Tag13                                            | TIGER. Simulation00013   | TIGER.Simulation00013                                                                               |                                       | Average                     |               |       |     |
|        | Tag14                                            | TIGER. Simulation00014   | TIGER Simulation00014                                                                               |                                       | Maximum                     |               |       | T   |
|        | Tag15                                            |                          | TIGER Simulation00015                                                                               |                                       | Maximum                     | 1             |       | 1   |
| -      |                                                  |                          |                                                                                                    |                                       |                             |               |       | +   |

#### **Batch Sample Report**

This is an example of a report that might be used with a batch type of industrial process. The table at the top of the report shows the batch identification, the start and end times, product name, and computed statistics for several process variables. The charts show how selected process parameters varied during the batch cycle.

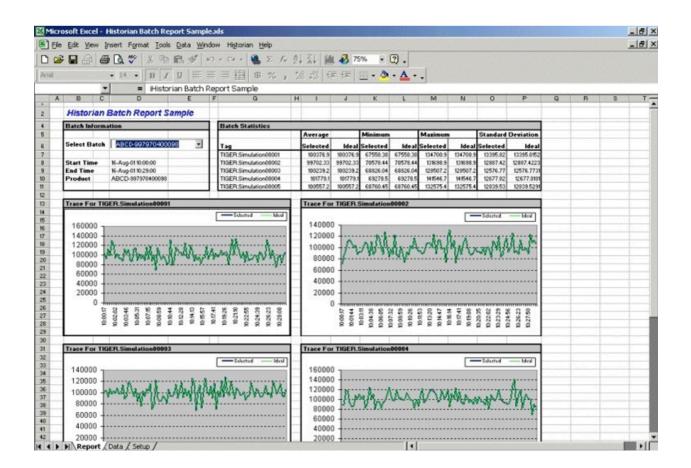

This is the configuration worksheet used to generate the report shown in the previous image. Modify this worksheet to adapt it to your requirements.

|   |                            | B 1                | - 🤮 Σ f=                                 | ZI 10 10    | 0% - 🖸 | Arial        |              | • 10                          | - B /                          | U = 3             |                                         | . a. A       |   |
|---|----------------------------|--------------------|------------------------------------------|-------------|--------|--------------|--------------|-------------------------------|--------------------------------|-------------------|-----------------------------------------|--------------|---|
|   | A2 • =                     |                    |                                          |             |        |              |              |                               |                                |                   |                                         |              |   |
| A | В                          | C                  | D                                        | E           | F      | G            | Н            | 1                             | J                              | K                 | L                                       | M            |   |
| F | Historian Batch Rep        | ort Setup          | 6                                        |             |        | "Batch II    | D", and the  | that contain<br>tagname th    |                                | ]                 |                                         |              | 1 |
|   | Batch Id Tag               | TIGER. SimulationS | String00001                              | (entered)   |        | contains     | the "Prod    | uct Code"                     |                                | 20111102010       | 0.0000000000000000000000000000000000000 |              |   |
|   | Product Code Tag           | TIGER. SimulationS |                                          | (entered)   |        |              |              |                               |                                | -                 |                                         |              |   |
|   | Ideal Batch Id             | ABCD-9914888750    |                                          | (entered) - |        | F            | The fideal   | Datab Lift in                 | una dita ul                    | lat the           | a schertes (b)                          | frances for  |   |
|   | Batch Id Is Entered        | At Start .         | Of Batch                                 | (entered)   |        |              |              | Batch Id" is<br>e" for the se |                                |                   |                                         |              |   |
|   | Batch List Search (Days)   | 15                 |                                          | (entered)   | -      |              |              | is is current                 |                                |                   |                                         | 1 1.         |   |
|   |                            |                    |                                          | (content of |        |              | static entr  |                               | ,                              |                   |                                         |              | T |
|   | Plot Tags                  |                    |                                          | 1           |        | 1            | _            |                               |                                |                   | 8                                       |              |   |
|   | Tag1                       | TIGER. Simulation0 | 0001                                     | (entered)   | )      |              |              | 8 Applements                  | Standers)                      | a dediced tell    | 2 setter setter                         | (letter) let |   |
|   | Tag2                       | TIGER. Simulation0 | 0002                                     | (entered)   |        |              | This colo    | tion is used                  | 110                            | 1                 |                                         |              |   |
|   | Tag3                       | TIGER. Simulation0 | 0003                                     | (entered)   | 5.     | 2.00000000   | Time sere.   | hether the "                  |                                | Correction of the |                                         |              |   |
|   | Tag4                       | TIGER. Simulation0 | 0004                                     | (entered)   | N      |              |              | ed and enter                  |                                | 1                 |                                         |              |   |
|   | Tag5                       | TIGER. Simulation0 | 0005                                     | (entered)   | 11     |              |              | t the start of                |                                | -                 |                                         |              |   |
|   | Contraction and the second |                    |                                          | 10000       | - 1    | /            |              | end of a bate                 |                                |                   |                                         |              |   |
|   | Filter Mode                | AfterTime          | (calculated)                             | 1.1.1.1.1   | 1      |              | or at the t  | end of a batt                 |                                |                   |                                         |              |   |
| - | Start Time                 | 05-Aug-01 00:00    | (calculated)                             |             |        |              |              |                               | 1                              |                   |                                         |              |   |
|   | End Time                   | 20-Aug-01 00:00    | (calculated)                             |             |        | / /          |              |                               |                                |                   |                                         |              |   |
|   |                            |                    |                                          |             | The *F | Not Tags" a  | re the varia | ables to ana                  | lyze                           |                   |                                         |              |   |
|   | Batch Time Options         |                    |                                          | a Karakay   |        |              |              | the ideal bat                 |                                |                   |                                         |              |   |
|   | At Start                   |                    |                                          |             |        |              |              | ample cont                    |                                | 1                 |                                         |              |   |
|   | At End                     |                    |                                          | 1           |        |              |              | rently search                 |                                |                   |                                         |              |   |
|   |                            |                    |                                          | 26 . 3      |        |              |              | collector. T                  |                                |                   |                                         |              |   |
|   |                            |                    |                                          |             |        |              |              | t delete the                  |                                | 1                 |                                         |              |   |
|   |                            |                    |                                          | 1100100     |        | a covering t |              |                               |                                | 1.111.1           |                                         |              |   |
|   |                            |                    |                                          |             |        |              |              | 10                            |                                |                   |                                         |              |   |
|   |                            |                    | 1.1.1.1.1.1.1.1.1.1.1.1.1.1.1.1.1.1.1.1. |             |        |              |              |                               |                                |                   |                                         |              |   |
| - |                            |                    |                                          |             |        |              |              |                               |                                |                   |                                         |              |   |
|   | 1                          | Y LITY LITY LITY   |                                          | 5,323,320   |        | 1.012.00     | are are      | 5 - 18 P - 19                 | 2 - 1 - 2 - 1<br>- 2 - 1 2 - 1 | 5 - 228 - 2<br>1  | S RAL PRAM                              | A.A. S. Mark |   |
| _ |                            |                    |                                          | 2           |        |              |              | S                             |                                | 2                 |                                         |              |   |
| - |                            |                    |                                          |             |        |              |              |                               |                                |                   |                                         |              |   |
| _ |                            |                    |                                          |             |        |              |              |                               |                                |                   |                                         |              |   |
|   |                            |                    |                                          |             |        |              |              |                               |                                |                   |                                         |              |   |

#### Troubleshooting the Excel Add-In Sample Reports

If you follow the recommended installation procedures, you should not have any difficulty in running the sample reports. If you do encounter any problems, they are likely to relate to the locations of files and the links to those files.

When opening a sample Excel report, you may receive a message prompting you to update all linked information in the workbook or keep the existing information. We recommend that you select No (that is, keep the existing information). The links will be automatically updated for your worksheet. Save your worksheet after the links have been updated.

For problems in the worksheets themselves, refer to Excel online Help for assistance.

#### **Running a Report Using Visual Basic**

The following Visual Basic example shows you how to create a hidden instance of Microsoft Excel, open a preconfigured Historian report in that instance, and then print the report to the default printer. To use the example, you must modify the path of the .XLA and .XLS files. The paths that you need to edit are in bold font in the following example.

To use this example, you must have the privileges to run the collector as a Windows service and a default printer must be installed. If Historian security is enabled, you must be a member of the iH Readers group. Tag-level security can override this privilege.

You can trigger this example to run on an event basis or on a polled basis. Most likely, you would run this example on an event basis. However, you can run it on a polled basis using Windows Task Scheduler.

| Sub CreateExcelObjects()                                                                                           |  |
|----------------------------------------------------------------------------------------------------|--|
| Dim xlApp As Excel.Application Dim wkbNewBook As Excel.Workbook Dim wksSheet As Excel.Worksheet Dim strBookName As |  |
| String                                                                                                    |  |
| ' Create new hidden instance of Excel. Set xlApp = New Excel.Application                                           |  |
| ' Open the preconfigured Historian Excel Add-in report.                                                            |  |
| Workbooks.Open "C:\Program Files\Microsoft Office\Office11\Library\iHistorian.xla"                                 |  |
| <pre>Set wkbNewBook = Workbooks.Open("c:\testih.xls", 0, False)</pre>                                              |  |
| 'xlApp.Visible = True                                                                                              |  |
| With wkbNewBook                                                                                                    |  |
| For Each wksSheet In .Worksheets                                                                                   |  |
| Select Case wksSheet.Name Case "tag1" wksSheet.Select                                                              |  |
| .RefreshAll                                                                                                    |  |
| .PrintOut End Select Next wksSheet                                                                                 |  |
| .Close False                                                                                                    |  |
| End With                                                                                                    |  |
| Set wkbNewBook = Nothing xlApp.Quit                                                                                |  |
| Set xlApp = Nothing                                                                                                |  |
| End Sub                                                                                                    |  |

### Array Formulas for the Historian Excel Add-In

In Excel, an array formula is a data request that inputs a set of parameters and returns results. The Historian Excel Add-In uses the following array formulas:

| ihSearchTags                                                                                                    |
|----------------------------------------------------------------------------------------------------|
| (pServer,pTagMask,pDescriptionMask,pCollector,pArraySize,pSort,pRowCol,Parameters())                                    |
|                                                                                                    |
| ihQueryData                                                                                                    |
| (pServer-,pTagName,pStartTime,pEndTime,pSamplingMode,pCalculationMode,pSamplingInterval,pNumberOfSamples,pDirection,pFi |
| <pre>lterTag,pFilterMode,pFilterComparisonMo ())</pre>                                                                  |

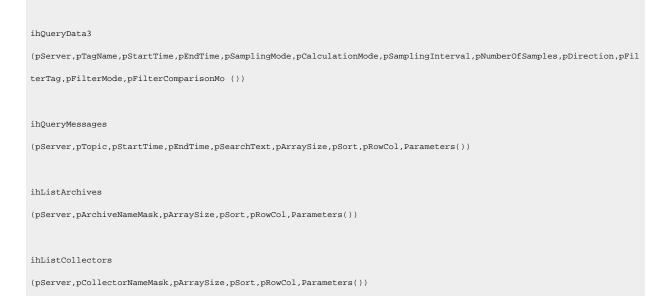

When inserting an array formula, you cannot overwrite part of the range of another array formula in your worksheet. The range includes cells without data displayed. An error message appears if you try to do so. Reselect a different output range to insert the formula.

#### **Array Formula Parameters**

The following table describes the parameters for the array formulas for the add-in.

| Para-<br>meter | Description                                                                              |
|----------------|------------------------------------------------------------------------------------------|
| p-             | A search mask you can use to browse the archivers. Use standard Windows wildcard charac- |
| Archive-       | ters.                                                                                    |
| Name-          |                                                                                          |
| Mask           |                                                                                          |
| pArray-        | The number of cells that the array spans.                                                |
| Size           |                                                                                          |
| pCalcu-        | The type of the calculation mode.                                                        |
| lation-        |                                                                                          |
| Mode           |                                                                                          |
| pCol-          | The collector or collector mask that you want to query.                                  |
| lector         |                                                                                          |
| pCol-          | A search mask for browsing collectors. Use standard Windows wildcard characters.         |
| lector-        |                                                                                          |

| Para-<br>meter                  | Description                                                                                                    |
|---------------------------------|----------------------------------------------------------------------------------------------------|
| Name-<br>Mask                   |                                                                                                    |
| pDe-<br>scrip-<br>tion-<br>Mask | A search mask for browsing tag descriptions. Use standard Windows wildcard characters.                                                                                                    |
| pDirec-<br>tion                 | The direction (forward/backward from the start time) of data sampling from the archive.                                                                                                    |
| pEnd-<br>Time                   | The end time used to refine your query.                                                                                                    |
| pFil-<br>ter-<br>ison-<br>Mode  | <ul> <li>The type of comparison to be made on the filter comparison value:</li> <li>Equal: Filter condition is True when the FilterTag is equal to the comparison value.</li> <li>EqualFirst: Filter condition is True when the FilterTag is equal to the first comparison value.</li> <li>EqualLast: Filter condition is True when the FilterTag is equal to the last comparison value.</li> <li>NotEqual: Filter condition is True when the FilterTag is NOT equal to the comparison value.</li> <li>LessThan: Filter condition is True when the FilterTag is less than the comparison value.</li> <li>GreaterThan: Filter condition is True when the FilterTag is greater than the comparison value.</li> <li>LessThanEqual: Filter condition is True when the FilterTag is greater than the comparison value.</li> <li>GreaterThan: Filter condition is True when the FilterTag is greater than or equal to the comparison value.</li> <li>AllBitsset: Filter condition is True when the binary value of the FilterTag is equal to all the bits in the condition. It is represented as for be used in Filter Expression.</li> <li>AnyBitSet: Filter condition is True when the binary value of the FilterTag is equal to any of the bits in the condition. It is represented as for be used in Filter Expression.</li> </ul> |

| Para-<br>meter                             | Description                                                                                                    |
|--------------------------------------------|----------------------------------------------------------------------------------------------------|
|                                            | <ul> <li>AnyBitNotSet: Filter condition is True when the binary value of the FilterTag is not equal to any one of the bits in the condition. It is represented as 1~ to be used in Filter Expression.</li> <li>AllBitsNotSet: Filter condition is True when the binary value of the FilterTag is not equal to all the bits in the condition. It is represented as 1.</li> </ul>                                                                                                    |
| pFil-<br>ter-<br>Compar-<br>isonVa-<br>lue | to all the bits in the condition. It is represented as root to be used in Filter Expression.<br>The value to compare the filter tag with when applying the appropriate filter to the DataRecord-<br>set query (to determine the appropriate filter times).                                                                                                    |
| pFil-<br>terEx-<br>pres-<br>sion           | An expression that includes multiple filter conditions. The type of conditions used are: <ul> <li>AND condition</li> <li>OR condition</li> <li>Combination of both AND and OR</li> </ul> <li>You can use a filter expression instead of FilterTag, FilterComparisonMode and FilterValue pa-</li>                                                                                                    |
|                                            | rameters. While using FilterExpression, the expression is passed within single quotes, and for complex expressions, enclose the conditions in parentheses. There is no maximum length for a filter expression.                                                                                                    |
| pFil-<br>terMode                           | <ul> <li>The type of the time filter:</li> <li>ExactTime: Retrieves data for the exact times that the filter condition is True (only True).</li> <li>BeforeTime: Retrieves data from the time of the last False filter condition up until the time of the True condition (False until True).</li> <li>AfterTime: Retrieves data from the time of the True filter condition up until the time of the next False condition (True until False).</li> <li>BeforeAndAfterTime: Retrieves data from the time of the last False filter condition up until the time of the time of next False condition (While True).</li> <li>The FilterMode: Defines how time periods before and after transitions in the filter condition is the next for the next false handled.</li> </ul> |
|                                            | For example, AfterTime indicates that the filter condition should be True starting at the timestamp of the archive value that triggered the True condition and leading up to the timestamp of the archive value that triggered the False condition.                                                                                                    |

| Para-<br>meter                   | Description                                                                                                    |
|----------------------------------|----------------------------------------------------------------------------------------------------|
| pFil-<br>terTag                  | The single tagname used when applying the filter criteria.                                                                                                    |
| pNum-<br>berOf-<br>Samples       | Number of samples from the archive to retrieve.<br>Samples will be evenly spaced within the time range defined by start time and end time for<br>most sampling modes. For the RawByNumber sampling mode, the NumberOfSamples column deter-<br>mines the maximum number of values to retrieve. For the RawByTime sampling mode, the Num-<br>berOfSamples is ignored. |
| pRowCol                          | The sorting criteria used: 0 for columns and 1 for rows.                                                                                                    |
| pSam-<br>pling-<br>Inter-<br>val | For non-raw sampled data, this column represents a positive integer for the time interval (in milliseconds) between returned samples.                                                                                                    |
| pSam-<br>pling-<br>Mode          | The type of the sampling mode used by the query.                                                                                                    |
| p-<br>Search-<br>Text            | The text or mask that you want to search for in the message.                                                                                                    |
| pServer                          | Name of the server from which you are retrieving data. If you are running Excel on the same server from which you are retrieving data, you need not enter a string, as the default server is used.                                                                                                    |
| pSort                            | The sorting criteria used for the rows or columns: 0 for descending and 1 for ascending.                                                                                                    |
| pStart-<br>Time                  | The start time used to refine your query.                                                                                                    |
| pTag-<br>Mask                    | A search mask for browsing tagnames. Use standard Windows wildcard characters.                                                                                                    |
| pTag-<br>Name                    | The tagname or tagname mask that you want to query.                                                                                                    |
| pTopic                           | The message topic:                                                                                                    |

| Para-<br>meter | Description                                                                            |
|----------------|----------------------------------------------------------------------------------------|
|                | Connections                                                                            |
|                | Configuration                                                                          |
|                | • General                                                                              |
|                | Services                                                                               |
|                | Performance                                                                            |
|                | Security                                                                               |
| Parame-        | Output display of the array formula. This field can include be one or more parameters. |
| ters()         |                                                                                        |

## **Relative Time Entries**

When entering the Start and End times for Excel Add-in queries and exports, you can already enter them as exact literal dates and times such as "1/28/14 09:00:00" in the query windows like **Query Calculated Data**, or you can use a cell reference to an exact time, or use an Excel function such as =Now() or =Today(). Apart from the mentioned ways, you can use relative time entries using a base value and an offset value as described in the following tables.

For example, you can use  $y_{esterday+8H}$  for 8am yesterday or Now-15m for 15 minutes before the current time. The typical use of a relative time entry, is to type the time values using a base and an offset into the start and end time of the **Query** window or the **Export** window, instead of having to put =Now() or =Today() in a cell and making a cell reference to that, or use the base Monday to produce weekly reports.

### **Base Values**

| Base<br>Value | Description                                   |  |
|---------------|-----------------------------------------------|--|
| Now           | The current date and time.                    |  |
| Today         | The current date at midnight.                 |  |
| Yesterday     | The previous day at midnight.                 |  |
| Sunday        | Today or the most recent Sunday at midnight.  |  |
| Monday        | Today or the most recent Monday at midnight.  |  |
| Tuesday       | Today or the most recent Tuesday at midnight. |  |

| Base<br>Value | Description                                          |
|---------------|------------------------------------------------------|
| Wednesday     | Today or the most recent Wednesday at mid-<br>night. |
| Thursday      | Today or the most recent Thursday at midnight.       |
| Friday        | Today or the most recent Friday at midnight.         |
| Saturday      | Today or the most recent Saturday at midnight.       |

### **Offset Values**

| Offset Value | Description     |
|--------------|-----------------|
| d            | One 24 hour day |
| h            | One hour        |
| m            | One minute      |
| S            | One second      |

## Filter Parameters for Data Queries

| Para-<br>me-<br>ters | Description                                                                                  |
|----------------------|----------------------------------------------------------------------------------------------|
| Filter<br>Tag        | The single tag name used when applying the filter criteria.                                  |
| 105                  | Note:                                                                                        |
|                      | You can enter your filter conditions using Filter tag, Filter Comparison Mode, and Filter    |
|                      | Comparison Value or you can put that all that information in a single Filter Expression.     |
| Filter               | An expression that includes one or more filter conditions. The types of conditions used are: |
| Ex-                  | AND Condition                                                                                |
| pres-                | OR Condition                                                                                 |
| sion                 |                                                                                              |
|                      | Combination of both AND and OR                                                               |

| Para-<br>me-                           | Description                                                                                                    |
|----------------------------------------|----------------------------------------------------------------------------------------------------|
| ters                                   | Description                                                                                                    |
|                                        | FilterExpression can be used instead of FilterTag, FilterComparisonMode and FilterValue para-<br>meters. There is no maximum length for a filter expression.                                                                                                    |
| Filter                                 | The type of time filter:                                                                                                    |
| Mode                                   | <ul> <li>ExactTime – Retrieves data for the exact times that the filter condition is True (only True).</li> <li>BeforeTime – Retrieves data from the time of the last False filter condition up until the time of the True condition (False until True).</li> <li>AfterTime – Retrieves data from the time of the True filter condition up until the time of next False condition (True until False).</li> <li>BeforeAndAfterTime – Retrieves data from the time of the last False filter condition up until the time of next False condition (While True).</li> </ul>                                                                                                    |
|                                        | should be handled.<br>For example, AfterTime indicates that the filter condition should be True starting at the time-<br>stamp of the archive value that triggered the True condition and leading up to the timestamp of<br>the archive value that triggered the False condition.                                                                                                    |
| Filter<br>Com-<br>par-<br>ison<br>Mode | <ul> <li>The type of comparison to be made on the filter comparison value:</li> <li>Equal – Filter condition is True when the Filter Tag is equal to the comparison value.</li> <li>EqualFirst – Filter condition is True when the Filter Tag is equal to the first comparison value.</li> <li>EqualLast – Filter condition is True when the Filter Tag is equal to the last comparison value.</li> <li>NotEqual – Filter condition is True when the Filter Tag is NOT equal to the comparison value.</li> <li>LessThan – Filter condition is True when the Filter Tag is less than the comparison value.</li> <li>GreaterThan – Filter condition is True when the Filter Tag is greater than the comparison value.</li> <li>LessThanEqual – Filter condition is True when the Filter Tag is less than or equal to the</li> </ul> |

| Para-<br>me-<br>ters  | Description                                                                                                    |  |  |  |
|-----------------------|----------------------------------------------------------------------------------------------------|--|--|--|
|                       | <ul> <li>Greater ThanEqual – Filter condition is True when the Filter Tag is greater than or equal to the comparison value.</li> <li>AllBitsSet – Filter condition is True when the binary value of the Filter Tag is equal to all the bits in the condition. It is represented as is to be used in Filter Expression.</li> <li>AnyBitSet – Filter condition is True when the binary value of the Filter Tag is equal to any of the bits in the condition. It is represented as is to be used in Filter Expression.</li> <li>AnyBitNotSet – Filter condition is True when the binary value of the Filter Tag is not equal to any one of the bits in the condition. It is represented as is to be used in Filter Expression.</li> <li>AllBitsNotSet – Filter condition is True when the binary value of the Filter Tag is not equal to all the bits in the condition. It is represented as is to be used in Filter Expression.</li> <li>AllBitsNotSet – Filter condition is True when the binary value of the Filter Tag is not equal to all the bits in the condition. It is represented as is to be used in Filter Expression.</li> <li>AllBitsNotSet – Filter condition is True when the binary value of the Filter Tag is not equal to all the bits in the condition. It is represented as is to be used in Filter Expression.</li> <li>AllBitsNotSet – Filter condition is True when the binary value of the Filter Tag is not equal to all the bits in the condition. It is represented as is to be used in Filter Expression.</li> <li>Alarm Condition – Specifies an alarm condition to filter data by. For example, Level.</li> <li>Alarm SubCondition – Specifies an alarm sub-condition to filter Tag and Filter Comparison Value are supplied, time periods are filtered from the results where the filter condition is False.</li> </ul> |  |  |  |
|                       | Note:<br>Filter Comparison Mode is only used if Filter Tag is filled in.                                                                                                    |  |  |  |
| Fil-<br>ter-<br>Com-  | The value to compare the filter tag with when applying the appropriate filter to the data record set query (to determine the appropriate filter times).                                                                                                    |  |  |  |
| par-<br>ison<br>Value | Note:<br>Filter Comparison Value is only used if Filter Tag is filled in.                                                                                                    |  |  |  |

## Batch IDs

If you had a BatchID going into a Historian tag, that BatchID will either have a timestamp at the beginning of the batch or at the end of the batch. Different batch systems report the BatchID as the batch is started, and other systems do not report the BatchID until the batch is finished.

If your **BatchID** is reported at the beginning of a batch, you would need to use the **AfterTime** option because you would want to include all data for a particular **BatchID** after the time the BatchID was reported up until the next **BatchID** was reported. If your **BatchID** was being reported at the end of the batch, you would want to use the **BeforeTime** option because you would want to include all data for a particular **Batch ID** before the time the **Batch ID** was reported back to the previous **BatchID** being reported.

## Sampling Types

#### **Interpolated Sampling**

Calculates values between two data points using a linear interpolation algorithm.

#### **Calculated Sampling**

Computes values using an algorithm selected in the Calculation field.

#### Lab Sampling

Computes intermediate values between two data points by using the last actual value. This type of sampling displays as a stair step type of curve.

#### **Trend Sampling**

Returns the raw minimum and raw maximum value for each specified interval. Use the Trend sampling mode to maximize performance when retrieving data points for plotting. For the Trend sampling mode, if the sampling period does not evenly divide by the interval length, **Historian** ignores any leftover values at the end, rather than putting them into a smaller interval.

#### InterpolatedtoRaw Sampling

Provides raw data in place of interpolated data when the number of samples fall lesser than the available samples.

#### **TrendtoRaw Sampling**

The TrendtoRaw sampling mode almost always produces the same results as the Trend sampling mode. The exception is that, when more samples are requested than there are raw data points, the TrendtoRaw sampling mode returns all of the available raw data points with

no further processing. TrendtoRaw is therefore used rather than Trend when the number of actual data samples are fewer than the requested number of samples.

#### LabtoRaw Sampling

Provides raw data for the selected calculated data over the plot, when the number of samples fall lesser than the available samples.

#### RawByFilterToggle Sampling

Returns filtered time ranges with values 0 and 1. If the value is 1, then the filter condition is true and 0 means false. This sampling mode is used with the time range and filter tag conditions. The result starts with a starting time stamp and ends with an ending timestamp.

#### Trend2 Sampling

Returns the raw minimum and raw maximum value for each specified interval. Use the Trend2 sampling mode to maximize performance when retrieving data points for plotting. Also, if the sampling period does not evenly divide by the interval length, Historian creates as many intervals of the interval length as will fit into the sampling period, and then creates a remainder interval from whatever time is left. Trend2 sampling mode is more suitable than Trend sampling mode for analysis of minutes and maxes and for plotting programs that can handle unevenly spaced data.

#### TrendtoRaw2 Sampling

The TrendtoRaw2 sampling mode almost always produces the same results as the Trend2 sampling mode. The exception is that, when more samples are requested than there are raw data points, the TrendtoRaw2 sampling mode returns all of the available raw data points with no further processing. TrendtoRaw2 is therefore used rather than Trend2 when the number of actual data samples are fewer than the requested number of samples.

### Calculation Algorithm Types

#### Average

A time weighted arithmetic mean.

#### Minimum

The lowest value in the group.

#### Maximum

The highest value in the group.

#### **Standard Deviation**

The square root of the arithmetic mean of deviations from the time- weighted arithmetic mean of all values in the group.

#### Total

The time-weighted total of all values in the group. Note that Engineering Units are assumed to be in Units/Day. If your Engineering Units were not measured in Units/Day, you must scale your total to the actual time units of the measurement. For example, if the measurement were in Units/Minute (such as GPM), you would multiply the total number by 1440 (minutes in a day) to scale the value into the correct time units.

#### Count

The total number of values in the group.

#### **Raw Average**

The unweighted arithmetic mean of all values in the group.

#### **Raw Standard Deviation**

The square root of the arithmetic mean of deviations from the unweighted arithmetic mean of all values in the group.

#### Raw Total

The unweighted total of all values in the group.

#### **Time of Minimum Value**

The time at which the minimum value occurred. I Time of Maximum Value - the time at which the maximum value occurred.

#### Time Good

The amount of time (in milliseconds) during the interval when the data quality is good.

#### State Count

Displays the number of times a tag has transitioned to another state from a previous state. A state transition is counted when the previous good sample is not equal to the state value and the next good sample is equal to state value.

#### State Time

Displays the duration that a tag was in a given state within an interval.

#### **First Raw Value**

Returns the first good raw sample value in the given time interval.

#### **First Raw Time**

Returns the time stamp of the first good raw sample in the given time interval.

#### Last Raw Value

Returns the last good raw sample value in the given time interval.

#### Last Raw Time

Returns the time stamp of the last good raw sample in the given time interval.

#### TagStats

Returns the values of multiple calculation modes in a single query.

## Tag Criteria List

The following table outlines the tag criteria available:

| Criteria        | Description                                                                                                    |  |
|-----------------|----------------------------------------------------------------------------------------------------|--|
| Tagname         | Tagname or tag mask property of the tag.                                                                                       |  |
| Description     | User description of the tag.                                                                                                   |  |
| Data Type       | The data type of the tag.                                                                                                    |  |
| Collector Name  | Name of the collector responsible for collecting data for the specified tag.                                                   |  |
| Collector Type  | The type of collector responsible for collecting data for the tag.           Note:         Do not use wildcards in this field. |  |
| Collection Type | Type of collection used to acquire data for the tag.                                                                           |  |
| Data Store Name | Indicates the name of the data store to which the tag be-<br>longs to.                                                         |  |
| EGU Description | Indicates the engineering units assigned to the tag.          Note:         Do not use wildcards in this field.                |  |
| Comment         | Comments that is applied to the tag.                                                                                           |  |

| Criteria              | Description                                                                           |
|-----------------------|---------------------------------------------------------------------------------------|
|                       | Note:<br>Do not use wildcards in this field.                                          |
| Source Address        | The address for the selected tag in the data store.                                   |
|                       | Note:<br>Do not use wildcards in this field.                                          |
| Collection Interval   | The time interval between the readings of data. The value entered is in milliseconds. |
| Collector Compression | Whether or not collector compression is enabled as a de-<br>fault setting.            |
| Archive Compression   | Indicates the current effect of archive data compression.                             |
| Last Modified User    | The name of the person who last modified the tag configu-<br>ration parameters.       |

## Troubleshooting Issues with the Add-In

#### **Troubleshooting General Imports**

- Review the HistorianSDKErrors.log file. This file is usually located in the LogFiles folder in your Historian program folder. Historian records additional information for some errors in this file. Sometimes, by reviewing this file, you can determine the cause of the error.
- If using Historian security, verify that the user has the appropriate security rights. If the rights are incorrect, log in as a user with the correct privileges or change the rights for the current user.
- Verify that there are no empty rows between valid rows in your spreadsheet. These empty rows can cause issues.
- Note if any errors occur. If an error occurs with any line of the import, Historian aborts the whole import.

#### **Troubleshooting Tag Imports**

- If you remove or add Historian servers, and then if you attempt to search for tags, the add-in may not recognize the default server, and may display a message, stating that the default server has not been set. To avoid this issue, close and reopen the Search Tags window.
- Make sure that you are not trying to import the Calculation Execution Time, Last Modified, or Last Modified User fields for each tag. These fields are read-only. As such, you can export them but cannot import them.
- Verify that your collector does not contain any duplicate tagnames.
- Verify that the number of tags that you want to import does not exceed the maximum licensed tag count. If it does, you will not be able to import the tags.

#### Troubleshooting Data Imports

- Ensure that the time stamps of any online archives are not prior to the start time of the oldest online archive.
- Ensure that the time stamps are not for a time greater than 15 minutes ahead of the system time on the Historian server.
- Ensure that the tags are valid Historian tags. To do this, import your tags before importing their associated data.

#### **Troubleshooting Data or Tag Exports**

You cannot export data or tags to a remote path using the add-in.

You can export a 64-bit tag, include it in a report and perform calculations on it. However, there will be a minor precision loss while retrieving the data due to a Visual Basic limitation.

#### **Importing Tags Fails**

**Description:** If you export all the fields and attempt to import the read-only fields **LastModified** and **LastModifiedUser**, you may receive an error message.

Error Message: Import failed, Error with Import Header.

Workaround: Export the tags without selecting the read-only fields, and then import the tags.

#### **Unable to Run Sample Reports**

**Description:** If you follow the recommended installation procedures, you should not have any difficulty in running the sample reports. If you do encounter any problems, they are likely to relate to the locations of files and the links to those files. **Workaround:** When opening a sample Excel report, you may receive a message prompting you to update all linked information in the workbook or keep the existing information. We recommend that you select No (that is, keep the existing information). The links will be automatically updated for your worksheet. Save your worksheet after the links have been updated.

For problems in the worksheets themselves, refer to Excel online Help for assistance.

#### Error Occurs While Inserting an Array Formula

When inserting an array formula, you cannot overwrite part of the range of another array formula in your worksheet. The range includes cells without data displayed. An error message appears if you try to do so. Reselect a different output range to insert the formula.

# Chapter 9. Using Historian Administrator

## Historian Administrator

## Introduction to Historian Administrator

Historian Administrator is a Windows-based application, which allows you to access administrative functions. Using Historian Administrator, you can monitor, supervise, archive, retrieve, and control data gathering functions from the server, a client, or one or more remote non-web-based nodes.

### Note:

You can install multiple instances of Historian Administrator. Changes that you make to parameters on one instance are not automatically updated in other instances.

Historian Administrator communicates with the Historian server using the Historian API. You can install Historian Administrator on a local or a remote machine that has a TCP/IP connection to the Historian server.

### **Intended Audience**

This guide is intended for people who need to:

- Retrieve and analyze archived information.
- Set up and maintain configuration and other parameters for tags, collectors, and archives.
- Perform specific supervisory and security tasks for Historian.
- Maintain and troubleshoot Historian.

### **About Historian Administrator**

Using Historian Administrator, you can:

- Examine key operating statistics for archives and collectors.
- Perform archive maintenance, including:
  - Setting archive size.
  - Selecting options and parameters.
  - Accessing security parameters.
  - Adding archives.
- Perform tag maintenance, including:

- Adding, deleting, and copying tags.
- $\circ$  Searching for tags in a data source or in the Historian database.
- Starting and stopping data collection for a tag.
- Configuring, displaying, and editing tag parameters and options.
- Displaying trend data for selected tags.
- Perform collector maintenance, including:
  - Adding or deleting collectors.
  - $\circ$  Configuring, displaying, and editing parameters for all types of collectors.
  - Displaying performance trends for selected collectors.

### Note:

You can back up and restore archives directly using Elastic File System (EFS). If you try to back up archives using Historian Administrator, and error occurs.

### Limitations

If the number of archives is large (that is, more than 5,000), Historian Administrator takes a long time to start.

### Access Historian Administrator

#### Before you begin

- Install Historian Administrator Using the Installer (on page 49).
- Create a Windows user on the Historian server (on page 56).
- Use a page with a resolution of 1024 x 768 or above.

#### Procedure

From the Start menu, select Historian Administrator.

### Note:

By default, The system attempts to connect to the default server using the username and password of the currently logged-in user. If you want to use a different server or user account:

a. Select Main.

A login window appears.

b. Provide the server name, username, password, and domain information, and then select **OK**.

The Proficy Historian Administrator window appears, displaying the following pages.

- **System Statistics**: Contains system status indicators, data collector performance indicators, collector maintenance, tag maintenance, and help pages.
- Tag Maintenance: Contains tag names, parameters, and controls.
- Collector Maintenance: Contains collector names, parameters, and controls.
- Data Store Maintenance: Contains archive names, parameters, alarms, security, and controls.
- Message Search: Not applicable

## Installing Historian Administrator

## Install Historian Administrator Using the Installer

#### About this task

If you already have Historian Administrator on your machine (installed using on-premises Proficy Historian), you can just change the destination to the NLB DNS, and begin using it:

1. Select Main.

A login window appears.

2. Provide the NLB DNS, username, password, and domain information, and then select OK.

This topic describes how to install Historian Administrator using the installer. You can also install it at a command prompt (on page 51).

#### Procedure

- 1. Run the InstallLauncher.exe file. Contact the support team for this installer.
- 2. Select Install Client Tools.

The Select Features page appears, displaying a list of components.

- 3. Select the Historian Administrator check box.
- 4. Select Next.

The Choose the Historian Program Folder page appears.

| Choose the Historian Program Folder                                       |                                | XX               |
|---------------------------------------------------------------------------|--------------------------------|------------------|
| Setup will install the Historian Program files (Coll folder.              | ectors,ClientTools,Admin)      | to the following |
| To install to this folder, click Next. To install to a<br>another folder. | a different folder, click Brov | vse and select   |
| Destination Folder                                                        |                                |                  |
| C:\Program Files\Proficy\Proficy Historian                                |                                | Browse           |
| InstallShield                                                             | < Back Next                    | > Cancel         |

5. As needed, change the destination folder of Historian Administrator, or leave the default folder, and then select **Next**.

The Historian Server Name page appears.

| Historian S     | Server Name                                                  | Non and and and and and and and and and an |
|-----------------|--------------------------------------------------------------|--------------------------------------------|
| Enter the       | Historian Server to be used as the default for client tools. |                                            |
| Name            |                                                              |                                            |
|                 |                                                              |                                            |
| InstallShield — | < <u>B</u> ack <u>N</u> ext > Cancel                         |                                            |

6. Enter the NLB DNS of Proficy Historian for AWS that you want to use with Historian Administrator, and then select **Next**.

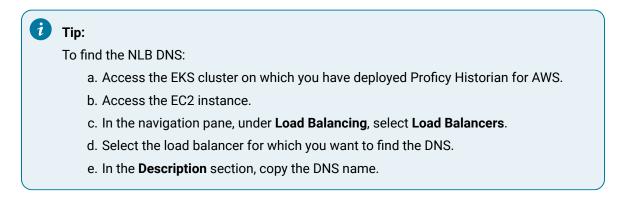

7. When you are asked to reboot your system, select Yes.

## Install Historian Administrator at a Command Prompt

#### Before you begin

Install Historian Administrator using the installer (on page 49) on a machine. When you do so, a template file named setup.iss is created at C:\Windows. This file stores the installation options that you have

provided. You can then use this template to install Historian Administrator at a command prompt on other machines.

#### Procedure

- 1. Copy the setup.iss file to the machine on which you want to install Historian Administrator at a command prompt.
- 2. In the folder in which you have copied the file, run the following command: setup.exe /s /sms The installer runs through the installation steps.

### Note:

If using certain versions of Windows (like Windows 10 or Windows 2019), you may receive an error message, stating that some of the DLL files are not registered. You can ignore these messages.

3. When prompted to reboot your system, select Yes.

#### Results

Historian Administrator is installed.

## Historian Administrator - Pages

### The Main Page

The **Main** page of Historian Administrator displays the system statistics, which contains the current system status and performance statistics. It provides an overall view of the system health. The page has the following sections:

- The System Statistics section (on page 239)
- The Collectors section (on page 242)

| Proficy* Historian<br>System Statis |                                                                | lain 🔍 Tags                      | ©" Collectors                                                                                        | DataStor                                                                                                 |                                               | lessages                                                                                              | About<br>() Help |
|-------------------------------------|----------------------------------------------------------------|----------------------------------|----------------------------------------------------------------------------------------------------|----------------------------------------------------------------------------------------------------|-----------------------------------------------|----------------------------------------------------------------------------------------------------|------------------|
| eceive Rate 102 (Events/Min)        | Write D<br>Failed V<br>Messag<br>Alerts S<br>Calcula<br>Server | es Since Startup<br>ince Startup | 21%<br>100%<br>0 (Events)<br>4,169 (Messages)<br>44 (Alerts)<br>(Enabled)<br>(Enabled)<br>201 (Days) | Server Memory<br>Consumption R<br>Historical Tags<br>Users<br>Alarm Rate<br>Alarm Since S<br>Data Stores | ate 29.<br>0 (t<br>1 (*<br>0 (/<br>tartup 26, | 25%<br>7 (MB/D ay)<br>Jnlimited Licens<br>17 Licensed)<br>Alarms/Min)<br>025 (Alarms)<br>25 Licensed) | e)               |
| - Collectors                        |                                                                |                                  |                                                                                                    |                                                                                                    |                                               | T Auto                                                                                                | Refresh          |
| Collector                           | Status                                                         | Computer                         | Report Rate                                                                                          | Overruns C                                                                                               | ompression                                    | Out Of Order                                                                                          | Redundar         |
| K8R2SYS1_Calculation                | Running                                                        | 2K8R2SYS1                        | 0                                                                                                    | 0.0%                                                                                                    | %                                             | 0                                                                                                    |                  |
| K8R2SYS1_File                       | Running                                                        | 2K8R2SYS1                        | 0                                                                                                    | 0.0%                                                                                                    | 2                                             | 0                                                                                                    |                  |
| K8R2SYS1_Simulation                 | Running                                                        | 2K8R25YS1                        | 0                                                                                                    | 0.1%                                                                                                    | 89.0%                                         | 0                                                                                                    | •                |
| Alerts                              |                                                                |                                  |                                                                                                    | Show Alerts                                                                                              |                                               | T Auto                                                                                                | Refresh          |
| Timestamp To                        | pc Messa                                                       | ge                               |                                                                                                    |                                                                                                    |                                               |                                                                                                    |                  |
|                                     | pe Mossa                                                       | <u>y</u> e.                      |                                                                                                    |                                                                                                    |                                               |                                                                                                    |                  |

## The System Statistics Section

The following table describes the fields in the System Statistics section.

### Note:

The statistics displayed in this section are calculated independently on various time scales and schedules. As a result, they may be updated at different times.

| Field                                              | Description                                                                                                    |
|----------------------------------------------------|----------------------------------------------------------------------------------------------------|
| Receive Rate (a time-based chart in events/minute) | Not applicable                                                                                                    |
| Archive Compression (% com-<br>pression)           | Displays the current effect of archive data compression. If the value is zero, it indicates that archive compression is either ineffective or |
|                                                    | turned off. To increase the effect of data compression, increase the                                                                          |

| Field                  | Description                                                                                                    |
|------------------------|----------------------------------------------------------------------------------------------------|
|                        | value of archive compression deadbands on individual tags in the<br>Tag Maintenance section to activate compression.                                                                                                    |
|                        | In calculating the effect of archive compression, Historian counts<br>internal system tags as well as data source tags. Therefore, when<br>working with a very small number of tags and with compression dis-<br>abled on data source tags, this field may indicate a value other than<br>zero. If you use a realistic number of tags, however, system tags will<br>constitute a very small percentage of total tags and will therefore<br>not cause a significant error in calculating the effect of archive com-<br>pression on the total system. |
| Write Cache Hit        | Displays the hit ratio of the write cache in percentage of total writes.<br>It is a measure of how efficiently the system is collecting data. Typi-<br>cally, this value should range from 95 to 99.99%. If the data is chang-<br>ing rapidly over a wide range, however, the hit percentage drops sig-<br>nificantly because current values differ from recently cached values.<br>More regular sampling may increase the hit percentage. Out-of-order<br>data also reduces the hit ratio.                                                         |
| Failed Writes          | Displays the number of samples that failed to be written. Since failed<br>writes are a measure of system malfunctions or an indication of of-<br>fline archive problems, this value should be zero. If you observe a<br>non-zero value, investigate the cause of the problem and take cor-<br>rective action.                                                                                                    |
|                        | Historian also generates a message if a write fails. Note that the<br>message only appears once per tag, for a succession of failed writes<br>associated with that tag. For example, if the number displayed in this<br>field is 20, but they all pertain to one Historian tag, you will only re-<br>ceive one message until that Historian tag is functional again.                                                                                                    |
| Messages Since Startup | Not applicable                                                                                                    |
| Alerts Since Startup   | Not applicable                                                                                                    |
| Calculations           | Not applicable                                                                                                    |
| Server-to-Server       | Displays the value <b>Enabled</b> if the Server-to-Server collector is li-<br>censed on the software key.                                                                                                    |

| Field                     | Description                                                                                                    |  |  |
|---------------------------|----------------------------------------------------------------------------------------------------|--|--|
| Alarms since Startup      | Not applicable                                                                                                    |  |  |
| Server Memory             | Displays how much of the server memory the data archiver con-<br>sumes.                                                                                                    |  |  |
| Free Space (MB)           | Displays how much disk space (in MB) is left in the current archive                                                                                                    |  |  |
| Consumption Rate (MB/day) | Displays how fast the archive disk space is consumed. If the value is<br>too high, you can reduce it by slowing the poll rate on selected tags<br>or data points or by increasing the filtering on the data (widening the<br>compression deadband to increase compression).                                                                                                    |  |  |
| Est. Days to Full (Days)  | Not applicable                                                                                                    |  |  |
| Active Tags               | Displays number of tags in your configuration.                                                                                                    |  |  |
| Licensed Tags             | Displays the number of tags authorized for this Historian installation<br>by the software key and license.                                                                                                    |  |  |
|                           | Note:<br>If this field displays 100 tags and the licensed users field<br>displays 1 client, you are likely running in demonstration<br>mode and may have incorrectly installed your hardware key.                                                                                                    |  |  |
| Active Users              | Displays the number of users currently accessing the Historian sys-<br>tem.                                                                                                    |  |  |
| Licensed Users            | Displays the number of users authorized to access Historian using the software key and license.                                                                                                    |  |  |
|                           | The number of users that are authorized to access Historian is stricted<br>ly based on the software key and license. However, if you have uti-<br>lized your available Client Access Licenses (CAL) and need an ad-<br>ditional one to administer the system in an emergency, you have an<br>option to reserve a CAL. This reserved CAL allows you to access the<br>server. To do so, provide the reserved CAL to the system administra-<br>tors and add them to the in Security Admins group. A system<br>administrator can then connect to Historian in an emergency.<br>This facility is optional and does not provide a guaranteed connec- |  |  |
|                           | tion. It only eliminates the emergency situations when a CAL is pre-                                                                                                    |  |  |

| Field                   | Description                                                                                                    |  |
|-------------------------|----------------------------------------------------------------------------------------------------|--|
|                         | <ul> <li>venting you from accessing the system and may not work if there are other conditions. For example, if the Historian server is busy, you will not be able to connect using this feature.</li> <li>Note:         <ul> <li>If this field displays 1 client and the Licensed Tags field displays 100 tags, you are likely running in demonstration</li> </ul> </li> </ul> |  |
|                         | mode and you may have incorrectly installed your hardware key.                                                                                                    |  |
| Alarm Rate              | Not applicable                                                                                                    |  |
| SCADA Tags              | Displays the number of CIMPLICITY or iFIX tags.                                                                                                    |  |
| Tags Consumed by Arrays | Not applicable                                                                                                    |  |

## The Collectors Section

The **Collectors** section shows current statistics on the operation of all the connected collectors in the system. In this section, you can:

- Access the **Collector Maintenance** page of a collector by selecting the collector name. You can also access the **Collector Maintenance** page by selecting the collector link at the beginning of the **System Statistics** section.
- Automatically refresh the data every 45 seconds by selecting the Auto check box.
- Manually refresh the data by selecting **Refresh**.

The following table describes the fields in the **Collectors** section.

| Field     | Description                                                                                      |  |
|-----------|--------------------------------------------------------------------------------------------------|--|
| Collector | Displays the collector ID, which is used to identify the collector in Historian.                 |  |
| Status    | Displays the current status of collection. This field contains one of the follow-<br>ing values: |  |

| Field         | Description                                                                                                    |
|---------------|----------------------------------------------------------------------------------------------------|
|               | Running: Indicates that the collector is running.                                                                                                    |
|               | Stopped: Indicates that the collector is not collecting data.                                                                                                    |
|               | Unknown: Indicates that status information about the collector is un-                                                                                                    |
|               | available, perhaps as a result of a lost connection between the collec-                                                                                                    |
|               | tor and the server.                                                                                                    |
| Computer      | Displays the name of the computer on which the collector is running.                                                                                                    |
| Report Rate   | Displays the number of samples per minute that the server is receiving data<br>from the collector. It is a measure of the collection rate and data compres-<br>sion. If the collector compression percent is zero, and if the value in this field<br>is equal to the data acquisition rate, it indicates that every data point received<br>from the collector is being reported to the server. This means that the collec-<br>tor is not performing any data compression. You can lower the report rate,<br>and make the system more efficient, by increasing the data compression at<br>the collector. To do this, widen the collection compression deadbands for se- |
|               | lected tags.                                                                                                    |
| Overruns      | Not applicable                                                                                                    |
| Compression % | Displays the percentage of how effective compression is at present for the specific collector since collector startup. A value of zero indicates that compression is either turned off or not effective. To increase the value, enable compression on the collector's associated tags and increase the width of the compression deadband on selected tags.                                                                                                    |
|               | The collector keeps track of how many samples it collected from the data<br>source (for example, the OPC server) and keeps track of how many samples<br>it reported to the Data Archiver (after collector compression is complete).                                                                                                    |
|               | A low number or zero means almost everything coming from the data source<br>is being sent to the data archiver. The reason for the low number or zero is<br>that too many samples are exceeding compression or you are not using col-<br>lector compression.                                                                                                    |
|               | A high number or 100 means you are collecting a lot of samples, but they are<br>not exceeding collector compression and therefore are not being sent to serv-<br>er.                                                                                                    |

| Field        | Description                                                                                                    |
|--------------|----------------------------------------------------------------------------------------------------|
| Out of Order | Displays the number of samples within a series of timestamped data values<br>normally transmitted in sequence that have been received out of sequence<br>since collector startup. This field applies to all collectors. |
| Redundancy   | Not applicable                                                                                                    |

## The Data Store Page

Using the **Data Store** page, you can read and modify the parameters of archives, data stores, global options, security, and alarms.

## The Archive Details Section

In the **Archive Details** section, a list of all the archives in your system appears. To access an archive, select it. In this section, you can:

• Close an archive by selecting Close Archive.

This topic describes the fields in each subsection in the Archive Details section.

### Note:

You cannot back up and restore data using Historian Administrator. This is because the backup and restore functions are performed using Elastic File System (EFS).

### **The Status Subsection**

| Field      | Description                                                                                                    |
|------------|----------------------------------------------------------------------------------------------------|
| Status     | The current operating state of the archive. This field contains one of the fol-<br>lowing values:                                                                                                    |
|            | <ul> <li>Current: Indicates that the archive is actively accepting data.</li> <li>Active: Indicates that the archive contains data but is not currently accepting data.</li> <li>Empty: Indicates that the archive has never accepted data.</li> </ul> |
| Start Time | The time of the oldest sample in the archive.                                                                                                    |
| End Time   | The time the archive is closed (automatically or manually).                                                                                                    |

| Field          | Description                                                                                          |
|----------------|----------------------------------------------------------------------------------------------------|
| File Location  | The path and name of the archive file.                                                               |
| File Size      | The size (in MB) of the archive file.                                                                |
|                | <b>Note:</b><br>Historian supports a maximum archive size of 256 GB per archive.                     |
| File Attribute | The attribute to set a closed archive to read-only or read/write.                                    |
|                | Note:<br>To create multiple archives at the same time, set the value of this<br>field to Read/Write. |

#### Table 31. Resources

## The Data Store Details Section

This topic describes the fields in each subsection in the **Data Store Details** section.

| ata Store Setting            | 5                          |               |                |
|------------------------------|----------------------------|---------------|----------------|
| rchive Details Data Store De | tails Data Store Options G | lobal Options | Security Alarm |
| Statistics                   |                            |               |                |
| Archive Compression          | 0%                         |               |                |
| Write Cache Hit              | 0%                         |               |                |
| Receive Rate                 | (Events/Min)               |               |                |
| Free Space                   | (MB)                       |               |                |
| Consumption Rate             | (MB/Day)                   |               |                |
| Messages Since Startup       | (Messages)                 |               |                |
| Failed Writes                | (Events)                   |               |                |
| Est. Days to Full            | (Days)                     |               |                |
| Alerts Since Startup         | (Alerts)                   |               |                |
| User Details                 |                            |               |                |
| Data Store State             | Running                    |               |                |
| Is System                    | No                         |               |                |
| Number Of Tags               | 1                          |               |                |
| Is Default                   | 🖲 Yes 🔿 No                 |               |                |
| Storage Type                 | Historical Store           | •             |                |
| Description                  | The User Data Store.       |               | ×              |
|                              | Add Tags                   | Update        | Delete         |

## The Statistics Subsection

| Field                       | Description                                                             |
|-----------------------------|-------------------------------------------------------------------------|
| Archive Compression (% com- | Displays the current effect of archive data compression. If the value   |
| pression)                   | is zero, it indicates that archive compression is either ineffective or |
|                             | turned off. To increase the effect of data compression, increase the    |
|                             | value of archive compression deadbands on individual tags in the        |
|                             | Tag Maintenance section to activate compression.                        |
|                             | In calculating the effect of archive compression, Historian counts      |
|                             | internal system tags as well as data source tags. Therefore, when       |
|                             | working with a very small number of tags and with compression dis-      |
|                             | abled on data source tags, this field may indicate a value other than   |
|                             | zero. If you use a realistic number of tags, however, system tags will  |

| Field                     | Description                                                                                                    |  |
|---------------------------|----------------------------------------------------------------------------------------------------|--|
|                           | constitute a very small percentage of total tags and will therefore<br>not cause a significant error in calculating the effect of archive com-<br>pression on the total system.                                                                                                    |  |
| Write Cache Hit           | Displays the hit ratio of the write cache in percentage of total writes.<br>It is a measure of how efficiently the system is collecting data. Typi-<br>cally, this value should range from 95 to 99.99%. If the data is chang-<br>ing rapidly over a wide range, however, the hit percentage drops sig-<br>nificantly because current values differ from recently cached values.<br>More regular sampling may increase the hit percentage. Out-of-order<br>data also reduces the hit ratio. |  |
| Receive Rate              | Displays how busy the server is at a given instance and the rate at which the server is receiving data from collectors.                                                                                                    |  |
| Free Space (MB)           | Displays how much disk space (in MB) is left in the current archive.                                                                                                    |  |
| Consumption Rate (MB/day) | Displays how fast the archive disk space is consumed. If the value is<br>too high, you can reduce it by slowing the poll rate on selected tags<br>or data points or by increasing the filtering on the data (widening the<br>compression deadband to increase compression).                                                                                                    |  |
| Messages Since Startup    | Not applicable                                                                                                    |  |
| Failed Writes             | Displays the number of samples that failed to be written. Since failed<br>writes are a measure of system malfunctions or an indication of of-<br>fline archive problems, this value should be zero. If you observe a<br>non-zero value, investigate the cause of the problem and take cor-<br>rective action.                                                                                                    |  |
|                           | Historian also generates a message if a write fails. Note that the<br>message only appears once per tag, for a succession of failed writes<br>associated with that tag. For example, if the number displayed in this<br>field is 20, but they all pertain to one Historian tag, you will only re-<br>ceive one message until that Historian tag is functional again.                                                                                                    |  |
| Est Days to Full (Days)   | Displays how much time is left before the archive is full, based on<br>the current consumption rate. This value is dynamically calculated<br>by the server and becomes more accurate as an archive file gets<br>closer to completion. This value is only an estimate and will vary<br>based on a number of factors, including the current compression ef-                                                                                                    |  |

| Field                | Description                                                                  |
|----------------------|------------------------------------------------------------------------------|
|                      | fectiveness. The System sends messages notifying you at 5, 3, and 1          |
|                      | days until full. After the archive is full, a new archive must be created    |
|                      | (could be automatic).                                                        |
|                      | To increase this value, you must reduce the consumption rate. To en-         |
|                      | sure that collection is not interrupted, make sure that the <b>Automat</b> - |
|                      | ically Create Archives option is enabled in the Data Store Mainte-           |
|                      | nance section (under Global Options). You may also want to enable            |
|                      | the <b>Overwrite Old Archives</b> option if you have limited disk capacity.  |
|                      | Enabling overwrite, however, means that some old data will be lost           |
|                      | when new data overwrites the data in the oldest online archive. Use          |
|                      | this feature only when necessary.                                            |
| Alerts Since Startup | Not applicable                                                               |

## The User Settings Subsection

| Field               | Description                                                                                                    |  |
|---------------------|----------------------------------------------------------------------------------------------------|--|
| Data Store State    | The current state of the data store. The value in this field is <b>Running</b> until you delete the data store.                                                                                                    |  |
| Is System           | Indicates whether this data store is the system data store.           Note:           By default, the Is System value of the system data store is set to yes. You cannot set the Is System value of any historical data store to yes. |  |
| Number of Tags      | Displays the number of tags the data store contains.                                                                                                    |  |
| Is Default (Yes/No) | Indicates whether the data store is the default store. Select <b>Yes</b> to set this data store as default one.                                                                                                    |  |
| Storage Type        | Indicates whether the storage type is historical or SCADA buffer.                                                                                                    |  |
| Description         | The description of the data store.                                                                                                    |  |

## The Data Store Options Section

This topic describes the fields in each subsection in the **Data Store Options** section.

| Automatically Create Archives   | Enabled        | C Disabled            |   |
|---------------------------------|----------------|-----------------------|---|
| Overwrite Old Archives          | C Enabled      | Oisabled              |   |
| Default Size (MB)               | 100            | BySize                | • |
| Maintenance                     |                |                       |   |
| Default Archive Path            | C:\Proficy His | torian Data\Archives\ |   |
| Default Backup Path             | C:\Proficy His | torian Data\Archives\ |   |
| Base Archive Name               | User_IP-2UA3   | 050GZC_Archive        |   |
| Free Space Required (MB)        | 5000           |                       |   |
| Store OPC Quality               | C Enabled      | Oisabled              |   |
| Use Caching                     | Enabled        | C Disabled            |   |
| Security                        |                |                       |   |
| Data is Read-only After (Hours) | 744            |                       |   |
| Generate Message on Data Update | C Enabled      | Oisabled              |   |

### The Archive Creation or the SCADA BufferSubsection

The **Archive Creation** subsection appears only if the data store type is historical. The **SCADA Buffer** subsection appears only if the data store type is SCADA buffer.

| Field                            | Description                                                                                                    |  |
|----------------------------------|----------------------------------------------------------------------------------------------------|--|
| Automatically Create<br>Archives | Identifies whether the server must automatically create an archive file when-<br>ever the current archive file is full. The archive files are created in the default<br>path directory. |  |
|                                  | Note:<br>If you plan to create multiple archives at the same time, select the<br>Disabled option.                                                                                       |  |

| Field                             | Description                                                                                                    |  |
|-----------------------------------|----------------------------------------------------------------------------------------------------|--|
| Overwrite Old Archives            | When enabled, the system replaces the oldest archived data with new data<br>when the default size has been reached. Since this action deletes historical<br>data, exercise caution in using this feature. We recommend that you back up<br>the archive using EFS so that you can restore it later.                                                                                                    |  |
|                                   | Note:<br>To create multiple archives at the same time, select the Disabled op-<br>tion. If both the Automatically Create Archives and Overwrite Old<br>Archives are enabled, set the ihArchiveFreeSpaceHardLimit parame-<br>ter to TRUE using the Historian APIs.                                                                                                    |  |
| Default Size (MB)                 | The default size of a newly created archive or the duration of a newly created archive in days or hours. Select one of the following options:                                                                                                    |  |
|                                   | <ul> <li>BySize: A new archive file is created after the current archive reaches the default size. The recommended default archive size is at least 500 MB for systems with 1000 tags or more.</li> <li>Days: A new archive file is created after the number of days that you specify in the Archive Duration field that will appear.</li> <li>Hours: A new archive file is created after the number of hours that you specify in the Archive Duration field that will appear.</li> </ul> |  |
| SCADA Buffer Duration<br>(Days)   | Indicates the maximum number of days you want to store the trend data. The maximum number of days is 200.                                                                                                    |  |
| Archive Duration (Days/<br>Hours) | Indicates the days or hours for which the duration of the archive is set.                                                                                                    |  |

## The Maintenance Subsection

| Field                | Description                                                                                                    |
|----------------------|----------------------------------------------------------------------------------------------------|
| Default Archive Path | The folder path to store newly created archives.           Note:           We recommend not to use a period in the default archive path field. If you do so, you will not be able to specify a default archive name. |

| Field                       | Description                                                                                                    |
|-----------------------------|----------------------------------------------------------------------------------------------------|
| Default Backup Path         | Not applicable                                                                                                    |
| Base Archive Name           | A prefix that you want to add to all the archive files.                                                                                                    |
| Free Space Required<br>(MB) | Indicates the remaining disk space required after a new archive is created. If<br>the available space is less than the requirement, a new archive is not created.<br>The default value is 5000 MB.                                 |
| Store OPC Quality           | Indicates whether to store the OPC data quality.           Note:           To create multiple archives at the same time, select the Disabled option.                                                                               |
| Use Caching                 | Indicates whether caching must be enabled. When reading data from the archiver, some data is saved in the system memory and retrieved using caching. This results in faster retrieval as the data is already stored in the buffer. |
|                             | Note:<br>This option is not available for SCADA Buffer data stores.                                                                                                    |

## The Security Subsection

| Field                   | Description                                                                     |
|-------------------------|---------------------------------------------------------------------------------|
| Data is Read-only After | The number of hours for data to be stored in a read/write archive. After the    |
| (Hours)                 | time lapses, that portion of the archive file is automatically made read-only.  |
|                         | Incoming data values with timestamps prior to this time are rejected. A sin-    |
|                         | gle archive file, therefore, may have a portion made read-only, another portion |
|                         | that is read/write containing recently written data, and another that is unused |
|                         | free space.                                                                     |
|                         | Note:                                                                           |
|                         | If an archive file is read-only, you cannot move the file in Windows            |
|                         | File Explorer. To be able to move a read-only archive file, you must            |

| Field                              | Description                                                                                                    |
|------------------------------------|----------------------------------------------------------------------------------------------------|
|                                    | first remove the archive by selecting the file and selecting <b>Remove</b> in the <b>Archive Maintenance</b> page.                                                                             |
| Generate Message on<br>Data Update | Indicates whether an audit log entry will be made any time the value of a pre-<br>viously archived data point is overwritten. This log entry will contain both the<br>original and new values. |
|                                    | Note:<br>To create multiple archives at the same time, select the <b>Disabled</b> op-<br>tion. This option is not available for SCADA Buffer data store.                                       |

# The Global Options Section

This topic describes the fields in each subsection in the **Global Options** section.

| Archive Details Data Store Deta | ils Data Store Options | Global Options | Security | Alarms |
|---------------------------------|------------------------|----------------|----------|--------|
| Data Queries                    |                        |                |          |        |
| Maximum Query Time (seconds)    | 60                     |                |          |        |
| Maximum Query Intervals         | 100000                 |                |          |        |
| Memory/Recovery                 |                        |                |          |        |
| Buffer Memory Max (MB)          | 100                    |                |          |        |
| Archiver Memory Size (MB)       | 0                      |                |          |        |
| Maintain Auto Recovery Files    | C Enabled 💽 🖸          | )isabled       |          |        |
| Data Store                      |                        |                |          |        |
| Default Data Store For Tag Add  | User                   | •              |          |        |
|                                 |                        |                |          |        |

### The Data Queries Subsection

| Field                              | Description                                                                                                    |
|------------------------------------|----------------------------------------------------------------------------------------------------|
| Maximum<br>Query Time<br>(seconds) | Specifies the maximum time that a data point or query can take before it is terminated.<br>Use this setting to limit query time and provide balanced read access to the archiver. This<br>is applicable to all query types.                                                                                                    |
| Maximum<br>Query In-<br>tervals    | Specifies the maximum number of samples per tag that Historian can return from a non-<br>raw data query. Use this setting to throttle query results for non-raw data queries. This set-<br>ting is not applicable to filtered data queries or raw data queries.<br>If the number of returned samples exceeds the value in this field, the query fails and no da-<br>ta is returned. |

# The Memory/Recovery Subsection

| Field                     | Description                                                                                                    |
|---------------------------|----------------------------------------------------------------------------------------------------|
| Buffer Memory Max (MB)    | <ul> <li>The maximum memory buffer size that an archiver queue will use before starting to use disk buffering. The default value is 100 MB.</li> <li>Note: <ul> <li>You can monitor your collector data write queue using the Perftag_CollectorDataWriteQueueSize tag. If you find that the queue is exceeding 10,000 items, such as during a store and forward flush, change the value of this field to 500 or more to maintain Historian performance.</li> <li>If you are upgrading from a previous version of Historian, the value in this field remains the same. You can change the value as needed.</li> </ul> </li> </ul> |
| Archiver Memory Size (MB) | The target memory usage of the archive. The default value is 0,<br>which indicates the system will manage the memory usage. If the<br>archiver is running on a 32-bit operating system and you want to<br>keep more data in memory, you can enter a value up to 1800 MB. If                                                                                                    |

| Field                        | Description                                                                                                    |
|------------------------------|----------------------------------------------------------------------------------------------------|
|                              | the archiver is running on a 64-bit operating system, we recommend that you use the default value.                                                                                                    |
| Maintain Auto Recovery Files | Indicates whether high availability of the latest archive (.iha) and His-<br>torian configuration (.ihc) files must be enabled. When enabled, a<br>copy of the latest .iha and .ihc file is made once every hour.                                                                                                    |
|                              | Note:<br>These files are managed internally by Historian, and should<br>not be used as backup files. To create multiple archives at<br>the same time, select the <b>Disabled</b> option. By default, this<br>field is set to <b>Disabled</b> on a 64-bit operating system. On a<br>large-scale system, we recommend that you disable this op-<br>tion for better performance. |

## The Data Store Subsection

| Field                             | Description                                                       |
|-----------------------------------|-------------------------------------------------------------------|
| Default Data Store For<br>Tag Add | The name of the default data store to which you want to add tags. |

# The Security Section

This topic describes the fields in each subsection in the Security section

| Security Groups                                                                      | Ose Local          | 🔿 Use Domain                 |
|--------------------------------------------------------------------------------------|--------------------|------------------------------|
| Enforce Strict Client Authentication                                                 | Enabled            | C Disabled                   |
| Enforce Strict Collector Authentication                                              | • Enabled          | C Disabled                   |
| Electronic Signatures / Records                                                      |                    |                              |
| Require Point Verification                                                           | C Enabled          | O Disabled                   |
| Verification Message<br>You Are Attempting To Perform An Auc<br>Password to Continue | dited Action. Plea | se Confirm Your Username and |

# The Global Security Subsection

.

| Field                                     | Description                                                                                                    |
|-------------------------------------------|----------------------------------------------------------------------------------------------------|
| Security Groups                           | Indicates whether to use the local security groups or the domain security groups.                                                                                                    |
|                                           | Note:<br>To ensure a secure environment when using Historian, do not create<br>any local user accounts unless Historian is set up on a standalone<br>computer and the guest account is disabled.                                                                                                    |
| Enforce Strict Client Au-<br>thentication | Indicates whether to use strict client authentication. If you enable this option,<br>only clients using the security-token-based authentication protocol can con-<br>nect. Clients using Historian versions prior to 6.0 and other Proficy software<br>they connect to may not be able to connect unless they have the latest up-<br>dates for that version. If you disable this option, clients of any version can<br>connect if they use a valid user name and password. |

| Field                    | Description                                                                        |
|--------------------------|------------------------------------------------------------------------------------|
| Enforce Strict Collector | Indicates whether to use strict collector authentication. If you enable this op-   |
| Authentication           | tion, only collectors using the security-token-based authentication protocol       |
|                          | can connect. Collectors using Historian versions prior to 6.0 and the other        |
|                          | Proficy software they connect to may not be able to connect unless they have       |
|                          | the latest updates for that version. If you disable this option, collectors of any |
|                          | version can connect.                                                               |

### The Electronic Signatures / Records Subsection

The electronic signatures/records option assists users with government regulations such as the United States Food and Drug Administration's (FDA) 21 CFR Part 11 regulation or any site interested in added security by providing the ability to require a signature and password every time a change in data or configuration is requested. If you did not purchase the Electronic Signatures and Electronic Records option, the Electronic Signatures/Records field is disabled.

| Field                           | Description                                                                                                    |
|---------------------------------|----------------------------------------------------------------------------------------------------|
| Require Point Verifica-<br>tion | Indicates whether you must enter identifying information whenever you attempt a restricted action. Whenever you attempt to change the system configuration (for the tag, archive, or collector), a tag value, or another record, you must electronically sign the action with a username and password. If the user is authorized to make this change, the identity of the person, the action performed, and the time it was performed, are all recorded in the audit trail. |
|                                 | <ul> <li>The audit features are not dependent on this feature being enabled. Historian audits all user actions regardless of whether this option is enabled.</li> <li>If you plan to create multiple archives at the same time, select the <b>Disabled</b> option.</li> </ul>                                                                                                    |
|                                 | Enabling electronic signatures and electronic records also requires you to<br>reverify your identity when you use the Historian Excel add-in, modify or cre-<br>ate a tag, or import data.                                                                                                    |

| Field                | Description                                                                                                    |
|----------------------|----------------------------------------------------------------------------------------------------|
|                      | Note:<br>This feature is available only if you have purchased the Electronic<br>Signatures and Electronic Records option.                                                            |
| Verification Message | When point verification is enabled, you are prompted to enter the username<br>and password whenever you attempt to perform an action specified as requir-<br>ing point verification. |

# Managing Data Stores

## About Data Stores

A data store is a logical collection of tags. It is used to store, organize, and manage tags according to the data source and storage requirements. A data store can have multiple archive files (\*.IHA), and includes both logical and physical storage definitions.

Tags can be segregated into separate archives through the use of data stores. The primary use of data stores is to segregate tags by data collection intervals. For example, you can put a name plate or static tags where the value rarely changes into one data store, and your process tags into another data store. This can improve query performance.

Historian data stores are stored as archive files that contain data gathered from all data sources during a specific period of time. You can write and read data from the archive files.

You can define two types of data stores:

- **Historical Data Store**: Tags stored under historical data store will store data as long as the disk space is available. Depending on your license, you may be able to create multiple historical data stores. The maximum number of historical data stores supported depends on the license.
- SCADA Buffer Data Store: Tags stored under the SCADA buffer data store will store data for a specific duration of time based on license.

When you install the Historian server, two historical data stores are installed by default.

- **System**: Stores performance tags. This is only for internal usage within Historian, and you cannot add tags to this data store. You must not rename or delete the system data store.
- User: Stores tag data. This is a default data store. You can rename and delete a user data store as long as there is another default data store set for tag addition.

Based on your license, a SCADA Buffer data store may also be installed. It stores short-term tags and data.

## Create a Data Store

#### About this task

Depending on your license, you can create or add multiple data stores.

#### Procedure

- 1. Access Historian Administrator (on page 234).
- 2. Select DataStores.

| Proficy* Historian<br>System Statistics             | 4       | Main 🗟 Taqs           | © <sup>∼</sup> Collectors | 🛢 <u>DataSto</u> | nes E          | <u>Messages</u>    | About<br>(2) <u>Help</u> |
|-----------------------------------------------------|---------|-----------------------|---------------------------|------------------|----------------|--------------------|--------------------------|
| eceive Rate ? (Events/Min)                          | Arch    | ive Compression       | 0%                        | Server Memo      |                | 28%                |                          |
| 1                                                   |         | Cache Hit             | 0%                        | Consumption      | -              | ? (MB/Day)         |                          |
|                                                     |         | d Writes              | ? (Events)                | Historical Tag   |                | 8 (8 Used of 1,000 | .000 Licensed)           |
|                                                     | Mes     | ages Since Startup    | ? (Messages)              | SCADA Tags       |                | 0 (0 Used of 2,400 |                          |
|                                                     |         | s Since Startup       | ? (Alerts)                | Users            |                | (15 Licensed)      | ,                        |
|                                                     | Calc    | ulations              | (Enabled)                 | Alarm Rate       |                | ? (Alarms/Min)     |                          |
| 0                                                   | Serv    | er to Server          | (Enabled)                 | Alarms Since     | Startup        | ? (Alarms)         |                          |
| 1 2 3 4 5 6 7 8 9                                   | 10 Max  | Scada Buffer Duration | 201 (Days)                | Data Stores      |                | 4 (20 Licensed)    |                          |
| - Collectors                                        |         |                       |                           |                  |                | Auto               | Refresh                  |
| olector                                             | Status  | Computer              | Report Rate               | Overruns         | Comment        | on Out Of Orde     | r Redunda                |
|                                                     | Unknown | SANJAVA-DEV           |                           | 0<br>0           | Compressi<br>% | 0 Uut Of Orde      | r Heounoa                |
| AN-JAVA-DEV. Simulation                             |         |                       |                           |                  | 2<br>2<br>2    |                    | r neounoa                |
| AN-JAVA-DEV, Simulation                             |         |                       |                           |                  | *              |                    | Refresh                  |
| AN JAVA-DEV_Simulation  C  D Alerts Timestamp Topic | Unknown |                       |                           | 0                | *              | 0                  |                          |

#### 3. Select Add Data Store.

| Proficy* Historian | ance <sup>®</sup> Main                                                                                                    | ♥ <u>1aqs</u> ©^ <u>Collecto</u>                                                                                                    | rs 🛢 <u>DataStores</u>                                                                                                    | About                        |
|--------------------|----------------------------------------------------------------------------------------------------|----------------------------------------------------------------------------------------------------|----------------------------------------------------------------------------------------------------|------------------------------|
| Rename Data Store  | 🝵 Add Data Store                                                                                                    | 🝵 Add New Arch                                                                                                    | ive(s) <u>Restor</u>                                                                                                    | e an Archive from Backup     |
| Data Stores        | Archive<br>Archive<br>Stat<br>Archive<br>Stat<br>Archive<br>Stat<br>Stat<br>Archive<br>Stat<br>Stat<br>Sta | istics<br>ive Compression<br>e Cache Hit<br>eive Rate<br>Space<br>sumption Rate<br>sages Since Startup<br>d Writes<br>Days to Full<br>s Since Startup<br>ails<br>Store State<br>stem<br>ber Of Tags | Data Store Options     Glo       0%     0%       ? (Events/Min)     ? (MB)       ? (MB/Day)     ? (Messages)       ? (Days)     ? (Days)       ? (Alerts)     ?       Running     IsSystem       NumberOfTags     C       C     Yes       C     Yes       Text1 | Jeal Options Security Alarms |

The Add New Data Store window appears.

4. Enter values as described in the following table.

| Field              | Description                                                                                                    |
|--------------------|----------------------------------------------------------------------------------------------------|
| Data Store Name    | Enter a unique name for the data store. The following characters are not allowed: // / * ? < >                                                                                                    |
| Default Data Store | Select this check box to set this data store as the default one<br>for adding tags. A default data store is the one that is consid-<br>ered if you do not specify a data store while adding a tag. You<br>can set only one data store as default. |
| Description        | Enter a description for the data store.                                                                                                    |

5. Select OK.

The data store is created.

When you add tags to the data store, it will have its own set of .IHA (iHistorian Archive) files. Ensure that you back up the new data store archives periodically using EFS.

# Rename a Data Store

#### Procedure

- 1. Access Historian Administrator (on page 234).
- 2. Select DataStores.

| Proficy* Historian<br>System Statistics             | <b>%</b> ⊮                                                   | lain 🗟 <u>Taqs</u>                 | © <sup>∽</sup> <u>Collectors</u>                                                             | 🛢 <u>DataSte</u>                                                                                              | ores 4            | Messages                                                                                                    | About<br>(2) <u>Help</u> |
|-----------------------------------------------------|--------------------------------------------------------------|------------------------------------|----------------------------------------------------------------------------------------------|----------------------------------------------------------------------------------------------------|-------------------|----------------------------------------------------------------------------------------------------|--------------------------|
| Receive Rate ? (Events/Min)                         | Write C<br>Failed<br>Messay<br>Alerts S<br>Calcula<br>Server | ges Since Startup<br>Since Startup | 0%<br>0%<br>? (Events)<br>? (Messages)<br>? (Alerts)<br>(Enabled)<br>(Enabled)<br>201 (Days) | Server Memo<br>Consumption<br>Historical Ta<br>SCADA Tag<br>Users<br>Alarm Rate<br>Alarm Since<br>Data Stores | n Rate<br>gs<br>s | 28%<br>? (MB/Day)<br>8 (8 Used of 1,00<br>0 (0 Used of 2,40<br>1 (15 Licensed)<br>? (Alarms/Min)<br>? (Alarms)<br>4 (20 Licensed) |                          |
| Collectors     Collector     SANJAVA-DEV_Simulation | Status<br>Unknown                                            | Computer<br>SAN-JAVA-DE            | Report Rate                                                                                  | Overruns<br>0                                                                                                 | Compres<br>%      | Auto<br>sion Out Of Ord                                                                                                    | Refresh der Redundancy   |
| <                                                   |                                                              |                                    |                                                                                              |                                                                                                    |                   |                                                                                                    | >                        |
| E Alerts                                            |                                                              |                                    |                                                                                              | Show Alert                                                                                                    | s                 | ☐ Auto                                                                                                    | Refresh                  |
| Timestamp Topic                                     | Messa                                                        | ige                                |                                                                                              |                                                                                                    |                   |                                                                                                    |                          |

3. In the **Data Stores** field, select the data store that you want to rename.

| Proficy* Historian<br>DataStore Maintenance | ظ<br>Main <mark>© Tags © Collectors © DataStores © Messages</mark> QHe | ie<br>Ie |
|---------------------------------------------|------------------------------------------------------------------------|----------|
| 🗟 Rename Data Store 🍵 Add Da                | ata Store 🍵 Add New Archive(s) 💦 Restore an Archive from Backu         | 2        |
| Add Data Stores                             | Data Store Settings                                                    |          |

4. Select Rename Data Store.

| Proficy* Historian | ain ♥ <u>Taqs</u> Ծ <u>Collecto</u>                         | About<br>ors 🛢 <u>DataStores</u> 🖅 <u>Messages</u> (2) <u>Help</u>                                                                                                    |
|--------------------|-------------------------------------------------------------|----------------------------------------------------------------------------------------------------|
| Rename Data Store  | ta Store 🝵 Add New Arch                                     | hive(s) Restore an Archive from Backup                                                                                                    |
| Add Data Store     | Data Store Settings                                         | hive(s)  Pestore an Archive from Backup Data Store Options Global Options Security Alarms Oto Oto Oto P(Events/Min) ? (MB) ? (MB) ? (MB) ? (Messages) ? (Events) ? (Days) ? (Alerts)  Running IsSystem |
|                    | Number Of Tags<br>Is Default<br>Storage Type<br>Description | NumberOfTags<br>C Yes C No<br>Historical Store<br>Text1<br>Add Tags Update Delete                                                                                                    |

The Rename New Data Store window appears.

- 5. In the New Data Store Name field, enter the new name. The following special characters cannot be used in data store names: // / \* ? < > |
- 6. Select Rename.

The data store is renamed.

### Move a Tag to Another Data Store

#### About this task

You can move tags from one data store to another. However, moving a tag does not automatically move the data associated with it. If you want to retrieve the data stored before the tag was moved, you have to move the data manually using the migration utility tool.

#### Procedure

- 1. Access Historian Administrator (on page 234).
- 2. Select Tags.

| leceive Rate ? (Events/Min)<br>1 |      |         | lain ♥ <u>Taqs</u>  | © Collectors | 🛢 <u>DataStor</u> | 25 C M      | essages         | About<br>() <u>Help</u> |
|----------------------------------|------|---------|---------------------|--------------|-------------------|-------------|-----------------|-------------------------|
| 1                                |      | Archiv  | Compression         | 0%           | Server Memory     |             | 28%             |                         |
|                                  |      |         | ache Hit            | 0%           | Consumption R     |             | 20%<br>3/Day)   |                         |
|                                  |      | Failed  |                     | ? (Events)   | Historical Tags   |             | Jsed of 1,000,0 | 00 Licensed             |
|                                  |      |         | ges Since Startup   | ? (Messages) | SCADA Tags        |             | Jsed of 2,400 L |                         |
|                                  |      |         | ince Startup        | ? (Alerts)   | Users             |             | Licensed)       |                         |
|                                  |      | Calcula |                     | (Enabled)    | Alarm Rate        |             | ams/Min)        |                         |
|                                  |      |         | to Server           | (Enabled)    | Alarms Since S    |             |                 |                         |
| 1 2 3 4 5 6 7 8                  | 9 10 |         | ada Buffer Duration | . ,          | Data Stores       |             | Licensed)       |                         |
|                                  |      |         |                     |              |                   |             |                 |                         |
| Collectors                       |      |         |                     |              |                   |             | Auto            | Refresh                 |
| Collector                        | Stal | us      | Computer            | Report Rate  | Overruns 0        | Compression | Out Of Order    | Redunda                 |
| ¢                                |      |         |                     |              |                   |             |                 |                         |
|                                  |      |         |                     |              | Show Alerts       | 1           | Auto            |                         |
| Alerts                           |      |         |                     |              |                   |             |                 | Refresh                 |

3. Select the tag that you want to move to a different data store.

| Proficy* Histo                                                     | Orian<br>g Maintenance             | ® <u>Main</u> ♥ <u>Tac</u>                   | 15 <sup>©~</sup> Collectors                                                                                                   | DataStores             | 🔁 <u>Messages</u>           | About<br>②Help |
|--------------------------------------------------------------------|------------------------------------|----------------------------------------------|----------------------------------------------------------------------------------------------------|------------------------|-----------------------------|----------------|
| Search Historian<br>Tag Database                                   | B <u>Copy/Rename</u><br><u>Tag</u> | Add Tag<br>Manually                          | Add Tags From<br>Collector                                                                                                    | Define<br>Enumerated S | et <u>Define</u><br>User-De | finedTypes     |
| Tags (1)<br>Tag Name<br>Tag322                                     |                                    | Data Co<br>Time Assi                         | ollection   Scaling   Compre<br>llection Options<br>gned By   Collector<br>e Bias (min)   0<br>Istment   Do Not A<br>e   User | ession Calculation A   | •                           |                |
|                                                                    |                                    | Read Gro<br>Write Gro<br>Administer<br>Audit | up                                                                                                    |                        | •                           |                |
| <     Right Mouse For Additional 0     " User-Defined and Array ta | Options                            | Last Mod<br>Modified I                       |                                                                                                    |                        | Update                      | Delete         |

4. Select Advanced.

| Proficy* Historian                                               | <u>About</u><br>Main ♥ <u>Taqs</u> ©^ <u>Collectors</u> <b>©</b> <u>DataStores</u> €⊐ <u>Messages</u> (?) <u>Help</u>                                         |
|------------------------------------------------------------------|----------------------------------------------------------------------------------------------------|
| Copy/Rename<br>Tag Database                                      | Add Tag         Add Tags From         Define         Define           Manually         Collector         Enumerated Set         User-DefinedTypes             |
| Tags (1)<br>Tag Name<br>Tag 322                                  | Tag: Tag322<br>General Collection Scaling Compression Calculation Advanced                                                                                    |
|                                                                  | Time Assigned By     Collector       Time Zone Bias (min)     0       Time Adjustment     Do Not Adjust For Source Time Difference        Data Store     User |
|                                                                  | Security       Read Group       Write Group       Administer Group       Audit                                                                                |
| Right Mouse For Additional Options * User-Defined and Array tags | Last Modified Never<br>Modified By                                                                                                    |

5. In the Data Store field, select the data store to which you want to move the tag.

A message appears, asking you to confirm that the you want to move the tag.

6. Select Yes, and then select Update.

The tag has been moved. The new data for the tag will be stored in the new data store. However, if you want to store the old data as well in the new data store, you must manually migrate the tag data.

### Delete a Data Store

#### About this task

You can delete a data store when it is no longer needed.

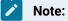

- You can only delete user data stores. You must not delete the system data store.
- If you have only one user data store, you cannot delete it.

#### Before you begin

If there are any tags assigned to the data store, reassign them and manually move the data to another data store.

#### Procedure

- 1. Access Historian Administrator (on page 234).
- 2. Select DataStores.

| Proficy* Historian<br>System Statistics                                          | <b>%</b>                                              | <u>Main</u> 🖳 <u>Taqs</u>                                                                                                    | ම <sup>-</sup> Collectors                                                                                 | DataSto                                                                                                    | ores 🕤                                       | Messages                                                                                                    | About<br>② <u>Help</u> |
|----------------------------------------------------------------------------------|-------------------------------------------------------|----------------------------------------------------------------------------------------------------|----------------------------------------------------------------------------------------------------|----------------------------------------------------------------------------------------------------|----------------------------------------------|----------------------------------------------------------------------------------------------------|------------------------|
| Receive Rate ? (Events/Min)                                                      | Write<br>Failed<br>Messa<br>Alerts<br>Calcul<br>Serve | ve Compression<br>Cache Hit<br>Writes<br>siges Since Startup<br>Since Startup<br>lations<br>r to Server<br>icada Buffer Duration | 0%<br>0%<br>? (Events)<br>? (Messages)<br>? (Alerts)<br>(Enabled)<br>(Enabled)<br>(Enabled)<br>201 (Days) | Server Memor<br>Consumption<br>Historical Tay<br>SCADA Tags<br>Users<br>Alarm Rate<br>Alarm Since<br>Data Stores | Rate ?<br>gs 8<br>s 0<br>1<br>?<br>Startup ? | 28%<br>? (MB/Day)<br>3 (8 Used of 1,000,0<br>) (0 Used of 2,400 Li<br>(15 Licensed)<br>? (Alarms/Min)<br>? (Alarms)<br>4 (20 Licensed) |                        |
| 7 Collectors                                                                     |                                                       |                                                                                                    |                                                                                                    |                                                                                                    |                                              | Auto                                                                                                    | Refresh                |
| 7 Lollectors                                                                     |                                                       |                                                                                                    |                                                                                                    |                                                                                                    |                                              |                                                                                                    |                        |
| Collector                                                                        | Status<br>Unknown                                     | Computer<br>SAN-JAVA-DEV                                                                                                    | Report Rate                                                                                               | Overruns<br>0                                                                                                    | Compressio<br>%                              | on Out Of Order<br>0                                                                                                    | Redundan               |
| Collector<br>SAN JAVA-DEV, Simulation                                            |                                                       |                                                                                                    |                                                                                                    |                                                                                                    | Compressio<br>%                              |                                                                                                    | Redundan               |
| Collector<br>SAN JAVA-DEV, Simulation                                            |                                                       |                                                                                                    |                                                                                                    |                                                                                                    | *                                            |                                                                                                    | Refundan               |
| Collectors Collector SANJAVA-DEV_Simulation   C  C  C  C  C  C  C  C  C  C  C  C |                                                       | SAN JAVA-DEV                                                                                                    |                                                                                                    | 0                                                                                                    | *                                            | 0                                                                                                    |                        |
| Collector<br>SAN JAVA-DEV. Simulation                                            | Unknown                                               | SAN JAVA-DEV                                                                                                    |                                                                                                    | 0                                                                                                    | *                                            | 0                                                                                                    |                        |

3. In the **Data Stores** field, select the data store that you want to delete.

| Proficy* Historian<br>DataStore Maintenance | ظ<br>Main <mark>© Tags © Collectors © DataStores © Messages</mark> QHe | ie<br>Ie |
|---------------------------------------------|------------------------------------------------------------------------|----------|
| 🗟 Rename Data Store 🍵 Add Da                | ata Store 🍵 Add New Archive(s) 💦 Restore an Archive from Backu         | 2        |
| Add Data Stores                             | Data Store Settings                                                    |          |

4. Select Delete.

| Proficy* Historian | ain <mark>∳⊺aqs</mark> % <sup></sup> Colle | About<br>ectors 🛢 DataStores 🖘 Messages 🆓 Help |
|--------------------|--------------------------------------------|------------------------------------------------|
| Rename Data Store  | ta Store 🍵 Add New A                       | Archive(s) Restore an Archive from Backup      |
| Archives           | Data Store Settings                        |                                                |

A message appears, asking you to confirm that you want to delete the data store.

5. Select Yes.

The data store is deleted.

# **Managing Archives**

### **About Archives**

Historian archives are data files, each of which contains data gathered from all data sources during a specific period of time.

### **Types of Archive Files:**

- *machine name\_Config.ihc*: Contains information about the archiver, tag configuration, and collector configuration.
- *machine name\_ArchiveXXX.iha*: Contains tag data, where x is a number indicating the place of the file in a time-based sequence.

#### **Creation of Archive Files Automatically**

Archive files grow to a user-configured maximum size as data is recorded by the server. When data starts loading into an archive file, Historian will automatically create a new blank archive file. When the current archive file becomes full, Historian will immediately serve data to the newly created archive file. This significantly reduces archive creation and transition time.

If, however, the option to automatically create archive files is not enabled, you must create an archive file manually (on page 271).

#### Important:

- If the option to automatically create an archive is not enabled and you do not create a new archive manually, or if the available disk space is less than the required amount of free disk space, a new archive file will not be created.
- Ensure that the number of archive files does not exceed 1024. Otherwise, the archiver will crash. This is because 1024 is the default number of file descriptors a process can open on Linux. We recommend that you create archive files daily or by size so that you can monitor the number of archive files created.

#### **Overriding Old Archive Files**

If you enable the **Overwrite Old Archives** option, the system replaces the oldest archived data with new data when the latest archive default size has been reached. Since this action deletes historical data, exercise caution in using this feature. Be sure that you have a backup of the archive so that you can restore it later. Best practice is to create an additional archive to prevent premature loss of data due to overwriting. For example, if you want to save 12 months of data into 12 archives, create 13 archives.

During archiver startup and every 60 seconds while the server is running, Historian verifies that you have configured enough free disk space to save the archives, buffer files, and log files. If there is insufficient disk space, the Data Archiver shuts down and a message is logged into the log file. By default, you can view the Historian archiver log file in C:\Historian Data\LogFiles.

```
[03/03/10 15:28:41.398] Insufficient space available in [d:\Historian\Archives\]
    [03/03/10 15:28:41.399] The server requires a minimum of [5000 MB] to continue
    [03/03/10 15:28:41.679] USER: DataArchiver TOPIC: ServiceControl MSG: DataArchiver(DataArchiver)
    Archiver shutdown at 03/03/10 15:28:41.653
    [03/03/10 15:28:41.807] DataArchiver Service Stopped.
    [03/03/10 15:28:41.809] [d:\Historian\LogFiles\DataArchiver-34.log] Closed.
```

# Guidelines for Setting Archive Size

Since archived data files can become quite large, you must adjust system parameters carefully to limit data collection to meaningful data only and thus minimize the required size of system storage. You can allocate up to 256 GB per archive.

For each archive, you need approximately 1MB of archive space for every 1000 tags to store tag information. Archive size is a function of the rate at which you archive data and the time period you want the archive to cover. A typical user wants the archive to cover a time period of, say, 30 days.

The following factors affect the rate at which you archive data:

- Number of tags
- Polling frequency of each tag
- Compression settings
- Data types

Based on these parameters, the archive size is calculated as follows:

$$\#Tags \times \frac{Values}{Tag} \times \frac{Tags}{Second} \times \text{%PassComp} \times \frac{Bytes}{Value} \times \frac{Seconds}{Hour} \times \frac{Hours}{Day} \times \frac{MB}{Bytes} = \frac{MB}{Day}$$

#### **Calculating Archive Size**

Suppose you want to store data, and you have the following parameters:

- Number of tags: 5000
- Polling rate: 1 value/5 seconds
- Pass compression: 5%.

Pass compression is the number of data values archived relative to the number of values read.

- Bytes/value: 4
- Duration: 30 days

Based on the preceding formula, for the given parameters, the archive size is calculated as follows:

$$5000 \times \frac{1}{1} \times \frac{1}{5} \times \frac{5}{100} \times \frac{4}{1} \times \frac{3600}{1} \times \frac{24}{1} \times \frac{1}{1024 \times 1024} \times 30 = 494 \frac{MB}{Month}$$

The calculation shows that a file size of 500 MB is adequate for archiving one month of data for this application.

Therefore, we recommend that you set the default archive size to 500 MB for systems with 1000 tags or more. If you believe the computed size is too large for your application, you can modify parameters as follows:

- Decrease the polling frequency.
- Increase compression deadband, reducing the pass percentage.
- Reduce the number of tags.
- Add more disk capacity to your computer.

### **Archive Size Calculator**

An archive size calculator tool is available to estimate archive size and collector compression based on a tag that has already been configured or based on your inputs. Log on to <a href="http://digitalsupport.ge.com">http://digitalsupport.ge.com</a> to download this tool and other GE Intelligent Platforms freeware product solutions.

## Create an Archive Automatically

#### About this task

When the current archive reaches a specified size or duration, you can configure Historian to create a new archive automatically. You can also create an archive manually (*on page 275*). When the current archive is full, the new one is used.

You can allocate maximum 256 GB for an archive.

#### Procedure

- 1. Access Historian Administrator (on page 234).
- 2. Select DataStores.

|                                                   | Historic<br>System St | atistics | @⊮               | <u>lain ₽Taqs</u>        | © <sup>−</sup> <u>Collectors</u> | DataSto        | res e         | Messages          | About<br>QHelp |
|---------------------------------------------------|-----------------------|----------|------------------|--------------------------|----------------------------------|----------------|---------------|-------------------|----------------|
| leceive Rate ?                                    | (Events/Min)          |          | Archiv           | e Compression            | 0%                               | Server Merno   |               | 28%               | -              |
| 1                                                 |                       |          |                  | ache Hit                 | 0%                               | Consumption    |               | 20%<br>? (MB/Day) |                |
|                                                   |                       |          | Failed           |                          | ? (Events)                       | Historical Tag |               | 8 (8 Used of 1,00 | 000 Licensed   |
|                                                   |                       |          |                  | ges Since Startup        | ? (Messages)                     | SCADA Tags     |               | 0 (0 Used of 2,40 |                |
|                                                   |                       |          |                  | Since Startup            | ? (Alerts)                       | Users          |               | 1 (15 Licensed)   | Decensed)      |
|                                                   |                       |          | Calcula          |                          | (Enabled)                        | Alarm Rate     |               | ? (Alarms/Min)    |                |
|                                                   |                       |          |                  | to Server                | (Enabled)                        | Alarms Since   | Starturo      | ? (Alarms)        |                |
| 1 2 3                                             | 4 5 6 7               | 8 9 10   |                  | cada Buffer Duration     |                                  | Data Stores    | Statup        | 4 (20 Licensed)   |                |
|                                                   | 1111                  |          | max 30           | caba builer builation    | 201 (D'dys)                      | Data Stores    |               | 4 (20 Licensed)   |                |
| Collectors                                        |                       |          |                  |                          |                                  |                |               | Auto              | Refresh        |
| C. H. alar                                        |                       |          |                  | 0                        | Report Rate                      | Overruns       | Compress      | sion Out Of Ord   | er Redundar    |
|                                                   | Simulation            |          | štatus<br>hknown | Computer<br>SAN-JAVA-DEV | 0                                | 0              | Compress<br>% | 0                 | er neounoar    |
| an Java-Dev                                       | Simulation            |          |                  |                          |                                  |                | 2             |                   | er reounda     |
| Collector<br>SAN JAVA:DEV<br>C<br>E <u>Alerts</u> | Simulation            |          |                  |                          |                                  |                | *             |                   | Refresh        |

3. Select Data Store Options.

| Proficy* Historian | Abo<br>Main Vassages (Collectors DataStores کی Messages (Collectors) الحک                                                                                                    |    |
|--------------------|----------------------------------------------------------------------------------------------------|----|
| BRename Data Store | Add Data Store 👩 Add New Archive(s) Restore an Archive from Backup                                                                                                    | 2  |
| Data Stores        | Data Store Settings     Archive Details Data Store Details Data Store Options Global Options Security Alarms                                                                                                    | s] |
| Name Start Time    | Statistics       Archive Compression     0%       Write Cache Hit     0%       Receive Rate     ? (Events/Min)       Free Space     ? (MB)       Consumption Rate     ? (MB/Day)       Messages Since Startup     ? (Messages)       Failed Writes     ? (Events)       Est. Days to Full     ? (Days)       Alerts Since Startup     ? (Alerts) |    |
|                    | Data Store State     Running       Is System     IsSystem       Number Of Tags     NumberOf Tags       Is Default     C Yes       Storage Type     Historical Store       Description     Text1                                                                                                    |    |

4. Enter values as described in the following table.

| Field                         | Description                                                             |
|-------------------------------|-------------------------------------------------------------------------|
| Automatically Create Archives | Select Enabled.                                                         |
|                               | Important:                                                              |
|                               | <ul> <li>If the option to automatically create an archive is</li> </ul> |
|                               | not enabled and you do not create a new archive                         |
|                               | manually, or if the available disk space is less                        |
|                               | than the required amount of free disk space, a                          |
|                               | new archive file will not be created.                                   |
|                               | <ul> <li>Ensure that the number of archive files does not</li> </ul>    |
|                               | exceed 1024. Otherwise, the archiver will crash.                        |
|                               | This is because 1024 is the default number of                           |
|                               | file descriptors a process can open on Linux. We                        |

| Field                              | Description                                                                                                    |
|------------------------------------|----------------------------------------------------------------------------------------------------|
|                                    | recommend that you create archive files daily or<br>by size so that you can monitor the number of<br>archive files created.                                                                        |
| Overwrite Old Archives             | Specify whether you want to overwrite old archives with new<br>ones. Exercise caution in enabling this option. We recommend<br>that you back up archives if you want to enable this option.        |
| Default Size                       | Enter the size of the current archive after which you want to cre-<br>ate a new archive. This field is available only if you have select-<br>ed <b>By Size</b> in the adjacent drop-down list box. |
|                                    | If, however, you want to create archives after a duration, select <b>Days</b> or <b>Hours</b> , and then enter the value in the <b>Archive Duration</b> field.                                     |
| Archive Duration                   | Enter the duration after which you want to create a new archive.<br>This field is available only if you select <b>Days</b> or <b>Hours</b> in the ad-<br>jacent drop-down list box.                |
|                                    | If, however, you want to create an archive when the current one reaches a particular size, select <b>By Size</b> , and then enter the value in the <b>Default Size</b> field.                      |
| Default Archive Path               | Enter the path to the folder in which you want to store the archive files.                                                                                                    |
| Default Backup Path                | Not applicable. Use EFS to back up and restore archives.                                                                                                    |
| Base Archive Name                  | Not applicable. Use EFS to back up and restore archives.                                                                                                    |
| Free Space Required                | Enter the free space that is required to create the archives.                                                                                                    |
| Store OPC Quality                  | Specify whether you want to store OPC quality in the archive.                                                                                                    |
| Use Caching                        | Specify whether you want to use caching in the archive.                                                                                                    |
| Data is Read-Only After<br>(Hours) | Specify the duration, in hours, after which you want to archive to be read-only.                                                                                                    |
| Generate Message on Data<br>Update | Specify whether you want to generate a message when data is updated in the archive.                                                                                                    |

#### 5. Select Update.

Archives will be created automatically when the current one reaches the size (or after the duration) that you have specified.

## **Create Archives Manually**

#### Before you begin

If you want to create multiple archives at the same time, access Historian Administrator, and set values for the following fields:

| Field                           | Value      |
|---------------------------------|------------|
| The <b>Details</b> Section      |            |
| File Attribute                  | Read/Write |
| The Global Options Section      |            |
| Maximum Query Time (seconds)    | 60         |
| Maximum Query Intervals         | 100000     |
| Automatically Create Archives   | Disabled   |
| Overwrite Old Archives          | Enabled    |
| Maintain Auto Recovery Files    | Enabled    |
| Store OPC Quality               | Disabled   |
| The <b>Security</b> section     |            |
| Data is Readonly After (Hours)  | 1 month    |
| Security Groups                 | Use local  |
| Generate Message on Data Update | Disabled   |
| Require Point Verification      | Disabled   |

#### About this task

This topic describes how to create archives manually. You can also create them automatically *(on page 271)*. When the current archive is full, a new archive is used (in a sequential order).

You can create multiple archives at the same time.

#### Procedure

- 1. Access Historian Administrator (on page 234).
- 2. Select DataStores.

| Proficy* Historian<br>System Statis  | )<br>tics | & <u>Mair</u>                             | n ♥ <u>Taqs</u>                                  | ଟି <sup>-</sup> <u>Collectors</u>                                                            | DataStores                                                                                                    | 🖾 <u>Messages</u>                                                                                                    | About<br>(2)Help |
|--------------------------------------|-----------|-------------------------------------------|--------------------------------------------------|----------------------------------------------------------------------------------------------|----------------------------------------------------------------------------------------------------|----------------------------------------------------------------------------------------------------|------------------|
| Receive Rate ? (Events/Min)          | 9 10      | Alerts Sinc<br>Calculation<br>Server to S | ne Hit<br>es<br>Since Startup<br>e Startup<br>ns | 0%<br>0%<br>? (Events)<br>? (Messages)<br>? (Alerts)<br>(Enabled)<br>(Enabled)<br>201 (Days) | Server Memory<br>Consumption Rate<br>Historical Tags<br>SCADA Tags<br>Users<br>Alarm Rate<br>Alarms Since Startup<br>Data Stores | 288<br>? (MB/D ay)<br>8 (8 Used of 1,000,0<br>0 (0 Used of 2,400 L<br>1 (15 Licensed)<br>? (Alarms/Min)<br>9 ? (Alarms)<br>4 (20 Licensed) |                  |
| © Collectors                         |           |                                           |                                                  | 1                                                                                            |                                                                                                    | C Auto                                                                                                    | Refresh          |
| Collector<br>SAN-JAVA-DEV Simulation |           | atus<br>nown                              | Computer<br>SAN-JAVA-DEV                         | Report Rate                                                                                  | Overruns Comp                                                                                                    | ression Out Of Order                                                                                                    | Redundancy       |
|                                      |           |                                           |                                                  |                                                                                              |                                                                                                    |                                                                                                    |                  |
| <                                    |           |                                           |                                                  |                                                                                              |                                                                                                    |                                                                                                    | >                |
| < Alerts                             |           |                                           |                                                  |                                                                                              | Show Alerts                                                                                                    | T Auto                                                                                                    | ><br>Refresh     |
| C Alerts                             | opic      | Message                                   |                                                  |                                                                                              | Show Alerts                                                                                                    | ☐ Auto                                                                                                    | ><br>Refresh     |
| C Alerts                             | opic      | Message                                   |                                                  |                                                                                              | Show Alerts                                                                                                    | C Auto                                                                                                    | ><br>Refresh     |

3. Select Add New Archive(s).

|                                         | DataStore Maintena | ance <sup>®</sup> Mai | in 🖳 Tags                                                                                                    |                                |                     | <u>DataStores</u>      | Messages             | () <u>Help</u> |
|-----------------------------------------|--------------------|-----------------------|----------------------------------------------------------------------------------------------------|--------------------------------|---------------------|------------------------|----------------------|----------------|
| Rename                                  | e Data Store       | 🍵 Add Data            | Store                                                                                                    | 🕤 Add New Ar                   | chive(s)            | Resto                  | e an Archive from    | Backup         |
| Data Stores<br>User<br>Archives<br>Name | Start Time         | -                     |                                                                                                    |                                |                     | re Options   Glo       | ibal Options Securit | y Alarms       |
|                                         |                    |                       | Write Cache<br>Receive Ral<br>Free Space<br>Consumption<br>Messages Si<br>Failed Writes<br>Est. Days to<br>Alerts Since S | n Rate<br>ince Startup<br>Full |                     | /Min)<br>/Min)<br>gesj |                      |                |
|                                         |                    |                       | Data Store S<br>Is System                                                                                                 | tate                           | Running<br>IsSystem |                        |                      |                |
|                                         |                    |                       | Number Of T                                                                                                    | ags                            | NumberO             | fTags                  |                      |                |
|                                         |                    |                       | Is Default                                                                                                    |                                | C Yes               | ⊂ No                   |                      |                |
|                                         |                    |                       | Storage Type<br>Description                                                                                               | •                              | Historical<br>Text1 | Store                  | •                    | <b>^</b>       |
|                                         |                    |                       |                                                                                                    |                                | A                   | dd Tags                | Update               | Delete         |

The Add New Archive(s) window appears.

4. Enter values as described in the following table.

| Field                 | Description                                                                                                    |
|-----------------------|----------------------------------------------------------------------------------------------------|
| Archive Name          | Enter a unique name for the archives. The value must be the<br>same as the file name. When multiple archives are created, a<br>number is appended to the name to make each name unique<br>(and to maintain a sequence). |
| Data Store            | Select the data store in which you want to create the archives.                                                                                                    |
| File Location         | Enter the path to the folder in which you want to store the archives, or specify a UNC path.                                                                                                    |
| EachArchive Size (MB) | Enter the size, in MB, that you want to allocate to the archives.                                                                                                    |
| Number of Archives    | Enter the number of archives you want to create.                                                                                                    |

| Field          | Description                                                                                                    |
|----------------|----------------------------------------------------------------------------------------------------|
|                | Important:<br>Ensure that the number of archive files does not exceed 1024. Otherwise, the archiver will crash. This is because 1024 is the default number of file descriptors a process can open on Linux. We recommend that you create archive files daily or by size so that you can monitor the number of archive files created. |
| Allocate Space | Specify the percentage of the disk space that you want to al-<br>locate for archives. As you increase the space, the number of<br>archives increases accordingly.                                                                                                    |
|                | Note:<br>The Allocate Space field does not display a remote<br>machine's hard disk space; if you are creating multi-<br>ple archives on a remote machine, you must ignore the<br>"r;percentage of available disk space will be used" mes-<br>sage displayed by the Allocate Space slider.                                            |

### 5. Select OK.

The archives are created.

# Managing Tags

# About Tags

A Historian tag is used to store data related to a property.

For example, if you want to store the pressure, temperature, and other operating conditions of a boiler, a tag will be created for each one in Historian.

When you collect data using a collector, tags are created automatically in Historian to store these values. These tags are mapped with the corresponding properties in the source. For example, suppose you want to store OSI PI data in Historian. You will specify the OSI PI tags for which you want to collect data. The OSI PI collector creates the corresponding tags in Historian, and it stores the values in those tags.

You can also choose to create tags manually.

# About Collector and Archive Compression

### **Collector Compression**

Collector compression applies a smoothing filter to data retrieved from the data source. By ignoring small changes in values that fall within a deadband centered around the last reported value, only significant changes are reported to the archiver. Fewer samples reported yields less work for the archiver and less archive storage space used.

You can specify the deadband value. For convenience, if you enter a deadband percentage, Historian Administrator shows the deadband in engineering units. For example, if you specify a 20% deadband on 0 to 500 EGU span, it is calculated and shown as 100 engineering units. If you later change the limits to 100 and 200, the 20% deadband is now calculated as 20 engineering units.

The deadband is centered around the last reported sample, not simply added to it or subtracted. If your intent is to have a deadband of 1 unit between reported samples, you must enter a compression deadband of 2 so that it is one to each side of the last reported sample. In the previous example of 0 to 500 EGU range, with a deadband of 20%, the deadband is 100 units; This means that only if the value changes by more than 50 units, it is reported.

Changes in data quality from good to bad, or bad to good, automatically exceed collector compression and are reported to the archiver. Any data that comes to the collector out of time order will also automatically exceed collector compression.

It is possible for collected tags with no compression to appear in Historian as if the collector or archive compression options are enabled. If collector compression occurs, you will notice an increase in the percentage of the compression value in the **Collectors** section of the **System Statistics** page in Historian Administrator. When archive compression occurs, you will notice the archive compression value and status bar change on the **System Statistics** page.

For instructions on setting collector compression, refer to Access/Modify a Tag (on page 286).

Even if collector compression is not enabled, you may notice it in the following scenarios:

- When a succession of bad data quality samples appears, Historian collects only the first sample in the series. No new samples are collected until the data quality changes. Historian does not collect the redundant bad data quality samples, and this is reflected in the collector compression percentage.
- For a Calculation or Server-to-Server collector, when calculations fail, producing no results or bad quality data, collector compression is used. The effect of Collector Compression Timeout is to behave, for one poll cycle, as if the collector compression feature is not being used. The sample collected from the data source is sent to the archiver. Then the compression is turned back on, as configured, for the next poll cycle with new samples being compared to the value sent to the archiver.

### Handling Value Step Changes with Collector Data Compression

If you enable collector compression, the collector does not send values to the archiver any new input values if the value remains within its compression deadband. Occasionally, after several sample intervals inside the deadband, an input makes a rapid step change in value during a single sample interval. Since there have been no new data points recorded for several intervals, an additional sample is stored one interval before the step change with the last reported value to prevent this step change from being viewed as a slow ramp in value. This value marks the end of the steady-state, non-changing value period, and provides a data point from which to begin the step change in value.

#### Note:

You can configure individual tags can be configured to retrieve step value changes.

The collector uses an algorithm that views the size of the step change and the number of intervals since the last reported value to determine if a marker value is needed. The following is an example of the algorithm:

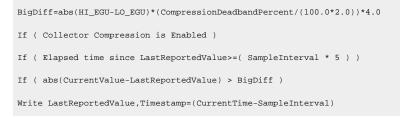

In the example above, if a new value was not reported for at least the last 4 sample intervals, and the new input value is at least 4 deltas away from the old value (where a single delta is equal to half of the compression deadband), then a marker value is written.

#### Note:

These settings are also adjustable from the Registry. Please contact <u>technical support</u> for more information.

### Value Spike with Collector Compression

For example, a collector reads a value X once per second, with a compression deadband of 1.0. If the value of X is 10.0 for a number of seconds starting at 0:00:00 and jumps to 20.0 at 0:00:10, the data samples read would be:

| Time    | X Value                            |
|---------|------------------------------------|
| 0:00:00 | 10.0 (steady state value)          |
| 0:00:01 | 10.0                               |
| 0:00:02 | 10.0                               |
| 0:00:03 | 10.0                               |
| 0:00:04 | 10.0                               |
| 0:00:05 | 10.0                               |
| 0:00:06 | 10.0                               |
| 0:00:07 | 10.0                               |
| 0:00:08 | 10.0                               |
| 0:00:09 | 10.0                               |
| 0:00:10 | 20.0 (new value after step change) |

To increase efficiency, the straightforward compression would store only 2 of these 11 samples.

| Time    | X Value                            |
|---------|------------------------------------|
| 0:00:00 | 10.0 (steady state value)          |
| 0:00:10 | 20.0 (new value after step change) |

However, without the marker value, if this data were to be put into a chart, it would look like the data value **ramped** over 10 seconds from a value of 10.0 to 20.0, as shown in the following chart.

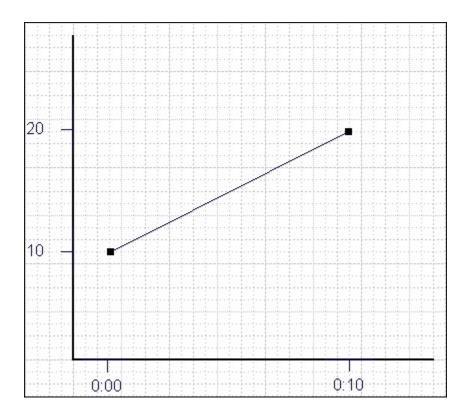

The addition of a **marker value** to the data being stored results in the following data values:

| Time    | X Value                            |
|---------|------------------------------------|
| 0:00:00 | 10.0 (steady state value)          |
| 0:00:09 | 10.0 (inserted Marker value)       |
| 0:00:10 | 20.0 (new value after step change) |

If you chart this data, the resulting trend accurately reflects the raw data and likely real world values during the time period as shown in the following chart.

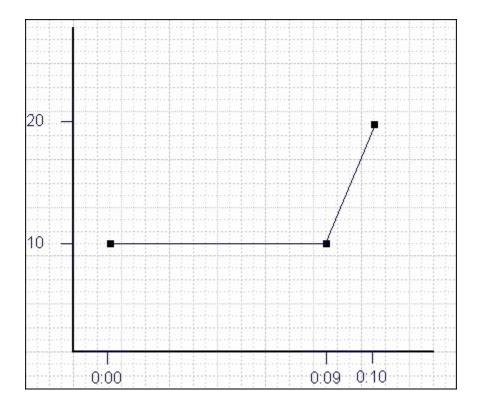

### **Evaluating and Controlling Data Compression**

You can achieve optimum performance in Historian by carefully controlling the volume of dynamic data it collects and archives. You need enough information to tell you how the process is running, but you do not need to collect and store redundant or non-varying data values that provide no useful information.

#### **Control Data Flow**

You can control the amount of online or dynamic data the system handles at a given time by adjusting certain system parameters. The general principle is to control the flow of data into the archive either by adjusting the rate at which the collectors gather data or by adjusting the degree of filtering (compression) the system applies to the data collected.

Adjust the following parameters to *reduce* the rate of data flow into the server.

- Reduce the polling rate by increasing the collection interval for unsolicited and polled collection.
- Enable collector compression and optionally use compression timeout.
- Set the compression deadband on the collectors to a wider value.
- Use the collector compression timeout.

Adjust the following parameters to *increase the filtering* applied by the archiver in the server.

- Enable archive (trend) compression.
- Set the archive compression deadband to a wider value.
- Where possible, use the scaled data type and enable input scaling on selected tags.
- Where possible, select milliseconds or microseconds rather than seconds for time resolution. Seconds is optimum for most common devices. This affects disk space.

#### **Evaluate Data Compression Performance**

You can determine how effectively data compression is functioning at any given time by examining the system statistics displayed on the **System Statistics** page of Historian Administrator.

The compression field at the top of the page shows the current effect of archive compression. Values for this parameter should typically range from 0 to 9%. If the value is zero, it indicates that compression is either ineffective or turned off. If it shows a value other than zero, it indicates that archive compression is operating and effective. The value itself indicates how well it is functioning. To increase the effect of data compression, increase the value of archive compression deadband so that compression becomes more active.

### **Archive Compression**

Archive compression is used to reduce the number of samples stored when data values for a tag form a straight line in any direction. For a horizontal line (non-changing value), the behavior is similar to collector compression. But, in archive compression, it is not the *values* that are being compared to a deadband, but the *slope of line* those values produce when plotted value against time. Archive compression logic is executed in the data archiver and, therefore, can be applied to tags populated by methods other than collectors.

You can use archive compression on tags where data is being added to a tag by migration. Each time the archiver receives a new value for a tag, the archiver computes a line between this incoming data point and the last archived value.

The deadband is calculated as a tolerance centered about the slope of this line. The slope is tested to see if it falls within the deadband tolerance calculated for the previous point. If the new point does not exceed the tolerance, it is not stored in the archive. This process repeats with subsequent points. When an incoming value exceeds the tolerance, the value held by the archiver is written to disk and the incoming sample is withheld.

The effect of the archive compression timeout is that the incoming sample is automatically considered to have exceeded compression. The withheld sample is archived to disk and the incoming sample becomes the new withheld sample. If the Archive Compression value on the System Statistics page indicates that

archive compression is occurring, and you did not enable archive compression for the tags, the reason could be because of internal statistics tags with archive compression enabled.

For instructions on setting archive compression, refer to Access/Modify a Tag (on page 286).

# **About Scaling**

Scaling converts a data value from a raw value expressed in an arbitrary range of units, such as a number of counts, to one in engineering units, such as gallons per minute or pounds per square inch. The scaled data type can serve as a third form of data compression, in addition to collector compression and archive compression, if it converts a data value from a data type that uses a large number of bytes to one that uses fewer bytes.

For instructions on setting the scaling parameters, refer to Access/Modify a Tag (on page 286).

# About Condition-Based Collection

Condition based collection is a method to control the storage of data for data tags by assigning a condition. Data is always collected but it is only written to the Data Archiver if the condition is true; otherwise, the collected data is discarded.

This condition is driven by a trigger tag; a tag collected by the collector evaluating the condition. Ideally, Condition based Collection should be used only with tags that are updating faster than the trigger tag. Condition based collection can be used to archive only the specific data which is required for analysis, rather than archiving data at all times, as the collector is running.

For example, if a collector has tags for multiple pieces of equipment, you can stop collection of tags for one piece of equipment during its maintenance. It is typically used on tags that use fast polled collection but you don't want to use collector compression. While the equipment is running, you want all the data but when the equipment is stopped, you don't want any data stored. The trigger tag would also typically use polled collection. But, either tag could use unsolicited collection.

The condition is evaluated every time data is collected for the data tag. When a data sample is collected, the condition is evaluated and data is either queued for sending to archiver, or discarded. If the condition cannot be evaluated as true or false, like if the trigger tag contains a bad data quality or the collector is not collecting the trigger tag, the condition is considered true and the data is queued for sending.

No specific processing occurs when the condition becomes true or false. If the condition becomes true, no sample is stored to the data tag using that condition, but the data tag will store a sample next time it collects. When the condition becomes false, no end of the collection marker is stored until the data tag is collected.

For example, if the condition becomes false at 1:15 and the data tag gets collected at 1:20, the end of collection marker will be created at 1:20 and have a timestamp of 1:20, not 1:15.

Condition based collection is supported by only archiver and collectors of Historian version 4.5 and above. Condition based collection does not apply to alarm collectors. This condition based collection is applicable to the following collectors only:

- Simulation Collector
- OPC Collector
- iFIX Collector
- PI Collector

For instructions on setting the condition-based collection, refer to Access/Modify a Tag (on page 286).

# Access/Modify a Tag

#### Before you begin

T modify a tag, you must be a member of the administrator's group with tag-level security (that is, the iH Security Admins or the iH Tag Admins group).

#### About this task

Using Historian Administrator, you can access a list of tags in the Historian database by their name, description, or both.

### Note:

By default, maximum one million tags are retrieved. If the Historian clients are configured to retrieve more than a million tags, to retrieve all of them, add the MaxTagsToRetrieve registry key under HKEY\_LOCAL\_MACHINE\SOFTWARE\Intellution, Inc.\iHistorian\Services \DataArchiver\, and then set the maximum number of tags that you want to retrieve. Restart the Historian Data Archiver service for the change to reflect.

#### Procedure

- 1. Access Historian Administrator (on page 234).
- 2. Select Tags.

| Proficy* Historian<br>System Statistics                             |                  | <u>%м</u> а            | in 🛡 <u>Taqs</u>         | © <sup>~</sup> <u>Collectors</u> | 🛢 <u>DataSt</u>     | ores        | E Messages                        | About<br>C <u>Help</u> |
|---------------------------------------------------------------------|------------------|------------------------|--------------------------|----------------------------------|---------------------|-------------|-----------------------------------|------------------------|
| eceive Rate ? (Events/Min)                                          |                  |                        |                          |                                  |                     |             |                                   | _                      |
| 1                                                                   |                  |                        | Compression              | 0%                               | Server Men          |             | 28%                               |                        |
|                                                                     |                  | /rite Ca               |                          | 0%<br>? (Events)                 | Consumptio          |             | ? (MB/Day)                        | 0001                   |
|                                                                     |                  | ailed W                |                          |                                  | Historical Ta       | -           | 8 (8 Used of 1,000                |                        |
|                                                                     |                  | -                      | s Since Startup          | ? (Messages)                     | SCADA Tag           | <b>3</b> 5  | 0 (0 Used of 2,400                | Licensedj              |
|                                                                     |                  |                        | ice Startup              | ? (Alerts)                       | Users<br>Alarm Rate |             | 1 (15 Licensed)<br>? (Alarms/Min) |                        |
|                                                                     | -                | alculation<br>erver to |                          | (Enabled)                        |                     | C1          | . ,                               |                        |
| 0                                                                   | 110              |                        |                          | (Enabled)                        | Alarms Sinc         |             | ? (Alarms)                        |                        |
| 1 2 3 4 5 6 7 8 9                                                   | 10 M             | lax Sca                | da Buffer Duration       | 201 (Days)                       | Data Stores         |             | 4 (20 Licensed)                   |                        |
| - Collectors                                                        |                  |                        |                          |                                  |                     |             | ☐ Auto                            | Refresh                |
|                                                                     |                  |                        |                          |                                  | 0                   |             |                                   | 0.1.1                  |
|                                                                     | Statu:<br>Unknov |                        | Computer<br>SAN-JAVA-DEV | Report Rate                      | Overruns<br>0       | Compre<br>% | ssion Out Of Orde<br>0            | r Redundar             |
| AN-JAVA-DEV. Simulation                                             |                  |                        |                          |                                  |                     | Compre<br>* |                                   | r   Hedunda            |
| AN-JAVA-DEV. Simulation                                             |                  |                        |                          |                                  |                     | *           |                                   | Refresh                |
| Collector<br>AN JAVA-DEV_Simulation<br>ED Alerts<br>Timestamp Topic | Unknov           |                        | SAN JAVA-DEV             |                                  | 0                   | *           | 0                                 |                        |
| AN-JAVA-DEV, Simulation                                             | Unknov           | wn                     | SAN JAVA-DEV             |                                  | 0                   | *           | 0                                 |                        |

3. Select Search Historian Tag Database.

| Cloud Historian | 9- | Using H | Historian | Administrator | 288 |
|-----------------|----|---------|-----------|---------------|-----|
|-----------------|----|---------|-----------|---------------|-----|

| Proficy* Histo                                                     | orian<br>g Maintenance | ® <u>Main</u> ♥ <u>Ta</u>                               | gs © <sup>~</sup> Collectors                                                                             | DataStores               | 📾 <u>Messages</u>        | About<br>②Help |
|--------------------------------------------------------------------|------------------------|---------------------------------------------------------|----------------------------------------------------------------------------------------------------|--------------------------|--------------------------|----------------|
| Q <u>Search Historian</u><br><u>Tag Database</u>                   | Copy/Rename<br>Tag     | Manually                                                | Add Tags From<br>Collector                                                                               | Define<br>Enumerated Set | Define<br><u>User-De</u> | finedTypes     |
| Tags (1)<br>Tag Name<br>Tag 322                                    |                        | Data Co<br>Time Ass                                     | iolection Scaling Compo<br>Ilection Options<br>igned By Collector<br>ie Bias (min) 0<br>ustment Do Not A | ession Calculation Ad    |                          |                |
|                                                                    |                        | Security<br>Read Gro<br>Write Gro<br>Administe<br>Audit | up                                                                                                    |                          | •                        |                |
| <     Right Mouse For Additional 0     " User-Defined and Array ta |                        | Last Mod<br>Modified                                    |                                                                                                    |                          | Update                   | Delete         |

The Search Historian Tag Database window appears.

4. Enter values in the available fields to search for the tag, and then select **OK**. You can use the wildcard character asterisk (\*).

A list of tags that meet the search criteria appear in the **Tags** section.

- 5. Right-click the **Tags** section, and then select one of the following values:
  - View By TagName: Select this option to view only the names of the tags.
  - View By Description: Select this option to view only the descriptions of the tags.
  - View Tagname and Description: Select this option to view both the names and descriptions of the tags.

| Search Historian Tag Database Tag                                      | Manually Collector                                              | From Define Enumerated Set       | <u>fine</u><br>er-DefinedTypes |
|------------------------------------------------------------------------|-----------------------------------------------------------------|----------------------------------|--------------------------------|
| gs (7)<br>Tag Name<br>AnayTao1<br>ExcelCMTag1<br>faidb                 | Tag: ArrayTag1<br>General   Collection   Scaling<br>Description | Compression Calculation Advanced |                                |
| SimTag1<br>SimTag2<br>Tag1<br>Temperature                              | Description [i<br>EGU Description [<br>Comment [                | P-1S598BS.SimulationArray00001   |                                |
| View By Tagname<br>View By Description<br>View Tagname and Description | StepValue                                                       | + C Enabled (* Disabled          |                                |
| Select All<br>Unselect All                                             | Spare Configuration                                             |                                  | -                              |
| Trend<br>Show Previous Tagnames<br>Last 10 Values                      | Spare 2<br>Spare 3<br>Spare 4                                   |                                  |                                |

6. As needed, modify values as described in the following tables, and then select **Update**.

## Table 32. The General Section

| Field               | Description                                                                                                    |  |
|---------------------|----------------------------------------------------------------------------------------------------|--|
| Description         | The description of the tag.                                                                                                    |  |
| EGU Description     | he engineering units assigned to the tag.                                                                                                    |  |
| Comment             | Comments that apply to the tag.                                                                                                    |  |
| StepValue           | Indicates that the actual measured value changes in a sharp step in-<br>stead of a smooth linear interpolation. This option is applicable only for<br>numeric data. Enabling this option only affects data retrieval; it has no<br>effect on data collection or storage. |  |
| Spare Configuration | The Spare 1 through Spare 5 fields list any configuration information stored in these fields.                                                                                                    |  |

| Field | Description                                                                                                    |  |
|-------|----------------------------------------------------------------------------------------------------|--|
|       | Note:<br>Do not add or update the spare configurations as the data may<br>get corrupted or overwritten. For example, the <b>Spare 5</b> field is<br>used by the Server-to-Server collector for internal purposes. |  |

| Field          | Description                                                                                                    |
|----------------|----------------------------------------------------------------------------------------------------|
| Collector      | The name of the collector that collects data for the selected tag.                                                                                                    |
| Source Address | The address for the tag in the data source. Leave this field blank for tags associated with the Calculation or Server-to-Server collector.                                                                                                    |
|                | For Python Expression tags, this field contains the full applicable JSON configuration, which includes an indication of the source address.                                                                                                    |
|                | Note:<br>When exporting or importing tags using the EXCEL Add-In, the<br>Calculation column, not the SourceAddress column, holds the<br>formulas for tags associated with the Calculation or Server-to-<br>Server collector.                                                                                                    |
| Data Type      | The data type of the tag.                                                                                                    |
|                | The main use of the scaled data type is to save space, but this results in<br>a loss of precision. Instead of using 4 bytes of data, it only uses 2 bytes<br>by storing the data as a percentage of the EGU limit. Changing the EGU<br>limits will result in a change in the values that are displayed. For exam-<br>ple, if the original EGU values were 0 to 100 and a value of 20 was stored<br>using the scaled data type and if the EGUs are changed to 0 to 200, the<br>original value of 20 will be represented as 40. |
|                | Note:<br>If you change the data type of an existing tag between a nu-<br>meric and a string or binary data type (and vice versa), the tag's<br>compression and scaling settings will be lost.                                                                                                    |

## Table 33. The Collection Section

| Field               | Description                                                                                                    |
|---------------------|----------------------------------------------------------------------------------------------------|
| Data Length         | The number of bytes for a fixed string data type. This field is enabled on-<br>ly for fixed string data types.                                                                                                    |
| Is Array Tag        | Not applicable                                                                                                    |
| Collection          | Indicates whether data collection is enable or disable for the tag. If you disable collection for the tag, Historian stops collecting data for the tag, but does not delete the tag or its data.                                                                                                    |
| Collection Type     | The type of data collection used for this tag, which can be polled or<br>unsolicited. Polled means that the data collector requests data from<br>the data source at the collection interval specified in the polling sched-<br>ule. Unsolicited means that the data source sends data to the collector<br>whenever necessary (independent of the data collector polling sched-<br>ule). |
| Collection Interval | The time interval between readings of data from this tag. With Unsolicit-<br>ed Collection Type, this field defines the minimum interval at which un-<br>solicited data should be sent by the data source.                                                                                                    |
| Collection Offset   | Used with the collection interval to schedule collection of data from a tag. For example, to collect a value for a tag every hour at thirty minutes past the hour (12:30, 1:30, 2:30, and so on), enter a collection interval of 1 hour and an offset of 30 minutes. Similarly, to collect a value each day at 8am, enter a collection interval of 1 day and an offset of 8 hours.      |
|                     | Note:<br>If you enter a value in milliseconds, the value must be in inter-<br>vals of 1000 ms. For example, 1000, 2000, and 3000 ms are<br>valid values, but 500 and 1500 ms are invalid. The minimum val-<br>ue is 1000 ms.                                                                                                    |
| Time Resolution     | The precision for timestamps, which can be either seconds, millisec-<br>onds or microseconds.                                                                                                    |
| Condition-Based     | Indicates whether condition-based data collection (on page 285) is en-<br>abled.                                                                                                    |
| Trigger Tag         | The name of the trigger tag used in the condition.                                                                                                    |

| Field                        | Description                                                                                                    |
|------------------------------|----------------------------------------------------------------------------------------------------|
| Comparison                   | <ul> <li>The comparison operator that you want to use in the condition. Select one of the following options:</li> <li>Undefined: Collection will resume only when the value of the triggered tag changes. This is considered an incomplete configuration, so condition-based collection is turned off and all the collected data is sent to archiver.</li> <li>&lt; =: Setting condition as trigger tag value less than or equal to the compare value.</li> <li>&gt; = Setting condition as trigger tag value greater than or equal to the compare value.</li> <li>&lt;: Setting condition as trigger tag value less than the compare value.</li> <li>&gt;: Setting condition as trigger tag value less than the compare value.</li> <li>&gt;: Setting condition as trigger tag value greater than the compare value.</li> <li>: Setting condition as trigger tag value greater than the compare value.</li> <li>: Setting condition as trigger tag value greater than the compare value.</li> <li>: Setting condition as trigger tag value greater than the compare value.</li> <li>: Setting condition as trigger tag value equals compare value.</li> <li>: =: Setting condition as trigger tag value not the same as compare value.</li> </ul> |
| Compare Value                | A target value that you want to compare with the value of the trigger<br>tag. If using = and != comparison parameters, ensure that the format of<br>the compared value and triggered tag are the same. For example, for<br>a float type trigger tag, the compare value must be a float value; other-<br>wise, the condition result is an invalid configuration. When the config-<br>uration is invalid, condition-based collection is disabled and all data is<br>sent to archiver.                                                                                                    |
| End of Collection<br>Markers | Indicates whether end-of-collection markers are enabled. This will mark<br>all the tag's values as bad, and sub-quality as ConditionCollectionHalted<br>when the condition becomes false. Trending and reporting applications<br>can use this information to indicate that the real-world value was un-<br>known after this time until the condition becomes true and a new sam-<br>ple is collected. If disabled, a bad data marker is not inserted when the<br>condition becomes false.                                                                                                    |

| Field                | Description                                                                                                    |  |
|----------------------|----------------------------------------------------------------------------------------------------|--|
| Hi Engineering Units | The current value of the upper range limit of the span for this tag.                                                                                                    |  |
|                      | Engineering Hi and Lo are retrieved automatically for F_CV fields<br>for iFIX tags; all others are left at default settings. When adding<br>tags from the server using an OPC Collector, the OPC Collec-<br>tor queries the server for the EGU units and EGU Hi/Lo limits.<br>Not all OPC Servers make this information available, howev-<br>er. Therefore, if the server does not provide the limits when re-<br>quested to do so, the collector automatically assigns an EGU<br>range of 0 to 10,000. |  |
| Lo Engineering Units | The current value of the lower range limit of the span for this tag.                                                                                                    |  |
| Input Scaling        | Indicates whether input scaling is enabled, which converts an in-<br>put data point to an engineering units value.<br>For example, to rescale and save a 0 - 4096 input value to a<br>scaled range of 0 - 100, enter 0 and 4096 as the low and high in-<br>put scale values and 0 and 100 as the low and high engineering<br>units values, respectively.                                                                                                    |  |
|                      | If a data point exceeds the high or low end of the input scalin<br>range, Historian logs a bad data quality point with a ScaledOu<br>OfRange subquality. In the previous example, if your input dat<br>is less than 0, or greater than 4096, Historian records a bad d<br>quality for the data point.                                                                                                    |  |
|                      | <b>OPC Servers and TRUE Values:</b> Some OPC servers return a TRUE value as -1. If your OPC server is returning TRUE values as -1, modify the following scaling settings in the <b>Tag Maintenance</b> page of Historian Administrator:                                                                                                    |  |
|                      | Hi Engineering Units = 0<br>Lo Engineering Units = 1<br>Hi Scale Value = 0                                                                                                    |  |

Table 34. The Scaling Section

| Field          | Description                                     |  |
|----------------|-------------------------------------------------|--|
|                | Lo Scale Value = - 1<br>Input Scaling = Enabled |  |
| Hi Scale Value | The upper limit of the span of the input value. |  |
| Lo Scale Value | The lower limit of the span of the input value. |  |

| Table 35. | The | Compression | Section |
|-----------|-----|-------------|---------|
|-----------|-----|-------------|---------|

| Field                      | Description                                                                                                    |
|----------------------------|----------------------------------------------------------------------------------------------------|
| Collector Compres-<br>sion | Indicates whether collector compression (on page 279) is enabled.                                                                                                    |
| Collector Deadband         | The current value of the compression deadband. This value can be com-<br>puted as a percent of the span, centered around the data value or given<br>as an absolute range around the data value.                                                                                                    |
|                            | Note:<br>Some OPC servers add and subtract the whole deadband value<br>from the last data value. This effectively doubles the magnitude<br>of the deadband compared to other OPC servers. To determine<br>how your specific server handles deadband, refer to the docu-<br>mentation of your OPC server.                                                               |
|                            | Example:                                                                                                    |
|                            | Suppose the engineering units are 0 to 200. Suppose the deadband value is 10%, which is 20 units. If the deadband value is 10% and the last reported value is 50, the value will be reported when the current value exceeds $50 + 10 = 60$ or is less than $50 - 10 = 40$ . Note that the deadband (20 units) is split around the last data value (10 on either side.) |
|                            | Alternatively, you could specify an absolute deadband of 5. In this in-<br>stance, if the last value was 50, a new data sample will be reported when<br>the current value exceeds 55 or drops below 45.                                                                                                    |
|                            | If compression is enabled and the deadband is set to zero, the collector ignores data values that do not change and records any that do change.<br>If you set the deadband to a non-zero value, the collector records any                                                                                                    |

| Field                              | Description                                                                                                    |
|------------------------------------|----------------------------------------------------------------------------------------------------|
|                                    | value that lies outside the deadband. If the value changes drastically, a pre-spike point may be inserted. For information, refer to Enable Spike Logic (on page 342).                                                                                                    |
| Engineering Unit                   | Converts the deadband percentage into engineering units and displays<br>the result. This value establishes the deadband range that is centered<br>around the new value.                                                                                                    |
|                                    | This field represents a calculated number created to give an idea of how<br>large a deadband you are creating in engineering units. The deadband is<br>entered in percentage and Historian converts the percentage in to engi-<br>neering units.                                                                                                    |
| Collector Compres-<br>sion Timeout | Indicates the maximum amount of time the collector will wait between<br>sending samples for a tag to the archiver. This time is maintained per<br>tag, as different tags report to the archiver at different times.                                                                                                    |
|                                    | For polled tags, this value should be in multiples of your collection in-<br>terval. After the timeout value is exceeded, the tag stores a value at the<br>next scheduled collection interval, and not when the timeout occurred.<br>For example, if you have a 10-second collection interval, a 1-minute<br>compression timeout, and a collection that started at 2:14:00, if the val-<br>ue has not changed, the value is logged at 2:15:10 and not at 2:15:00. |
|                                    | For unsolicited tags, a value is guaranteed in, at most, twice the com-<br>pression timeout interval.                                                                                                    |
|                                    | A non-changing value is logged on each compression timeout. For ex-<br>ample, an unsolicited tag with a 1-second collection interval and a 30-<br>second compression timeout is stored every 30 seconds.                                                                                                    |
|                                    | A changing value for the same tag may have up to 60 seconds between<br>raw samples. In this case, if the value changes after 10 seconds, then<br>that value is stored, but the value at 30 seconds (if unchanged) will not<br>be stored. The value at 60 seconds will be stored. This leaves a gap of<br>50 seconds between raw samples which is less than 60 seconds.<br>Compression timeout is supported in all collectors except the PI collec-<br>tor.        |

| Field                          | Description                                                                                                    |
|--------------------------------|----------------------------------------------------------------------------------------------------|
| Archive Compression            | Indicates whether archive compression (on page 279) is enabled. If<br>enabled, Historian applies the archive deadband settings against all re-<br>ported data from the collector.                                                                                                    |
| Archive Deadband               | The current value of the archive deadband, expressed as a percent of span or an absolute number.                                                                                                    |
| Engineering Unit               | Converts the deadband percentage into engineering units and displays<br>the result. This value establishes the deadband range that is centered<br>around the new value.                                                                                                    |
| Archive Compression<br>Timeout | The maximum amount of time from the last stored point before anoth-<br>er point is stored, if the value does not exceed the archive compression<br>deadband.<br>The data archiver treats the incoming sample after the timeout occurs<br>as if it exceeded compression. It then stores the pending sample. |

## Table 36. The Advanced Section

| Field            | Description                                                                                                    |
|------------------|----------------------------------------------------------------------------------------------------|
| Time Assigned By | The source of the timestamp for a data value is either the collector or the data source.                                                                                                    |
|                  | All tags, by default, have their time assigned by the collector. When you configure a tag for a polled collection rate, the tag is updated based on the collection interval. For example, if you set the collection interval to 5 seconds with no compression, then the archive will be updated with a new data point and timestamp every 5 seconds, even if the value is not changing. |
|                  | However, if you set the <b>Time Assigned By</b> field to <b>Source</b> for the same tag, the archive only updates when the device timestamp changes. For example, if the poll time is still 5 seconds, but if the timestamp on the device does not change for 10 minutes, no new data will be added to the archive for 10 minutes.                                                      |
|                  | Note:<br>This field is disabled for Calculation and Server-to-Server tags.                                                                                                    |

| Field            | Description                                                                                                    |
|------------------|----------------------------------------------------------------------------------------------------|
| Time Zone Bias   | The number of minutes from GMT that should be used to translate time-<br>stamps when retrieving data from this tag. For example, the time zone<br>bias for Eastern Standard time is -300 minutes (GMT-5).<br>This field is not used during collection. Use this option if a particular tag<br>requires a time zone adjustment during retrieval other than the client<br>or server time zone. For example, you could retrieve data for two tags<br>with different time zones by using the tag time zone selection in the iFIX |
| Time Adjustment  | chart.<br>If the Server-to-Server collector is not running on the source computer,<br>select the <b>Adjust for Source Time Difference</b> option to compensate for<br>the time difference between the source archiver computer and the col-<br>lector computer.                                                                                                    |
|                  | Note:<br>This field only applies to tags associated with the Server-to-<br>Server collector that use a polled collection type.                                                                                                    |
| Data Store       | Displays the data store to which the tag belongs.                                                                                                    |
| Read Group       | The Windows security group assigned to the selected tag.                                                                                                    |
| Write Group      | The Windows security group assigned to the selected tag.                                                                                                    |
| Administer Group | The Windows security group assigned to the selected tag.                                                                                                    |
| Last Modified    | The date the last tag parameter modification was made.                                                                                                    |
| Modified By      | The name of the person who last modified the tag configuration para-<br>meters.                                                                                                    |

# Add Tags from Source

## Before you begin

- Ensure that you are a member of the administrator's group with tag-level security (that is, the iH Security Admins or the iH Tag Admins group).
- Create a collector instance (on page 60) using which you want to browse the source for tags.

### About this task

This topic describes how to browse for source tags and add them to Historian. These tags are then created automatically in the Historian database. You can also create tags manually (*on page 301*).

### Procedure

- 1. Access Historian Administrator (on page 234).
- 2. Select Tags.

| Proficy* Historian<br>System Statistics                                                                                                    | @ <u>+</u>                                                  | tain 🛡 Tags                        | © <sup>-</sup> Collectors                                                                    | 🛢 <u>DataStor</u>                                                                                                    | es 🖅 <u>Messages</u>                                                                          | About<br>② <u>Help</u> |
|----------------------------------------------------------------------------------------------------|-------------------------------------------------------------|------------------------------------|----------------------------------------------------------------------------------------------|----------------------------------------------------------------------------------------------------|-----------------------------------------------------------------------------------------------|------------------------|
| Receive Rate         ? (Events/Min)           1         1           0         1           1         2           2         4           5         6           7         8 | Write C<br>Failed<br>Messa<br>Alerts S<br>Calcula<br>Server | ges Since Startup<br>Since Startup | 0%<br>0%<br>? (Events)<br>? (Messages)<br>? (Alerts)<br>(Enabled)<br>(Enabled)<br>201 (Days) | Server Memory<br>Consumption R<br>Historical Tags<br>SCADA Tags<br>Users<br>Alarm Rate<br>Alarms Since S<br>Data Stores | ate ? (MB/Day)<br>8 (8 Used of 1,00<br>0 (0 Used of 2,40<br>1 (15 Licensed)<br>? (Alarms/Min) |                        |
| Or Collectors           Collector           [SAN JAVA-DEV_Simulation                                                                                                    | Status<br>Unknown                                           | Computer<br>SAN JAVA-DEV           | Report Rate                                                                                  | Overruns 0                                                                                                    | Compression Out Of Or                                                                         | Refresh der Redundancy |
|                                                                                                    |                                                             |                                    |                                                                                              |                                                                                                    |                                                                                               |                        |
| <                                                                                                    |                                                             |                                    |                                                                                              |                                                                                                    |                                                                                               | >                      |
| Alerts                                                                                                    |                                                             |                                    |                                                                                              | Show Alerts                                                                                                    | C Auto                                                                                        | Refresh                |
| Timestamp Topic                                                                                                    | Messa                                                       | sge                                |                                                                                              |                                                                                                    |                                                                                               |                        |
| <                                                                                                    |                                                             |                                    |                                                                                              |                                                                                                    |                                                                                               | >                      |

3. Select Add Tags from Collector.

| Proficy* Historia                                                          | n<br>nance ® <u>Main</u> 9            | ags <sup>छ^</sup> <u>Collectors</u>                                               | 🛱 <u>DataStores</u> 🖅 <u>Me</u> | About<br>ssages ②Help              |
|----------------------------------------------------------------------------|---------------------------------------|-----------------------------------------------------------------------------------|---------------------------------|------------------------------------|
|                                                                            | Copy/Rename 🤴 Add Tag<br>Tag Manually | Add Tags From<br>Collector                                                        | Define<br>Enumerated Set        | <u>Define</u><br>User-DefinedTypes |
| Tags [1]           Tag Name           Tag322                               | Desci<br>Desci<br>EGU C<br>Comm       | Collection Scaling Compre-<br>iption bion escription nt lue Configuration l 2 3 4 | ssion Calculation Advanced      | ~                                  |
| <     Right Mouse For Additional Options     * User-Defined and Array tags | >                                     |                                                                                   | Update                          | Delete                             |

The Add Multiple Tags from Collector window appears.

| Collector                              | EVEREST_Simulation         | •                                                  | Show Only              | All Source | e Tags |        |
|----------------------------------------|----------------------------|----------------------------------------------------|------------------------|------------|--------|--------|
| Source Tag Name                        | x                          |                                                    | Description            | *          |        |        |
| Select one or more                     | tags to add to iHistorian. |                                                    |                        |            | Reset  | Browse |
| rowse Results (1                       | 0,005)                     |                                                    |                        |            |        |        |
| Tagname                                |                            | 0                                                  | escription             |            |        |        |
| EVEREST.Simulatio                      | n00001                     | E                                                  | VEREST.Simulat         | ion00001   |        | -      |
| EVEREST.Simulatio                      | n00002                     | E                                                  | VEREST.Simulat         | ion00002   |        |        |
| EVEREST.Simulatio                      |                            | E                                                  | VEREST.Simulat         | tion00003  |        |        |
| EVEREST.Simulatio                      |                            | _                                                  | VEREST. Simulat        |            |        |        |
| EVEREST.Simulatio                      |                            |                                                    | VEREST.Simulat         |            |        |        |
| EVEREST.Simulatio                      |                            |                                                    | VEREST.Simulat         |            |        |        |
| EVEREST.Simulatio                      |                            |                                                    | VEREST.Simulat         |            |        |        |
| EVEREST.Simulatio                      |                            | _                                                  | VEREST.Simulat         |            |        |        |
| EVEREST.Simulatio                      |                            |                                                    | VEREST.Simulation00009 |            |        |        |
| EVEREST.Simulatio                      |                            |                                                    | VEREST.Simula          |            |        |        |
| EVEREST.Simulatio                      |                            |                                                    | VEREST.Simula          |            |        |        |
| EVEREST.Simulatio<br>EVEREST.Simulatio |                            |                                                    | VEREST.Simulat         |            |        |        |
| EVEREST. Simulatio                     |                            | EVEREST.Simulation00013                            |                        |            |        |        |
| EVEREST. Simulatio                     |                            | EVEREST.Simulation00014                            |                        |            |        |        |
| EVEREST. Simulatio                     |                            | EVEREST.Simulation00015<br>EVEREST.Simulation00016 |                        |            |        |        |
| EVEREST. Simulatio                     |                            | EVERES1.Simulation00016<br>EVEREST.Simulation00017 |                        |            |        |        |
| EVEREST. Simulatio                     |                            | EVEREST.Simulation00017                            |                        |            |        |        |
| EVEDECT Circulation                    |                            | -                                                  | VEDECT Circulat        |            |        | -      |

4. Enter values as described in the following table.

| Field           | Description                                                                                                    |
|-----------------|----------------------------------------------------------------------------------------------------|
| Collector       | Select the collector instance using which you want to browse the source for tags.                                 |
| Show Only       | Specify whether you want to see all tags or only the ones that have not been added yet.                           |
| Source Tag Name | Enter the string to narrow down the search results based on the tag name. You can use wildcard characters.        |
| Description     | Enter the string to narrow down the search results based on the tag description. You can use wildcard characters. |

#### 5. Select Browse.

A list of tags based on the search criteria appear.

- 6. Select the tags that you want to add to Historian.
  - Select a single tag by selecting the name of the tag.
  - Select multiple tags by pressing the Control key and selecting the tags.

- Select a contiguous group by pressing the **Shift** key and selecting the first and last tag of the group.
- Select all tags by selecting Select All.

### 7. Select Add Selected Tags.

The selected tags are added to the Historian database.

## Create a Tag Manually

### Before you begin

You must be a member of the administrator's group with tag-level security (that is, the iH Security Admins or the iH Tag Admins group).

### About this task

This topic describes how to create a tag manually. You can also add tags from source (on page 297); these tags are then automatically created in the Historian database.

Whenever you add tags, delete tags, or modify certain tag properties, the following collectors reload only the modified tags without restarting the collectors.

- OPC Collector
- iFIX Collector
- Simulation Collector
- Server-to-Server Collector
- OSI PI Collector
- OSI PI Distributor

The dynamic collector update feature ensures that any modifications to the tag configuration do not affect all the tags in a collector. Tags that stop data collection may record zero data and bad quality without restarting the collector. Tags that do not stop data collection do not record bad data samples to the collection.

By default, the On-line Tag Configuration Changes option is enabled, which allows a tag to stop and restart data collection without restarting the collector. If you disable the On-line Tag Configuration Changes option, any changes you make to the tags do not affect collection until after you restart the collector. To enable or disable the On-line Tag Configuration Changes option, select **Advanced** on the **Collector Maintenance** page.

To restart the collector you must stop and start the collector service or executable. Restarting the collector stops and restarts the tag(s) collection and may record bad data samples to the collection.

All the collector configuration changes done within a 30 second time frame are batched up together. To collect the modified data faster, update/modify a small set of tags at a time.

## Note:

1

When updating large sets of tags at the same time, best practice is to disable the On-line Tag Configuration Changes option and restart the collector after modification.

#### Procedure

- 1. Access Historian Administrator (on page 234).
- 2. Select Tags.

| Proficy* Historian<br>System Statistics                                                                                                    | <b>%</b> I                                               | fain 🖳 Tags                        | © <sup>−</sup> Collectors                                                                    | 🛢 <u>DataSte</u>                                                                                             | ores E                          | 🛛 <u>Messages</u>                                                                                                    | About<br>② <u>Help</u>  |
|----------------------------------------------------------------------------------------------------|----------------------------------------------------------|------------------------------------|----------------------------------------------------------------------------------------------|----------------------------------------------------------------------------------------------------|---------------------------------|----------------------------------------------------------------------------------------------------|-------------------------|
| Receive Rate         ? (Events/Min)           1         -           0         -           1         2           3         4           5         6           7         8 | Write (<br>Failed<br>Messa<br>Alerts<br>Calcul<br>Server | ges Since Startup<br>Since Startup | 0%<br>0%<br>? (Events)<br>? (Messages)<br>? (Alerts)<br>(Enabled)<br>(Enabled)<br>201 (Days) | Server Mem<br>Consumption<br>Historical Ta<br>SCADA Tag<br>Users<br>Alarm Rate<br>Alarm Since<br>Data Stores | n Rate<br>igs<br>s<br>e Startup | 2832<br>? (MB/Day)<br>8 (8 Used of 1,000<br>0 (0 Used of 2,400<br>1 (15 Licensed)<br>? (Alarms/Min)<br>? (Alarms)<br>4 (20 Licensed) |                         |
| © Collectors                                                                                                    | Status                                                   | Computer                           | Report Rate                                                                                  | Overruns                                                                                                    | Compress                        | Auto                                                                                                    | Refresh<br>r Redundancy |
| SAN JAVA-DEV Simulation                                                                                                    | Unknown                                                  | SAN-JAVA-DEV                       | 0                                                                                            | 0                                                                                                    | *                               | 0                                                                                                    |                         |
| <                                                                                                    |                                                          |                                    |                                                                                              |                                                                                                    |                                 |                                                                                                    | >                       |
| E Alerts                                                                                                    |                                                          |                                    |                                                                                              | Show Aler                                                                                                    | ts                              | ☐ Auto                                                                                                    | Refresh                 |
| Timestamp Topic                                                                                                    | Mess                                                     | age                                |                                                                                              |                                                                                                    |                                 |                                                                                                    |                         |
| <                                                                                                    |                                                          |                                    |                                                                                              |                                                                                                    |                                 |                                                                                                    | >                       |

#### 3. Select Add Tag Manually.

| Proficy* Historian                                                   | © <u>Main</u> ♥ <u>Taqs</u> ©~                                            | Collectors 🛢 DataStores                       | About<br>E Messages <b>Phelp</b> |
|----------------------------------------------------------------------|---------------------------------------------------------------------------|-----------------------------------------------|----------------------------------|
| Copy/Rename<br>Tag Database                                          | Manually         Manually                                                 | ags From Define<br>tor Enumerated             | Set User-DefinedTypes            |
| Tags [1]<br>Tag Name<br>Tag322                                       | Tag: Tag322<br>General   Collection   Sc<br>Data Collection Opt           | aling Compression Calculation                 | Advanced                         |
|                                                                      | Time Assigned By<br>Time Zone Bias (min)<br>Time Adjustment<br>Data Store | Collector 0 Do Not Adjust For Source Tim User | e Difference 💌                   |
|                                                                      | Security<br>Read Group<br>Write Group<br>Administer Group<br>Audit        |                                               | <b>v</b><br><b>v</b>             |
| < 2 Right Mouse For Additional Options * User-Defined and Array tags | Last Modified<br>Modified By                                              | Never                                         | Update Delete                    |

## The Add Tag Manually window appears.

4. Enter values as described in the following table.

| Field          | Description                                                            |
|----------------|------------------------------------------------------------------------|
| Collector Name | Select the collector using which you want to collect data for the tag. |
| Source Address | Enter the source address for the tag.                                  |
| Tag Name       | Enter a unique name for the tag.                                       |
| Data Store     | Select the data store in which you want to store the tag data.         |
| Data Type      | Select the data type of the tag data.                                  |
| Is Array Tag   | Not applicable                                                         |

| Field           | Description                                                                                                    |
|-----------------|----------------------------------------------------------------------------------------------------|
| Time Resolution | Select the duration at which you want to collect data for the tag.<br>For example, if you select <b>Seconds</b> , data is collected every sec-<br>ond. |

# Note:

If you add a tag for a Server-to-Server collector, set the **Time Adjustment** field for the tag to **Adjust for Source Time Difference** after you add the tag. This field is available under **Tags > Advanced**. This is applicable only for polled data collection.

## 5. Select OK.

The tag is created.

## Copy a Tag

## Before you begin

You must be a member of the administrator's group with tag-level security (that is, the iH Security Admins or the iH Tag Admins group).

## Procedure

- 1. Access Historian Administrator (on page 234).
- 2. Select Tags.

| Proficy* Historian<br>System Statistics                   | 4                 | Main <b>Tags</b>         | ම <sup>-</sup> <u>Collectors</u> | 🛱 <u>DataS</u> I | ores      | 🔁 <u>Messages</u>      | About<br>(2)Help |
|-----------------------------------------------------------|-------------------|--------------------------|----------------------------------|------------------|-----------|------------------------|------------------|
| leceive Rate ? (Events/Min)                               | Arch              | ive Compression          | 0%                               | Server Men       |           | 28%                    | -                |
| 1                                                         |                   | Cache Hit                | 0%                               | Consumptio       |           | ? (MB/Day)             |                  |
|                                                           |                   | d Writes                 | ? (Events)                       | Historical T     |           | 8 (8 Used of 1,000     | 000 Licensed     |
|                                                           |                   | ages Since Startup       | ? (Messages)                     | SCADA Ta         | -         | 0 (0 Used of 2,400     |                  |
|                                                           |                   | s Since Startup          | ? (Alerts)                       | Users            |           | 1 (15 Licensed)        | (Licensed)       |
|                                                           |                   | ulations                 | (Enabled)                        | Alarm Bate       |           | ? (Alarms/Min)         |                  |
|                                                           |                   | er to Server             | (Enabled)                        | Alarms Sinc      | e Startun | ? (Alarms)             |                  |
| 1 2 3 4 5 6 7 8 9                                         |                   | Scada Buffer Duration    |                                  | Data Stores      |           | 4 (20 Licensed)        |                  |
|                                                           | 11146             |                          | 201 (20393)                      | 2010 010/01      | ,         | 4 (20 2001000)         |                  |
| - Collectors                                              |                   |                          |                                  |                  |           | ☐ Auto                 | Refresh          |
| Collector                                                 |                   | Constant Sector          | Development                      | 0                |           |                        | 0.1.1            |
|                                                           | Status<br>Unknown | Computer<br>SAN-JAVA-DEV | Report Rate<br>0                 | Overruns<br>0    | Compre:   | ssion Out Of Orde<br>0 | r   Hedundar     |
| AN-JAVA-DEV Simulation                                    |                   |                          |                                  |                  | Compre:   |                        | r   Hedundar     |
| SAN JAVA-DEV Simulation                                   |                   |                          |                                  |                  | %         |                        | Refresh          |
| Concord Samulation  C  C  C  C  C  C  C  C  C  C  C  C  C | Unknown           |                          |                                  | 0                | %         | 0                      |                  |
| AN JAVA-DEV_Simulation                                    | Unknown           | SANJAVA-DEV              |                                  | 0                | %         | 0                      |                  |

3. Select the tag that you want to copy.

| Proficy* Histo                                                     | Orian<br>g Maintenance             | ® <u>Main</u> ♥ <u>Tac</u>                   | 15 <sup>©~</sup> Collectors                                                                                                   | DataStores             | 🔁 <u>Messages</u>           | About<br>②Help |
|--------------------------------------------------------------------|------------------------------------|----------------------------------------------|----------------------------------------------------------------------------------------------------|------------------------|-----------------------------|----------------|
| Search Historian<br>Tag Database                                   | B <u>Copy/Rename</u><br><u>Tag</u> | Add Tag<br>Manually                          | Add Tags From<br>Collector                                                                                                    | Define<br>Enumerated S | et <u>Define</u><br>User-De | finedTypes     |
| Tags (1)<br>Tag Name<br>Tag322                                     |                                    | Data Co<br>Time Assi                         | ollection   Scaling   Compre<br>llection Options<br>gned By   Collector<br>e Bias (min)   0<br>Istment   Do Not A<br>e   User | ession Calculation A   | •                           |                |
|                                                                    |                                    | Read Gro<br>Write Gro<br>Administer<br>Audit | up                                                                                                    |                        | •                           |                |
| <     Right Mouse For Additional 0     " User-Defined and Array ta | Options                            | Last Mod<br>Modified I                       |                                                                                                    |                        | Update                      | Delete         |

Cloud Historian | 9 - Using Historian Administrator | 306

4. Select Copy/Rename Tag.

| Proficy* Histo                                              | Maintenance                 | © <u>Main</u> ♥ <u>Taqs</u>                                        | © <sup>~</sup> Collectors  | DataStores             | 🗈 <u>Messages</u>     | About<br>QHelp |
|-------------------------------------------------------------|-----------------------------|--------------------------------------------------------------------|----------------------------|------------------------|-----------------------|----------------|
| C Search Historian<br>Tag Database                          | B <u>Copy/Rename</u><br>Tag | 🛡 <u>Add Taq</u> 🦪<br><u>Manually</u>                              | Add Tags From<br>Collector | Define<br>Enumerated S | Define<br>Set User-De | finedTypes     |
| Tags (1)<br>Tag Name<br>Tag322                              |                             | Tag: Tag322<br>General Collection                                  | n   Scaling   Compre       | calculation            | Advanced              |                |
|                                                             |                             | Time Assigned E<br>Time Zone Bias<br>Time Adjustmen<br>Data Store  | (min) 0                    | djust For Source Time  | Uifference            |                |
|                                                             |                             | Security<br>Read Group<br>Write Group<br>Administer Group<br>Audit |                            |                        | •                     |                |
| Right Mouse For Additional O<br>"User-Defined and Array tag |                             | Last Modified<br>Modified By                                       | Never                      |                        | Update                | Delete         |

#### The Copy/RenameTag window appears.

- 5. Select Copy.
- 6. Enter a new tag name.
- 7. Select OK.

The tag is copied.

## Rename a Tag

#### Before you begin

- You must be a member of the administrator's group with tag-level security (that is, the iH Security Admins or the iH Tag Admins group).
- If you want to rename a tag permanently, to avoid loss of data, stop the collector instance.

#### About this task

When you rename a tag, you can choose between the following options:

- **Rename using an alias:** In this case, the old name is called the tag alias. You can retrieve tag data using the tag alias as well. When you copy a tag, the tag alias is captured as well to aid in an audit trail.
- **Rename permanently:** In this case, the old name is no longer captured. Therefore, you can create another tag with this old name. You cannot store and forward data using the old name. This implies that data for the tag is collected separately for the new name.

#### Procedure

- 1. Access Historian Administrator (on page 234).
- 2. Select Tags.

| Proficy* Historian                                  | <b>%</b>                                                  | tain 🖳 🛛 Tags                      | © <sup>∼</sup> Collectors                                                                                 | 🛢 <u>DataSt</u>                                                                                              | ores 🗲                                | Messages                                                                                                    | About<br>②Help |
|-----------------------------------------------------|-----------------------------------------------------------|------------------------------------|----------------------------------------------------------------------------------------------------|----------------------------------------------------------------------------------------------------|---------------------------------------|----------------------------------------------------------------------------------------------------|----------------|
| Receive Rate ? (Events/Min) 1 0 1 1 2 3 4 5 6 7 8 9 | Write (<br>Failed<br>Messa<br>Alerts<br>Calculi<br>Server | ges Since Startup<br>Since Startup | 0%<br>0%<br>? (Events)<br>? (Messages)<br>? (Alerts)<br>(Enabled)<br>(Enabled)<br>(Enabled)<br>201 (Days) | Server Mem<br>Consumption<br>Historical Ta<br>SCADA Tag<br>Users<br>Alarm Rate<br>Alarm Sinci<br>Data Stores | n Rate<br>legs 8<br>is (<br>e Startup | 28%<br>? (MB/Day)<br>8 (8 Used of 1,000<br>0 (0 Used of 2,400<br>1 (15 Licensed)<br>? (Alarms/Min)<br>? (Alarms)<br>4 (20 Licensed) |                |
| © <sup></sup> Collectors                            |                                                           |                                    |                                                                                                    |                                                                                                    |                                       | Auto                                                                                                    | Refresh        |
| Collector<br>SAN-JAVA-DEV Simulation                | Status<br>Unknown                                         | Computer<br>SAN-JAVA-DEV           | Report Rate                                                                                               | Overruns                                                                                                    | Compressio                            | on Out Of Orde                                                                                                    | r Redundancy   |
| <                                                   |                                                           |                                    |                                                                                                    |                                                                                                    |                                       |                                                                                                    | >              |
|                                                     |                                                           |                                    |                                                                                                    |                                                                                                    |                                       |                                                                                                    | -              |
| Alerts                                              |                                                           |                                    |                                                                                                    | 🔽 Show Aler                                                                                                  | ts                                    | Auto                                                                                                    | Refresh        |
| Timestamp Topic                                     | Messi                                                     | sge                                |                                                                                                    |                                                                                                    |                                       |                                                                                                    |                |
| <                                                   |                                                           |                                    |                                                                                                    |                                                                                                    |                                       |                                                                                                    |                |

3. Select the tag that you want to rename.

| Proficy* Histo                                                | nian<br>Maintenance                | Main ♥ <u>⊺ac</u>     | ts ⊕ <sup>~</sup> <u>Collectors</u>                                                                                               | DataStores             | 🔁 <u>Messages</u>  | About<br>() <u>Help</u> |
|---------------------------------------------------------------|------------------------------------|-----------------------|----------------------------------------------------------------------------------------------------|------------------------|--------------------|-------------------------|
| Q <u>Search Historian</u><br><u>Taq Database</u>              | © <u>Copy/Rename</u><br><u>Tag</u> | Example Add Tag.      | Add Tags From<br>Collector                                                                                                    | Define<br>Enumerated S | Set <u>User-De</u> | finedTypes              |
| Tags (1)<br>Tag Name<br>Tag322                                |                                    | Data Col<br>Time Assi | ollection   Scaling   Compo<br>llection Options<br>gned By   Collector<br>e Bias (min)   0<br>stment   Do Not A<br>e   User<br>up | ession Calculation     | Uifference         | Delete                  |
| Right Mouse For Additional Op<br>"User-Defined and Array tags |                                    |                       |                                                                                                    | _                      |                    |                         |

4. Select Copy/Rename Tag .

| Proficy* Histo                                               | Maintenance                  | © <u>Main</u> ₽ <u>Tao</u>                                   | ts © <sup>∽</sup> <u>Collectors</u>                                                                                          | DataStores             | About<br>€3 Messages ②Help  |
|--------------------------------------------------------------|------------------------------|--------------------------------------------------------------|----------------------------------------------------------------------------------------------------|------------------------|-----------------------------|
| C Search Historian<br>Tag Database                           | ₽ <u>aCopy/Rename</u><br>Tag | Figure Add Tag<br>Manually                                   | Add Tags From<br>Collector                                                                                                   | Define<br>Enumerated S | et <u>User-DefinedTypes</u> |
| Tags (1)<br>Tag Name<br>Tag322                               |                              | Data Col                                                     | allection   Scaling   Compre<br>lection Options<br>gned By   Collector<br>a Bias (min)   0<br>stment   Do Not Ar<br>b   User | ession Calculation A   |                             |
|                                                              |                              | Write Grou<br>Administer<br>Audit<br>Last Modi<br>Modified B | i Group                                                                                                    |                        | V<br>V<br>Delete            |
| Right Mouse For Additional O<br>* User-Defined and Array tag |                              |                                                              |                                                                                                    | _                      | opene vere                  |

The Copy/RenameTag window appears.

- 5. If you want to rename the tag using an alias, select **Rename (Alias)**. If you want to rename the tag permanently, select **Permanent Rename**.
- 6. Select OK.

#### What to do next

If you have renamed the tag permanently:

- If the tag is used as a trigger, reassign the trigger.
- Restart the collector instance.

## View Tag Trends and Raw Data

#### About this task

This topic describes how to access the trend chart of tag data. Note that the tag trend should not be used for detailed data.

## Procedure

- 1. Access Historian Administrator (on page 234).
- 2. Select Tags.

| Proficy* Historian<br>System Statistics           |                  | @ <u>Main</u>               | ₩ <u>Taqs</u>            | © <sup>−</sup> Collectors | 🛢 <u>DataS</u> I | ores     | 🖾 <u>Messages</u>               | About<br>(2) <u>Help</u> |
|---------------------------------------------------|------------------|-----------------------------|--------------------------|---------------------------|------------------|----------|---------------------------------|--------------------------|
| eceive Rate ? (Events/Min)                        |                  | -                           |                          | 01/                       | Constant         |          | 201/                            | _                        |
| 1                                                 |                  | chive Com                   | ,                        | 0%                        | Server Men       |          | 28%                             |                          |
|                                                   |                  | /rite Cache<br>ailed Write: |                          | ? (Events)                | Consumptio       |          | ? (MB/Day)<br>8 (8 Used of 1,00 | 0.0001                   |
|                                                   |                  |                             | -                        |                           | Historical T     | -        |                                 |                          |
|                                                   |                  | -                           | ince Startup             | ? (Messages)              | SCADA Tag        | js       | 0 (0 Used of 2,40               | U Licensedj              |
|                                                   |                  | lerts Since                 |                          | ? (Alerts)                | Users            |          | 1 (15 Licensed)                 |                          |
|                                                   | -                | alculations                 |                          | (Enabled)                 | Alarm Rate       |          | ? (Alarms/Min)                  |                          |
| 0                                                 | - T- 1           | erver to Se                 |                          | (Enabled)                 | Alarms Sinc      |          | ? (Alarms)                      |                          |
| 1 2 3 4 5 6 7 8 9                                 | 10 M             | ax Scada I                  | Buffer Duration          | 201 (Days)                | Data Stores      |          | 4 (20 Licensed)                 |                          |
| ~ Collectors                                      |                  |                             |                          |                           |                  |          | Auto                            | Refresh                  |
| ollector                                          | 01.1             |                             | Course days              | Report Rate               | Overruns         | Compre   | ssion Out Of Ord                | ler Redundar             |
|                                                   | Status<br>Unknow |                             | Computer<br>SAN-JAVA-DEV | 0                         | 0<br>0           | Compre-  | 0                               | ici neourida             |
| AN-JAVA-DEV, Simulation                           |                  |                             |                          |                           |                  | 2 Compre |                                 |                          |
| AN-JAVA-DEV, Simulation                           |                  |                             |                          |                           |                  | *        |                                 | Refresh                  |
| AN JAVA-DEV_Simulation  ED Alerts Timestamp Topic | Unknow           |                             |                          |                           | 0                | *        | 0                               |                          |
| ANJAVA-DEV Simulation                             | Unknow           | m                           |                          |                           | 0                | *        | 0                               |                          |

3. Right-click the tag whose trend chart you want to access, and then select **Trend**.

| Proficy* Historian                                                                                                    | <u>About</u><br>Main <mark>©Tags © Collectors © DataStores د⊡ Messages ©Help ©</mark>                                                                                                    |
|----------------------------------------------------------------------------------------------------|----------------------------------------------------------------------------------------------------|
| Search Historian         Copy/Rename           Tag Database         Tag                                                                                                    | Add Tag         Add Tags From         Define         Define           Manually         Collector         Enumerated Set         User-DefinedTypes                                                                                                    |
| Tags (1)         Tag Name         Tag322         View By Tagname         View By Description         View Tagname and Description         Select All         Unselect All         Trend         Show Previous Tagnames         Last 10 Values | Tag: Tag322         General Collection Scaling Compression Calculation Advanced         ata Source         ollector       SYSTEM4_FDX         ource Address         ata Type         single Float         numerated Set Name         ollection         ollection         ollection         ollection         Single Float         umerated Set Name         ollection         ollection         Collection Type         Polled         collection Interval         5         Seconds         Time Resolution         Seconds         Condition Based         Enabled         Finabled         Output         Comparison         Comparison |
| < >                                                                                                    | End of Collection Markers ( Enabled C Disabled                                                                                                    |
| Right Mouse For Additional Options<br>* User-Defined and Array tags                                                                                                    | Update Delete                                                                                                    |

## The trend chart of the tag values appears.

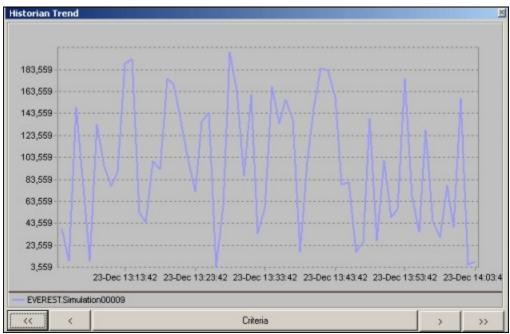

# Note:

To change the criteria, select **Criteria**, and then enter values as described in the following table.

| Field            | Description                                                                                                    |
|------------------|----------------------------------------------------------------------------------------------------|
| Start Time       | Select the start time of the trend chart.                                                                                                    |
| End Time         | Select the end time of the trend chart.                                                                                                    |
| Sampling         | Select the data type that you want to use.                                                                                                    |
| Interval         | Enter the interval at which you want to plot the tag data.                                                                                                    |
| Criteria Strings | Enter the sampling mode, calculation mode, and/or query<br>modifiers. Query modifiers are used to specify various<br>ways of retrieving data from Historian. For example, you<br>can request raw data with good quality only by specifying<br>the criteria string as: RAWBYTIME#ONLYGOOD. The sampling<br>mode specified with criteria strings takes precedence over<br>the mode specified in the <b>Sampling</b> field. |

You can also scroll back and forth on the x-axis time scale by selecting on the single and double left and right arrows at the bottom of the page.

## View the Last 10 Raw Values of a Tag

#### Procedure

- 1. Access Historian Administrator (on page 234).
- 2. Select Tags.

| Proficy* Historian<br>System Statistic | \$   | <u>@1</u>                                                | Aain 🖳 🛛 🖓 Tags                    | ন্ত <sup>_</sup> <u>Collectors</u>                                                                        | 🛢 <u>DataSt</u>                                                                                            | ores                             | 🔁 <u>Me</u> s                                                 | sages                                                   | About<br>(2) <u>Help</u>   |
|----------------------------------------|------|----------------------------------------------------------|------------------------------------|----------------------------------------------------------------------------------------------------|----------------------------------------------------------------------------------------------------|----------------------------------|---------------------------------------------------------------|---------------------------------------------------------|----------------------------|
| Receive Rate ? (Events/Min)            | 9 10 | Write (<br>Failed<br>Messa<br>Alerts<br>Calcul<br>Server | ges Since Startup<br>Since Startup | 0%<br>0%<br>? (Events)<br>? (Messages)<br>? (Alerts)<br>(Enabled)<br>(Enabled)<br>(Enabled)<br>201 (Days) | Server Men<br>Consumptio<br>Historical Ta<br>SCADA Tag<br>Users<br>Alarm Rate<br>Alarm Sinc<br>Data Stores | n Rate<br>ags<br>gs<br>e Startup | ? (MB/<br>8 (8 U)<br>0 (0 U)<br>1 (15 L<br>? (Alan<br>? (Alan | sed of 1,000,0<br>sed of 2,400 L<br>icensed)<br>ms/Min) | 000 Licensed)<br>Licensed) |
|                                        |      |                                                          |                                    |                                                                                                    |                                                                                                    |                                  | -                                                             | Auto                                                    | Refresh                    |
| © Collectors                           |      |                                                          |                                    |                                                                                                    |                                                                                                    |                                  | I                                                             |                                                         |                            |
| Collector                              |      | atus<br>nown                                             | Computer<br>SAN-JAVA-DEV           | Report Rate<br>0                                                                                          | Overruns<br>0                                                                                              | Compre-<br>%                     | -                                                             | Out Of Order<br>0                                       | Redundan                   |
| Collector                              |      |                                                          |                                    |                                                                                                    |                                                                                                    | Compre-                          | -                                                             |                                                         | Redundan                   |
| Collector<br>SAN-JAVA-DEV, Simulation  |      |                                                          |                                    |                                                                                                    |                                                                                                    | *                                | ssion                                                         |                                                         | Redundan                   |
| Collector<br>SAN-JAVA-DEV_Simulation   | Unk  |                                                          | SANJAVA-DEV                        |                                                                                                    | 0                                                                                                    | *                                | ssion                                                         | 0                                                       |                            |
| Collector<br>SAN-JAVA-DEV_Simulation   | Unk  | nown                                                     | SANJAVA-DEV                        |                                                                                                    | 0                                                                                                    | *                                | ssion                                                         | 0                                                       |                            |

3. Right-click the tag whose last 10 values you want to access, and then select Last 10 Values.

| Proficy* Historian                                                                                                    | <u>About</u><br>Main ♥ <u>Tags</u> © <u>Collectors</u> ♥ <u>DataStores</u> ₪ <u>Messages</u> () <u>Help</u>                                                                                                    |
|----------------------------------------------------------------------------------------------------|----------------------------------------------------------------------------------------------------|
| Search Historian         Copy/Rename           Tag Database         Tag                                                                                                    | Add Tag         Add Tags From         Define         Define           Manually         Collector         Enumerated Set         User-DefinedTypes                                                                                                    |
| Tags (1)         Tag Name         Tag322         View By Tagname         View By Description         View Tagname and Description         Select All         Unselect All         Trend         Show Previous Tagnames         Last 10 Values | ata Type Single Float  umerated Set Name Is Array Tag ollection Options ollection Options collection Type Polled  Collection Interval 5 Seconds Collection Offset 0 Seconds Time Resolution Seconds Time Resolution Seconds Time Resolution for the seconds Time Resolution for the seconds Time Resolution for the seconds Time Resolution for the seconds Time Resolution for the seconds Time Resolution for the seconds Condition Based for the seconds Tingger Tag Comparison  Comparison  Compare Value |
| Kight Mouse For Additional Options     "User-Defined and Array tags                                                                                                    | End of Collection Markers © Enabled © Disabled Update Delete                                                                                                    |

The last 10 values of the tag appear.

| Tagname    | Timestamp             | Value    | Quality |    |
|------------|-----------------------|----------|---------|----|
| DestAvgTag | 12/23/2002 2:11:50 PM | 97.41665 | Good    | 20 |
| DestAvgTag | 12/23/2002 2:11:49 PM | 97.41665 | Good    |    |
| DestAvgTag | 12/23/2002 2:11:48 PM | 97.41665 | Good    |    |
| )estAvgTag | 12/23/2002 2:11:47 PM | 47.41589 | Good    |    |
| )estAvgTag | 12/23/2002 2:11:46 PM | 47.41589 | Good    |    |
| )estAvgTag | 12/23/2002 2:11:45 PM | 47.41589 | Good    |    |
| )estAvgTag | 12/23/2002 2:11:44 PM | 47.41589 | Good    |    |
| estAvgTag  | 12/23/2002 2:11:43 PM | 47.41589 | Good    |    |
| )estAvgTag | 12/23/2002 2:11:42 PM | 47.41589 | Good    |    |
| )estAvgTag | 12/23/2002 2:11:41 PM | 97.41665 | Good    |    |
|            |                       |          |         |    |
|            |                       |          |         |    |

# Stop Data Collection

## Procedure

- 1. Access Historian Administrator (on page 234).
- 2. Select Tags.

| Proficy* Historian<br>System Statistics | ą                 | Main Taqs                | ত <u>Collectors</u> | 🛢 <u>DataSte</u> | ores €        | <u>Messages</u>      | About<br>②Help |
|-----------------------------------------|-------------------|--------------------------|---------------------|------------------|---------------|----------------------|----------------|
| eceive Rate ? (Events/Min)              | Arch              | ive Compression          | 0%                  | Server Mem       | 0.011         | 28%                  |                |
| 1                                       |                   | e Cache Hit              | 0%                  | Consumption      |               | ? (MB/Day)           |                |
|                                         |                   | e Cache nic<br>ed Writes | ? (Events)          | Historical Ta    |               | 8 (8 Used of 1,000)  | 000 Licensed)  |
|                                         |                   | sages Since Startup      | ? (Messages)        | SCADA Tag        | -             | 0 (0 Used of 2,400   |                |
|                                         |                   | ts Since Startup         | ? (Alerts)          | Users            |               | 1 (15 Licensed)      | Loon lood)     |
|                                         |                   | ulations                 | (Enabled)           | Alarm Rate       |               | ? (Alarms/Min)       |                |
|                                         |                   | ver to Server            | (Enabled)           | Alarms Since     | Startup       | ? (Alarms)           |                |
| 1 2 3 4 5 6 7 8 9                       |                   | Scada Buffer Duration    | , ,                 | Data Stores      |               | 4 (20 Licensed)      |                |
|                                         |                   |                          |                     |                  |               | . (                  |                |
| ~ Collectors                            |                   |                          |                     |                  |               | ☐ Auto               | Refresh        |
| CONCELOIS                               |                   |                          |                     |                  |               |                      |                |
| Collector                               | Status<br>Unknown | Computer<br>SAN-JAVA-DEV | Report Rate         | Overruns<br>0    | Compress<br>% | ion Out Of Orde<br>0 | r Redundar     |
| Collector<br>AN-JAVA-DEV, Simulation    |                   |                          |                     |                  | Compress<br>X |                      | r Redundar     |
| Collector                               |                   |                          |                     |                  | *             |                      | r Redundar     |
| Collector SAN JAVA-DEV_Simulation       | Unknown           | SANJAVA-DEV              |                     | 0                | *             | 0                    |                |
| Collector<br>SAN JAVA-DEV, Simulation   | Unknown           |                          |                     | 0                | *             | 0                    |                |

3. Select the tag whose data collection you want to stop.

| Proficy* Histo                                                      | orian<br>g Maintenance      | ® <u>Main</u> ♥ <u>Tac</u>                         | 15 @^ <u>Collectors</u>                                                                                                    | DataStores              | 🔁 <u>Messages</u>          | About<br>②Help |
|---------------------------------------------------------------------|-----------------------------|----------------------------------------------------|----------------------------------------------------------------------------------------------------|-------------------------|----------------------------|----------------|
| Search Historian<br>Tag Database                                    | B <u>Copy/Rename</u><br>Tag | <mark>♥ Add Tag</mark><br><u>Manually</u>          | Add Tags From<br>Collector                                                                                                    | Define<br>Enumerated Se | t <u>Define</u><br>User-De | finedTypes     |
| Tags (1)<br>Tag Name<br>Tag322                                      |                             | Data Co<br>Time Assi                               | ollection   Scaling   Compre<br>llection Options<br>gned By   Collector<br>e Bias (min)   0<br>Istment   Do Not A<br>e   User | ession Calculation Ad   | <b>.</b>                   |                |
|                                                                     |                             | Read Gro<br>Write Gro<br>Administe<br><b>Audit</b> | up                                                                                                    |                         | •                          |                |
| <      Right Mouse For Additional 0     " User-Defined and Array ta | Options                     | Last Mod<br>Modified I                             |                                                                                                    |                         | Update                     | Delete         |

4. Select Collection.

| Proficy* Histo                                               | Drian<br>Maintenance               | b <u>Main</u> ♥ <u>Tag</u>                                   | s © <u>Collectors</u>          | DataStores             | 🔁 <u>Messages</u>   | About<br>(2) <u>Help</u> |
|--------------------------------------------------------------|------------------------------------|--------------------------------------------------------------|--------------------------------|------------------------|---------------------|--------------------------|
| C Search Historian<br>Tag Database                           | ₽ <u>Copy/Rename</u><br><u>Tag</u> | Section 2015 Add Tag.<br>Manually                            | Add Tags From <u>Collector</u> | Define<br>Enumerated S | iet <u>User-Del</u> | finedTypes               |
| Tags [1]                                                     |                                    | Tag: Tag<br>General Co<br>Description<br>EGU Desc<br>Comment | on                             | ession Calculation A   | Advanced            |                          |
|                                                              |                                    | StepValue                                                    | C Ena                          | bled (* Disabled       | I                   |                          |
|                                                              |                                    | Spare 1<br>Spare 2<br>Spare 3<br>Spare 4<br>Spare 5          |                                |                        |                     |                          |
| Right Mouse For Additional 0<br>* User-Defined and Array tag |                                    |                                                              |                                |                        | Update              | Delete                   |

5. For the **Collection** field, select **Disabled**.

| Proficy* Histo                     | orian<br>Maintenance | © <u>Main</u> ♥ <u>Taqs</u> | © <sup>∼</sup> Collectors    | DataStores             | 🖅 <u>Messages</u> | About<br>About |
|------------------------------------|----------------------|-----------------------------|------------------------------|------------------------|-------------------|----------------|
| C Search Historian<br>Tag Database | Copy/Rename_<br>Tag  | Nanually                    | Add Tags From<br>Collector   | Define<br>Enumerated S | iet Define        | efinedTypes    |
| Tags (1)                           |                      | Tag: Tag3                   | 22                           |                        |                   |                |
| Tag Name                           |                      | General Colle               | ection Scaling Compre        | ssion Calculation      | Advanced          |                |
| Tag322                             |                      | Data Sour                   |                              |                        | arantee [         |                |
|                                    |                      | Collector                   | SYSTEM4                      | I FIX                  | -                 |                |
|                                    |                      | Source Add                  | 1                            | 0                      |                   |                |
|                                    |                      | Data Type                   |                              |                        |                   |                |
|                                    |                      |                             | Single Flo                   | at 🗾                   |                   |                |
|                                    |                      | Enumerated                  | 1                            | -                      |                   |                |
|                                    |                      | 6 H                         | □ Is Arr                     | ay Tag                 |                   |                |
|                                    |                      | Collection                  |                              |                        |                   |                |
|                                    |                      |                             | C Enable                     | d 📀 Disabled           |                   |                |
|                                    |                      | Collection Ty               | I oled                       |                        | -                 |                |
|                                    |                      | Collection In               | terval 5                     | Seco                   | nds 💌             |                |
|                                    |                      | Collection O                | ífset 0                      | Seco                   | nds 💌             |                |
|                                    |                      | Time Resolu                 | tion Seconds                 |                        | -                 |                |
|                                    |                      | Condition                   | Based Collection             |                        |                   |                |
|                                    |                      | Condition Ba                |                              | d 📀 Disable            | ed.               |                |
|                                    |                      | Trigger Tag                 |                              |                        |                   |                |
|                                    |                      | Comparison                  |                              |                        |                   |                |
|                                    |                      | Compare Va                  | hun                          | -                      |                   |                |
| <                                  | 3                    |                             | 1                            |                        |                   |                |
| Sight Mouse For Additional C       |                      | End of Colle                | ction Markers 🙃 Enab         | led C Disable          | ed .              |                |
| User-Defined and Array tac         |                      | (                           | Collection is Currently Disa | bled                   | Update            | Delete         |

## 6. Select Update.

- 7. To stop data collection on a tag:
  - a. From the list in the left-hand window of the page, select a tag.
  - b. In the window on the right side of the page, select  $\ensuremath{\textbf{Collection}}.$
  - c. For the **Collection** field, select the **Disabled** option.
  - d. Select Update.

| Proficy* Histo                                               | orian<br>Maintenance | <u>Abox</u><br>کMain ♥ <u>Taqs</u> ©^ <u>Collectors</u> ♥ <u>DataStores</u> ₪ <u>Messages</u> ♡ <u>Help</u>                                   |
|--------------------------------------------------------------|----------------------|----------------------------------------------------------------------------------------------------|
| Q Search Historian<br>Tag Database                           | ©name_<br>Tag        | Manually         Collector         Define         Define           Manually         Collector         Enumerated Set         User-DefinedType |
| Tags (1)                                                     |                      | Tag: Tag322                                                                                                    |
| Tag Name                                                     |                      | General Collection Scaling Compression Calculation Advanced                                                                                   |
| Tag322                                                       |                      | Data Source                                                                                                    |
|                                                              |                      | Collector SYSTEM4_FIX -                                                                                                    |
|                                                              |                      | Source Address                                                                                                    |
|                                                              |                      | Data Type Single Float 💌                                                                                                    |
|                                                              |                      |                                                                                                    |
|                                                              |                      | Enumerated Set Name                                                                                                    |
|                                                              |                      | Collection Options                                                                                                    |
|                                                              |                      | Collection C Enabled ( Disabled                                                                                                    |
|                                                              |                      | Collection Type Polled                                                                                                    |
|                                                              |                      | T died                                                                                                    |
|                                                              |                      | Seconds                                                                                                    |
|                                                              |                      | o Seconds                                                                                                    |
|                                                              |                      | Time Resolution Seconds                                                                                                    |
|                                                              |                      | Condition Based Collection                                                                                                    |
|                                                              |                      | Condition Based C Enabled C Disabled                                                                                                    |
|                                                              |                      | Trigger Tag                                                                                                    |
|                                                              |                      | Comparison                                                                                                    |
|                                                              |                      | Compare Value                                                                                                    |
| ٢                                                            | >                    | End of Collection Markers ( Enabled C Disabled                                                                                                |
| Right Mouse For Additional C<br>* User-Defined and Array tag |                      | Collection is Currently Disabled Update Delete                                                                                                |

The data collection for the tag is stopped.

## **Resume Data Collection**

#### Procedure

- 1. Access Historian Administrator (on page 234).
- 2. Select Tags.

| Proficy* Historian<br>System Statistic                                                | :            | ®₽      | tain 🖳 🛛                   | © <sup>∼</sup> <u>Collectors</u> | 🛢 <u>DataSt</u>             | ores         | 🗈 <u>Messa</u>  | <u>105</u>    | About<br>(2) <u>Help</u> |
|---------------------------------------------------------------------------------------|--------------|---------|----------------------------|----------------------------------|-----------------------------|--------------|-----------------|---------------|--------------------------|
| leceive Rate ? (Events/Min)                                                           |              | Arabita | e Compression              | 01/                              | Server Men                  |              |                 | 19.0          | 1                        |
| 1                                                                                     |              |         | e Compression<br>Cache Hit | 0%                               |                             |              | 23<br>? (MB/Day |               |                          |
|                                                                                       |              | Failed  |                            | ? (Events)                       | Consumptio<br>Historical Ta |              |                 | -             | 00 Licensed)             |
|                                                                                       |              |         | ges Since Startup          | ? (Messages)                     | SCADA Tag                   | -            | 0 (0 Used (     |               |                          |
|                                                                                       |              |         | Since Startup              | ? (Alerts)                       | Users                       | P2           | 1 (15 Licer     |               | censeuj                  |
|                                                                                       |              | Calcula |                            | (Enabled)                        | Alarm Rate                  |              | ? (Alarms/N     |               |                          |
|                                                                                       |              |         | to Server                  | (Enabled)                        | Alarms Sinc                 | a Clashim    | ? (Alarms)      |               |                          |
| 0 1 2 3 4 5 6 7 8                                                                     |              |         | cada Buffer Duration       | , ,                              | Data Stores                 |              | 4 (20 Licer     | -             |                          |
| 12340070                                                                              |              | Maxo    | cada burrer Duration       | 201 (Days)                       | Data Stores                 |              | 4 (20 Licer     | isedj         |                          |
| Collectors                                                                            |              |         |                            |                                  |                             |              | ∏ Au            | to            | Refresh                  |
|                                                                                       |              |         |                            |                                  |                             |              |                 |               | 1                        |
|                                                                                       | Stat<br>Unkn |         | Computer<br>SAN-JAVA-DEV   | Report Rate                      | Overruns<br>0               | Compres<br>% | ision Out       | Of Order<br>0 | Redundar                 |
| AN JAVA-DEV, Simulation                                                               |              |         |                            |                                  |                             | Compres<br>* | ssion Out       |               | Redundar                 |
| SAN-JAVA-DEV. Simulation                                                              |              |         |                            |                                  |                             | *            | ssion Out       | 0             | Refundar                 |
| Collector<br>SAN-JAVA-DEV_Simulation<br><<br>Collector<br>Collector<br>Timestamp Topi | Unkn         |         | SANJAVA-DEV                |                                  | 0                           | *            |                 | 0             | Redundar                 |
| SANJAVA-DEV. Simulation                                                               | Unkn         | nwo     | SANJAVA-DEV                |                                  | 0                           | *            |                 | 0             |                          |

3. Select the tag whose data collection you want to resume.

| Proficy* Histo                                                 | rian<br>Maintenance                 | Main 🛡 <u>Ta</u> g                  | s ∵ <u>Collectors</u>                                                                                                    | DataStores             | 🕾 <u>Messages</u>  | About<br>(2) Help |
|----------------------------------------------------------------|-------------------------------------|-------------------------------------|----------------------------------------------------------------------------------------------------|------------------------|--------------------|-------------------|
| Q <u>Search Historian</u><br><u>Tag Database</u>               | B <u>∂Copy/Rename</u><br><u>Tag</u> | <mark>₩ Add Tag.</mark><br>Manually | Add Tags From<br>Collector                                                                                               | Define<br>Enumerated S | Set <u>User-De</u> | finedTypes        |
| Tags (1)<br>Tag Name<br>Tag 322                                | 2                                   | Data Col<br>Time Assig              | Ilection Scaling Com<br>Iection Options<br>gned By Collecto<br>Bias (min) 0<br>stment Do Not<br>b User<br>up Group Group |                        |                    | Delete            |
| Right Mouse For Additional Op<br>* User-Defined and Array tags |                                     |                                     |                                                                                                    |                        |                    |                   |

4. Select Collection.

| Proficy* Histo                                          | orian<br>g Maintenance             | © <u>Main</u> ♥ <u>Tag</u> | <u>is</u> <sup>⊕∼</sup> Collectors | DataStores             | 🖅 <u>Messages</u> | Abou<br>(?) <u>Help</u> |
|---------------------------------------------------------|------------------------------------|----------------------------|------------------------------------|------------------------|-------------------|-------------------------|
| Carl Search Historian<br>Tag Database                   | B <u>Copy/Rename</u><br><u>Tag</u> | Add Tag.<br>Manually       | Add Tags From<br>Collector         | Define<br>Enumerated S | et <u>User-De</u> | finedTypes              |
| fags (1)                                                |                                    | Tag: Tag                   | 322                                |                        |                   |                         |
| Tag Name                                                |                                    | General Co                 | ellection Scaling Compre           | ession Calculation A   | Advanced          |                         |
| Tag322                                                  |                                    | Descripti                  |                                    |                        |                   |                         |
|                                                         |                                    | Description                |                                    |                        |                   |                         |
|                                                         |                                    | EGU Desc                   |                                    |                        | _                 |                         |
|                                                         |                                    |                            | alpoon                             |                        |                   |                         |
|                                                         |                                    | Comment                    |                                    |                        | ^                 |                         |
|                                                         |                                    |                            |                                    |                        |                   |                         |
|                                                         |                                    |                            |                                    |                        | $\vee$            |                         |
|                                                         |                                    | StepValue                  | C Ena                              | bled (* Disabled       | í .               |                         |
|                                                         |                                    | Spare Co                   | onfiguration                       |                        |                   |                         |
|                                                         |                                    | Spare 1                    |                                    |                        |                   |                         |
|                                                         |                                    | Spare 2                    | í.                                 |                        |                   |                         |
|                                                         |                                    | Spare 3                    |                                    |                        |                   |                         |
|                                                         |                                    | Spare 4                    |                                    |                        | _                 |                         |
|                                                         |                                    | Spare 5                    |                                    |                        |                   |                         |
|                                                         |                                    |                            | 1                                  |                        |                   |                         |
|                                                         |                                    |                            |                                    |                        | Update            | Delete                  |
| c                                                       | 2                                  | •                          |                                    | _                      |                   | 2 34040                 |
| ght Mouse For Additional C<br>Jser-Defined and Array ta |                                    |                            |                                    |                        |                   |                         |

Cloud Historian | 9 - Using Historian Administrator | 324

5. For the **Collection** field, select **Enabled**.

| Proficy* Historio                                                          | IN<br>enance 🇠 🍇            | ain 🛡 <u>Taqs</u>                                                                                                    | © <sup>−</sup> Collectors                                                                                                    | DataStores                                                       | E <u>Messages</u> | About<br>(?) <u>Help</u> |
|----------------------------------------------------------------------------|-----------------------------|----------------------------------------------------------------------------------------------------|----------------------------------------------------------------------------------------------------|------------------------------------------------------------------|-------------------|--------------------------|
|                                                                            | <u>Copy/Rename</u> 5<br>Tag | Add Tag<br>Manually                                                                                                    | Add Tags From<br>Collector                                                                                                    | Define<br>Enumerated S                                           | et <u>User-De</u> | finedTypes               |
| Tags (1)<br>Tag Name<br>Tag322                                             |                             | Tag: Tag32<br>General Collect<br>Data Source<br>Collector<br>Data Type<br>Enumerated S<br>Collection C<br>Collection Typ<br>Collection Inte<br>Collection Offs<br>Time Resolution | ction Scaling Compre<br>SYSTEM4<br>SSS Single Float<br>Set Name Instance<br>Set Name Instance<br>Set Name Instance<br>Polled<br>Set 0<br>on Seconds<br>ased Collection | _FDX<br>ay Tag<br>d C Disabled<br>Secon<br>Secon<br>d (€ Disable | Advanced          |                          |
| <     Right Mouse For Additional Options     * User-Defined and Array tags | >                           | Compare Valu                                                                                                    |                                                                                                    | ed C Disable                                                     | d<br>Update       | Delete                   |

6. Select Update.

| Proficy* Histo                          | Maintenance        | © <u>Main</u> ♥ <u>Tags</u>    | © <sup>∽</sup> <u>Collectors</u> | DataStores             | E <u>Messages</u>                                                                                                    | About<br>O <u>Help</u> |
|-----------------------------------------|--------------------|--------------------------------|----------------------------------|------------------------|----------------------------------------------------------------------------------------------------|------------------------|
| Search Historian<br><u>Tag Database</u> | Copy/Rename<br>Tag | ♥ <u>Add Taq</u> ∰<br>Manually | Add Tags From<br>Collector       | Define<br>Enumerated S | iet Define                                                                                                    | efinedTypes            |
| Tags (1)                                |                    | Tag: Tag322                    |                                  |                        |                                                                                                    |                        |
| Tag Name                                |                    | - General Collection           | Scaling Compre                   | ssion Calculation      | Advanced                                                                                                    |                        |
| Tag322                                  |                    | Data Source                    | Lecend Lecentre                  |                        | aranta                                                                                                    |                        |
|                                         |                    | Collector                      | SYSTEM4                          | ε×                     | -                                                                                                    |                        |
|                                         |                    | Source Address                 | Joronenia                        |                        |                                                                                                    |                        |
|                                         |                    | Data Type                      |                                  |                        |                                                                                                    |                        |
|                                         |                    |                                | Single Flo                       | at 🔳                   |                                                                                                    |                        |
|                                         |                    | Enumerated Set N               |                                  |                        |                                                                                                    |                        |
|                                         |                    |                                | 🗆 Is Arra                        | ay Tag                 |                                                                                                    |                        |
|                                         |                    | Collection Opti                |                                  |                        |                                                                                                    |                        |
|                                         |                    | Collection                     | C Enable                         | d (• Disabled          |                                                                                                    |                        |
|                                         |                    | Collection Type                | Polled                           |                        | *                                                                                                    |                        |
|                                         |                    | Collection Interva             | 5                                | Seco                   | nds 💌                                                                                                    |                        |
|                                         |                    | Collection Offset              | 0                                | Seco                   | nds 💌                                                                                                    |                        |
|                                         |                    | Time Resolution                | Seconds                          |                        | -                                                                                                    |                        |
|                                         |                    | Condition Base                 | d Collection                     |                        | _                                                                                                    |                        |
|                                         |                    | Condition Based                | C Enable                         | d 🕞 Disable            | with the second second s |                        |
|                                         |                    | Trigger Tag                    | - 274010                         |                        | -                                                                                                    |                        |
|                                         |                    |                                |                                  |                        |                                                                                                    |                        |
|                                         |                    | Comparison                     | -                                | -                      |                                                                                                    |                        |
|                                         |                    | Compare Value                  |                                  |                        |                                                                                                    |                        |
| <                                       | >                  | End of Collection              | Markers (* Enab                  | led C Disable          | be                                                                                                    |                        |
| Right Mouse For Additional O            |                    | Collec                         | tion is Currently Disa           | bled                   | Update                                                                                                    | Delete                 |

The data collection for the tag is resumed.

## Get all the Fields Related to a Tag

#### Procedure

- 1. Access Registry Editor.
- 2. Create a DWORD (32-bit) registry entry named GetAllTagProps for the collector in the following registry path: HKEY\_LOCAL\_MACHINE\SOFTWARE\Wow6432Node \Intellution, Inc.\iHistorian\Services\OPCCollector

\\*\_OPC\_Intellution\_IntellutionGatewayOPCServer

3. Provide the value 1 for the registry entry.

## Remove A Tag

#### About this task

When you remove a tag, it is removed from the tag database, but all data for that tag is retained in the archive and the tag name cannot be reused. Since the tag data is still available from the archive, you can still reference that tag from within a calculation formula, for example, or by using the Excel Add-In. If, however, you want to remove the tag data as well from the archive, you can delete it permanently (on page 330).

Whenever you delete/remove tags, the following collectors reload only the modified tag(s) without restarting the collectors.

- OPC Collector
- iFIX Collector
- Simulation Collector
- Server-to-Server Collector
- OSI PI Collector

By default, the On-line Tag Configuration Changes option is enabled, which allows a tag to stop and restart data collection without restarting the collector. If you disable the On-line Tag Configuration Changes option, any changes you make to the tags do not affect collection until you restart the collector. To enable or disable the On-line Tag Configuration Changes option, access Historian Administrator, and then select **Collectors > Advanced**.

Restarting the collector stops and restarts the tag(s) collection and may record bad data samples to the collection. All the collector configuration changes done within a 30-second time frame are batched up together. To collect the modified data faster, update/modify a small set of tags at a time. If the modified tags get zero bad markers and available runtime values at the same time, then precedence is given to available runtime values instead of zero bad markers.

🕽 Tip:

- To collect the modified data faster, update/modify a small set of tags at a time.
- When updating large sets of tags at the same time, the best practice is to disable the **Online Tag Configuration Changes** option and restart the collector after modification.

#### Procedure

- 1. Access Historian Administrator (on page 234).
- 2. Select Tags.

| Collectors              | Write C<br>Failed \<br>Messag<br>Alerts S<br>Calcula<br>Server              | ges Since Startup<br>Since Startup                                                                       | Report Rate                                                                                           | Server Memory<br>Consumption Rate<br>Historical Tags<br>SCADA Tags<br>Users<br>Alarm Rate<br>Alarms Since Startup<br>Data Stores<br>Overruns<br>Compre | 4 (20 Licensed)                                                                                                    | Licensed) |
|-------------------------|-----------------------------------------------------------------------------|----------------------------------------------------------------------------------------------------|----------------------------------------------------------------------------------------------------|----------------------------------------------------------------------------------------------------|----------------------------------------------------------------------------------------------------|-----------|
| Collectors              | Write C<br>Failed V<br>Messag<br>Alerts S<br>Calcula<br>Server<br>10 Max Sc | Cache Hit<br>Writes<br>ges Since Startup<br>stions<br>to Server<br>cada Buffer Duration                  | 0%<br>? (Events)<br>? (Messages)<br>? (Alerts)<br>(Enabled)<br>(Enabled)<br>201 (Days)<br>Report Rate | Consumption Rate<br>Historical Tags<br>SCADA Tags<br>Users<br>Alarm Rate<br>Alarm Since Startup<br>Data Stores<br>Overruns Compre                      | ? (MB/Day)<br>8 (8 Used of 1,000,0<br>0 (0 Used of 2,400 L<br>1 (15 Licensed)<br>? (Alarms/Min)<br>? (Alarms)<br>4 (20 Licensed)<br>Auto<br>sssion Out Of Order | Licensed) |
| Collectors              | Failed \<br>Messag<br>Alerts S<br>Calcula<br>Server<br>10 Max Sc<br>Status  | Writes<br>ges Since Startup<br>siince Startup<br>stions<br>to Server<br>cada Buffer Duration<br>Computer | ? (Events)<br>? (Messages)<br>? (Alerts)<br>(Enabled)<br>(Enabled)<br>201 (Days)<br>Report Rate       | Historical Tags<br>SCADA Tags<br>Users<br>Alarm Rate<br>Alarms Since Startup<br>Data Stores<br>Overruns Compre                                         | 8 (8 Used of 1,000,0<br>0 (0 Used of 2,400 L<br>1 (15 Licensed)<br>? (Alarms/Min)<br>? (Alarms)<br>4 (20 Licensed)<br>Auto<br>ssion Out Of Order                | Licensed) |
| Collectors              | Messag<br>Alerts S<br>Calcula<br>Server<br>10 Max Sc<br>Status              | ges Since Startup<br>since Startup<br>tions<br>to Server<br>cada Buffer Duration<br>Computer             | ? (Messages)<br>? (Alerts)<br>(Enabled)<br>(Enabled)<br>201 (Days)<br>Report Rate                     | SCADA Tags<br>Users<br>Alarm Rate<br>Alarms Since Startup<br>Data Stores<br>Overruns Compre                                                            | 0 (0 Used of 2,400 L<br>1 (15 Licensed)<br>? (Alarms/Min)<br>? (Alarms)<br>4 (20 Licensed)<br>Auto<br>ssion Out Of Order                                        | Licensed) |
| Collectors              | Alerts S<br>Calcula<br>Server<br>10 Max Sc<br>Status                        | since Startup<br>ations<br>to Server<br>cada Buffer Duration<br>Computer                                 | ? (Alerts)<br>(Enabled)<br>(Enabled)<br>201 (Days)<br>Report Rate                                     | Users<br>Alarm Rate<br>Alarms Since Startup<br>Data Stores<br>Overruns Compre                                                                          | 1 (15 Licensed)<br>? (Alarms/Min)<br>? (Alarms)<br>4 (20 Licensed)<br>Auto<br>ssion Out Of Order                                                                | Refresh   |
| Collectors              | Calcula<br>Server<br>10 Max Sc<br>Status                                    | tions<br>to Server<br>cada Buffer Duration<br>Computer                                                   | (Enabled)<br>(Enabled)<br>201 (Days)<br>Report Rate                                                   | Alarm Rate<br>Alarms Since Startup<br>Data Stores<br>Overruns Compre                                                                                   | ? (Alarms/Min)<br>? (Alarms)<br>4 (20 Licensed)<br>Auto<br>ssion Out Of Order                                                                                   |           |
| Collectors              | Server<br>10 Max Sc<br>Status                                               | to Server<br>cada Buffer Duration<br>Computer                                                            | (Enabled)<br>201 (Days)<br>Report Rate                                                                | Alarms Since Startup<br>Data Stores<br>Overruns Compre                                                                                                 | ? (Alarms)<br>4 (20 Licensed)<br>Auto<br>sssion Out Of Order                                                                                                    |           |
| Collectors              | 10 Max Sc<br>Status                                                         | cada Buffer Duration                                                                                     | 201 (Days)                                                                                            | Data Stores Overruns Compre                                                                                                    | 4 (20 Licensed) Auto Sission Out Of Order                                                                                                    |           |
| Collectors              | Status                                                                      | Computer                                                                                                 | Report Rate                                                                                           | Overruns Compre                                                                                                    | Auto                                                                                                    |           |
| Collector               |                                                                             |                                                                                                    |                                                                                                    |                                                                                                    | ssion Out Of Order                                                                                                    |           |
|                         |                                                                             |                                                                                                    |                                                                                                    |                                                                                                    |                                                                                                    | Redundan  |
| AN JAVA-DEV. Simulation | Unknown                                                                     | SAN-JAVA-DEV                                                                                             | 0                                                                                                    | 0 %                                                                                                    | 0                                                                                                    |           |
|                         |                                                                             |                                                                                                    |                                                                                                    |                                                                                                    |                                                                                                    |           |
| Alerts                  |                                                                             |                                                                                                    |                                                                                                    | Show Alerts                                                                                                    | ☐ Auto                                                                                                    | Refresh   |
| Timestamp Topic         | Messa                                                                       | ige                                                                                                    |                                                                                                    |                                                                                                    |                                                                                                    |           |
|                         |                                                                             |                                                                                                    |                                                                                                    |                                                                                                    |                                                                                                    |           |

3. Select the tag that you want to remove.

| Proficy* Histor                                                          | ian<br>aintenance ® <u>Ma</u> | in <u>Ş</u> Taqs                                                                         | © <sup>~</sup> <u>Collectors</u>                                             | DataStores             | 🔁 <u>Messages</u>  | About<br>(2) Help |
|--------------------------------------------------------------------------|-------------------------------|------------------------------------------------------------------------------------------|------------------------------------------------------------------------------|------------------------|--------------------|-------------------|
| Search Historian<br>Tag Database                                         | © <u>Copy/Rename</u><br>Tag   | Add Tag<br>Manually                                                                      | Add Tags From<br>Collector                                                   | Define<br>Enumerated S | iet <u>User-De</u> | finedTypes        |
| Tags (1)<br>Tag Name<br>Tag322                                           |                               |                                                                                          | ection Scaling Compre-<br>ection Options<br>wed By Collector<br>Bias (min) 0 | ession Calculation A   | •                  |                   |
|                                                                          |                               | Read Group<br>Write Group<br>Administer G<br><b>Audit</b><br>Last Modifie<br>Modified By | iroup di Never                                                               |                        | •                  |                   |
| <     Right Mouse For Additional Optic     " User-Defined and Array tags | )<br>Ins                      |                                                                                          |                                                                              |                        | Update             | Delete            |

4. Select Delete.

| Proficy* Histo                                                     | Drian<br>g Maintenance             | ® <u>Main</u> ♥ <u>Tag</u>                      | <u>is</u> © <sup>∼</sup> <u>Collectors</u> | DataStores             | 🔁 <u>Messages</u>   | About<br>②Help |
|--------------------------------------------------------------------|------------------------------------|-------------------------------------------------|--------------------------------------------|------------------------|---------------------|----------------|
| Q <u>Search Historian</u><br>Tag Database                          | B <u>Copy/Rename</u><br><u>Tag</u> | ♥ <u>Add Taq</u><br><u>Manually</u>             | Add Tags From<br>Collector                 | Define<br>Enumerated S | iet <u>User-Def</u> | inedTypes      |
| Tags (1)<br>Tag Name<br>Tag322                                     |                                    | Descriptio<br>Descriptio<br>EGU Desc<br>Comment | ollection   Scaling   Compre-<br>ion<br>n  |                        | × ×                 |                |
| <     Right Mouse For Additional C     "User-Defined and Array tag | ptions                             | Spare 5                                         |                                            |                        | Update              | Delete         |

The Delete Tags window appears.

5. Select Remove Tag from System, and then select OK.

A message box appears, asking you to confirm that you want to remove the tag.

6. Select Yes.

The tag is removed.

## **Deleting Tags Permanently**

#### About this task

When you delete a tag, the tag as well as all the data for that tag is removed from the archive and the tag name is available for reuse. You can no longer query the data for that tag. If, however, you want to just remove the tag, but retain the tag data, refer to Remove A Tag (*on page 327*).

#### Procedure

- 1. Access Historian Administrator (on page 234).
- 2. Select Tags.

| Proficy* Historian         |      | -        |                            |                                  |                                  |                                  | About           |
|----------------------------|------|----------|----------------------------|----------------------------------|----------------------------------|----------------------------------|-----------------|
| System Statisti            | cs   | <u>%</u> | Main 🖳 Tags                | © <sup>™</sup> <u>Collectors</u> | CataStore                        | s 🖻 <u>Messages</u>              | <u> () Help</u> |
| eceive Rate ? (Events/Min) |      | 4        |                            | -                                | <b>C</b>                         |                                  | _               |
| 1                          |      |          | e Compression<br>Cache Hit | 0%                               | Server Memory                    |                                  |                 |
|                            |      |          | Lache Hit<br>Writes        | ? (Events)                       | Consumption R<br>Historical Tags |                                  | 0001            |
|                            |      |          | ges Since Startup          | ? (Messages)                     | SCADA Tags                       | 0 (0 Used of 2,400               |                 |
|                            |      |          | Since Startup              |                                  | Users                            |                                  | Ucensedj        |
|                            |      | Calcul   |                            | ? (Alerts)<br>(Enabled)          | Alarm Rate                       | 1 (15 Licensed)<br>? (Alams/Min) |                 |
|                            |      |          | to Server                  | (Enabled)                        | Alarms Since St                  | . ,                              |                 |
| 0 1 2 3 4 5 6 7 8          | 9 10 |          |                            | . ,                              |                                  |                                  |                 |
| 12345078                   | 9 10 | Max S    | cada Buffer Duration       | 201 (Days)                       | Data Stores                      | 4 (20 Licensed)                  |                 |
| ~ Collectors               |      |          |                            |                                  |                                  | Auto                             | Refresh         |
| Collector                  | S    | tatus    | Computer                   | Report Rate                      | Overruns C                       | ompression Out Of Orde           | er Redunda      |
|                            |      |          |                            |                                  |                                  |                                  |                 |
|                            |      |          |                            |                                  |                                  |                                  |                 |
|                            |      |          |                            |                                  |                                  |                                  |                 |
| E) <u>Alerts</u>           |      |          |                            |                                  | Show Alerts                      | T Auto                           | Refresh         |

3. Select the tag that you want to delete.

| Proficy* Histo                                                     | orian<br>g Maintenance      | ® <u>Main</u> ♥ <u>Tac</u>                         | 15 @^ <u>Collectors</u>                                                                                                    | DataStores              | E Messages        | About<br>②Help |
|--------------------------------------------------------------------|-----------------------------|----------------------------------------------------|----------------------------------------------------------------------------------------------------|-------------------------|-------------------|----------------|
| Search Historian<br>Tag Database                                   | B <u>Copy/Rename</u><br>Tag | <mark>₩ Add Tag.</mark><br>Manually                | Add Tags From<br>Collector                                                                                                    | Define<br>Enumerated Se | Define<br>User-De | finedTypes     |
| Tags (1)<br>Tag Name<br>Tag 322                                    |                             | Data Co<br>Time Assi                               | ollection   Scaling   Compre<br>llection Options<br>gned By   Collector<br>e Bias (min)   0<br>Istment   Do Not A<br>e   User | ession Calculation Ad   | •                 |                |
|                                                                    |                             | Read Gro<br>Write Gro<br>Administe<br><b>Audit</b> | up                                                                                                    |                         | •                 |                |
| <     Right Mouse For Additional 0     " User-Defined and Array ta | Options                     | Last Mod<br>Modified I                             |                                                                                                    | _                       | Update            | Delete         |

4. Select Delete.

| Proficy* Histo                                                        | rian<br>Maintenance | b <u>Main</u> ♥ <u>Tag</u>                                  | <u>is</u> <sup>@^</sup> <u>Collectors</u> | DataStores             | About                            |
|-----------------------------------------------------------------------|---------------------|-------------------------------------------------------------|-------------------------------------------|------------------------|----------------------------------|
| C Search Historian<br>Tag Database                                    | Copy/Rename_<br>Tag | Section 2015 Manually                                       | Add Tags From<br>Collector                | Define<br>Enumerated S | Define_<br>iet User-DefinedTypes |
| Tags (1)<br>Tag Name<br>Tag322                                        |                     | Tag: Tag<br>General Co<br>Descriptio<br>EGU Desc<br>Comment | ollection   Scaling   Compr<br>ion        | ession Calculation A   | Advanced                         |
|                                                                       |                     | StepValue                                                   | C Ena                                     | bled (* Disabled       | i .                              |
|                                                                       |                     | Spare 1                                                     |                                           |                        |                                  |
|                                                                       |                     | Spare 2<br>Spare 3                                          |                                           |                        |                                  |
|                                                                       |                     | Spare 4                                                     |                                           |                        |                                  |
|                                                                       |                     | Spare 5                                                     | · · · · · · · · · · · · · · · · · · ·     |                        |                                  |
| <     Right Mouse For Additional Op     * User-Defined and Array tags |                     |                                                             |                                           |                        | Update Delete                    |

The Delete Tags window appears.

5. Select Permanently Remove Tags From System, and then select OK.

A message box appears, asking you to confirm that you want to delete the tag.

6. Select Yes.

The tag is deleted.

# **Managing Collectors**

## About Collectors

A collector collects tag data from various data sources.

How tag data is stored if using collectors of on-premises Proficy Historian (TLS encryption is not used):

- 1. Collectors send a request to AWS Network Load Balancer (NLB) to write tag data.
- 2. NLB sends the request to Data Archiver. If user authentication is needed, Data Archiver sends the request to UAA, which verifies the user credentials stored in PostgreSQL. After authentication, NLB confirms to the collectors that data can be sent.
- 3. Data collected by the collector instances is sent to NLB.
- 4. NLB sends the data to Data Archiver directly. After authentication, Data Archiver stores the data in EFS in .iha files.

#### How tag data is stored if using Historian Collectors for Cloud (TLS encryption is used):

- 1. Collectors send a request to AWS NLB to write tag data. Since the request is encrypted, port 443 is used.
- 2. NLB decrypts the request and sends it to Data Archiver. If user authentication is needed, Data Archiver sends the request to UAA, which verifies the user credentials stored in PostgreSQL. After authentication, NLB confirms to the collectors that data can be sent.
- 3. Data collected by the collector instances is encrypted and sent to NLB using port 443.
- 4. NLB decrypts the data and sends it to Data Archiver. After authentication, Data Archiver stores the data in EFS in .iha files.

#### How data is retrieved:

- 1. Clients (that is, Excel Addin, the Web Admin console, the REST Query service, or Historian Administrator) send a request to NLB to retrieve data.
- 2. NLB sends the request to Data Archiver, which retrieves data from EFS. If, however, user authentication is needed, Data Archiver sends the request to UAA, which verifies the user credentials stored in PostgreSQL. After authentication, data is retrieved from EFS.

To send data using a collector, you must:

#### 1. Install collectors (on page 26).

You can install collectors on multiple Windows machines. These machines can be on-premises or on a virtual private cloud (VPC).

2. Create a collector instance.

# Access/Modify a Collector

#### Procedure

- 1. Access Historian Administrator (on page 234).
- 2. Select Collectors.

| System Statistics                        | .@i                                                      | <u>Aain</u> ♥ <u>Taqs</u>          | © Collectors                                                                                      | DataStores                                                                                                    | E <u>Messages</u>                                                                                                    | (?) <u>Help</u>          |
|------------------------------------------|----------------------------------------------------------|------------------------------------|---------------------------------------------------------------------------------------------------|----------------------------------------------------------------------------------------------------|----------------------------------------------------------------------------------------------------|--------------------------|
| Receive Rate 155 (Events/Min)            | Write 0<br>Failed<br>Messa<br>Alerts<br>Calcul<br>Server | ges Since Startup<br>Since Startup | 39%<br>100%<br>0 (Events)<br>24 (Messages)<br>13 (Alerts)<br>(Enabled)<br>(Enabled)<br>201 (Days) | Server Memory<br>Consumption Rate<br>Historical Tags<br>SCADA Tags<br>Users<br>Alarm Rate<br>Alarms Since Startup<br>Data Stores | 322<br>0.3 (MB/Day)<br>5 (5 Used of 1,00<br>0 (0 Used of 2,40<br>1 (15 Licensed)<br>0 (Alarms/Min)<br>0 (Alarms)<br>3 (20 Licensed) |                          |
| Office       Collector       SYSTEM4 FDX | Status<br>Stopped                                        | Computer<br>System4                | Report Rate                                                                                       | Overruns Compre                                                                                                    | Auto<br>ssion Out Of Ord                                                                                                    | Refresh<br>er Redundancy |
|                                          |                                                          |                                    |                                                                                                   |                                                                                                    |                                                                                                    |                          |
| <                                        |                                                          |                                    |                                                                                                   |                                                                                                    |                                                                                                    | >                        |
| E Alerts                                 |                                                          |                                    |                                                                                                   | V Show Alerts                                                                                                    | T Auto                                                                                                    | Refresh                  |
| Timestamp Topic                          | Mess                                                     | age                                |                                                                                                   |                                                                                                    |                                                                                                    |                          |
| <                                        |                                                          |                                    |                                                                                                   |                                                                                                    |                                                                                                    | >                        |

A list of collectors appears.

3. Select the collector whose details you want to access/modify.

| Proficy* Historian<br>Collector Maintenance          | Abox<br>Main ♥ <u>Lags</u> ♡ <u>Collectors</u> ♥ <u>DataStores</u> ₪ <u>Messages</u> ♡ <u>Help</u>                                                                                                    | _ |
|------------------------------------------------------|----------------------------------------------------------------------------------------------------|---|
| - Collectors<br>Name Computer<br>SYSTEM4 FIX System4 | Collector: SYSTEM4_iFIX<br>General Configuration Tags Advanced Performance Redundancy<br>Status<br>Collection Status Stopped<br>C Resume Collection © Pause Collection<br>Total Events Collected 0<br>Total Events Reported 0<br>Description |   |
|                                                      | Description SYSTEM4_FDX<br>Collector Type FDX                                                                                                    |   |
|                                                      | Resources       Computer Name     System4       Memory Buffer Size (MB)     20       Minimum Free Space (MB)     150       Recalculate     Add Tags     Update                                                                               |   |

4. As needed, modify values as described in the following tables, and then select **Update**.

| Field                          | Description                                                                |
|--------------------------------|----------------------------------------------------------------------------|
| <b>Collection Status Field</b> | The current operating status of the collector. Contains one of the follow- |
|                                | ing values:                                                                |
|                                | • Running: The collector is operating and collecting data.                 |
|                                | • Stopped: The collector is in pause mode and not collecting data.         |
|                                | • Unknown: The status information about the collector is unavail-          |
|                                | able at present, perhaps as a result of a lost connection between          |
|                                | collector and server or because the collector was shut down im-            |
|                                | properly.                                                                  |
|                                | You can specify whether you want to pause or resume data collection.       |
| Total Events Collected         | Not applicable                                                             |
| Total Events Reported          | Not applicable                                                             |

Table 37. The General Section

| Field                      | Description                                                                                                    |
|----------------------------|----------------------------------------------------------------------------------------------------|
| Description                | The name of the collector.                                                                                                    |
| Collector Type             | The type of the collector.                                                                                                    |
| Computer Name              | The machine name of the computer on which the collector is installed.                                                                                                    |
| Memory Buffer Size<br>(MB) | The size of the memory buffer currently assigned to the store-and-for-<br>ward function. The memory buffer stores data during short-term or mo-<br>mentary interruptions of the server connection; the disk buffer handles<br>long duration outages. To estimate the size you need for this buffer, you<br>need to know how fast the collector is trying to send data to the serv-<br>er and how long the server connection is likely to be down. With those<br>values and a safety margin, you can compute the required size of the<br>buffer.<br>Note:<br>If you enter a new value for this parameter, the change is effec-<br>tive the next time you restart the collector. |
| Minimum Free Space<br>(MB) | The minimum free disk space that must be available on the computer. If<br>the minimum space required is not available when the collector starts,<br>the collector will shut down.                                                                                                    |

| Table | 38. | The | Tags | Section |
|-------|-----|-----|------|---------|
|-------|-----|-----|------|---------|

| Field               | Description                                                                                                    |  |  |  |
|---------------------|----------------------------------------------------------------------------------------------------|--|--|--|
| Add Prefix to Tag   | A prefix that is automatically added to all tag names when you add tags.                                                                                                    |  |  |  |
| Collection Interval | The time required to complete a poll of a given tag on the collector. It is<br>also used in unsolicited collection. In effect, it specifies how frequently<br>data can be read from a tag. The collection interval can be individually<br>configured for each tag. |  |  |  |
|                     | Note:<br>To avoid collecting repeat values with the OPC collector when<br>using device timestamps, specify a collection interval that is<br>greater than the OPC server update rate.                                                                               |  |  |  |

| Field                      | Description                                                                                                    |
|----------------------------|----------------------------------------------------------------------------------------------------|
| Collection Type            | Indicates whether this collector is configured for polled or unsolicited data collection.                                                                                                    |
| Time Assigned By           | Indicates whether the timestamp for the data value is provided by the collector or the data source.                                                                                                    |
| Collector Compres-<br>sion | Indicates whether collector compression (on page 279) is enabled as a default setting. This option is overridden by tag-level settings.                                                                                                    |
| Deadband                   | The default setting of the collector compression deadband in absolute or percentage range values.                                                                                                    |
| Compression Timeout        | The default setting for the collector compression time-out for tags added through the <b>Add Multiple Tags From Collector</b> window. You must enable collector compression to use this field.                                                                                                    |
| Spike Logic Control        | Indicates whether incoming data samples for spikes are captured in tag values. If spike logic is enabled, a sample of equal value to the previous-<br>ly archived sample is inserted into the archive in front of the spike value.<br>For more information, refer to Enable Spike Logic (on page 342). |

#### Table 39. The Advanced Section

| Field                                      | Description                                                                                                    |
|--------------------------------------------|----------------------------------------------------------------------------------------------------|
| On-line Tag Configura-<br>tion Changes     | Indicates whether you can make changes to tags without having to<br>restart the collector. If you disable this option, any changes you make to<br>tags do not affect collection until you restart the collector.                                                                                                    |
| Browse Source Ad-<br>dress Space           | Indicates whether you want the collector to respond to requests to<br>browse the tags in the source. You may sometimes want to disable this<br>feature to reduce processing load on the collector.                                                                                                    |
| Synchronize Time-<br>stamps to Server Time | Adjusts all outgoing data timestamps to match the server clock. This<br>option is not applicable when you configure timestamps to be provid-<br>ed by the data source. Note that this does not change collector times to<br>match the server time; it adds or subtracts an increment of time to com-<br>pensate for the relative difference between the clocks of the server and<br>collector, independent of time zone or day light savings time (DST) dif-<br>ferences. If the collector system clock is greater than 15 minutes ahead |

| Field                          | Description                                                                                                    |
|--------------------------------|----------------------------------------------------------------------------------------------------|
|                                | of the archiver system clock, and the <b>Synchronize Timestamps to Serv-</b><br><b>er</b> option is disabled, data will not be written to the archive.                                                                                     |
| Source/Device Time-<br>stamps  | The time source for the timestamps. This field applies only if you are<br>using source timestamps. The collector uses this field to determine<br>whether the timestamps coming from the data source are in local ma-<br>chine time or UTC. |
| Delay Collection at<br>Startup | The number of seconds to delay collection on startup (after loading its tag configuration).                                                                                                    |
| Rate Output Address            | Not applicable                                                                                                    |
| Status Output Address          | Address in the source database into which the collector writes the cur-<br>rent value of the collector status, letting an operator or the HMI/SCADA<br>application know the current status of the collector.                               |
|                                | This address should be connected to a writable text field of at least 8 characters. This value is only updated upon a change in status of the collector.                                                                                   |
|                                | For an iFIX collector, use TX tag for the output address. Enter the ad-<br>dress in the following format: NODE.TAG.FIELD (for example, MyN-<br>ode.MyCollector_TX.A_CV).                                                                   |
|                                | For an OPC collector, use an OPC address in the server. Refer to your OPC documentation for more information.                                                                                                    |
| Heartbeat Output Ad-<br>dress  | Address in the source database into which the collector writes the heart-<br>beat signal output. This address should be connected to a writable ana-<br>log field.                                                                         |
|                                | For an iFIX collector, use an iFIX tag for the output address. Enter the address in the following format: NODE.TAG.FIELD (for example, MyN-ode.MyCollector_AO.F_CV).                                                                       |
|                                | For an OPC collector, use the OPC address in the server. Refer to your OPC documentation for more information.                                                                                                    |
|                                | The data collector writes the value of 1 to this location every 60 seconds while it is running. You can program the iFIX database to generate an                                                                                           |

| Field | Description                                                             |
|-------|-------------------------------------------------------------------------|
|       | alarm if the Heartbeat Output Address is not written once every 60 sec- |
|       | onds, notifying you that the data collector has stopped.                |

#### Table 40. The Performance Section

| Section     | Description                                                                                                    |
|-------------|----------------------------------------------------------------------------------------------------|
| Report Rate | Displays the average rate at which data is coming into the server from<br>the collector. This is a general indicator of load on the Historian collec-<br>tor. Since this chart displays a slow trend of compressed data, it may<br>not always match the instantaneous value of report rate. |
| Compression | Displays the effectiveness of collector compression. If the chart dis-<br>plays a low current value, you can widen the compression deadbands to<br>pass fewer values and increase the effect of compression.                                                                                |
| Overruns    | Not applicable                                                                                                    |

## **Delete a Collector**

#### About this task

When you delete a collector, all of its tags are deleted from the Historian database.

#### Procedure

- 1. Access Historian Administrator (on page 234).
- 2. Select Collectors.

| Proficy* Historian<br>System Statistics | 4                 | Main ♥ <u>Taq</u>       | হ তি <u>Collectors</u> | E DataSi                 | ores         | E <u>Messages</u>                      | About<br>(2)Help |
|-----------------------------------------|-------------------|-------------------------|------------------------|--------------------------|--------------|----------------------------------------|------------------|
| eceive Rate 155 (Events/Min)            | A                 | in Commission           | 0.05                   | Correct Mar              |              | 224                                    | _                |
|                                         |                   | ive Compression         | 39%                    | Server Men               |              | 32%                                    |                  |
|                                         | 1                 | e Cache Hit<br>d Writes | 100%<br>0 (Events)     | Consumptio               |              | 0.3 (MB/Day)                           | 0.0001           |
| Λ                                       | 1                 |                         |                        | Historical T<br>SCADA Ta | -            | 5 (5 Used of 1,00<br>0 (0 Used of 2,40 |                  |
|                                         | 1                 | sages Since Startup     | 24 (Messages)          |                          | js           |                                        | U Licensed)      |
|                                         |                   | s Since Startup         | 13 (Alerts)            | Users<br>Alarm Bate      |              | 1 (15 Licensed)                        |                  |
|                                         |                   | ulations                | (Enabled)              |                          |              | 0 (Alarms/Min)                         |                  |
| 8                                       |                   | er to Server            | (Enabled)              | Alarms Sinc              |              | 0 (Alarms)                             |                  |
| 123456786                               | 10 Max            | Scada Buffer Durati     | on 201 (Days)          | Data Store:              | 2            | 3 (20 Licensed)                        |                  |
| Collectors                              |                   |                         |                        |                          |              | Auto                                   | Refresh          |
| Delle etc.                              | 1                 |                         |                        |                          |              |                                        |                  |
| Collector<br>YYSTEM4_FDX                | Status<br>Stopped | Computer<br>System4     | Report Rate            | 0 Verruns<br>0           | Compres<br>* | ssion Out Of Ord<br>0                  | ler Redundar     |
| YSTEM4 FIX                              |                   |                         |                        |                          | Compres<br>% |                                        | ler   Redunda    |
|                                         |                   |                         |                        |                          | %            |                                        | er   Redunda     |
| SYSTEM4 FD                              | Stopped           |                         |                        | 0                        | %            | 0                                      |                  |
| SYSTEM4 FIX                             | Stopped           | System4                 |                        | 0                        | %            | 0                                      |                  |

A list of collectors appears.

3. Select the collector whose details you want to delete.

| Proficy* Historian<br>Collector Maintenance         | ⊅ <u>Main</u> ♥ <u>Tags ©^Collectors</u> ♥ <u>DataStores</u> € <u>Messages</u>                                                                              | About<br>(2) <u>Help</u> |
|-----------------------------------------------------|----------------------------------------------------------------------------------------------------|--------------------------|
| -Collectors<br>Name Computer<br>SYSTEM4_FDX System4 | Collector: SYSTEM4_iFIX General Configuration Tags Advanced Performance Redundancy  Status Collection Status Stopped C Resume Collection @ Pause Collection | -                        |
|                                                     | Total Events Collected     0       Total Events Reported     0       Description     SYSTEM4_FDX                                                            |                          |
|                                                     | Collector Type FX V                                                                                                    |                          |
|                                                     | Memory Buffer Size (MB) 20<br>Minimum Free Space (MB) 150<br>Recalculate Add Tags Update                                                                    | Delete                   |
| < >                                                 |                                                                                                    |                          |

#### 4. Select Delete.

A message appears, asking you to confirm that you want to delete the collector.

5. Select Yes.

The collector is deleted.

## Enable Spike Logic

#### About this task

When compression is enabled in the Historian archive, only the first instance in a series of data falling within a deadband range will be collected to the Historian archive. When that data is plotted using interpolation, false values are inserted into the chart to create a smooth trend between intervals in a given time period. In most cases, interpolation gives a reasonable portrayal of the actual data for a given time period.

Unfortunately, in the event of a spike in data values, an unrealistic set of samples is created when the data is plotted. Instead of showing the results of compression (the same values over a series of intervals), a rising or falling slope is created in the chart. This gives the impression that values for a given time stamp are higher or lower than they actually were. The figure below shows the difference between the raw

data for a series of samples, and how the samples would be plotted if data compression were enabled, assuming all values between 10 and 20 are in the deadband range.

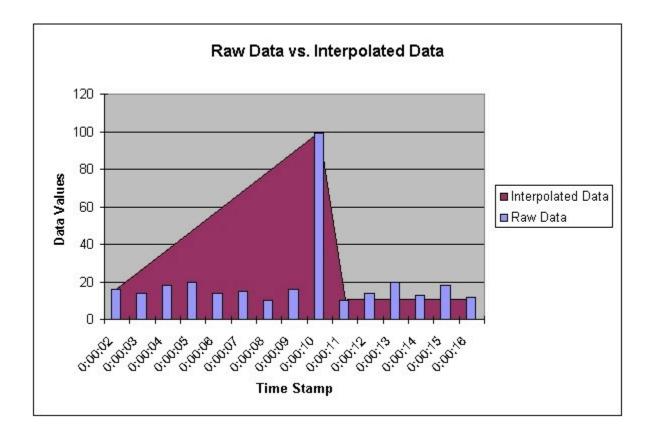

Spike logic monitors incoming data samples for spikes in a tag's values. If spike logic is enabled, a sample of equal value to the previously archived sample is inserted into the archive in front of the spike value. The time stamp of the inserted value is determined by your polling interval. If samples are collected at one-second intervals, the inserted sample's time stamp will be one second before the spike. This helps identify the spike, and retains a more accurate picture of the data leading up to it, as shown in the following image.

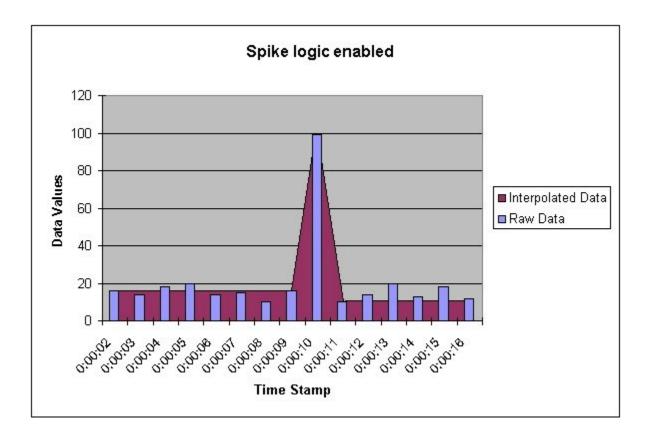

#### Procedure

- 1. Access Historian Administrator (on page 234).
- 2. Select Collectors.

| Receive Rate 155 (Events/Min) | Write I<br>Failed<br>Messa<br>Alerts<br>Calcul | e Compression<br>Cache Hit<br>Writes<br>iges Since Startup<br>Since Startup | 33%<br>100%<br>0 (Events)<br>24 (Messages)<br>13 (Alerts) | Server Memory<br>Consumption R<br>Historical Tags<br>SCADA Tags | ate 0.3 (MB/Day)                                       | 0,000 Licensed) |
|-------------------------------|------------------------------------------------|-----------------------------------------------------------------------------|-----------------------------------------------------------|-----------------------------------------------------------------|--------------------------------------------------------|-----------------|
| 8 1 2 3 4 5 6 7 8 9           |                                                | all and a                                                                   |                                                           | Users                                                           | 1 (15 Licensed)                                        | 0 Licensed)     |
|                               |                                                | ations<br>to Server<br>cada Buffer Duration                                 | (Enabled)<br>(Enabled)<br>201 (Days)                      | Alarm Rate<br>Alarms Since S<br>Data Stores                     | 0 (Alarms/Min)<br>tartup 0 (Alarms)<br>3 (20 Licensed) |                 |
| © <sup></sup> Collectors      | Status                                         | Computer                                                                    | Report Rate                                               | Overruns C                                                      | Auto                                                   |                 |
|                               |                                                |                                                                             |                                                           |                                                                 |                                                        |                 |
| ٢                             |                                                |                                                                             |                                                           |                                                                 |                                                        |                 |
| Timestamp Topic               | Mess                                           | age                                                                         |                                                           | Show Alerts                                                     | T Auto                                                 | Refresh         |

A list of collectors appears.

3. Select the collector to which you want to apply spike logic.

| Proficy*   | Historian<br>Collector Maintenance | ® <u>Main</u> ♥ <u>Tags</u> ©^ <u>Collectors</u>                                                                                                    | About<br>()Help |
|------------|------------------------------------|----------------------------------------------------------------------------------------------------|-----------------|
| Collectors | Computer<br>System4                | Collector: SYSTEM4_iFIX General Configuration Tags Advanced Performance Redundancy  Status Collection Status Stopped C Resume Collection ( Pause Collection Total Events Collected 0 Total Events Reported 0  Description Description SYSTEM4_FIX Collector Type FIX V | _               |
| ¢          |                                    | Resources       Computer Name     System4       Memory Buffer Size (MB)     20       Minimum Free Space (MB)     150       Recalculate     Add Tags     Update                                                                                                    | Delete          |

4. Select Tags.

| Proficy* Historian                           | ூ <u>Main</u> ♥ <u>Taqs</u> ଡ <u>°Collec</u>             | Abou<br>ctors 🛱 DataStores 🖅 Messages 🏹 Help                                          | 8 |
|----------------------------------------------|----------------------------------------------------------|---------------------------------------------------------------------------------------|---|
| Collectors Name Computer SYSTEM4 FDX System4 | Status<br>Collection Status Sto                          | Advanced   Performance   Redundancy  <br>pped<br>Resume Collection ( Pause Collection |   |
|                                              | Description                                              | /STEM4_FIX                                                                            |   |
|                                              | Resources<br>Computer Name Sy                            | rstem4                                                                                |   |
|                                              | Memory Buffer Size (MB) 20<br>Minimum Free Space (MB) 15 | )                                                                                     |   |
| <                                            | B                                                        | ecalculate Add Tags Update Delete                                                     |   |

- 5. Under **Default Compression**, in the **Spike Logic Control** field, select **Enabled**, and then select one of the following options:
  - **Multiplier**: Specifies how much larger a spike value must be than the deadband range before spike logic will be invoked. For example, if you enter 3, and the deadband percentage was set to 5%, spike logic will not be invoked until the difference between the spike value and the previously archived data point is 15% of the EGU range.
  - Interval: Specifies how many samples must have been compressed before the spike logic will be invoked. For example, if you enter 4, and 6 values have been compressed since the last archived data sample, spike logic will be invoked.

#### 6. Select Update.

The spike logic is enabled.

# Maintaining, Operating, and Monitoring Historian

## Maintain, Operate, and Monitor Historian

To ensure reliable, error-free operation over a long period of time, develop and execute a consistent maintenance program for the Historian system and the data it collects. The subsequent topics provide guidelines for setting up such a plan and for monitoring and interpreting system performance indicators.

## Data Types

Historian uses the following data types.

| Data Type               | Size    | Description                            | Valid Values                                                                                                    |
|-------------------------|---------|----------------------------------------|----------------------------------------------------------------------------------------------------|
| Single Float            | 4 bytes | Stores decimal values up to 6 places.  | 1.175494351e-38F to<br>3.402823466e+38F                                                                             |
| Double Float            | 8 bytes | Stores decimal values up to 15 places. | 2.2250738585072014e-308<br>to 1.7976931348623158e<br>+308                                                           |
| Single Integer          | 2 bytes | Stores whole numbers.                  | -32767 to +32767                                                                                                    |
| Double Integer          | 4 bytes | Stores whole numbers.                  | - 2147483648 to<br>+2147483648                                                                                      |
| Quad Integer            | 8 bytes | Stores whole numbers.                  | -9,223,372,036,854,775,808<br>(negative 9 quintillion) to<br>+9,223,372,036,854,775,807<br>(positive 9 quintillion) |
| Unsigned Single Integer | 2 bytes | Stores whole numbers.                  | 0 to 65535                                                                                                    |
| Unsigned Double Integer | 4 bytes | Stores whole numbers.                  | 0 to 4,294,967, 295 (4.2 bil-<br>lion)                                                                              |
| Unsigned Quad Integer   | 8 bytes | Stores whole numbers.                  | 0 to<br>18,446,744,073,709,551,615<br>(19 quintillion)                                                              |
| Byte                    | 1 byte  | Stores integer values.                 | -128 to +127                                                                                                    |
| Boolean                 | 1 byte  | Stores boolean values.                 | 0=FALSE and 1=TRUE (any<br>value other than zero is<br>treated as one)                                              |

| Data Type       | Size                  | Description                                                                                                    | Valid Values    |
|-----------------|-----------------------|----------------------------------------------------------------------------------------------------|-----------------|
| Fixed String    | Configured<br>by user | Stores string data of a fixed size.                                                                                                    | 0 and 255 bytes |
| Variable String | No fixed size         | Stores string values of<br>undetermined size. This<br>data type is useful if you<br>cannot rely on a constant<br>string length from your data<br>source. |                 |
| Binary Object   | No fixed size         | Stores binary data. This is<br>useful for capturing data<br>that can not be classified by<br>any other data type.                                        |                 |
| Scaled          | 2 bytes               | Stores a 4 byte float as a 2<br>byte integer. The scaled da-<br>ta type saves disk space but<br>sacrifices data precision as<br>a result.                |                 |

#### Note:

Tags associated with Quad Integer, Unsigned Double Integer, or Unsigned Quad Integer data types may suffer a loss of precision value due to a Visual Basic limitation.

#### **Scaled Data Types**

Historian uses the high and low EGU values to store and retrieve archived values for the scaled data type. This allows you to store 4 byte floats as 2 byte integers in the archive. Though this saves disk space, it sacrifices data precision. The smaller the span is between the high and low EGU limits, the more precise the retrieved value will be. When calculating the value of a scaled data type, you can use this formula:

```
ArchivedValue = (((RealWorldValue - EngUnits->Low) /
  (EngUnits->High - EngUnits->Low) * (float) HR_SCALED_MAX_VALUE) + .5);
```

For example: A value of 12.345 was stored in a scaled tag whose high EGU was 200 and low EGU was 0. When later retrieved from the Historian archive, a value of 12.34473 will be returned.

#### Important:

Values that are outside of the EGU range of a scaled data type tag are stored as bad, scaledoutofrange in Historian. Changing either the High or Low EGU tags does not affect existing data, but only affects the new data with new timestamps. You cannot correct values for scaled data types that were inserted while EGUs were incorrect. If necessary, contact technical support for additional information.

**Quad Integer Data Types:** The high and low EGU limits for Quad Integer, Unsigned Single Integer, Unsigned Double Integer, Unsigned Quad Integer are between 2.2250738585072014e-308 to 1.7976931348623158e+308.

## Set the Size of a Fixed String Data Type

#### About this task

Using the fixed string data type, you can store string data of a fixed size. This is useful when you know exactly what data will be received by Historian. If a value is larger than the size specified in the **Data Length** field, it will be truncated.

#### Procedure

- 1. Access Historian Administrator (on page 234).
- 2. Select Tags.

| leceive Rate ? (Events/Min)<br>1 |      |         | lain ♥ <u>Taqs</u>  | © Collectors | 🛢 <u>DataStor</u> | es 🖅 Me     | essages         | About<br>() <u>Help</u> |
|----------------------------------|------|---------|---------------------|--------------|-------------------|-------------|-----------------|-------------------------|
| 1                                |      | Archiv  | Compression         | 0%           | Server Memory     | . –         | 28%             |                         |
|                                  |      |         | ache Hit            | 0%           | Consumption F     |             | 20%<br>3/Day]   |                         |
|                                  |      | Failed  |                     | ? (Events)   | Historical Tags   |             | Jsed of 1,000,0 | 00 Licensed             |
|                                  |      |         | ges Since Startup   | ? (Messages) | SCADA Tags        |             | Jsed of 2,400 L |                         |
|                                  |      |         | ince Startup        | ? (Alerts)   | Users             |             | Licensed)       |                         |
|                                  |      | Calcula |                     | (Enabled)    | Alarm Rate        |             | arms/Min]       |                         |
|                                  |      |         | to Server           | (Enabled)    | Alarms Since S    |             |                 |                         |
| 1 2 3 4 5 6 7 8                  | 9 10 |         | ada Buffer Duration | . ,          | Data Stores       |             | Licensed)       |                         |
|                                  |      |         |                     |              |                   |             |                 |                         |
| Collectors                       |      |         |                     |              |                   |             | Auto            | Refresh                 |
| Collector                        | Stal | us      | Computer            | Report Rate  | Overruns (        | Compression | Out Of Order    | Redunda                 |
| ¢                                |      |         |                     |              |                   |             |                 |                         |
|                                  |      |         |                     |              | Show Alerts       | ſ           | Auto            |                         |
| Alerts                           |      |         |                     |              |                   |             |                 | Refresh                 |

3. Select the tag for which you want to set a fixed string data type.

| Proficy* Histo                                                      | orian<br>g Maintenance      | ® <u>Main</u> ♥ <u>Tac</u>                         | 15 @^ <u>Collectors</u>                                                                                                    | DataStores              | 🔁 <u>Messages</u>          | About<br>②Help |
|---------------------------------------------------------------------|-----------------------------|----------------------------------------------------|----------------------------------------------------------------------------------------------------|-------------------------|----------------------------|----------------|
| Search Historian<br>Tag Database                                    | B <u>Copy/Rename</u><br>Tag | <mark>₩ Add Tag.</mark><br>Manually                | Add Tags From<br>Collector                                                                                                    | Define<br>Enumerated Se | t <u>Define</u><br>User-De | finedTypes     |
| Tags (1)<br>Tag Name<br>Tag322                                      |                             | Data Co<br>Time Assi                               | ollection   Scaling   Compre<br>llection Options<br>gned By   Collector<br>e Bias (min)   0<br>Istment   Do Not A<br>e   User | ession Calculation Ad   | <b>.</b>                   |                |
|                                                                     |                             | Read Gro<br>Write Gro<br>Administe<br><b>Audit</b> | up                                                                                                    |                         | •                          |                |
| <      Right Mouse For Additional 0     " User-Defined and Array ta | Options                     | Last Mod<br>Modified I                             |                                                                                                    |                         | Update                     | Delete         |

4. Select Collection.

| Proficy* Histo                                               | Maintenance                 | © <u>Main</u> ♥ <u>Taqs</u>                                          | © <sup>∼</sup> Collectors         | DataStores             | E <u>Messages</u> | About<br>(2) <u>Help</u> |
|--------------------------------------------------------------|-----------------------------|----------------------------------------------------------------------|-----------------------------------|------------------------|-------------------|--------------------------|
| Carl Search Historian<br>Tag Database                        | B <u>Copy/Rename</u><br>Tag | Add Tag<br>Manually                                                  | ORAD Tags From<br>Collector       | Define<br>Enumerated S | et <u>User-De</u> | finedTypes               |
| - Tags (1)<br>- Tag Name<br>- Tag 322                        |                             | Data Sour<br>Collector<br>Source Add<br>Data Type                    | ection Scaling Compre             | LEK                    |                   |                          |
|                                                              |                             | Enumerated<br>Collection<br>Collection<br>Collection T               | Options<br>• Enable               |                        |                   |                          |
|                                                              |                             | Collection Ir<br>Collection 0<br>Time Resolu                         | iterval 5<br>Ifset 0              | Seco<br>Seco           |                   |                          |
|                                                              |                             | Condition B<br>Condition B<br>Trigger Tag<br>Comparison<br>Compare V | Based Collection<br>ased C Enable | d ເ Disable            |                   |                          |
| Right Mouse For Additional O<br>* User-Defined and Array tag |                             |                                                                      | ection Markers (* Enab            | led C Disable          | d<br>Update       | Delete                   |

- 5. In the Data Type box, select Fixed String.
- Enter a value in bytes in the adjacent field.
   The fixed string data type is set for the tag.

## Develop a Maintenance Plan

The primary goal of a maintenance plan is to maintain integrity of the data collected. If you are successful in this regard, you will always be able to recover from a service interruption and continue operation with minimal or no loss of data. Since you can never ensure 100% system uptime, you must frequently and regularly back up current data and configuration files, and maintain non-current archive files in a read-only state, following the guidelines for backup and routine maintenance.

**Routine Maintenance:** On a regular schedule, examine and analyze the system performance indicators displayed on the System Statistics page of Historian Administrator as follows.

| Field                                  | Recommended Action                                                                                                    |
|----------------------------------------|----------------------------------------------------------------------------------------------------|
| Consumption Rate of<br>Archive Storage | If the rate is excessively high, reduce the rate at which data flows into the sys-<br>tem or increase the filtering applied to the data to lower the rate of archiv-<br>ing. To reduce the collection rate, slow the polling rate on some or all tags.<br>To increase filtering, enable compression at the collector and/or archiver and<br>widen the compression deadbands.                                                                                                    |
| Failed Writes                          | If the display shows a significant number of failed writes, investigate the cause and take corrective action to eliminate the malfunctions. Refer to the DataArchiver-XX.log file or query the message database to determine the tags for which failed writes occurred.<br>For example, trying to write values to a deleted archive causes failed writes.<br>Trying to archive data with a timestamp that precedes the start time of the first archive, trying to write to a read-only archive, or trying to write a value with a timestamp more than 15 minutes ahead of the current time on an archiver will produce a failed write. |
| System Alerts                          | Not applicable                                                                                                    |

#### Table 41. System Statistics Performance Indicators

On a regular schedule, examine and analyze the performance indicators displayed in the **Performance** section.

| Field                 | Recommended Actions                                                                                                    |
|-----------------------|----------------------------------------------------------------------------------------------------|
| Avg. Event Rate Chart | Not applicable                                                                                                    |
| Compression Chart     | Is compression effectiveness acceptable?<br>If not, verify that compression is enabled and then widen the deadbands to in-<br>crease the effect of compression. |
| Overruns Chart        | If the value is anything other than zero, determine the severity and cause of the problem and take corrective action.                                           |

#### Table 42. Collector Performance Indicators

# Troubleshooting

## Solve Minor Operating Problems

The following is a table of troubleshooting tips for solving minor operating problems with Historian.

| Issue                                                                                                    | Suggested Action                                                                                                    |
|----------------------------------------------------------------------------------------------------|----------------------------------------------------------------------------------------------------|
| After setting the system clock<br>back, browsing the collector from<br>Historian Administrator produces<br>a Visual Basic script error.                                                                | Delete temporary Internet files and restart Internet Explorer.                                                                                                    |
| With the Historian Administrator,<br>switching usernames causes the<br>system to reject the login if the<br>User must change password at<br>next login option is selected at<br>time of user creation. | New users with this setting must log in to the appropriate Windows<br>operating system at least once. If the login attempt fails, run Histo-<br>rian Administrator as an administrator, and log in with a new user-<br>name and password.                                                                                                    |
| Excel Sample Reports do not dis-<br>play data.                                                                                                    | When opening a Sample Excel report, you may receive a message<br>prompting you to update all linked information in the workbook<br>(Yes) or keep the existing information (No). It is recommended that<br>you select No and keep the existing information. The links will be au-<br>tomatically updated for your worksheet. Save your worksheet after<br>the links have been updated. |
| Need to connect an Historian<br>Server to an Historian Client<br>through a firewall.                                                                                                    | Open port 14000 to enable client to server connection through a fire-<br>wall.                                                                                                    |
| Receiving archive offline failed<br>writes messages.                                                                                                    | These occur when the timestamps of data being sent to the archiver are not in the valid time range of any online archives. For example, failed writes occur when the timestamps appear <i>before</i> the oldest archive, the archive is offline, or timestamps are more than 15 minutes <i>past</i> the current time on another archiver.                                             |

## FAQ: Run a Collector as a Service

The following list is frequently asked questions about running a collector as a service.

Can all collectors be run as a Windows service? If not, which ones cannot?

The OPC Collector, Simulation collector, and Server-to- Server collector can be run as services. The iFIX collector run as a background task and cannot be run as a service.

#### Can all collectors be run as an application? If not, which ones cannot?

All collectors can run as applications (console programs). This includes the Simulation Collector. To make a collector run as a console program, pass a RUNASDOS command line parameter.

#### What does "running as a service" mean?

It means that the collector appears in the Control Panel list of services. It can run at system boot or be run with a different username and password from the currently logged-in user.

#### How can the iFIX collector be set up to run when no one is logged in?

It can be set up to run without a user login by adding it to the iFIX SCU task list as a background task and by configuring iFIX to continue running after logging off in local startup.

#### How do you shut down a collector running as console application?

Collectors started as console applications should be shut down by typing S at the command prompt in the DOS window and pressing Enter.

#### Can a collector be run as a Windows service and then stopped and restarted?

Yes. Collectors that can run as a service can be stopped and started in Control Panel Services. They can be paused/resumed through Historian Administrator.

# What is the difference between running a collector to start as a service on boot up using the Services applet in Control Panel versus running iFIX as a service, which starts the collector through the startup task configuration in the SCU?

The collectors that can run as a service would not be started from iFIX. They can be started from the Control Panel start at system boot. Although you cannot run an iFIX collector as a service, you can log off and on while it is running.

## Changing the Base Name of Automatically Created Archives

#### About this task

When the IHC file is created, it stores the name of the server inside the IHC file. Automatically created archives use that server name from the IHC file as a base name, not the Base Archive Name configured in Historian Administrator.

When you *manually* create an archive, however, the archive uses the Base Archive Name from Historian Administrator.

If you move an IHC file from one machine to another, you may want to change the default base archive name to match the new server. To change the default Base Archive Name, create a new .IHC file.

#### Procedure

- 1. Export your tags using the Excel Add-in. The Fields to Export window appears.
- Select all tag attributes and select **OK**.
   The data is exported to a new Excel worksheet.
- 3. Examine the **Comments** column in the new worksheet. To ensure a clean import, the Comments column must be completely full or completely empty. If no comments are found, this column must be deleted to ensure a clean import. If only some comments are missing, the missing fields must be filled out with comments.
- 4. Save the Excel spreadsheet.
- 5. Stop the Data Archiver service.
- 6. Open the default archive path in Windows Explorer and rename the .IHC file. Rename MyMachine.IHC to MyMachine.OLD.
- 7. Restart the Data Archiver service.
  - A new, blank IHC file is created for the machine.
- 8. Import your tags to this new configuration using the Excel Add-In.

## Configuring the Inactive Timeout Value

#### About this task

The Non-Web Administrator offers a configurable timeout. This configurable timeout determines how long the Non-Web Administrator will wait before severing its connection to an inactive Historian archive. The default timeout value is 90 seconds.

#### Procedure

- 1. Assuming Historian is already open, double-click on the **Main** button to open Historian Administrator Login window.
- 2. Select the Browse for Server button.
- 3. Select the Historian server you wish to configure from the Servers list.
- 4. In the **Connection Timeout** field, select the **Use Value** option and enter a timeout value in seconds.

## Configuring Deep Data Tree Warnings

#### About this task

Reading and writing to deep trees with large time ranges can be very inefficient. Create a

**MaxIndexRecursionDepth** registry key to configure the depth at which the archiver will warn about deep data trees.

#### Procedure

- 1. From the **Start** menu, select **Run**, and then enter  $_{\texttt{Regedit}}$ .
- 2. Open the following key folder: HKEY\_LOCAL\_MACHINE\SOFTWARE\Intellution, Inc. \iHistorian\Services\DataArchiver
- 3. Create a value as DWORD called **MaxIndexRecursionDepth**.
- Set MaxIndexRecursionDepth to a number higher or lower than the default value of 900.
   To get more warning messages, set a smaller number if you have an archive which is 10 to 100 deep.
- 5. Select OK.
- 6. Close the Registry Editor.
- 7. Restart the archiver for the changes to take effect.

## Control Data Flow Speeds with Registry Keys

#### Configure buffer flush speed with the BufferFlushMultiplier key

Store-and-forward buffering is a key feature of Historian collectors. It prevents data loss during planned or unplanned network outages between a collector and Historian server.

If the collector is disconnected from the archiver for several hours or days, many megabytes of data can be buffered and must be delivered by the collector to the Data Archiver upon reconnect. Since all data is sent from the collector to the archiver in time order, the design goal has been to catch up to real time as quickly as possible by sending data as fast as possible.

If this is not the desired behavior because you want to limit the network load on a slow, shared Wide Area Network (WAN) or you want to limit the CPU load on the Data Archiver caused by the incoming data, you can configure the collector to throttle the data it is sending.

#### Important:

Because data is sent in time order (oldest first), you will not be able to retrieve current historical data until the throttled flush is complete.

Configuring the throttle is easy, but it requires modifying a registry key, so it should be done with caution.

A DWORD registry key called **BufferFlushMultiplier** is present under each collector. For Windows 32-bit, it is located under HKey\_Local\_Machine\Software\Intellution, Inc.\iHistorian\Services \YOUR\_COLLECTOR\_TYPE. For Windows 64-bit, it is located under HKEY\_LOCAL\_MACHINE\SOFTWARE \Wow6432Node\Intellution, Inc.\iHistorian\Services\YOUR\_COLLECTOR\_TYPE.

- To **slow** the store and forward throttling, set the value of **BufferFlushMultiplier** to 2. The 2 means that the collector should never send data at more than 2 times its normal rate to limit network and CPU load.
- To disable throttling, set the value of BufferFlushMultiplier to 0 or delete the registry key.

#### Control archiver speed with the NumIntervalsFlush registry key

The NumIntervalsFlush registry key controls how quickly the collector sends data to the archiver. The collector collects from the data source at the user configured rate, but for efficiency it bundles data samples in a single write to archive. By default, the collector will send data to archiver every 2 seconds or 10,000 samples, whichever happens first. Most often, it sends every 2 seconds because the collector is not collecting that many samples that fast.

If you need collected data sent to archiver right away, so that it is available for retrieval or for calculations, use the NumIntervalsFlush registry key.

You will have to create the registry key, as it does not exist by default. Create a DWORD value called **NumIntervalsFlush** under the collector, in the same place as HISTORIANNODENAME and INTERFACENAME. On a 64-bit Windows Operating System, all 32-bit component-related registry keys (such as collectors, Client Tools, and APIs) will be located under HKEY\_LOCAL\_MACHINE\SOFTWARE \Wow6432Node\Intellution, Inc.\iHistorian\.

The preferred setting for **Num Intervals Before Flush** is 5. The intervals are 100 millisecond increments. The default of 20 means (20 \* 100msec) = 2000 msec = 2 seconds. Set the value to 5 and the collector will send every 500msec.

#### Note:

Changes to the registry key do not take effect until the collector is restarted. This setting affects the sending of data whether it was collected polled or unsolicited.

## **Configure Inactive Server Reset Timeout**

You can configure inactive server connections to reset automatically with the SocketRecvTimeOut registry key. SocketRecvTimeOut configures a timeout that forces the connection to drop and re-establish if no

data is received during the specified time. Consider this configuration when your collector goes to status Unknown for long periods of time even when the connection between collector and archiver is good.

Create a DWORD registry key **SocketRecvTimeOut** under the collector where the problem is occurring and set to a value greater than 90 seconds. A typical value would be 300 seconds. If no bytes are received by the collector for 300 seconds, then the network connection will be closed and re-established.

### Historian Errors and Message Codes

When you review errors and messages, for example, in an Historian archiver log file, full descriptions are usually included. If a number appears instead of a description, use the following table to determine the meaning of the error or message.

| Number | Description                                                 |
|--------|-------------------------------------------------------------|
| -32    | Operation not permitted                                     |
| -31    | The requested data store was not found                      |
| -29    | A supplied argument is outside the valid range              |
| -28    | A supplied argument is NULL                                 |
| -27    | A supplied argument is invalid                              |
| -25    | Attempted data delete outside allowed modification interval |
| -24    | Data Retrieval Count Exceeded                               |
| -23    | Invalid Server Version                                      |
| -21    | Calculation Circular Reference                              |
| -20    | Not Licensed                                                |
| -19    | Duplicate Interface                                         |
| -18    | No Value                                                    |
| -17    | License: Invalid License DLL                                |
| -16    | License: Too Many Users                                     |
| -15    | License: Too Many Tags                                      |
| -14    | Invalid Tagname                                             |

#### Table 43. Historian Error Codes and Messages

| Number | Description                       |
|--------|-----------------------------------|
| -13    | Write No Archive Available        |
| -12    | Write Outside Active              |
| -11    | Archive Read Only                 |
| -10    | Write Archive Offline             |
| -9     | Write in Future                   |
| -8     | Access Denied                     |
| -7     | Not Valid User                    |
| -6     | Duplicate Data                    |
| -5     | Not Supported                     |
| -4     | Interface Not Found               |
| -3     | Not Connected                     |
| -2     | API Timeout                       |
| -1     | FAILED                            |
| 0      | ОК                                |
| 0      | Undefined                         |
| 1      | Connection Successful             |
| 2      | Connection Unsuccessful           |
| 3      | Audited Write                     |
| 4      | Audited Write Update              |
| 5      | Audited Write Out Of Order        |
| 6      | Audited Write Update Out Of Order |
| 7      | Message On Update                 |
| 8      | Message On Update Out Of Order    |
| 9      | License Library Function Missing  |
| 10     | License Library Missing           |

 Table 43. Historian Error Codes and Messages (continued)

| Number | Description                         |
|--------|-------------------------------------|
| 11     | Failed Write                        |
| 12     | Tag Added                           |
| 13     | Tag Modified                        |
| 14     | Tag Deleted                         |
| 15     | Interface Added                     |
| 16     | Interface Modified                  |
| 17     | Interface Deleted                   |
| 18     | Archive Added                       |
| 19     | Archive Add Failure Time Overlap    |
| 20     | Archive Deleted                     |
| 21     | Archive Overwritten                 |
| 25     | Archive Five Days Till Closing      |
| 26     | Archive Three Days Till Closing     |
| 27     | Archive One Day Till Closing        |
| 28     | License Key Removed                 |
| 29     | License Max Tags Exceeded           |
| 30     | License Max Users Exceeded          |
| 31     | License Max Tags Exceeded Shutdown  |
| 32     | License Max Users Exceeded Shutdown |
| 33     | License Library Invalid             |
| 34     | Buffer Normal                       |
| 35     | Buffer On Disk                      |
| 36     | Buffer Out Of Space                 |
| 37     | Incomplete Shutdown                 |
| 38     | Archive Modified                    |

#### Table 43. Historian Error Codes and Messages (continued)

| Number | Description              |
|--------|--------------------------|
| 39     | License Expired          |
| 40     | Buffer Could Not Create  |
| 41     | Archiver Startup         |
| 42     | Archiver Shutdown        |
| 43     | Audit Status Changed     |
| 44     | Option Modified          |
| 45     | Write Processing Stopped |
| 46     | Write Processing Resumed |
| 47     | Interface Status Unknown |
| 48     | Archive Closed           |
| 49     | Interface Stopped        |
| 50     | Interface Started        |

 Table 43. Historian Error Codes and Messages (continued)

### Scheduled Software Performance Impact

Running continuous disk scan software applications such as anti-virus scans, or any other software that accesses disk drives to a high degree may affect the overall performance of your Historian System by competing with Historian for disk resources.

If your Historian System requires that you need an extremely high throughput (20k/sec or greater), consider **disabling** the scheduled software execution.

### Intellution 7.x Drivers as OPC Servers

The ABR and the ABC drivers are OPC v2.0 compliant. All other Intellution 7.x drivers, including the MB1, support OPC v1.0 compliance.

Version 7.x drivers also comply with the OLE for Process Control (OPC) v1.0a standard. Any 1.0-compliant OPC client application can access process hardware data through the I/O Server.

### Troubleshooting Failed Logins

The following is a table of error messages, possible causes, and recommended corrective actions for failed logins sometimes experienced with Historian Administrator.

| Error Message                                                                                                    | Suggested Action                                                                                                    |
|----------------------------------------------------------------------------------------------------|----------------------------------------------------------------------------------------------------|
| User does not have authority to read messages.                                                                                                    | The user is NOT a member of iH Readers nor a<br>member of the iH Security Admins security groups.<br>To access the Main Page, the user must have read<br>access.                         |
| [07/18/2001 03:00:46.071 PM] USER: DO-<br>MAIN1\administrator TOPIC: Security MSG: DO-<br>MAIN1\administrator(administrator) unsuccess-<br>fully connected at 07/18/2001 03:00:46.071 PM.<br>Not able to establish session to the server from<br>a remote Web-based Clients. Page cannot be dis-<br>played. | Error in Internet Explorer. Check network connec-<br>tion or IIS on the server.                                                                                                    |
| [07/17/2001 07:56:06.950 PM] USER: DataArchiver<br>TOPIC: Security MSG: DataArchiver(DataArchiver)<br>Exceeded number of licensed users at 07/17/2001<br>07:56:06.950 PM (NumUsers=0 MaxUsers=0)                                                                                                    | Outdated or failed HASP key is attached. Obtain<br>new key from technical support.                                                                                                    |
| [07/17/2001 07:58:18.980 PM] USER: \baduser<br>TOPIC: Security MSG: \baduser(baduser) unsuc-<br>cessfully connected at 07/17/2001 07:58:18.980<br>PM.                                                                                                    | Bad password for user account. Enter correct password.                                                                                                    |
| [07/17/2001 07:58:48.712 PM] USER: \administra-<br>tor TOPIC: Security MSG: \administrator(adminis-<br>trator) unsuccessfully connected at 07/17/2001<br>07:58:48.712 PM.                                                                                                    | DataArchiver service is not running. Results in a<br>Failed to connect to server error. Make sure data<br>archiver service is running and that the user did not<br>enter a bad password. |
| [07/17/2001 07:23:44.397 PM] USER: DataArchiver<br>TOPIC: Security MSG: DataArchiver(DataArchiver)<br>Exceeded number of licensed tags at 07/17/2001<br>07:23:44.397 PM (NumTags=1021 MaxTags=0)<br>Must Shutdown                                                                                           | Number of configured tags exceeds number of<br>tags allowed by the key. Delete enough tags to<br>meet the license limit or obtain a license for more<br>tags from technical support.     |

| Error Message                                    | Suggested Action                                      |
|--------------------------------------------------|-------------------------------------------------------|
| [07/17/2001 07:35:32.134 PM] USER: DataArchiv-   | License on key has expired (archiver will not start). |
| er TOPIC: Security MSG: DataArchiver(DataArchiv- | Obtain a new license from technical support.          |
| er) Licensed expired. Must shutdown 07/17/2001   |                                                       |
| 07:35:32.134 PM. To troubleshoot, refer to the   |                                                       |
| DataArchiver.log file.                           |                                                       |

### Troubleshoot Data Collector Configuration

Troubleshooting Data Collector configuration and/or performance requires a thorough understanding of how Historian works and how the various parameters affect system operation. Armed with this knowledge, you can usually localize a problem to one or more functions or parameter settings and take effective corrective action.

Historian offers several tools to help find the cause of an operating problem.

#### LOG files

The system creates a new log file each time an archiver or collector is started. You can open these files in Notepad or another text editor. The -nn suffix in the file name indicates the place of each log file in the time sequence.

The data collector log files, located in the LogFiles folder within the Historian program folder, are a historical journal of every event affecting operation of the collector.

The DataArchiver-nn.LOG files are sequential files for the archiver only. The iFIX collector-nn.LOG files contain performance information on iFIX collector functioning.

#### SHW file

The Data Collector .SHW file shows configuration data for collectors and is also located in the LogFiles directory under Historian. Verify that the parameter and configuration settings match what you configured. You can open this file in Notepad or another text editor.

#### **Collector Maintenance Performance Indicators**

These performance and status indicators can be a major aid in identifying, localizing, and diagnosing a problem with a collector.

#### **Collector Maintenance pages**

The Collector Maintenance pages can provide useful information about settings and selections of various options and parameter values. Examine each field and verify that it is appropriate for the current application.

### **Troubleshoot Tags**

#### **Tag Configuration**

To diagnose a problem in tag configuration, examine the .LOG and .SHW files in the Historian/Logfiles directory. Since these files are a journal record of all system events and parameter modifications important to a system administrator, they can be helpful in identifying and localizing the source of a system malfunction or data error.

#### Stale Tags

If you are not seeing all stale tags in the Historian Web Admin, the ClientManager service may be down. If so, the thread that processes stale tags is suspended until connection is restored.

# Chapter 10. Monitoring

## Access Logs

#### Before you begin

Deploy Proficy Historian for AWS (on page 14).

#### About this task

You can access and analyze logs using CloudWatch. Historian also provides a custom dashboard, which contains a few important widgets to monitor memory utilization, etc.

#### Procedure

- 1. Log in to AWS Management Console.
- 2. Under All Services > Management & Governance, select CloudWatch.

The CloudWatch page appears.

3. In the left section, select **Dashboards**.

| aws III Services            | <b>Q</b> Search | for services, features, blogs, docs, and more [Alt+S] | I minimizeration                  |
|-----------------------------|-----------------|-------------------------------------------------------|-----------------------------------|
| CloudWatch                  | ×               | CloudWatch Overview info 1h 3                         | Switch to your original interface |
| Favorites                   | •               | Overview  Filter by resource group                    | Actions 🔻                         |
| Dashboards<br>▶ Alarms ▲1 € | o1 ⊝1           | Alarms by AWS service info                            | View recent alarms dashboard      |
| ▼ Logs                      | - 1             | Services In alarm 1 Insufficient data 1 OK            | Archiver-Alarm I 🔺                |
| Log groups                  |                 | Route 53                                              | 6                                 |
| Logs Insights               |                 |                                                       | 5 ErrorMat > 5 for 1              |
| Metrics                     |                 |                                                       | 4 ,                               |
| X-Ray traces                |                 |                                                       | 07:45 10:45                       |
| ▶ Events                    |                 |                                                       |                                   |
| Application monitori        | ng              |                                                       |                                   |
|                             |                 | Default Dashboard                                     |                                   |

4. From the list of dashboards, select the one that contains the EKS cluster name.

The following widgets appear.

- Historian Archiver Pod Memory Utilization
- Historian Archiver Pod Network Bytes
- Historian Archiver Pod CPU Utilization
- Cluster Node Memory Utilization
- Cluster Node CPU Utilization

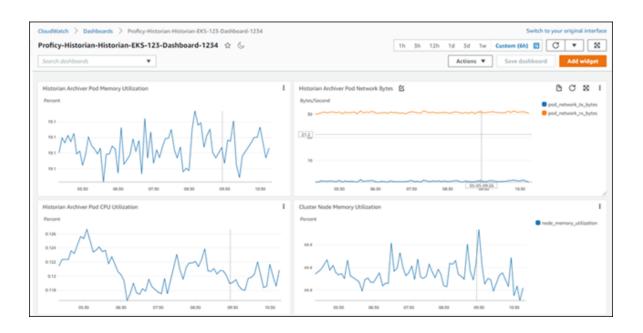

You can add more widgets as needed. For information on dashboards and widgets, refer to https://docs.aws.amazon.com/AmazonCloudWatch/latest/monitoring/CloudWatch\_Dashboards.html.

- 5. Under Logs, select Log groups.
- From the list of log groups, select the one that contains the EKS cluster name. The logs generated by Data Archiver appear.

The logs are retained for the retention period you set while deploying Proficy Historian for AWS (by default, 30 days). You can change the retention period by selecting the link in the **Retention** column in the list of log groups.

# Access Events

#### About this task

Historian uses AWS CloudTrail to capture the consumption of data. Using CloudTrail, you can view the amount of tag data that is written to Data Archiver and the tag data that you fetch from Data Archiver. An event is generated every hour in CloudTrail, containing the total number of data samples (in millions) that are *fetched* from Data Archiver in that hour.

For example, suppose you plot the trend chart of tag values in the past hour, and 10,45,000 samples are fetched from Data Archiver. In the event, the usageQuantity is set to 1 (indicating 1 million), and the usageDimension is set to Units Queried (indicating that this event is for *fetching* data from Data Archiver). The remaining 45,000 samples are added to the ones collected in the next hour.

| aws Services                                                                      | Q Search for | services, features, blogs, docs, and more                                                                                                    | [Alt+S]                                                                               | D 4°0 | and metallicity and |
|-----------------------------------------------------------------------------------|--------------|----------------------------------------------------------------------------------------------------|---------------------------------------------------------------------------------------|-------|---------------------|
| CloudTrail<br>Dashboard<br>Event history<br>Insights<br>Lake <u>New</u><br>Trails | Q Search for | <pre>"attributes": {</pre>                                                                                                    | -12T10:50:342",<br>se"<br>.amazonaws.com",                                            |       |                     |
| Pricing [2]<br>Documentation [2]<br>Forums [2]<br>FAQs [2]                        |              | <pre>"requestParameters": {     "timestampt:"May 12, 2022 10:50     "usageQuantity": 1,     "usageQuantity": 1,     "usageQuantity": 1,     "usageQuantity": 1,     "responseElements": {         "meteringRecordId": "e0d92747-ff     },     "requestID": "ead6d519-7376-489e-80e     "eventID": "0d69f6e0-7825-4a42-a80a-     "read0nJy": false,     "eventType": "AwsApiCall",     "managementEvent": true,     "recipientAccountId": "432538178902"     "eventCategory": "Management",     "eventCategory": "Management",     "eventCategory": "Management",     "eventCategory": "Management",     "eventType": "Management",     "eventCategory": "Management",     "eventCategory": "Management",     "eventType": "Management",     "eventCategory": "Management",     "eventCategory": "Management",     "eventCategory": "Management",     "eventType": "Management",     "eventCategory": "Management",     "eventCategory": "Management",     "eventType": "Management",     "eventType: "Management",     "eventType: "Management",     "eventType</pre> | ",<br>w29ufvx40"<br>bb-407d-94aa-f52f526cc8bd"<br>11-3da15c9d01d1",<br>3b17ddb26bae", |       |                     |

Similarly, an event is generated every hour, containing the total number of samples (in millions) that are *sent* to Data Archiver.

For example, if you have 1000 tags, each one set to a resolution of 1 second, 36,00,000 data samples are written to Data Archiver per hour. In the event, usageQuantity is set to 3, and usageDimension is set to Units Stored. The remaining 6,00,000 samples are added to the next hour.

| aws Services                                                                                                    | Q Search for      | services, features, blogs, docs, and more                                                                                                    | [Alt+S]                                                                                            | ⊵ <b>\$</b> ° Ø |  |
|----------------------------------------------------------------------------------------------------|-------------------|----------------------------------------------------------------------------------------------------|----------------------------------------------------------------------------------------------------|-----------------|--|
| CloudTrail<br>Dashboard<br>Event history<br>Insights<br>Lake <u>New</u><br>Trails<br>Pricing [2]<br>Documentation [2] | Q Search for<br>X | <pre>1.amazonaws.com/id/AZE2D14994C3C789767F</pre>                                                                                                    | SD1854283760",<br>5-12T10:50:34Z",<br>1se"<br>,<br>e.amazonaws.com",<br>inux/5.4.188-104.359.amzn2 |                 |  |
| Forums 🕻                                                                                                    |                   | <pre>"productCode": "6hmmwru0r781r9y     "timestamp": "Nay 12, 2022 10:5     "usageDimension": "Units Stored     "usageQuantity": 4 );     "responseElements": {         "meteringRecordId": "92c75c5c-9 },     "requestID": "ffe69660-0e9d-4a54-8b     "eventID": "a88625bf-90a0-45e7-89d9     "readOnly": false,     "eventType": "AwsApicall",</pre> | 0:34 AM",<br>",<br>70e-4127-a862-ca37137d421e<br>6e-147035f3d87a",                                 |                 |  |

Events are also generated when Data Archiver is started or stopped.

Depending on the data samples sent or fetched from Data Archiver, the price (on page 9) of using Proficy Historian for Cloud is calculated. You can then make the payment (on page 9) to continue using Historian. If, however, you have applied a Historian license (on page 24), you are not required to pay for the consumption.

#### Procedure

- 1. Log in to the AWS console.
- 2. Under All Services > Management & Governance, select CloudTrail.
- 3. In the left section, select **Event history**.
- 4. Set the Event source to metering-marketplace.amazonaws.com.

| CloudTrail ×               | CloudTrail > Event history                                      |                                      |                                       |
|----------------------------|-----------------------------------------------------------------|--------------------------------------|---------------------------------------|
| Dashboard<br>Event history | Event history (50+) Info<br>Event history shows you the last 90 |                                      | Create Athena table                   |
| Insights<br>Lake New       | Event source 💌                                                  | Q metering-marketplace.amazonaws.com | 3< 1 2 > ⊚                            |
| Trails                     | Event name                                                      | Event time                           | Event source                          |
| Pricing 🖸                  | MeterUsage                                                      | April 19, 2022, 14:23:47 (UTC+05:30) | metering-<br>marketplace.amazonaws.co |
| Documentation              | MeterUsage                                                      | April 19, 2022, 14:23:47 (UTC+05:30) | metering-<br>marketplace.amazonaws.co |
| FAQs Z                     | MeterUsage                                                      | April 19, 2022, 14:22:36 (UTC+05:30) | metering-<br>marketplace.amazonaws.co |
|                            | MeterUsage                                                      | April 19, 2022, 14:22:36 (UTC+05:30) | metering-<br>marketplace.amazonaws.c  |
|                            | MeterUsage                                                      | April 19, 2022, 14:21:46 (UTC+05:30) | metering-<br>marketplace.amazonaws.co |
|                            | MeterUsage                                                      | April 19, 2022, 14:21:46 (UTC+05:30) | metering-<br>marketplace.amazonaws.co |
|                            | MeterUsage                                                      | April 19, 2022, 14:20:35 (UTC+05:30) | metering-<br>marketplace.amazonaws.co |
|                            | MeterUsage                                                      | April 19, 2022, 14:20:35 (UTC+05:30) | metering-<br>marketplace.amazonaws.co |

A list of read/write events to Data Archiver appears. If needed, you can filter the events for a specific time duration.

5. Select the event whose details you want to access.

The **Meter Usage** page appears, displaying the event details. In the **Event Record** section, the usageDimension parameter indicates whether the event is for fetching data or writing data. The usageQuantity parameter contains the number of samples that are fetched or written in that duration.

# Chapter 11. Troubleshooting

# Access Logs

#### Before you begin

Deploy Proficy Historian for AWS (on page 14).

#### About this task

You can access and analyze logs using CloudWatch. Historian also provides a custom dashboard, which contains a few important widgets to monitor memory utilization, etc.

#### Procedure

- 1. Log in to AWS Management Console.
- 2. Under All Services > Management & Governance, select CloudWatch.

The CloudWatch page appears.

3. In the left section, select **Dashboards**.

| aws III Services            | <b>Q</b> Search | for services, features, blogs, docs, and more [Alt+S] | I minimizeration                  |
|-----------------------------|-----------------|-------------------------------------------------------|-----------------------------------|
| CloudWatch                  | ×               | CloudWatch Overview info 1h 3                         | Switch to your original interface |
| Favorites                   | •               | Overview  Filter by resource group                    | Actions 🔻                         |
| Dashboards<br>▶ Alarms ▲1 € | o1 ⊝1           | Alarms by AWS service info                            | View recent alarms dashboard      |
| ▼ Logs                      | - 1             | Services In alarm 1 Insufficient data 1 OK            | Archiver-Alarm I 🔺                |
| Log groups                  |                 | Route 53                                              | 6                                 |
| Logs Insights               |                 |                                                       | 5 ErrorMat > 5 for 1              |
| Metrics                     |                 |                                                       | 4 ,                               |
| X-Ray traces                |                 |                                                       | 07:45 10:45                       |
| ▶ Events                    |                 |                                                       |                                   |
| Application monitori        | ng              |                                                       |                                   |
|                             |                 | Default Dashboard                                     |                                   |

4. From the list of dashboards, select the one that contains the EKS cluster name.

The following widgets appear.

- Historian Archiver Pod Memory Utilization
- Historian Archiver Pod Network Bytes
- Historian Archiver Pod CPU Utilization
- Cluster Node Memory Utilization
- Cluster Node CPU Utilization

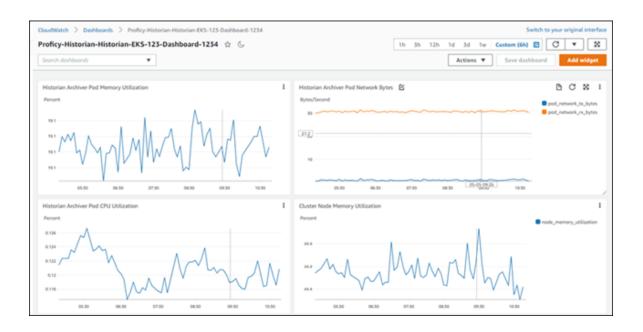

You can add more widgets as needed. For information on dashboards and widgets, refer to https://docs.aws.amazon.com/AmazonCloudWatch/latest/monitoring/CloudWatch\_Dashboards.html.

- 5. Under Logs, select Log groups.
- From the list of log groups, select the one that contains the EKS cluster name. The logs generated by Data Archiver appear.

The logs are retained for the retention period you set while deploying Proficy Historian for AWS (by default, 30 days). You can change the retention period by selecting the link in the **Retention** column in the list of log groups.

### **Access Archives**

#### Before you begin

Deploy Proficy Historian for AWS (on page 14).

#### About this task

Archives and log files are stored in Elastic File System (EFS). This topic describes how to access them for troubleshooting, monitoring, etc.

#### Procedure

1. Launch an EC2 instance. While launching the EC2 instance, under Configure Instance Details, in

the **Network** field, select the VPC in which you have deployed Proficy Historian for AWS. In addition, in the **Subnet** field, select the public subnet of the VPC.

| 1. Choose AMI | 2. Choose Instance Type                          | 3. Cor | figure Instance | 4. Add Storage     | 5. Add Tags      | 6. Configure Securi | ty Group 7. Review      |
|---------------|--------------------------------------------------|--------|-----------------|--------------------|------------------|---------------------|-------------------------|
|               | onfigure Instance<br>stance to suit your require |        |                 | multiple instance: | s from the same  | AMI, request Spot i | nstances to take advant |
|               | Number of instances                              | (i)    | 1               |                    | Launch into /    | Auto Scaling Group  | (i)                     |
|               | Purchasing option                                | ()     | C Request Sp    | oot instances      |                  |                     |                         |
|               | Network                                          | 1      |                 |                    |                  | C Crea              | ate new VPC             |
|               | Subnet                                           | ()     |                 |                    |                  | Cre                 | ate new subnet          |
|               | Auto-assign Public IP                            | 1      | Use subnet s    | etting (Enable)    |                  | 3                   |                         |
|               | Hostname type                                    | ()     | Use subnet s    | etting (IP name)   |                  | 4                   |                         |
|               | DNS Hostname                                     | (i)    | 🖾 Enable IP n   | ame IPv4 (A reco   | ord) DNS request | s                   |                         |
|               |                                                  |        | Enable res      | ource-based IPv4   | (A record) DNS   | requests            |                         |
|               |                                                  |        | Enable res      | ource-based IPv6   | (AAAA record) [  | NS requests         |                         |
|               | Placement group                                  | (1)    | □ Add instan    | ce to placement o  | group            |                     |                         |

Note down the path to the .pem key file and the public IP address or DNS of the EC2 instance.

- 2. In the list of EC2 instances, select the check box corresponding to the one that you have created.
- 3. Select Actions > Security > Change security groups.

| Instances (1/3) |      |             | C Connect Instance state V |                 | Actions   Launch in |                        |              |                          |   |
|-----------------|------|-------------|----------------------------|-----------------|---------------------|------------------------|--------------|--------------------------|---|
| Q Search        |      |             |                            |                 |                     | Connect                |              |                          |   |
|                 | Name | Instance ID | Instance state             | Instance type v | Statu               | check                  | Alarm status | View details             |   |
| ~               | -    |             | Running                    | t3.medium       | <b>⊘</b> 2/2        | checks passed          | No alarms 🕂  | Manage instance state    |   |
|                 | -    |             | Running                    | c5.xlarge       | Ø 2/2               | checks passed          | No alarms 🕂  | Instance settings        | • |
|                 | -    |             | Running                    | c5.xlarge       | Q 2/2               |                        | No alarme -  | Networking               | • |
|                 |      |             | •                          |                 |                     | Change security groups |              | Security                 | • |
|                 |      |             |                            |                 |                     | Get Window             | 's password  | Image and templates      | Þ |
|                 |      |             |                            |                 |                     | Modify IAM             | role         | Monitor and troubleshoot | Þ |

The Change security groups window appears.

4. In the **Select security groups** field, select the EKS cluster that you have created while deploying Proficy Historian for AWS, select **Add security group**, and then select **Save**.

| Change security groups Info                             |                                    |                    |  |  |  |  |  |
|---------------------------------------------------------|------------------------------------|--------------------|--|--|--|--|--|
| Instance details                                        |                                    |                    |  |  |  |  |  |
| Instance ID                                             | Network interface ID               |                    |  |  |  |  |  |
| Associated security groups                              |                                    |                    |  |  |  |  |  |
| <b>Q</b> Select security groups                         |                                    | Add security group |  |  |  |  |  |
| Security groups associated with the network interface ) |                                    |                    |  |  |  |  |  |
| Security group name                                     | urity group name Security group ID |                    |  |  |  |  |  |
| launch-wizard-5                                         | ch-wizard-5 sg-0c8c29a4dc6c2cfd4   |                    |  |  |  |  |  |
|                                                         |                                    | Cancel Save        |  |  |  |  |  |

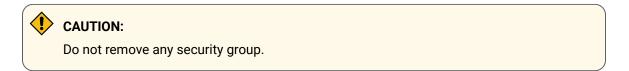

5. From the machine using which you want to access archive files, run the following command to connect to the EC2 instance:

ssh -i <path to your .pem key file> ec2-user@<public IP/DNS of the EC2 instance>

- 6. Create a directory in the EC2 instance.
- 7. Access the AWS console.
- 8. Select **EFS**, and then select the EFS instance that contains the EKS cluster name.
- 9. Select Attach.

| istorian-KJ (                                          | )                 | Delete | ttach |
|--------------------------------------------------------|-------------------|--------|-------|
|                                                        |                   | _      |       |
| General                                                |                   | E      | dit   |
| Performance mode                                       | Automatic backups |        |       |
| General Purpose                                        | ⊘ Enabled         |        |       |
| Throughput mode                                        | Encrypted         |        |       |
| Bursting                                               | No                |        |       |
| Lifecycle management                                   | File system state |        |       |
| Transition into IA: None<br>Transition out of IA: None | ⊘ Available       |        |       |
| Availability zone                                      | DNS name          |        |       |
| Regional                                               |                   |        |       |

10. Copy the value in the **Using the NFS client** field.

| Attach                                                                      |                | ×     |  |  |  |
|-----------------------------------------------------------------------------|----------------|-------|--|--|--|
| Mount your Amazon EFS file system on a Linux instance. Learn more 🔀         |                |       |  |  |  |
| Mount via DNS                                                               | O Mount via IP |       |  |  |  |
| Using the EFS mount helper:                                                 |                |       |  |  |  |
| 🗇 sudo mount -t efs -o tls 👘 / efs                                          |                |       |  |  |  |
| Using the NFS client:                                                       |                |       |  |  |  |
| sudo mount -t nfs4 -o nfsvers=4.1,rsize=1048576,wsize=1retrans=2,noresvport |                |       |  |  |  |
| See our user guide for more information. User guide 🔀                       |                |       |  |  |  |
|                                                                             |                | Close |  |  |  |

- 11. Paste the value in the EC2 instance terminal.
- 12. Access the directory that you have created in step 6.

The directory contains a folder named historian, which contains the archives and log files.

# **Troubleshoot Connection Issues**

# Unable to Connect the Web Admin Console and the REST Query Service with the Historian Server

**Suggested solution:** If you restart the EC2 instance on which you have deployed the Web Admin console and the REST Query service, you must generate the configuration file once again to connect the Web Admin console and the REST Query service with the Historian server.

#### Unable to Start the iFIX Collector

**Description:** Sometimes, an error occurs while starting the iFIX collector, stating that the collector fails to start and prompting you to delete the collector. This happens because the iFIX collector service is created with the default path set to C:\Program Files (x86)\GE\iFIX\ihFIXCollector.exe, which does not exist.

#### Workaround:

- 1. Select No in the error message.
- 2. In iFIX System Configuration (SCU), set the task parameters as follows:
  - Filename: Enter < *installation drive*>:\Program Files (x86)\GE Digital \Historian iFix Collector.
  - Command Line: Enter NOSERVICE REG=<collector name>.

#### Unable to Change the Destination of a Collector

If you try to change the destination of a collector from an on-premises Historian server to the cloud counterpart, an error occurs, stating, "Unable To Start the Collector Instance...Please check the parameters provided are valid and edit the Collector Instance...Press any key to exit the Application".

This issue occurs only if the collector name does not contain a prefix of the collector type.

#### Workaround:

- 1. Access the registry entry for the collector instance.
- 2. Rename the instance as follows, and close the registry: <collector type>-<original name of the instance>

For example, if the instance name of a Simulation collector is sim1, rename it SimulationCollectorsim1.

Use one of the following prefixes based on the collector type:

- SimulationCollector-
- OPCCollector-
- OPCUACollector-
- OPCHDACollector-
- PiCollector-
- PIDistributor-
- iFixCollector-
- ServerToServerCollector-
- MQTTCollector-
- 3. Change the destination of the collector instance (on page 90). When asked for the name of the collector instance, provide the original name (without the prefix). In the case of the previous example, enter sim1.

An error message appears, but it is expected; you can ignore it.

- 4. Close the CloudHistorianConfigurationUtility.exe tool.
- 5. Access the registry entry for the collector instance, and undo the changes you made in step 2 (that is, the collector instance should now contain the original name).
- 6. Close the registry, and start the collector instance.